# **Brukerhåndbok Brukerhåndbok**

### Samsung Printer Xpress

M202x series

### <span id="page-0-0"></span>**GRUNNLEGGENDE GRUNNLEGGENDE**

Denne brukerhåndboken gir informasjon vedrørende installasjon, grunnleggende bruk og feilsøking på Windows.

### **AVANSERT**

Brukerhåndboken gir informasjon om installasjon avansert konfigurasjon, drift og feilsøking for flere typer operativsystem. Det kan hende at enkelte funksjoner ikke er tilgjengelige, avhengig av modell og land.

# **[GRUNNLEGGENDE](#page-0-0)**

### **[1.](#page-2-0) Innledning**

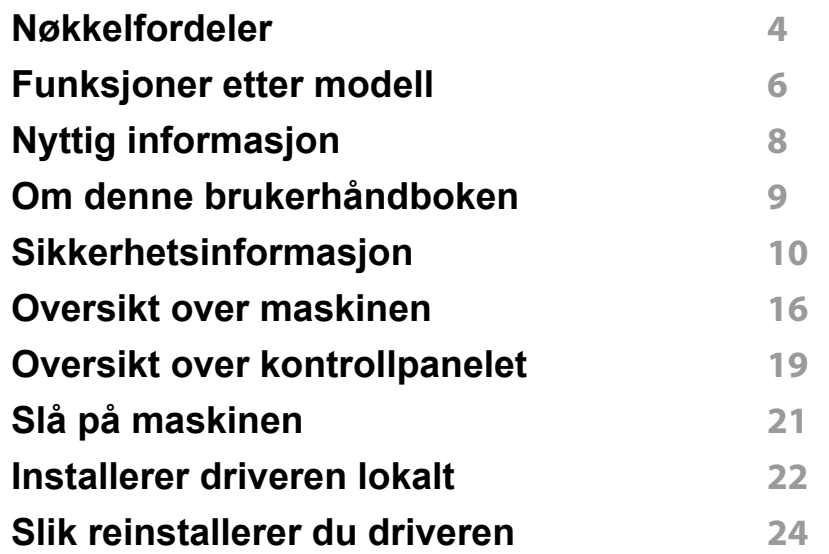

### **[2.](#page-24-0) Vi ser på grunnleggende bruk**

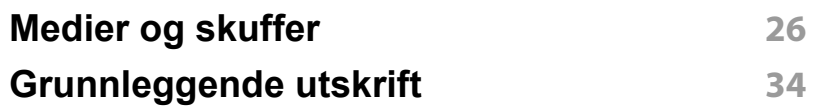

### **[3.](#page-36-0) Vedlikehold**

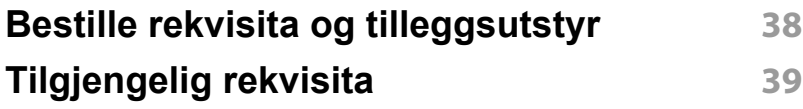

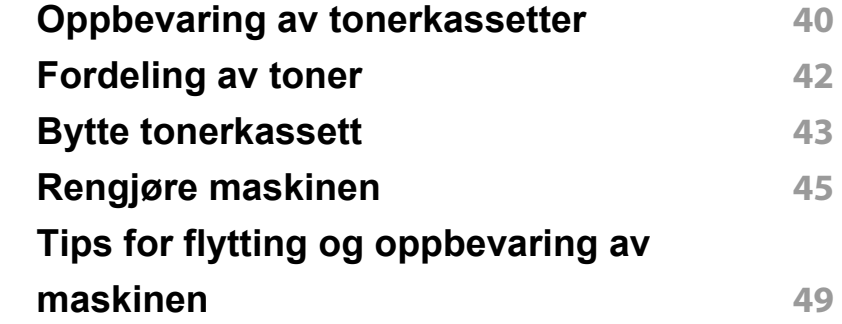

### **[4.](#page-49-0) Feilsøking**

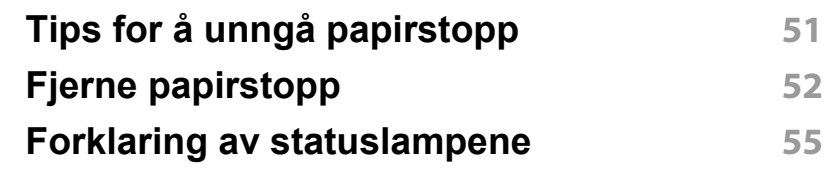

### **[5.](#page-57-0) Tillegg**

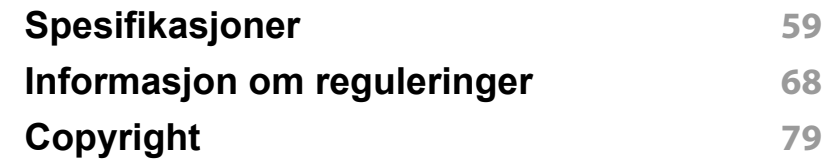

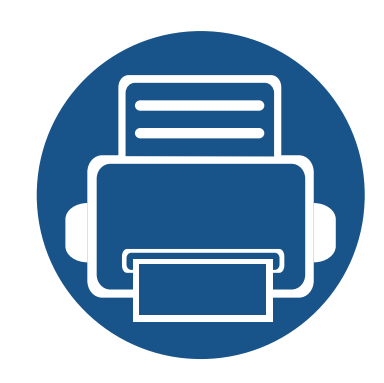

# <span id="page-2-0"></span>**1. Innledning**

Dette kapittelet gir informasjon du trenger å vite før du bruker maskinen.

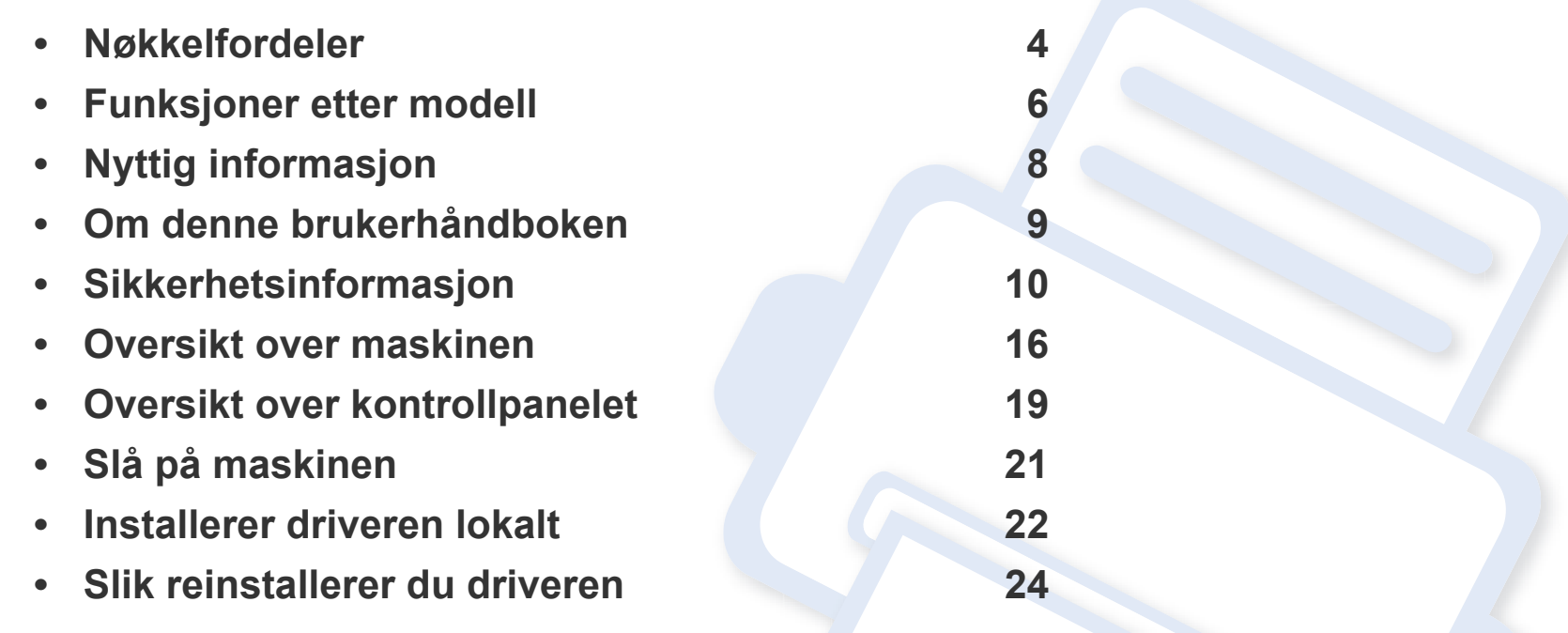

### <span id="page-3-1"></span><span id="page-3-0"></span>**Nøkkelfordeler**

#### **Miljøvennlig**

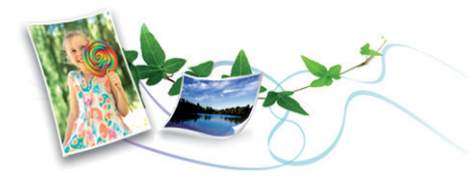

- Maskinen støtter ECO-funksjoner som sparer toner og papir (se ["Easy](#page-146-0)  [Eco Driver" på side 147](#page-146-0)).
- Du kan skrive ut flere sider på ett enkelt ark for å spare papir (se ["Bruke](#page-131-0)  [avanserte utskriftsfunksjoner" på side 132\)](#page-131-0).
- Du kan skrive ut på begge sider av arket for å spare papir (manuell dobbeltsidig utskrift) (se ["Bruke avanserte utskriftsfunksjoner" på side](#page-131-0)  [132](#page-131-0)).
- Denne maskinen har automatisk strømsparing, og reduserer strømforbruket betraktelig når den er i ventemodus.
- Vi anbefaler bruk av resirkulert papir for å redusere energiforbruket.

#### **Skrive ut med høy hastighet og høy kvalitet**

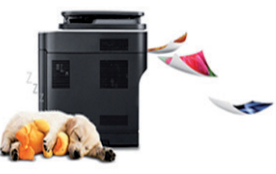

- Du kan skrive ut med en effektiv oppløsning på opptil 1 200 × 1 200 dpi.
- Hurtig utskrift på forespørsel.
	- M202x series/M202xW series
		- For enkelsidig utskrift, 20 ppm (A4) eller 21 ppm (Letter).
	- SL-M2024 series/SL-M2024W series
		- For enkelsidig utskrift, 18 ppm (A4) eller 19 ppm (Letter).

#### **Bekvemmelighet**

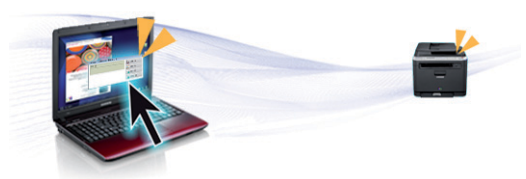

- Merk mobiltelefonen på alternativet NFC på skriveren og få utskriftsjobben gjort (se ["Slik bruker du NFC" på side 121\)](#page-120-0).
- Samsung Easy Printer Manager er et program som overvåker og informerer deg om maskinens status og lar deg tilpasse maskinens innstillinger (se ["Bruk av Samsung Easy Printer Manager" på side 151](#page-150-0)).
- Med Smart oppdatering kan du se etter den nyeste programvaren, og installere den nyeste versjonen under installasjon av skriverdriveren. Dette er bare tilgjengelig for brukere av Windows operativsystem.

## **Nøkkelfordeler**

[• Hvis du har tilgang til Internett, kan du få hjelp, støtte, maskindrivere,](http://www.samsung.com)  håndbøker og bestillingsinformasjon fra Samsungs webområde www.samsung.com > finn ditt produkt > Støtte eller Nedlastinger.

#### **Støtte for et bredt spekter av funksjoner og programmer**

#### **Støtter forskjellige trådløse innstillingsmetoder**

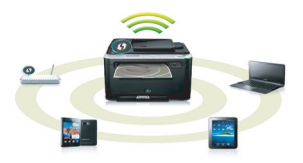

Det kan hende at trådløst nettverk ikke er tilgjengelig avhengig av modellen (se ["Funksjoner etter modell" på side 6\)](#page-5-1).

- 
- Støtter flere papirstørrelser (se ["Spesifikasjoner for utskriftsmedier" på](#page-60-0)  [side 61](#page-60-0)).
- Skriv ut vannmerker: Du kan merke dokumenter med tekst, f. eks. "Konfidensielt" (se ["Bruke avanserte utskriftsfunksjoner" på side 132\)](#page-131-0).
- Skriv ut plakater: Teksten og bildene på hver dokumentside forstørres og skrives ut på tvers av arket. Arkene kan deretter limes sammen til en plakat (se ["Bruke avanserte utskriftsfunksjoner" på side 132](#page-131-0)).
- Du kan skrive ut i flere operativsystemer (se ["Systemkrav" på side 64](#page-63-0)).
- Maskinen er utstyrt med et USB-grensesnitt.
- Bruk av knappen WPS (Wi-Fi Protected Setup™)
	- Du kan enkelt koble til et trådløst nettverk ved bruk av WPS-knappen på maskinen og tilgangspunktet (en trådløs ruter).
- Slik bruker du USB-kabel
	- Du kan koble til og stille inn flere trådløse nettverksinnstillinger ved bruk av en USB-kabel eller en nettverkskabel.
- Bruk av Wi-Fi Direct
	- Du kan enkelt skrive ut fra din mobile enhet ved bruk av Wi-Fi eller Wi-Fi Direct.

Se ["Fremgangsmåter for trådløst oppsett." på side 93](#page-92-0).

### <span id="page-5-1"></span><span id="page-5-0"></span>**Funksjoner etter modell**

**Det kan hende at enkelte funksjoner og tilbehør ikke er tilgjengelige, avhengig av modell eller land.**

#### **Operativsystem**

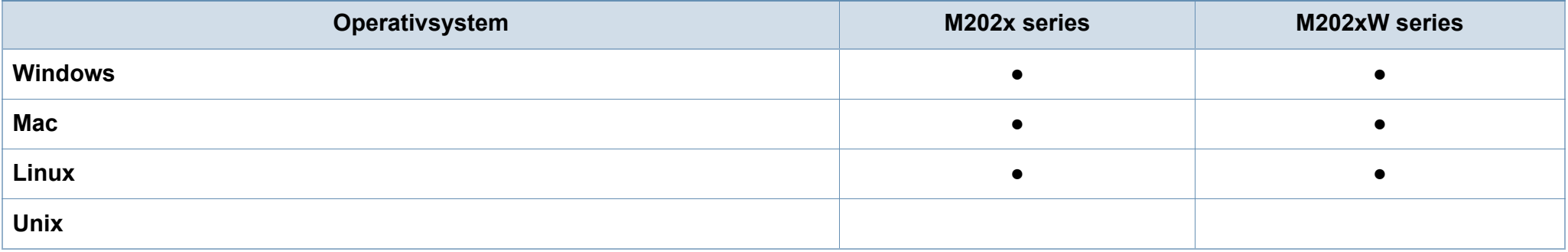

#### **Programvare**

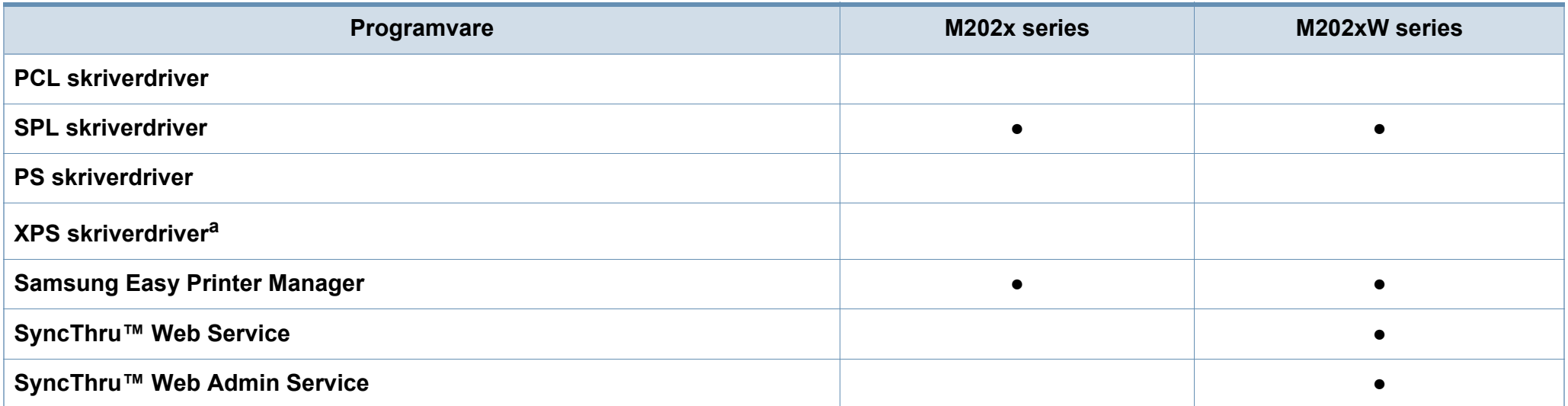

## **Funksjoner etter modell**

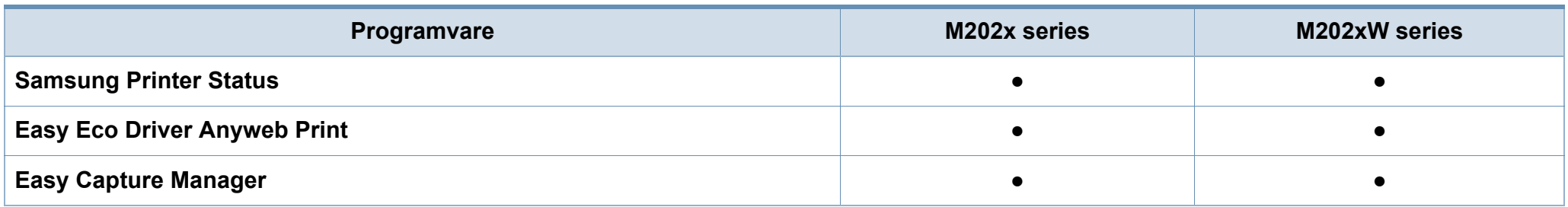

a. XPS-driver kan lastes ned fra Samsung nettside (www.samsung.com)

#### **Variety funksjoner**

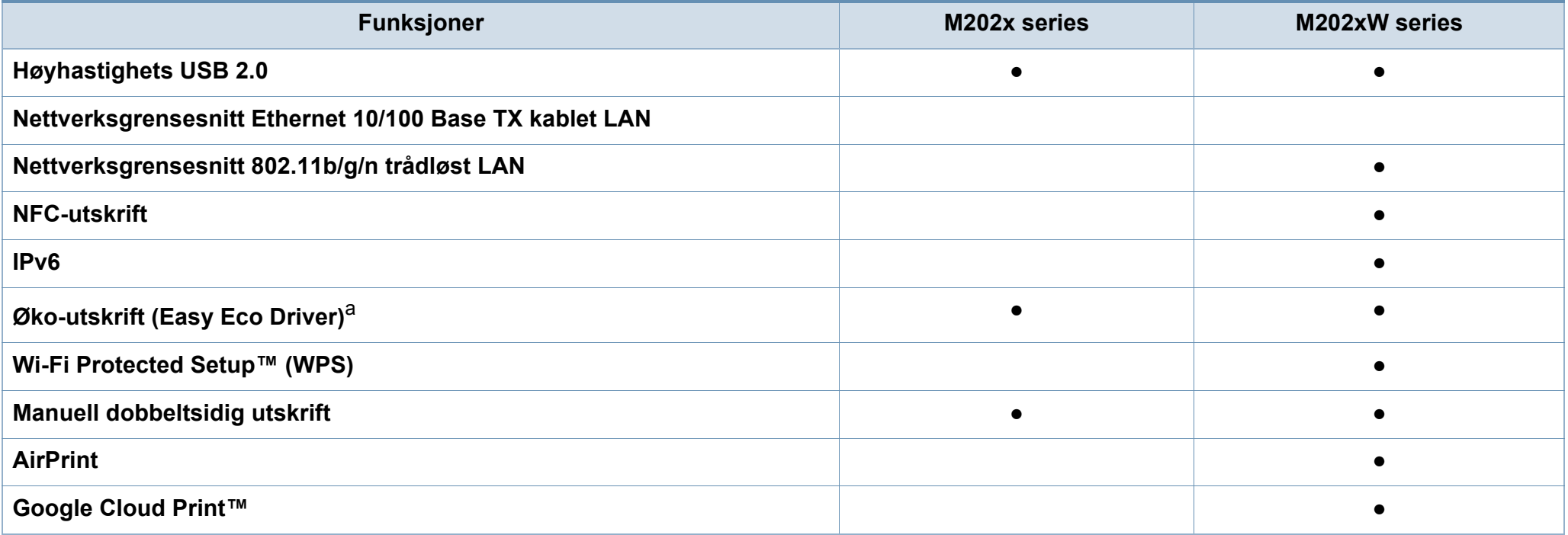

a. ECO-innstillinger kan settes fra windowsdriveren.

(●: inkludert, tomt: ikke tilgjengelig)

# <span id="page-7-1"></span><span id="page-7-0"></span>**Nyttig informasjon**

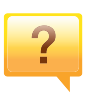

#### **Hvor kan jeg laste ned maskinens driver?**

• [Besøk www.samsung.com for å laste ned maskinens](http://www.samsung.com/printer)  [driver, og installere den i systemet ditt.](http://www.samsung.com/printer)

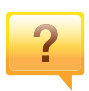

#### **Hvor kan jeg kjøpe tilbehør og rekvisita?**

- Spør en Samsung distributør eller eller din forhandler.
- Besøk www.samsung.com/supplies. Velg land/område for å se informasjon om produkttjenester.

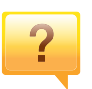

**Statuslampen blinker eller lyser konstant.**

- Slå produktet av og på igjen.
- Finn betydningen av strømlampens indikasjoner i denne brukerhåndboken og feilsøk deretter (se ["Forklaring av](#page-54-1)  [statuslampene" på side 55](#page-54-1)).

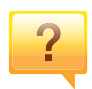

**Det har oppstått papirstopp.**

- Åpne og lukke toppdekselet (se ["Sett forfra" på side 17\)](#page-16-0).
- Finn betydningen av strømlampens indikasjoner i denne brukerhåndboken og feilsøk deretter (se ["Fjerne](#page-51-1)  [papirstopp" på side 52](#page-51-1)).

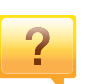

#### **Uskarp utskrift.**

- Nivå for toner kan være lavt eller ujevnt fordelt. Rist tonerkassetten.
- Prøv en annen utskriftsoppløsning.
- Skift tonerkassett.

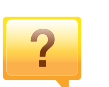

#### **Maskinen skriver ikke ut.**

- Åpne utskriftskøen og fjern dokumentet fra køen (se ["Avbryte en utskriftsjobb" på side 35](#page-34-0)).
- Fjern driveren og installer den igjen (se ["Installerer driveren](#page-21-1)  [lokalt" på side 22](#page-21-1)).
- Velg din maskin som standardmaskin i Windows.

### <span id="page-8-1"></span><span id="page-8-0"></span>**Om denne brukerhåndboken**

Denne brukerhåndboken inneholder grunnleggende informasjon om maskinen og detaljerte forklaringer om hvordan du bruker den.

- Les sikkerhetsinformasjonen før du tar i bruk maskinen.
- Hvis du får problemer med å bruke maskinen, kan du lese feilsøkingskapitlet.
- Begreper som brukes i denne håndboken, er beskrevet i ordlisten.
- Illustrasjonene i denne brukerhåndboken kan være forskjellige fra din maskin, avhengig av tilleggsutstyr eller modell.
- Skjermdumpene i denne bruksanvisningen kan variere fra din maskin avhengig av maskinens fastvare/driverversjon.
- Prosedyrene i denne brukerhåndboken hovedsaklig baseret på Windows 7

#### **Konvensjoner**

Noen begreper i denne brukerhåndboken brukes om hverandre, som beskrevet nedenfor.

- Dokument er synonymt med original.
- Papir er synonymt med medier eller utskriftsmedier.
- Maskin refererer til skriveren eller MFP-enheten.

#### **Sjenerelle ikoner**

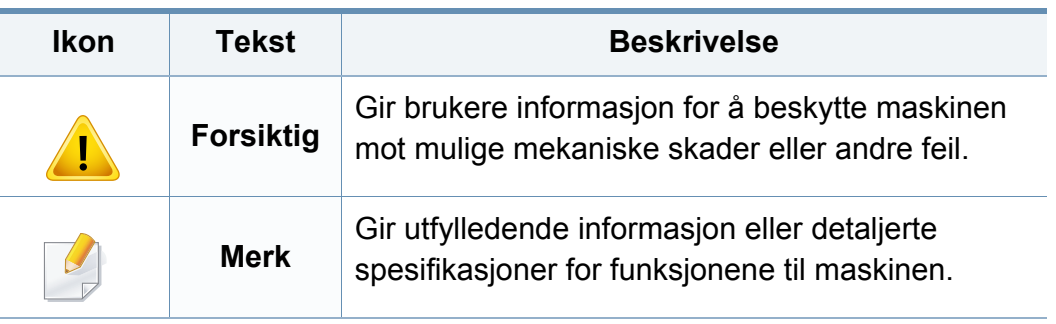

<span id="page-9-1"></span><span id="page-9-0"></span>Disse advarslene og forholdsreglene er inkludert for å hindre at du skader deg selv eller andre, samt forhindre mulig skade på maskinen. Pass på at du har lest og forstått alle disse instruksjonene før du bruker maskinen. Etter at du har lest denne delen, bør du oppbevare den på et trygt sted for å kunne lese den igjen senere.

### **Viktige sikkerhetssymboler**

### **Forklaring for alle ikoner og tegn brukt i dette kapittel**

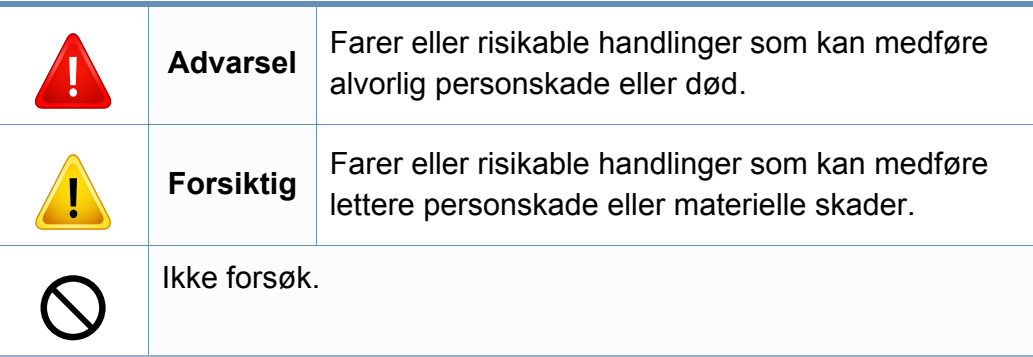

### **Driftsmiljø**

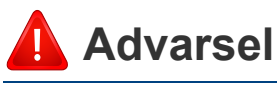

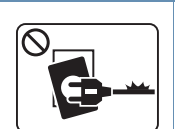

Må ikke brukes hvis strømledningen er skadet eller stikkontakten ikke er jordet.

 $\boxed{\circledcirc_{\text{max}}$ 

Ikke plasser ting oppå maskinen (vann, små metallobjekter eller tunge ting, lys, tente sigaretter osv.).

Det kan føre til elektrisk støt eller brann.

Det kan føre til elektrisk støt eller brann.

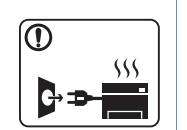

- Hvis maskinen blir overopphetet, vil den slippe ut røyk eller lage rare lyder eller lukter. Slå av strømmen øyeblikkelig og trekk ut støpselet til maskinen.
- Brukeren må ha tilgang til strømuttaket i tilfelle uventede hendelser som krever at brukeren må trekke ut kontakten.

Det kan føre til elektrisk støt eller brann.

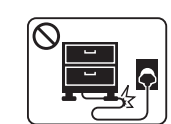

Ikke bøy eller legg tunge gjenstander på strømledningen.

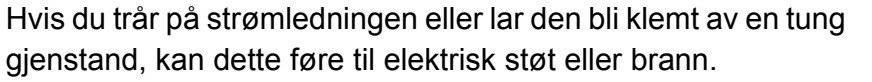

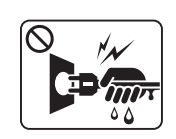

Ikke trekk ut støpselet ved å dra i ledningen. Du må ikke ta i støpselet med våte hender.

Det kan føre til elektrisk støt eller brann.

### **Forsiktig**

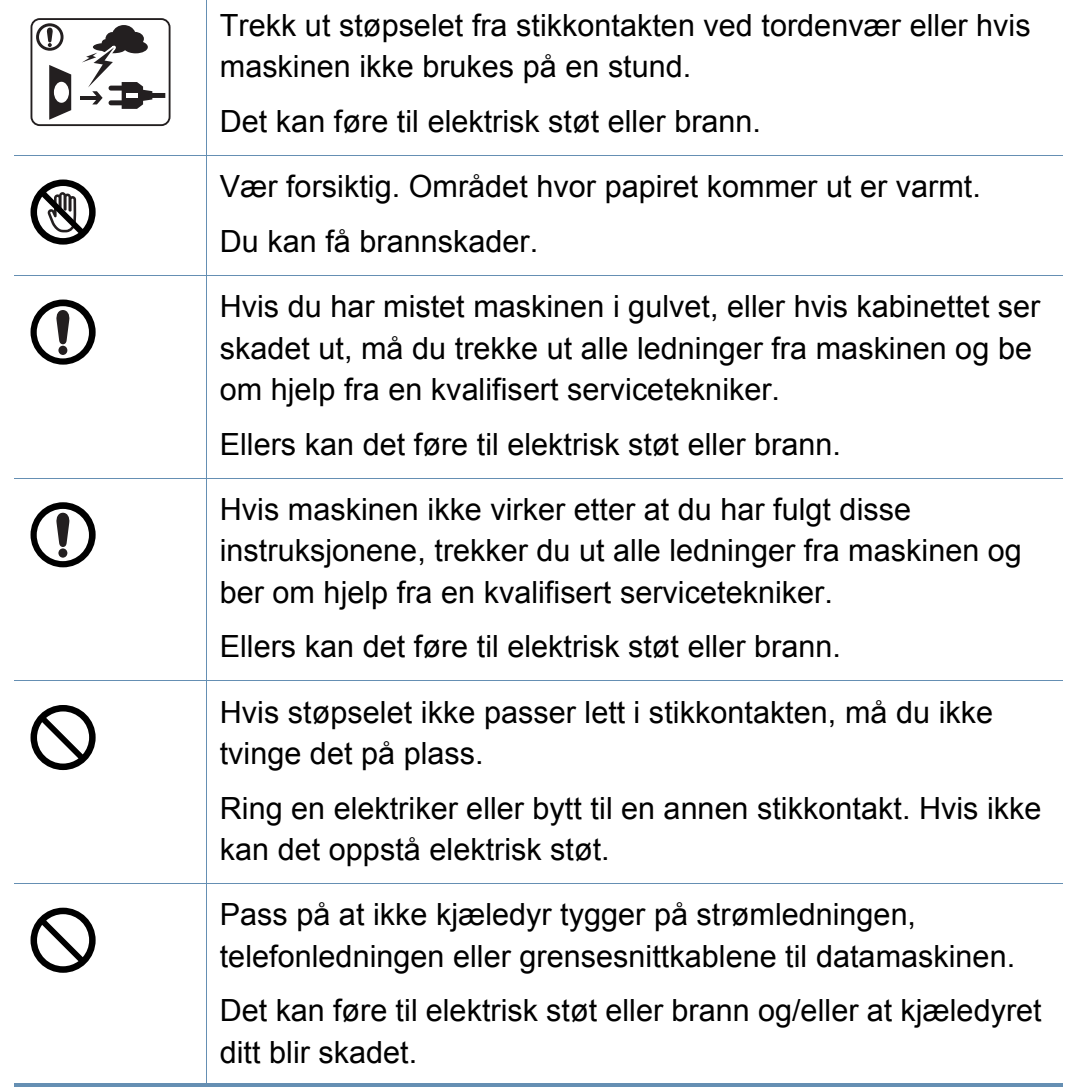

### **Driftsmetode**

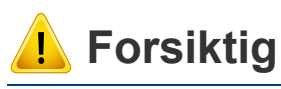

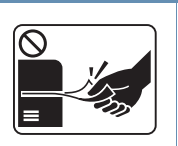

Ikke trekk ut papiret med makt under utskrift. Det kan skade maskinen.

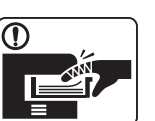

4

 $\circledR$ 

 $\boxed{0 \frac{1}{2}}$ 

Pass på at du ikke plasserer hånden mellom maskinen og papirskuffen. Du kan skade deg. Strømledning er maskinens strømavbruddsenhet. Trekk ut støpselet for å slå av strømforsyningen. Vær forsiktig når du legger inn papir eller fjerner papirstopp. Nytt papir har skarpe kanter og kan forårsake smertefulle kutt. Når du skriver ut store mengder, kan nedre del av området, hvor papiret kommer ut, bli varmt. Ikke la barn berøre overflaten.

Du kan få brannskader.

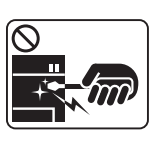

Bruk ikke pinsett eller skarpe metallgjenstander når du fjerner papir som sitter fast.

Det kan skade maskinen.

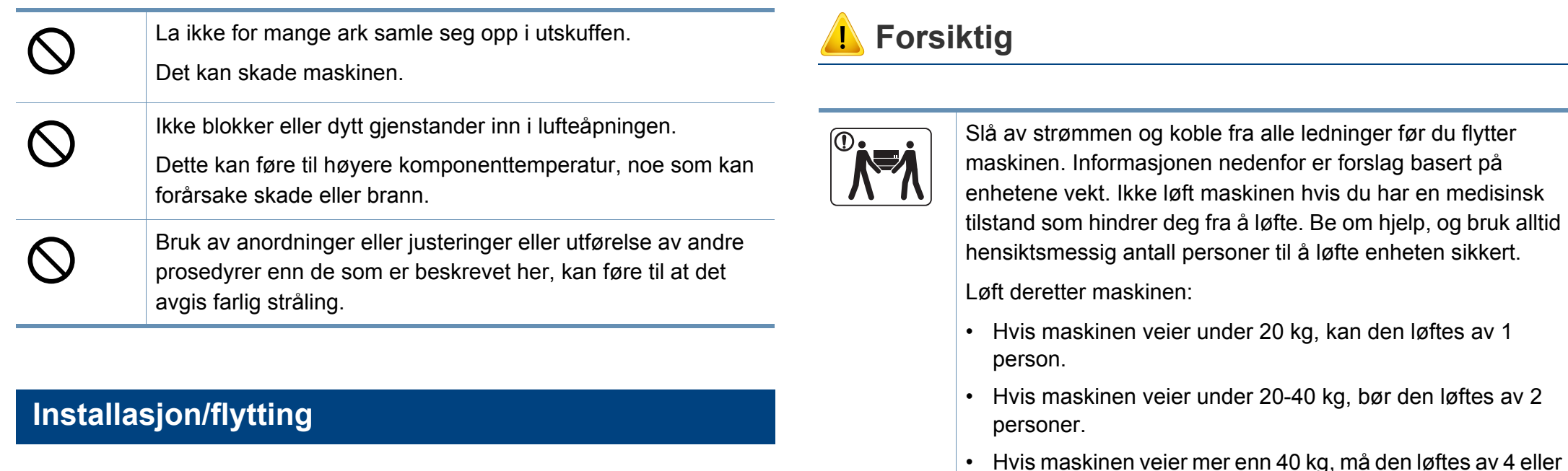

### **Advarsel**

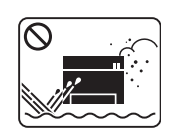

Ikke plasser maskinen i et område med støv, fuktighet eller vannlekkasjer.

Det kan føre til elektrisk støt eller brann.

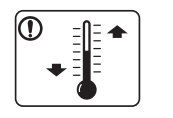

Plasser maskinen i et miljø med driftstemperatur og fuktighet iht. spesifikasjonene.

I motsatt fall kan det oppstå problemer med utskriftskvaliteten som kan forårsake skade på maskinen.

Se ["Generelle spesifikasjoner" på side 59](#page-58-1).

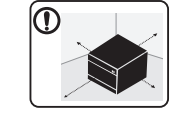

flere personer.

skader.

Plasser maskinen på et flatt underlag med nok plass for ventilasjon. Pass på at det er litt ekstra plass rundt slik at du får åpnet deksler og skuffer.

Maskinen kan falle og forårsake personskader eller materiell

Stedet bør være godt ventilert og være langt fra direkte lys, varme og fuktighet.

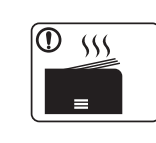

Når du bruker maskinen i lengre tid eller skriver ut et stort antall sider på et sted uten ventilasjon, kan det forurense luften og være helseskadelig. Plasser maskinen på et sted med god ventilasjon eller åpne et vindu for luftsirkulering.

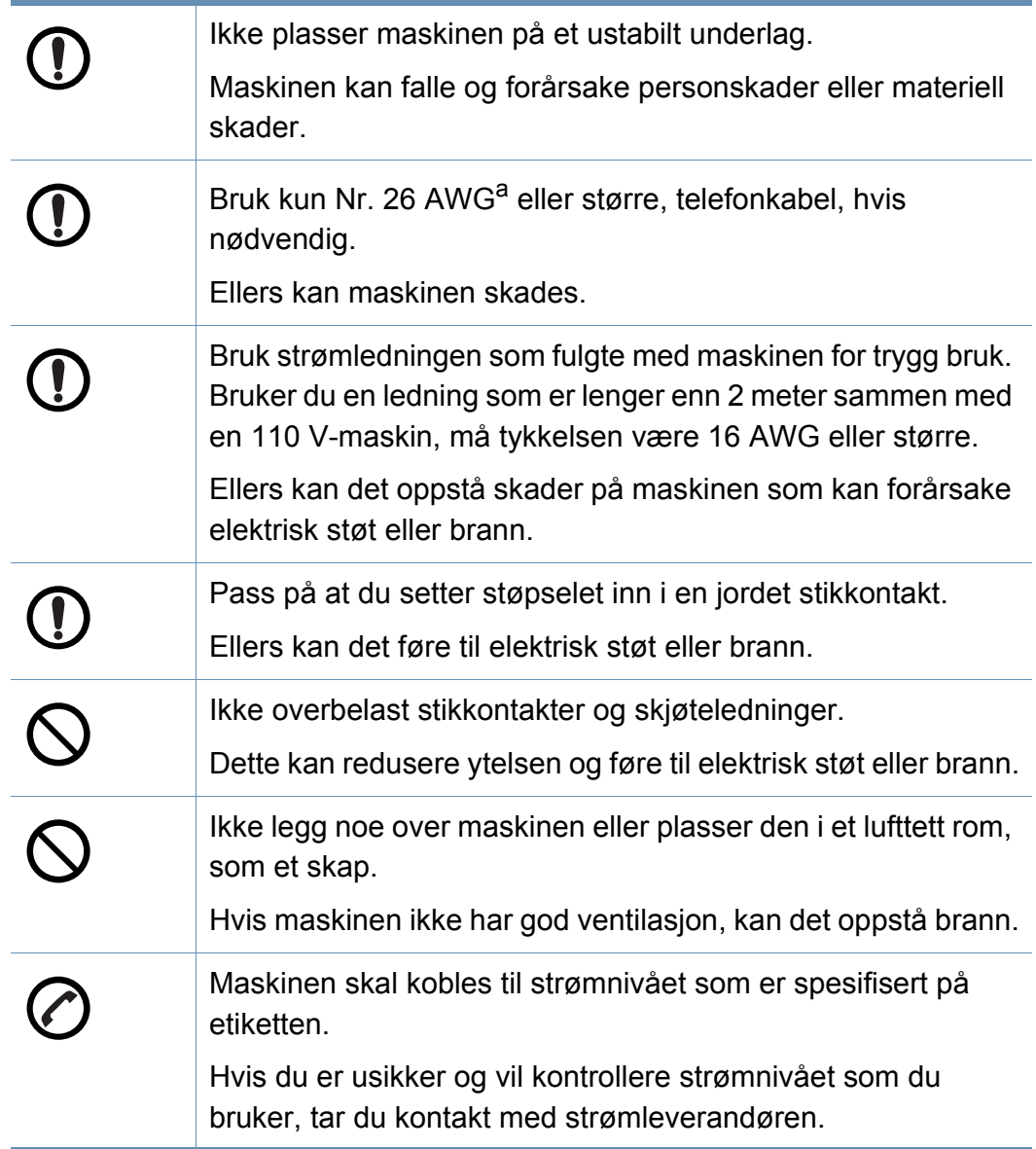

a. AWG: American Wire Gauge (amerikansk standard for ledningsdiameter)

#### **Vedlikehold/kontroll**

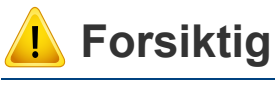

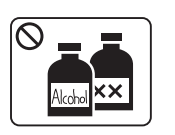

Trekk ut støpselet for produktet før du rengjør innsiden av maskinen. Ikke bruk benzen, løsemidler eller alkoholholdige produkter til å rengjøre maskinen. Ikke spray vann direkte inn i maskinen.

Det kan føre til elektrisk støt eller brann.

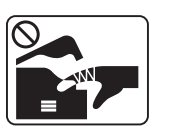

Ikke bruk maskinen mens du jobber inne i den for å gjøre rent eller skifte ut deler.

Du kan skade deg.

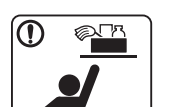

Rengjøringsmidler holdes utilgjengelig for barn.

Barna kan skade seg.

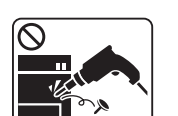

Ikke demonter, reparer eller rekonstruer maskinen på egen hånd.

Det kan skade maskinen. Ring en autorisert tekniker når maskinen må repareres.

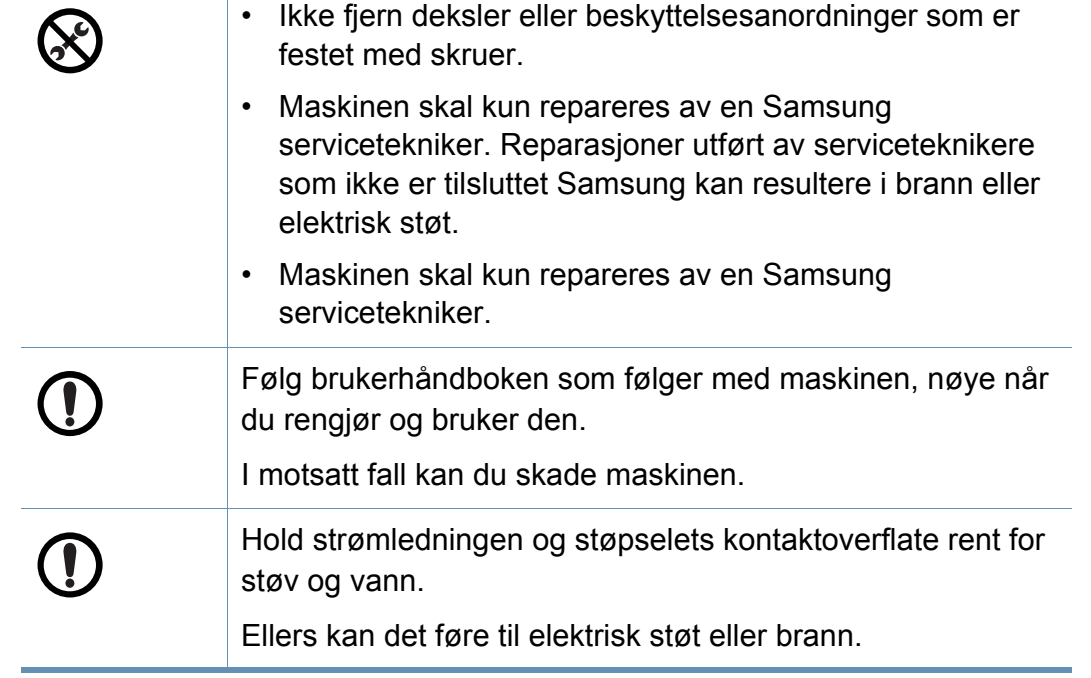

#### **Rekvisitabruk**

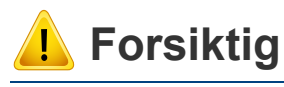

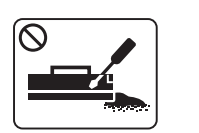

Ikke demonter tonerkassetten.

Tonerstøv kan være farlig hvis det inhaleres eller svelges.

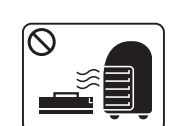

Ikke brenn rekvisita, for eksempel tonerkassetter eller fikseringsenheter.

Det kan føre til en eksplosjon eller ukontrollerbar brann.

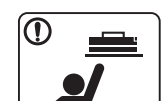

Tonerkassetter og annen rekvisita må oppbevares utilgjengelig for barn.

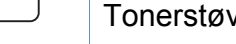

Tonerstøv kan være farlig hvis det inhaleres eller svelges.

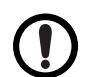

Pass på at tonerstøv ikke kommer i kontakt med kropp eller klær når du skifter tonerkassett eller fjerner tilstoppet papir. Tonerstøv kan være farlig hvis det inhaleres eller svelges.

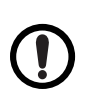

Når du får toner på klærne, må du ikke bruke varmt vann til å skylle det av.

Varmt vann får toneren til å feste seg på stoffet. Bruk kaldt vann.

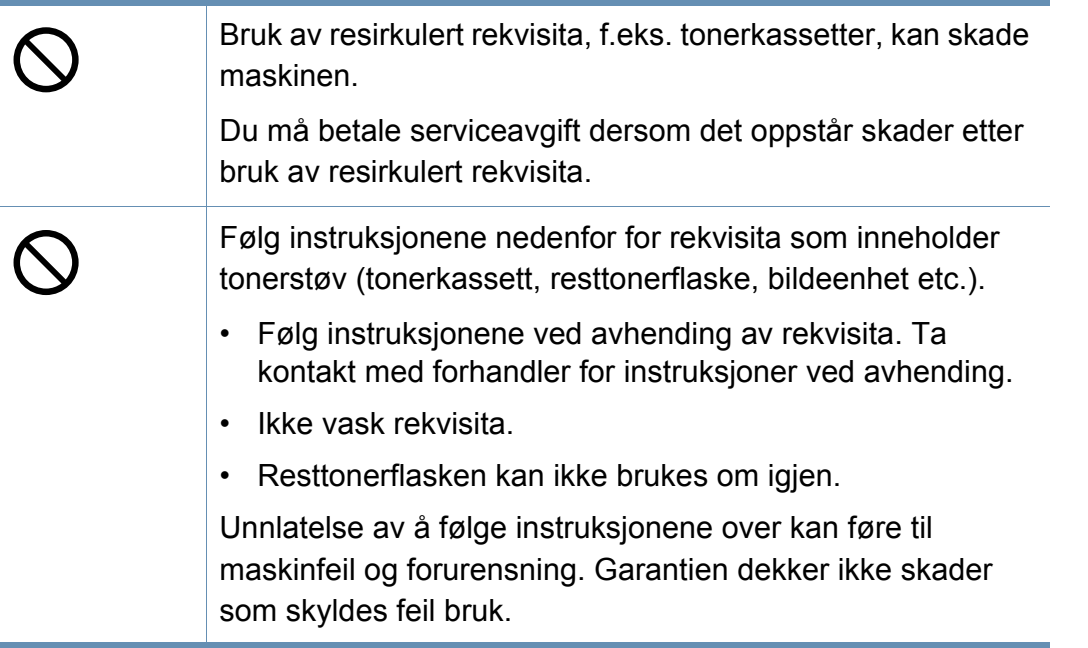

### <span id="page-15-1"></span><span id="page-15-0"></span>**Oversikt over maskinen**

#### **Komponenter**

Aktuell komponent kan variere fra illustrasjonen nedenfor. Noen komponenter kan endres avhengig av omstendighetene.

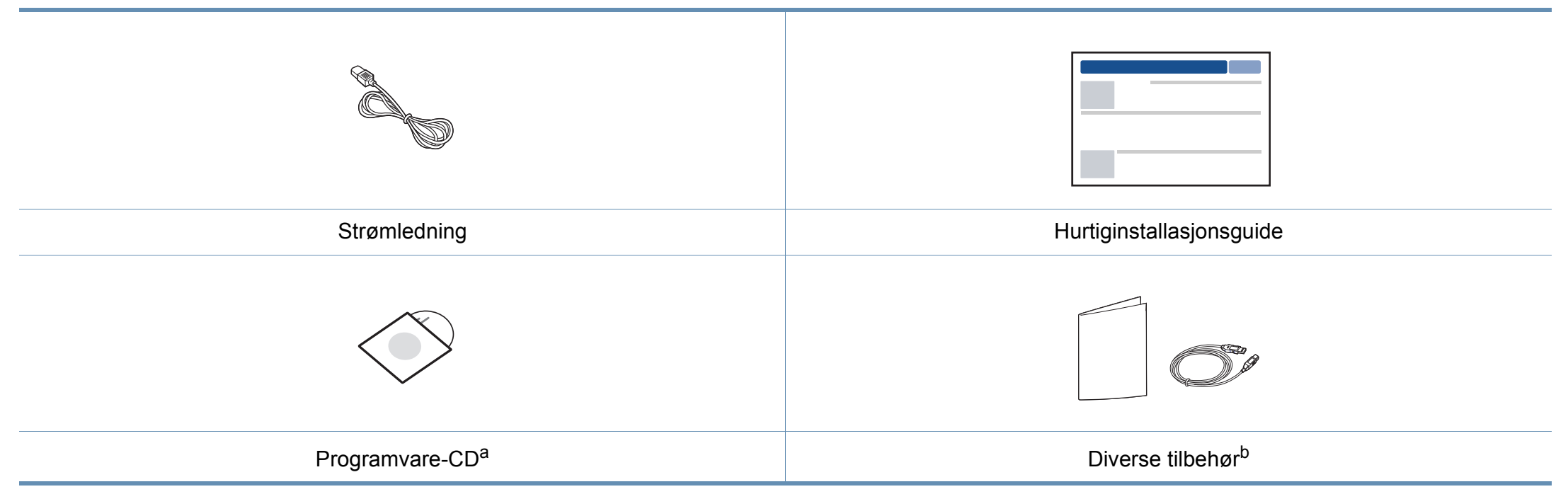

a. Programvare-CD-en inneholder driver og programmer for skriveren.

b. Diverse tilbehør inkludert med din maskin kan variere i henhold til land og modell.

### **Oversikt over maskinen**

### <span id="page-16-0"></span>**Sett forfra**

 $\overline{\mathcal{C}}$ 

- Denne illustrasjonen kan være forskjellig fra din maskin, avhengig av hvilken modell du har.
- Det kan hende at noen funksjoner og ekstra varer ikke er tilgjengelig. Dette avhenger av modeller eller land (se ["Funksjoner etter modell" på side 6](#page-5-1)).

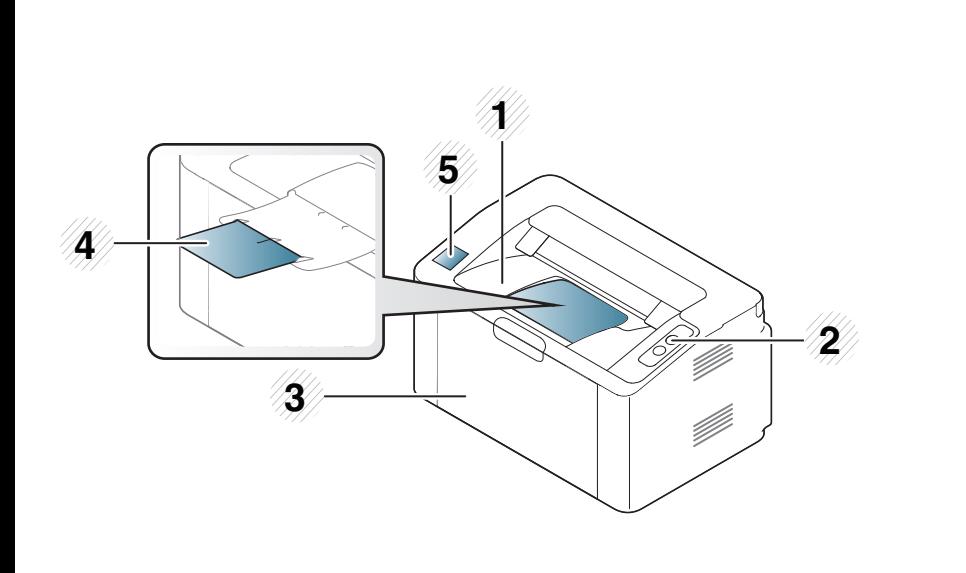

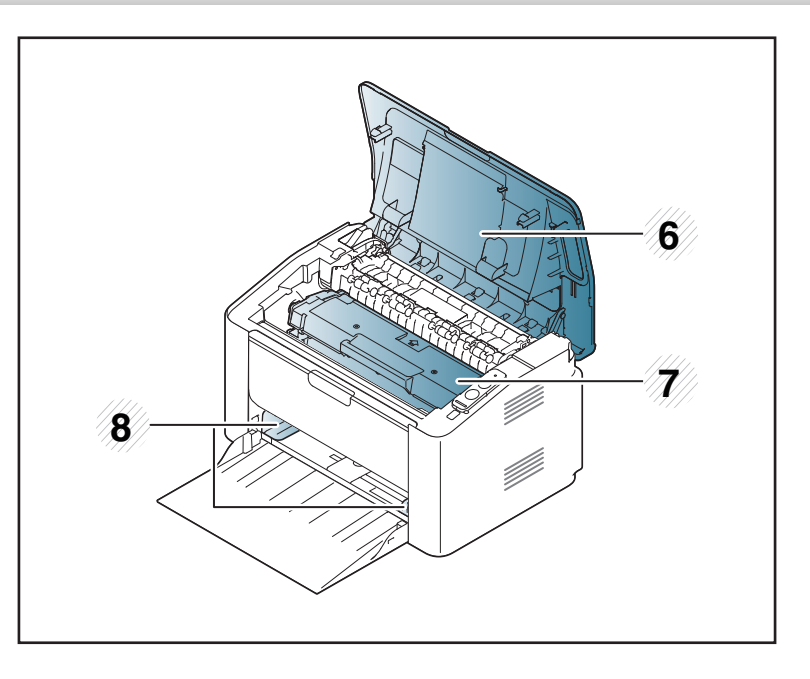

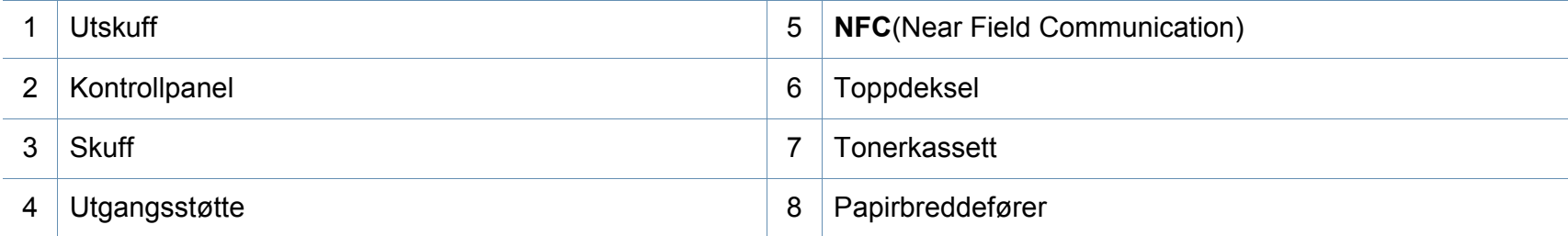

### **Oversikt over maskinen**

### **Sett bakfra**

 $\overline{a}$ 

- Denne illustrasjonen kan være forskjellig fra din maskin, avhengig av hvilken modell du har.
- Det kan hende at noen funksjoner og ekstra varer ikke er tilgjengelig. Dette avhenger av modeller eller land (se ["Funksjoner etter modell" på side 6](#page-5-1)).

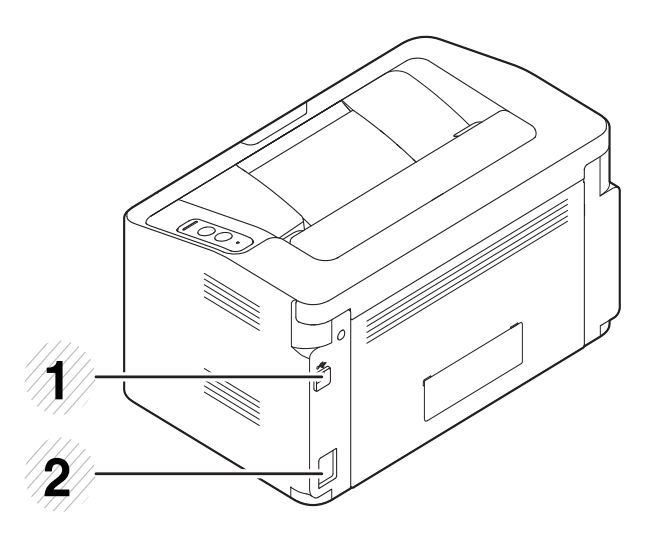

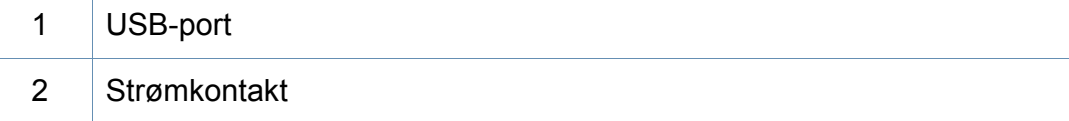

### <span id="page-18-1"></span><span id="page-18-0"></span>**Oversikt over kontrollpanelet**

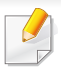

Dette kontrollpanelet kan være forskjellig fra din maskin, avhengig av hvilken modell du har. Det er flere typer kontrollpaneler.

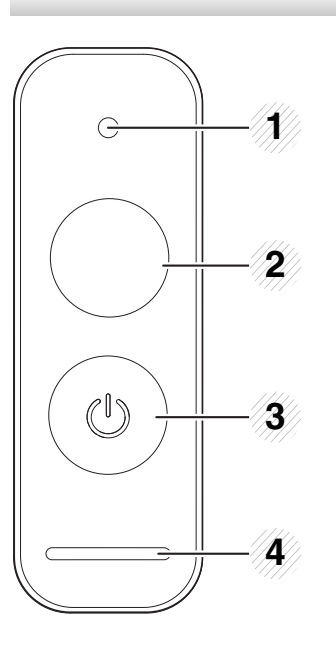

**WPS**<sup>a</sup>  $\boldsymbol{\theta}$ 

 $\overline{2}$ 

Konfigurerer enkelt det trådløse nettverket uten datamaskin (se ["Trådløst nettverksoppsett" på side](#page-91-0)  [92](#page-91-0)).

- **konfigurasjonsark**
	- Trykk og hold inne denne knappen i ca. 10 sekunder til den grønne statuslampen blinker sakte, og slipp knappen.
- **Skriver ut inforapport for rekvisita/ forbruksrapport (telleverket)** 
	- Trykk og hold denne knappen i ca. 15 sekunder til den grønne statuslampen blinker, og slipp knappen.
- **Manuell utskrift**
	- Trykk på denne knappen hver gang du legger inn et ark i skuffen, hvis du har valgt **Manuell mating** som **Kilde** i skriverdriveren.

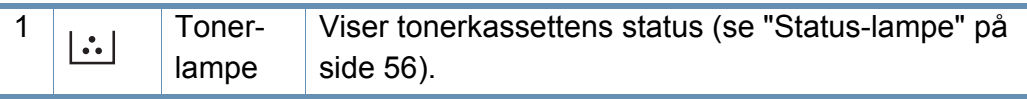

### **Oversikt over kontrollpanelet**

۰

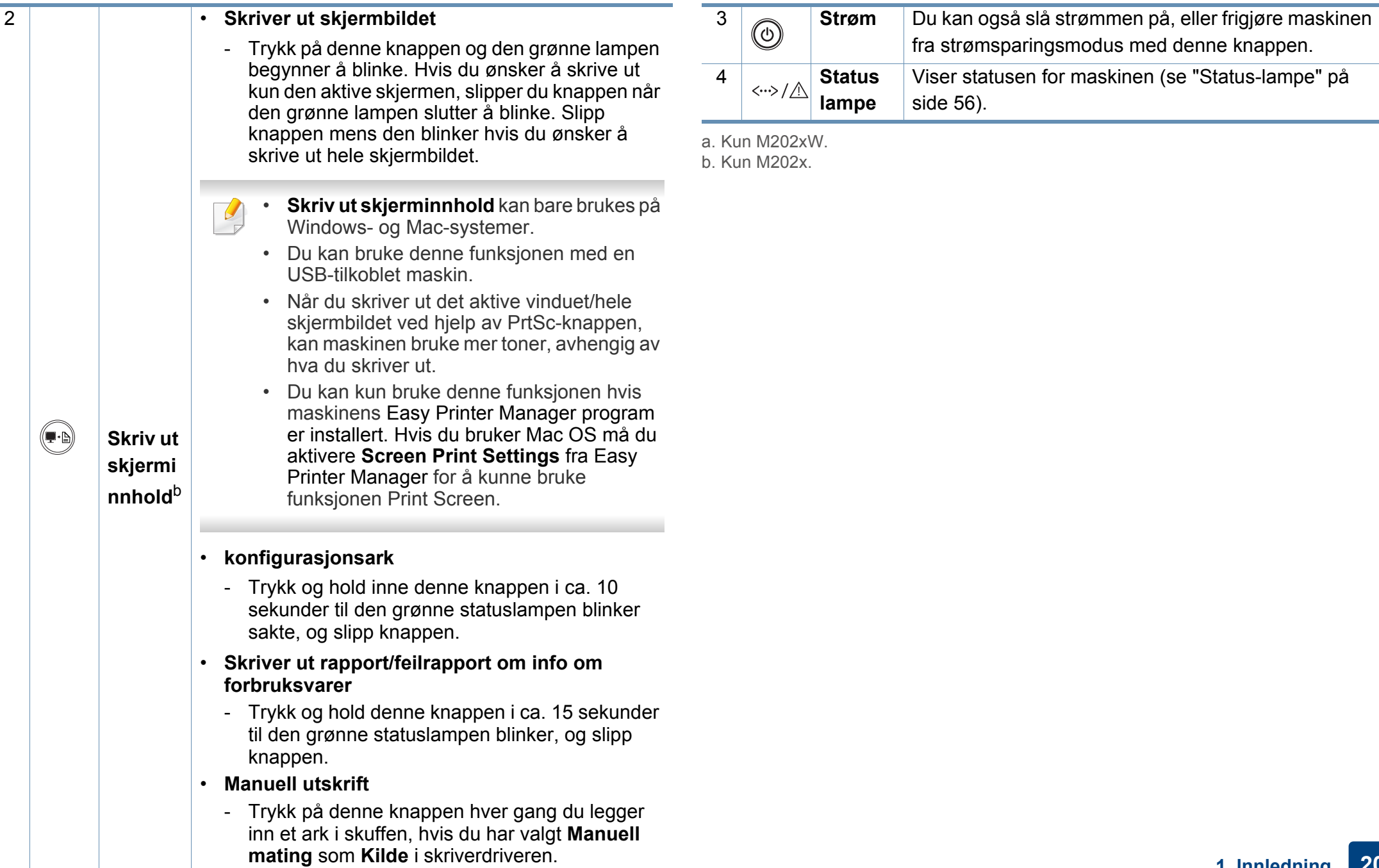

# <span id="page-20-1"></span><span id="page-20-0"></span>**Slå på maskinen**

**1** Koble først maskinen til strømforsyningen.

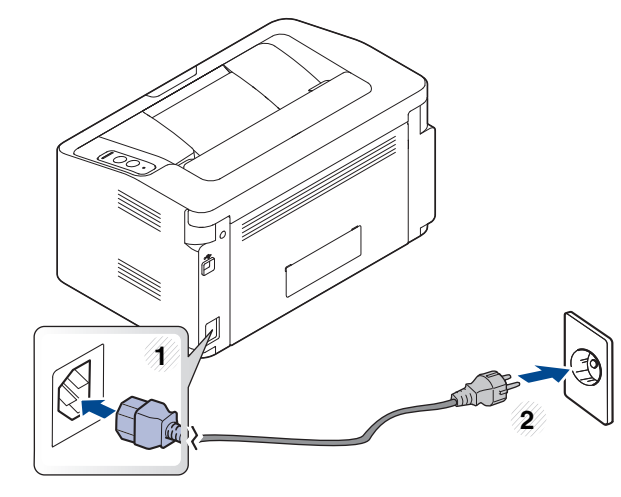

**2** Trykk på (d) (strøm) på kontrollpanelet.

Hvis du vil slå av strømmen trykker du på  $\textcircled{d}$ (strøm) på kontrollpanelet.

### <span id="page-21-1"></span><span id="page-21-0"></span>**Installerer driveren lokalt**

En lokaltilkoblet maskin er en maskin som er koblet direkte til datamaskinen med en kabel.

- Hvis du bruker Mac eller Linux operativsystemer, se ["Installasjon av](#page-81-0)  [programvare" på side 82.](#page-81-0)
- Installasjonsvinduet i denne Brukerhåndbok kan variere, avhengig av maskinen og grensesnittet som brukes.
- Bruk kun USB-kabel som er lengre enn 3 meter.

#### **Windows**

**1** Sett inn den medfølgende programvare-CD-en i CD-stasjonen.

Hvis installasjonsskjermen ikke vises, klikk **Start** > **Alle programmer** > **Tilbehør** > **Kjør**.

Skriv inn X:\**Setup.exe**, og bytt ut "X" med bokstaven som representerer din CD-ROM-stasjon. Klikk deretter på **OK**.

• For Windows 8:

Hvis installasjonsvinduet ikke vises fra **Charms(Charms)**, velg**Søk** > **Apps(Apper)** og søk etter **Kjør**. Skriv inn X:\Setup.exe. Erstatt "X" med bokstaven som representerer CD-ROM-stasjonen og klikk **OK**.Hvis popup-vinduet "**Tap for å velge hva som skjer med denne disken**" vises, klikk på vinduet og velg **Kjør Setup.exe**.

- **2** Les og godta avtalen i installasjonsvinduet. Klikk på **Neste**.
- **3** Velg **USB-tilkobling** på skjermen **Tilkoblingstype for skriver**. Klikk på **Neste**.
- **4** Følg instruksene i installasjonsvinduet.

### **Installerer driveren lokalt**

#### **Fra Windows 8 Start-skjermen**

- V4-driveren lastes ned automatisk fra Windows Update når datamaskinen er tilkoblet Internett. Hvis ikke, kan du laste ned V4 driveren fra Samsungs nettside www.samsung.com > finn ditt produkt > Støtte eller Nedlastinger.
	- Du kan laste ned appen Samsung Printer Experience fra **Windows Store**. Du trenger en Microsoftkonto for å bruke Windows**Store(Store)**.
		- **1** Fra **Charms(Charms)** velges **Søk**.
		- **2** Klikk på **Store(Store)**.
		- **3** Søk og klikk på **Samsung Printer Experience**.
		- **4** Klikk på **Installer**.
	- V4-driveren installeres ikke hvis du installerer driveren ved hjelp den medfølgende programvare-CD-en. Hvis du ønsker å bruke V4 driveren i **skrivebord**-skjermen, kan du laste ned fra Samsungs nettside www.samsung.com > finn ditt produkt > Støtte eller Nedlastinger.
	- Hvis du ønsker å installere Samsungs administrasjonsverktøy, må dette gjøres ved hjelp av den medfølgende programvare-CD-en.
- **1** Kontroller at maskinen er koblet til Internett og slått på.
- **2** Kontroller at maskinen er slått på.
- **3** Koble datamaskinen og maskinen med en USB-kabel.

Driveren installeres automatisk fra **Windows Update**.

### <span id="page-23-1"></span><span id="page-23-0"></span>**Slik reinstallerer du driveren**

Hvis skriverdriveren ikke fungerer som den skal, følger du fremgangsmåten nedenfor for installere driveren på nytt.

#### **Windows**

- **1** Kontroller at maskinen er koblet til datamaskinen og slått på.
- **2** Fra **Start**-menyen velger du **Programmer** eller **Alle programmer**<sup>&</sup>gt; **Samsung Printers** > **Avinstaller programvare for Samsung skriver**.
	- For Windows 8:
		- **1** Fra Charms velges **Søk** > **Apps(Apper)**.
		- **2** Søk og klikk på **Kontrollpanel**.
		- **3** Klikk på **Programmer og funksjoner**.
		- **4** Høyreklikk på driveren du vil avinstallere, og velg **Avinstaller**.
		- **5** Følg instruksene i vinduet.
- **3** Følg instruksene i installasjonsvinduet.
- **4** Sett inn programvare-CD-en og installer driveren igjen (se ["Installerer driveren lokalt" på side 22](#page-21-1)).

### **Fra Windows 8 Start-skjermen**

- **1** Kontroller at maskinen er koblet til datamaskinen og slått på.
- **2** Klikk på **Avinstaller programvare for Samsung skriver** i **Start**skjermen.
- **3** Følg instruksene i vinduet.
- Hvis du ikke finner alternativet Programvare for Samsung skriver kan  $\overline{\mathcal{L}}$ det avinstalleres fra desktop-skjermen.
	- Hvis du ønsker å avinstallere Samsungs administrasjonsverktøy for skriver fra **Start**-skjermen, høyreklikk på appen > **Avinstaller** > høyreklikk på programmet du ønsker å slette > **Avinstaller** og følg instruksjonene i vinduet.

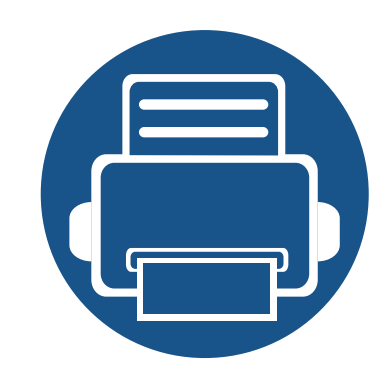

# <span id="page-24-0"></span>**2. Vi ser på grunnleggende bruk**

Når installasjonen er fullført, kan du angi standardinnstillinger for maskinen. Se neste avsnitt hvis du vil angi eller endre verdier.

- **•** Medier og skuffer **1998** 26
- **• [Grunnleggende utskrift 34](#page-33-1)**

<span id="page-25-1"></span><span id="page-25-0"></span>Dette kapitlet inneholder informasjon om hvordan du legger utskriftsmateriale inn i maskinen.

- Bruk av utskriftsmedier som ikke imøtekommer disse spesifikasjonene kan føre til problemer eller reparasjoner. Slike reparasjoner dekkes ikke av Samsungs garanti eller serviceavtaler.
- Se til at fotopapir for blekkskrivere ikke brukes i denne maskinen. Det kan skade maskinen.
- Bruk av ildsfarlige utskriftsmedia kan føre til brann.
- Bruk bare anbefalte utskriftsmedier (se ["Spesifikasjoner for](#page-60-0)  [utskriftsmedier" på side 61\)](#page-60-0).

Bruk av ildsfarlige medier eller fremmedlegemer avglemt inne i skriveren kan føre til overoppheting av enheten, og i sjeldne tilfeller føre til brann.

#### <span id="page-25-2"></span>**Oversikt over skuffene**

Hvis du vil endre størrelsen, må du justere papirførerne.

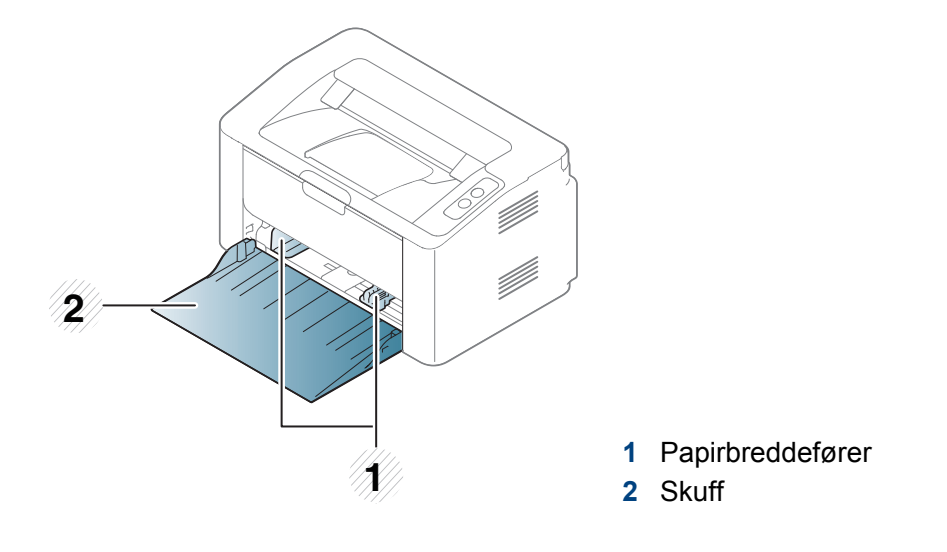

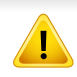

Hvis du ikke justerer papirbreddeføreren, kan papirregistrering, skjeve bilder, eller papirstopp.

### **Legg papir i papirskuffen**

Åpne skuffen.

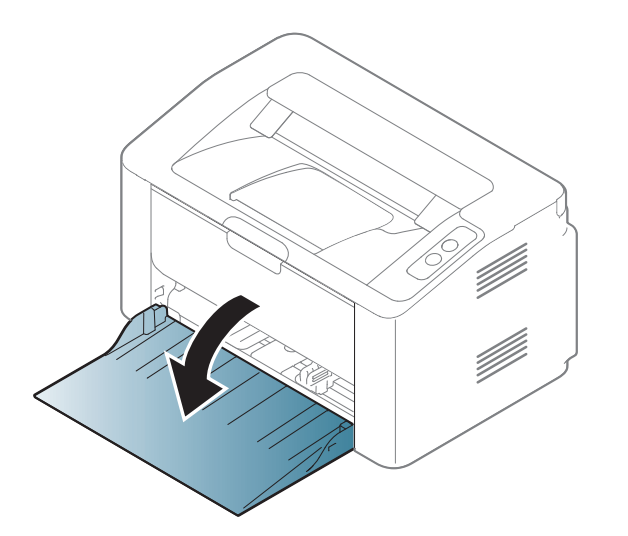

**2** Bøy eller luft kanten av papirbunken for å skille sidene fra hverandre før du legger dem i skuffen.

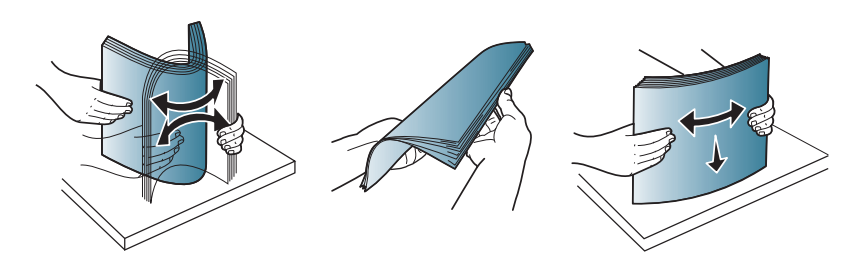

**3** Juster skuffstørrelsen til mediestørrelsen som du legger i (se ["Oversikt over skuffene" på side 26\)](#page-25-2). Legg i papiret med utskriftssiden opp.

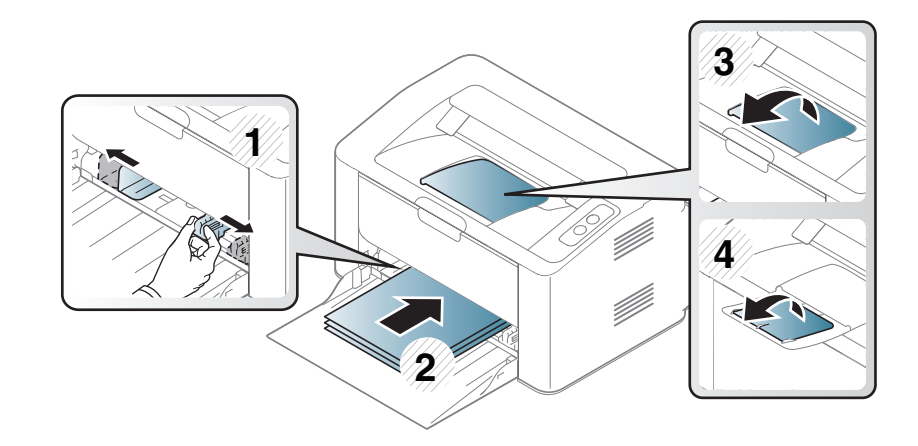

**4** Skyv breddeføringen og skyv den mot kanten av papirbunken uten at den bøyes.

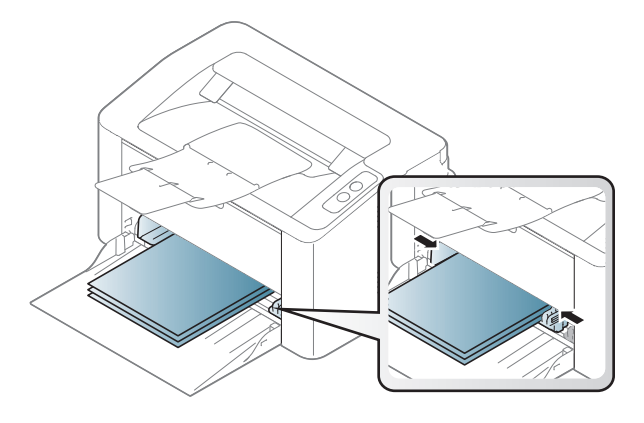

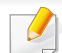

• Ikke skyv breddeføreren så langt at utskriftsmediet bøyes.

• Hvis du ikke justerer breddeføreren, kan det oppstå papirstopp.

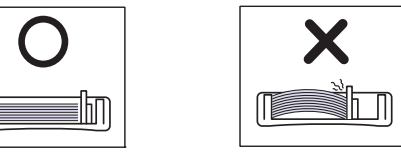

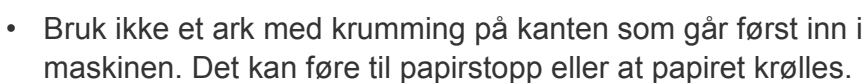

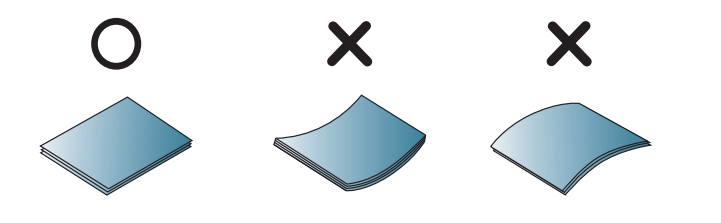

**5** Når du skal skrive ut et dokument, angir du papirkilde og -type for skuffen (se ["Angi papirformat og papirtype" på side 33\)](#page-32-0).

#### **Manuell mating i papirskuffen**

Den manuelle materen støtter utskriftsmateriale av spesielle størrelser og typer, som kort og konvolutter (se ["Spesifikasjoner for utskriftsmedier" på](#page-60-0)  [side 61](#page-60-0)).

#### **Tips for bruk av den manuelle materen**

- Legg i utskriftsmedier av bare én type, størrelse og vekt om gangen i den manuelle materen.
- Hvis du velger **Papir** > **Kilde** > **Manuell mating** som papirkilde i

programmet, må du trykke på (Print screen) eller knappen

 $\mathbf{\Omega}$  (WPS) hver gang du skriver ut en side og legge inn utskriftsmedia av kun én type, størrelse og vekt hver gang på den manuelle skuffen.

- For å unngå papirstopp må du ikke legge i papir under utskrift mens det fortsatt er papir i den manuelle materen.
- Utskriftsmedier skal legges midt i den manuelle materen med forsiden opp og den øvre kanten først.
- Legg i kun tilgjengelig papir for å sikre utskriftskvalitet og hindre papirstopp (se ["Spesifikasjoner for utskriftsmedier" på side 61](#page-60-0)).
- Rett ut bøyde postkort, konvolutter og etiketter før du legger dem i den manuelle materen.
- Når du skriver ut spesielle medier, må du følge retningslinjene for hvordan du legger dem i (se ["Utskrift på spesialpapir" på side 30](#page-29-0)).
- Maskinen mater ikke papir fra den manuelle materen når den er i strømsparermodus. Frigjør maskinen fra strømsparingsmodus ved å trykke på strømknappen før bruk av manuell mater.

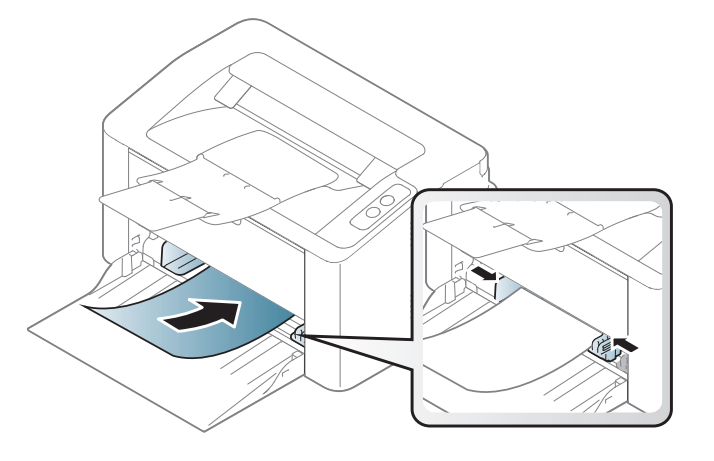

### <span id="page-29-0"></span>**Utskrift på spesialpapir**

Tabellen under viser spesialpapiret som er tilgjengelig for hver skuff.

Innstillinger for maskinens innstillinger for papir kan endres fra **Utskriftsinnstillinger** > alternativet **Papir** > **Papirtype** (se ["Åpne](#page-34-1)  [utskriftsinnstillinger" på side 35\)](#page-34-1).

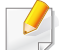

Når du bruker spesialpapir, anbefaler vi at du mater inn ett ark om gangen (se ["Spesifikasjoner for utskriftsmedier" på side 61\)](#page-60-0).

Se ["Spesifikasjoner for utskriftsmedier" på side 61](#page-60-0) for vekt og størrelser på papir.

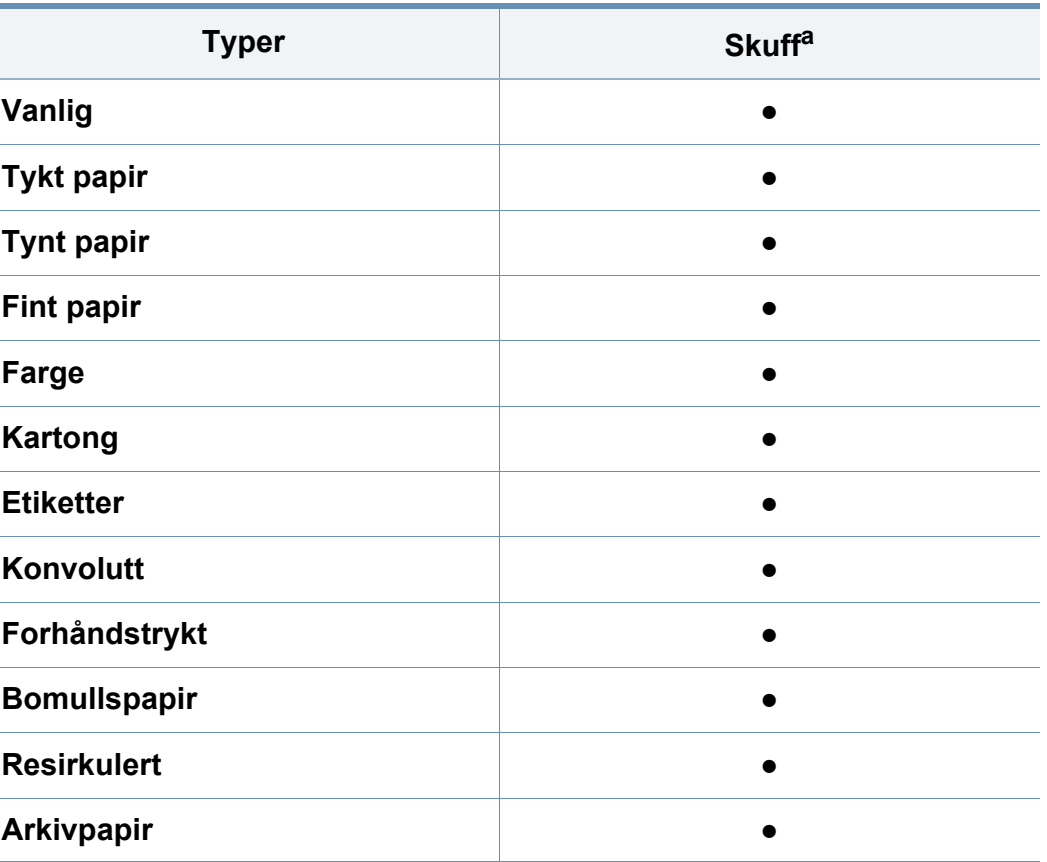

a. Papirtyper tilgjengelig manuell mating i skuff.

(●: støttes)

### **Konvolutt**

Kvaliteten på konvoluttene må være god for at utskriften skal bli vellykket. Plasser konvolutten som vist i følgende figur for utskrift på konvolutt.

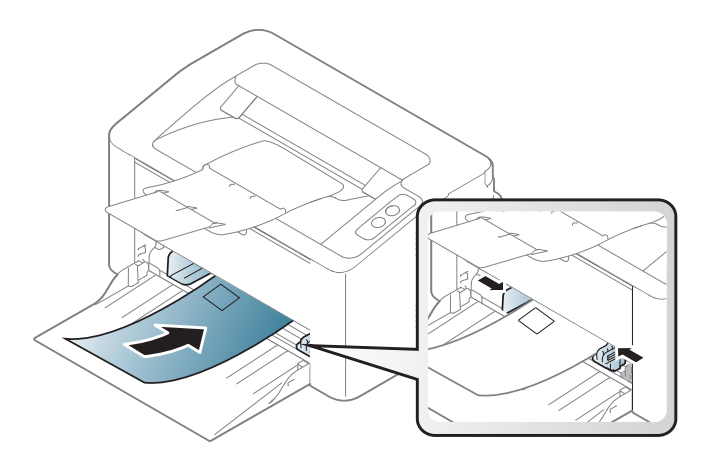

Hvis du velger **Konvolutt** fra vinduet **Utskriftsinnstillinger**, og bildene er for dårlige, kan du velge **Tykk konvolutt** og bestille én gang til. Dette kan imidlertid føre til noe støy under utskrift.

- Ta hensyn til følgende når du velger konvolutter:
	- **Vekt:** bør ikke overskride 90 g/m2 hvis ikke, kan det oppstå papirstopp.
	- **Utførelse:** bør ligge flatt med mindre enn 6 mm krumming og bør ikke inneholde luft.
	- **Tilstand:** må ikke ha skrukker, hakk eller andre skader.
	- **Temperatur:** bør tåle varmen og trykket fra maskinen under utskriften.
- Bruk bare riktig utformede konvolutter med skarpe, godt falsede bretter.
- Ikke bruk pregede konvolutter.
- Ikke bruk konvolutter med klips- eller snapplukking, vindu, belagt fôr, selvklebende lukking eller andre syntetiske materialer.
- Ikke bruk skadede konvolutter eller konvolutter av dårlig kvalitet.
- Pass på at sømmen på begge sider av konvolutten går helt ut til hjørnet av konvolutten.

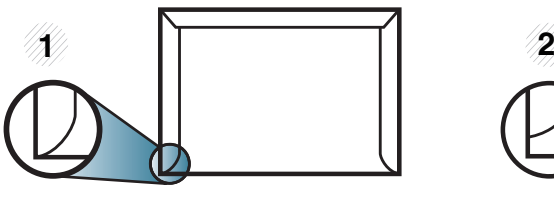

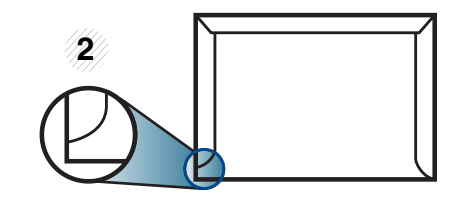

**1** Akseptabelt **2** Uakseptabelt

- For konvolutter med limstriper eller flere klaffer som brettes over hverandre, må det brukes lim som tåler maskinens fikseringstemperatur (ca. 170 ºC) i 0,1 sekunder. Ekstra klaffer og remser kan føre til skrukker, bretter og papirstopp som kan skade fikseringsenheten.
- For at utskriftskvaliteten skal bli best mulig, bør avstanden mellom margene og konvoluttkantene ikke være under 15 mm.
- Unngå å skrive ut på området der konvoluttsømmene møtes.

### **Etiketter**

For å unngå skade på skriveren bør du bare bruke etiketter som er utviklet for laserskrivere.

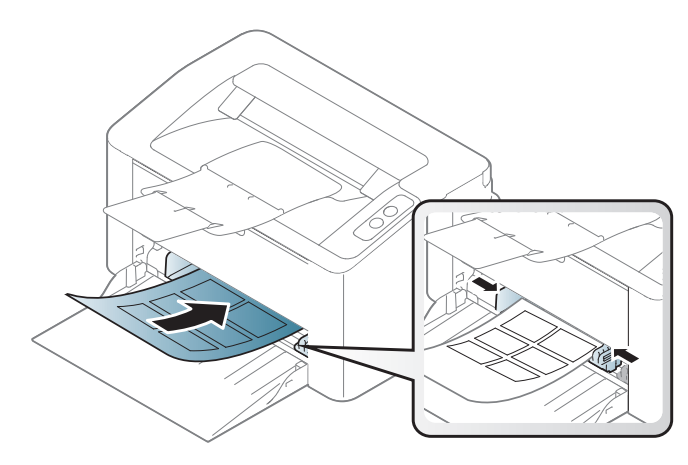

- Ta hensyn til følgende når du velger etiketter:
	- **Lim:** Må være stabilt ved maskinens fikseringstemperatur. Les maskinens spesifikasjoner for informasjon om fikseringstemperaturen (ca. 170 °C).
	- **Oppsett:** Bruk bare etiketter uten synlige områder med underlagspapir. Hvis det er mellomrom mellom etikettene, kan de løsne fra arket. Dette kan føre til alvorlig papirstopp.
	- **Krumming:** Må ligge flatt med ikke mer enn 13 mm krumming i noen retning.
	- **Tilstand:** ikke bruk etiketter med skrukker, bobler eller andre tegn som tyder på at de er i ferd med å løsne.
- Kontroller at limflatene mellom etikettene ikke er synlige. Slike områder kan føre til at etiketter løsner under utskrift, noe som kan forårsake papirstopp. Synlig lim kan også føre til skader på maskinens komponenter.
- Ikke send et etikettlark gjennom maskinen mer enn én gang. Limet på baksiden av etikettene er kun beregnet for én kjøring gjennom maskinen.
- Ikke bruk etiketter som har løsnet fra underlagsarket, eller som har skrukket, bobler eller andre skader.

### **Kort/papir med egendefinerte størrelser**

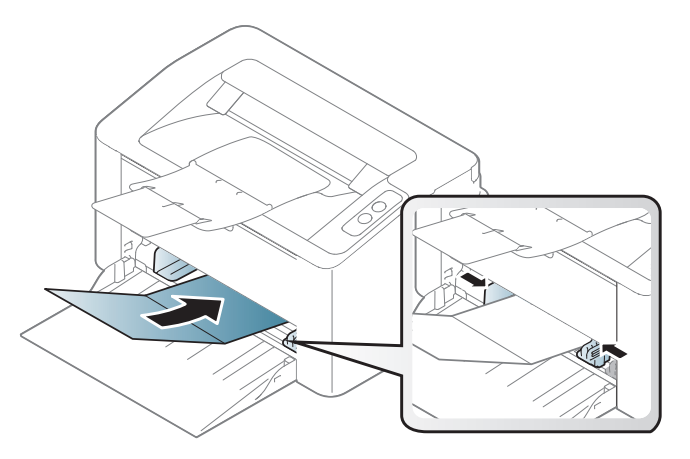

• Still inn margen minst 6,4 mm fra kanten av utskriftsmediet i programmet du skriver ut fra.

### **Forhåndstrykt papir**

Når du legger i forhåndstrykt papir, skal den trykte siden ligge opp og ha en ubrettet kant foran. Hvis det oppstår problemer med papirmating, må du snu papiret. Vær oppmerksom på at utskriftskvaliteten kan variere.

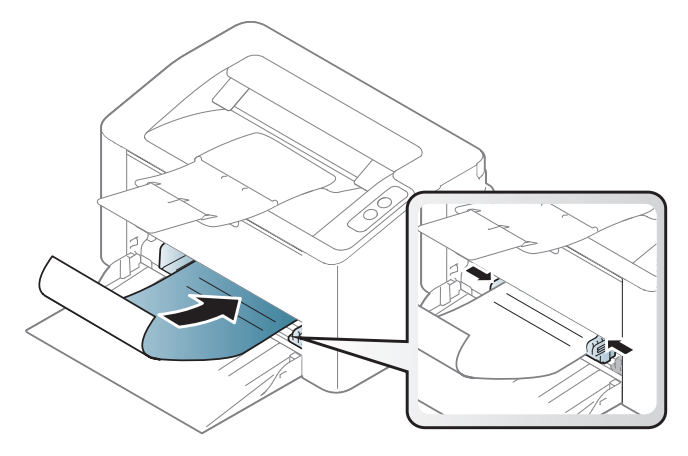

- Ark med brevhode må trykkes med varmebestandig blekk som ikke smelter, fordamper eller avgir farlige stoffer når det utsettes for maskinens fikseringstemperatur i 0,1 sekund.
- Blekket som brukes for forhåndstrykt papir, må være flammesikkert og må ikke skade skrivervalsene.
- Før du legger i forhåndstrykt papir, må du kontrollere at blekket på papiret er tørt. Under fikseringsprosessen kan vått blekk smitte fra det forhåndstrykte papiret og på den måten redusere utskriftskvaliteten.

#### <span id="page-32-0"></span>**Angi papirformat og papirtype**

Når du har lagt papir i papirskuffen, må du angi papirformat og -type.

Innstillinger for maskinens innstillinger for papir kan endres fra **Utskriftsinnstillinger** > alternativet **Papir** > **Papirtype** (se ["Åpne](#page-34-1)  [utskriftsinnstillinger" på side 35\)](#page-34-1).

Hvis du vil velge papir i spesialformater, som fakturapapir, velger du **Egendefinert** på kategorien **Papir** i **Utskriftsinnstillinger** (se ["Åpne](#page-34-1)  [utskriftsinnstillinger" på side 35](#page-34-1)).

## <span id="page-33-1"></span><span id="page-33-0"></span>**Grunnleggende utskrift**

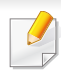

Se avansert brukerhåndbok for grunnleggende utskriftsfunksjoner (se ["Bruke avanserte utskriftsfunksjoner" på side 132\)](#page-131-0).

#### **Utskrift**

Se ["Mac-utskrift" på side 139](#page-138-0) eller ["Linux-utskrift" på side 141](#page-140-0) hvis du bruker Mac eller Linux.

Følgende **Utskriftsinnstillinger**-vindu er for Notisblokk i Windows 7.

- **1** Åpne dokumentet som du vil skrive ut.
- **2** Velg **Skriv ut** på **Fil**-menyen.

**3** Velg maskinen fra **Velg skriver**-listen.

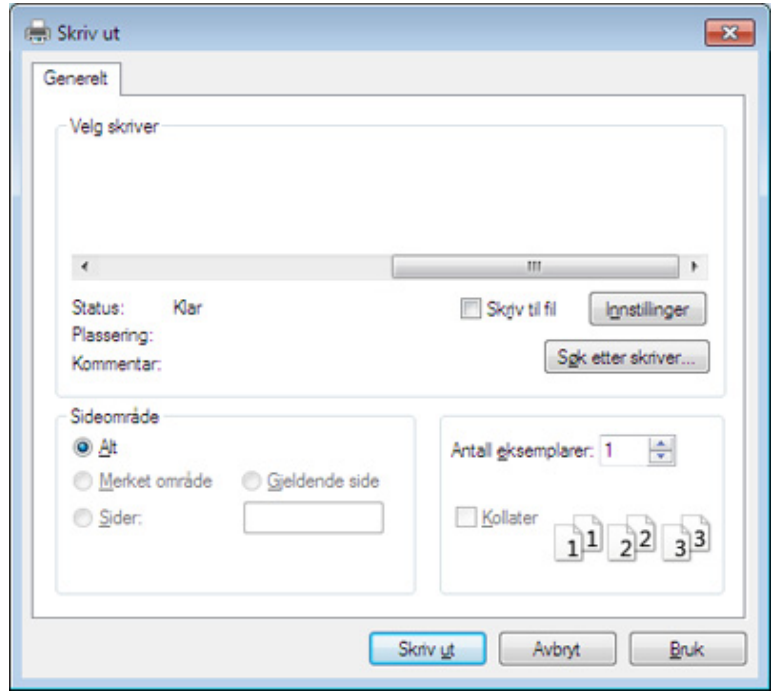

- **4** De grunnleggende utskriftsinnstillinger, herunder antall kopier og utskriftsområde, velges i vinduet **Skriv ut**.
	- For å velge den avanserte funksjonen, klikker du på **Egenskaper** eller **Innstillinger** fra **Skriv ut** vinduet (se ["Åpne utskriftsinnstillinger" på](#page-34-1)  [side 35](#page-34-1)).
- **5** Klikk på **OK** eller **Skriv ut** i **Skriv ut**-vinduet for å starte utskriftsjobben.

### **Grunnleggende utskrift**

#### <span id="page-34-0"></span>**Avbryte en utskriftsjobb**

Hvis utskriftsjobben venter i en skrive- eller utskriftskø, kan du annullere jobben som følger:

• Du kan også åpne dette vinduet ved å dobbeltklikke på maskinikonet ( ) i oppgavelinjen i Windows.

#### <span id="page-34-1"></span>**Åpne utskriftsinnstillinger**

- **Utskriftsinnstillinger**-vinduet som vises i denne brukerhåndboken, kan se annerledes ut enn på din maskin. Sammensetningen av **Utskriftsinnstillinger**-vinduet er imidlertid lik.
	- Når du velger et alternativ i **Utskriftsinnstillinger**, kan det hende det vises en advarsel,  $\bullet$  eller . Et betyr at du kan velge det

spesielle alternativet, men at det ikke anbefales, og et **betyr at du** ikke kan velge det alternativet på grunn av maskinens innstillinger eller miljøet.

**4** Klikk på **Egenskaper** eller **Innstillinger**.

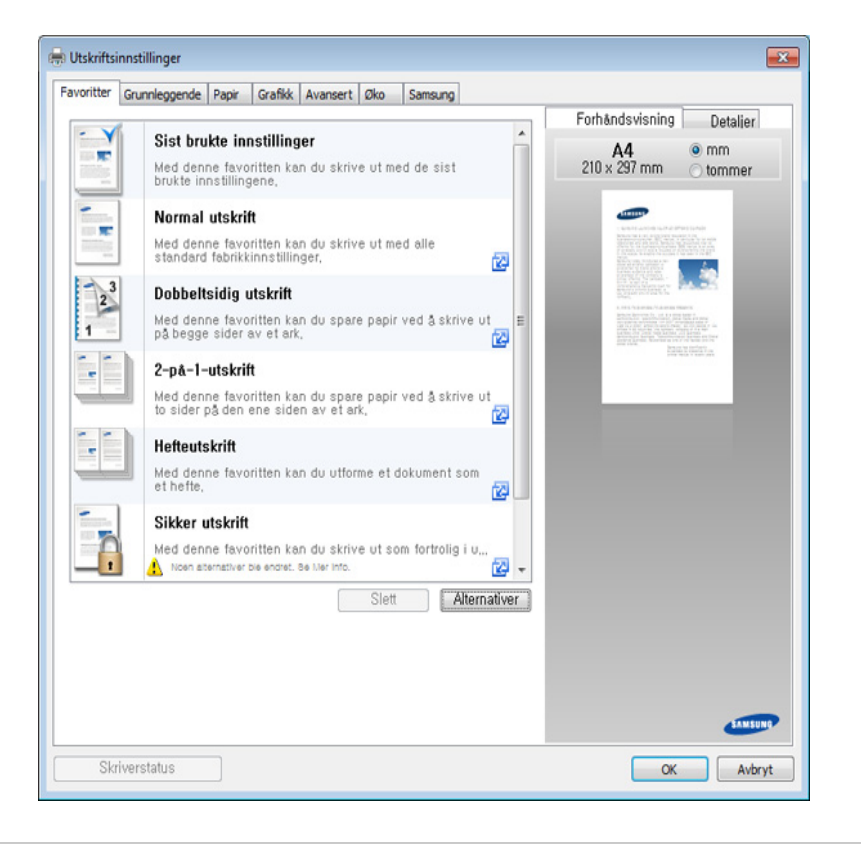

Du kan sjekke maskinens aktuelle status ved bruk av knappen **Skriverstatus** (se ["Bruk av Samsung skriverstatus" på side 154](#page-153-0)).

 $\overline{\mathcal{L}}$ 

- **1** Åpne dokumentet som du vil skrive ut.
- **2** Velg **Skriv ut** på Fil-menyen.
- **3** Velg maskinen fra **Velg skriver**.

## **Grunnleggende utskrift**

### **Bruke en favorittinnstilling**

Under alternativet **Favoritter**, som er tilgjengelig i alle kategorier bortsett fra **Samsung**, kan du lagre gjeldende egenskapsinnstillinger for senere bruk.

Slik lagrer du et **Favoritter**-element:

- **1** Velg ønskede innstillinger i de enkelte kategoriene.
- **2** Angi et navn i feltet **Favoritter**.

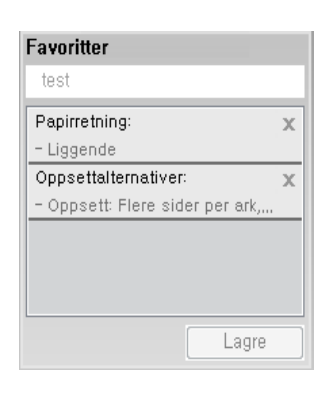

- **3** Klikk på **Lagre**.
- **4** Skriv inn navn og beskrivelse og velg deretter ikonet du foretrekker.
- **5** Klikk på **OK**. Når du lagrer **Favoritter**, lagres alle gjeldende driverinnstillinger.

Hvis du vil bruke en lagret innstilling, velger du den fra alternativet  $\overline{\mathcal{L}}$ **Favoritter**. Maskinen er nå stilt inn til å skrive ut i samsvar med innstillingen du valgte.

Hvis du vil slette en lagret innstilling, velger du den fra **Favoritter** fanen og klikker på **Slett**.

#### **Bruke hjelp**

Klikk på alternativet du ønsker å vite i vinduet **Utskriftsinnstillinger** og trykk **F1** på tastaturet.

#### **Økoutskrift**

Funksjonen **Øko** reduserer toner- og papirforbruket. Funksjonen **Øko** lar deg spare utskriftsressurser og er miljøvennlig.

#### **Klikk nedenfor for Øko-utskrift:**

Se ["Easy Eco Driver" på side 147](#page-146-0).
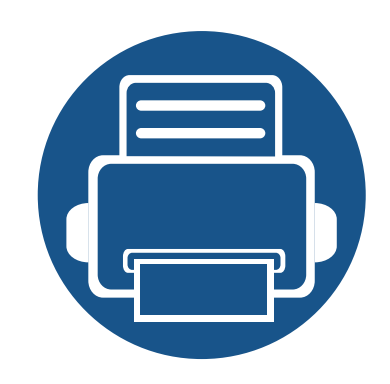

# **3. Vedlikehold**

Dette kapittelet inneholder informasjon om innkjøp av rekvisita, tilleggsutstyr og utskiftbare deler til maskinen.

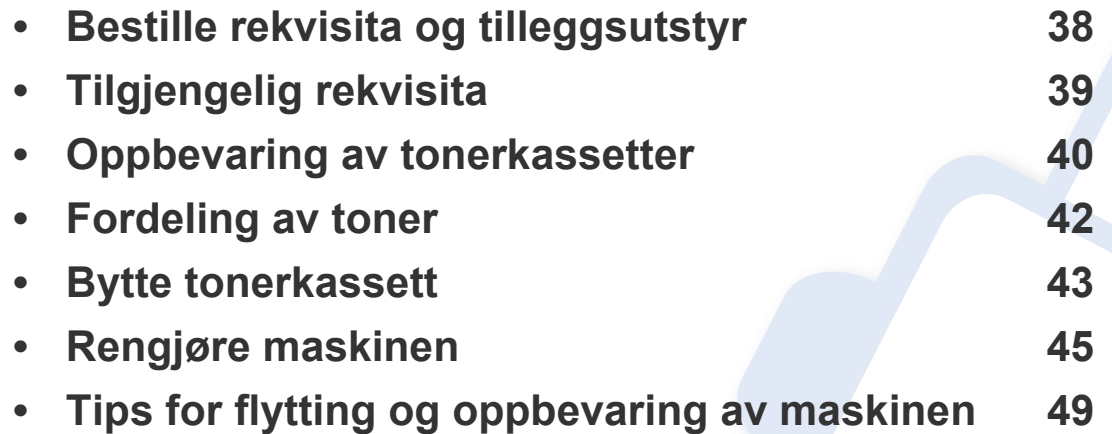

# <span id="page-37-0"></span>**Bestille rekvisita og tilleggsutstyr**

Tilgjengelig tilleggsutstyr kan variere fra land til land. Ta kontakt med en salgsrepresentant for å få en liste med tilgjengelige deler og tilleggsutstyr.

Kontakt din lokale Samsung-forhandler eller forretningen hvor du kjøpte maskinen for å bestille Samsung-godkjente rekvisita, tilleggsutstyr og utskiftbare deler. Du kan også gå til **[www.samsung.com/supplies](http://www.samsung.com/supplies)**, velge land/region og få informasjon om hvordan du ringer etter service.

# <span id="page-38-0"></span>**Tilgjengelig rekvisita**

Når levetiden til rekvisitaene nærmer seg slutten, kan du bestille følgene typer rekvisita for maskinen:

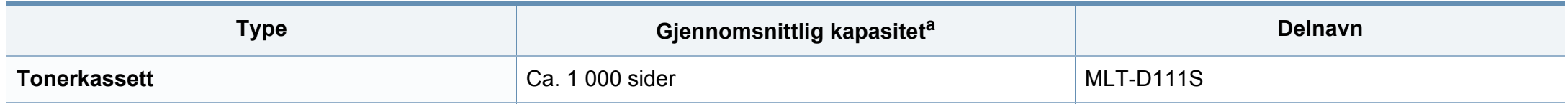

a. Kapasitet i samsvar med ISO/IEC 19752.

Levetiden til tonerkassetten kan variere avhengig av hvilke alternativer og hvilken jobbmodus som brukes.

Tonerkassetter eller annen rekvisita må kjøpes i samme land som maskinen ble kjøpt. Ellers vil ikke rekvisitaene eller utskriftskassetten være kompatibel med maskinen, fordi konfigurasjonen til rekvisitaene eller utskriftskassetten varierer i ulike land.

Samsung anbefaler ikke bruk av uoriginale Samsung tonerkasetter, som etterfylte eller reproduserte tonerkassetter. Samsung kan ikke garantere for kvaliteten på uoriginale Samsung-kassetter. Service eller reparasjon som skyldes bruk av uoriginale Samsung-tonerkassetter, dekkes ikke av maskingarantien.

### <span id="page-39-0"></span>**Oppbevaring av tonerkassetter**

Tonerkassetter inneholder komponenter som er følsomme for lys, temperatur og fuktighet. Samsung foreslår at du følger anbefalingene for å sikre optimal ytelse, høy utskriftskvalitet og lang levetid for den nye Samsung-tonerkassetten.

Oppbevar denne kassetten i samme miljøtype som skriveren skal benyttes i. Dette bør være i kontrollert temperatur og luftfuktighet. Tonerkassetten skal oppbevares i uåpnet originalemballasje frem til installasjon. Hvis ikke originalemballasjen er tilgjengelig, skal toppåpningen til kassetten tildekkes med papir og den skal oppbevares i et mørkt skap.

Kassettens levetid reduseres drastisk hvis du åpner emballasjen lang tid før bruk. Ikke oppbevar kassetten på gulvet. Hvis du tar ut tonerkassetten fra skriveren, må du følge instruksjonene nedenfor for korrekt oppbevaring av tonerkassetten.

- Kassetten skal oppbevares i beskyttelsesposen fra originalemballasjen.
- Oppbevares liggende (ikke stående på høykant), med den samme siden opp som når den er installert i maskinen.
- Ikke lagre forbruksartikler under noen av disse forholdene:
	- Temperaturer høyere enn 40 °C.
	- Fuktighetsnivå lavere enn 20 % eller høyere enn 80 %.
	- Omgivelser med ekstreme svingninger i fuktighet eller temperatur.
	- Lys og sollys.
	- Støvete omgivelser.
	- En bil over lengre tid;
	- Omgivelser der det finnes etsende gasser.
	- omgivelser med salt luft.

### **Oppbevaring av tonerkassetter**

#### **Håndteringsinstruksjoner**

- Ikke berør overflaten på den lysfølsomme trommelen i kassetten.
- Ikke utsett kassetten for unødvendige vibrasjoner eller støt.
- Ikke roter trommelen manuelt, spesielt i motsatt retning, da dette kan føre til innvendige skader og tonerlekkasje.

#### **Bruk av tonerkassetter**

Samsung Electronics verken anbefaler eller godkjenner bruk av uoriginal Samsung tonerkassetter i skriveren, inkludert generisk, butikkmerker, etterfylte eller reproduserte tonerkassetter.

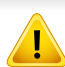

Samsungs skrivergaranti dekker ikke skade på maskinen som er forårsaket av en etterfylt, reprodusert eller uoriginal Samsung tonerkassett.

#### **Forventet kassettlevetid**

Den anslåtte levetiden for en tonerkassett, kapasitet for kassett (eller for bildeenhet), avhenger av hvor mye toner de forskjellige utskriftsjobbene bruker. Det faktiske utskriftsantallet kan variere avhengig av utskriftstettheten på sidene du skriver ut, driftsmiljø, prosenten av bildeområdet, utskriftsintervall, medietype og/eller mediestørrelse. Hvis du for eksempel skriver ut mye grafikk, er tonerforbruket høyt, og du må kanskje skifte kassett oftere.

# <span id="page-41-1"></span><span id="page-41-0"></span>**Fordeling av toner**

Følgende kan være tegn på at tonerkassetten begynner å bli tom:

- Hvite streker eller svakt trykk og/eller variasjon i tetthet fra side til side.
- **Toneren**-lampen blinker oransje.

I så fall kan du forbedre utskriftskvaliteten midlertidig ved å omfordele den gjenværende toneren i kassetten. I noen tilfeller vil hvite streker eller svakt trykk fortsatt forekomme selv etter omfordeling av toner.

- Lukk utgangsstøtten før du åpner toppdekselet.
	- Hvis du får toner på tøyet, må du tørke den av med en tørr klut og vaske tøyet i kaldt vann. Varmt vann får toneren til å feste seg på stoffet.

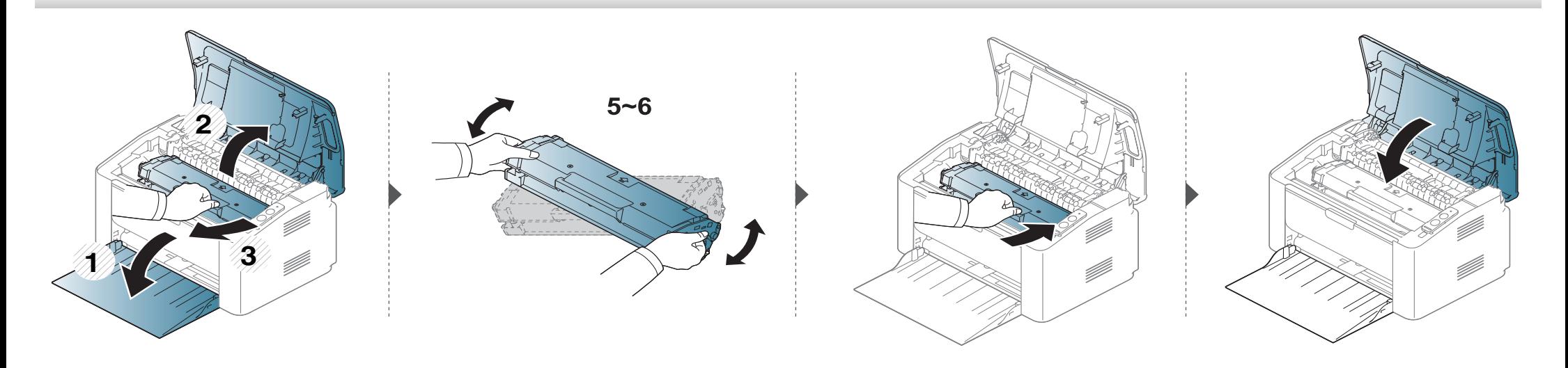

### <span id="page-42-1"></span><span id="page-42-0"></span>**Bytte tonerkassett**

#### **Tonerkassett**

 $\epsilon$ 

- Lukk utgangsstøtten før du åpner toppdekselet.
- Bruk ikke skarpe gjenstander, slik som kniv eller saks, til å åpne esken til tonerkassetten. De kan skrape tonerkassettens trommel.
- Hvis du får toner på tøyet, må du tørke den av med en tørr klut og vaske tøyet i kaldt vann. Varmt vann får toneren til å feste seg på stoffet.
- Rist tonerkassetten godt. Dette vil påvirke kvaliteten for første utskrift.
- Ikke berør den grønne undersiden av tonerkassetten. Bruk håndtaket på kassetten for å unngå å berøre dette området.

# **Bytte tonerkassett**

Når en tonerkassett er tom, vil maskinen stoppe utskriften.

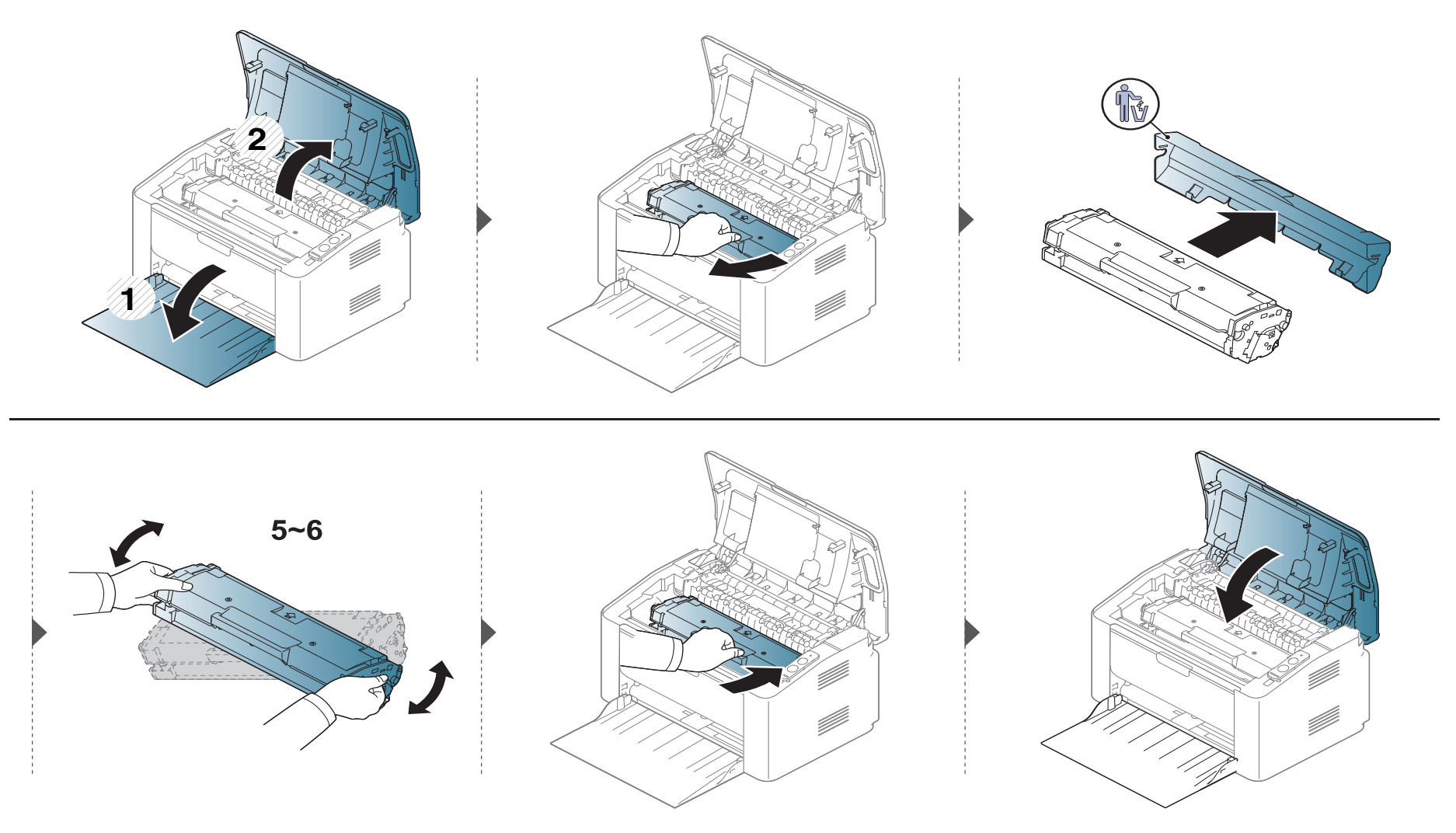

<span id="page-44-0"></span>Hvis det oppstår problemer med utskriftskvaliteten eller maskinen benyttes i støvete omgivelser, må du rengjøre maskinen regelmessig slik at utskriftsbetingelsene er optimale og maskinens levetid forlenges.

- Bruk av rengjøringsmidler som inneholder store mengder alkohol, løsemidler eller andre sterke stoffer, kan føre til at kabinettet blir misfarget eller sprekker.
- Hvis maskinen eller omgivelsene er tilsmusset med toner, anbefaler vi at du rengjør med en fuktig klut eller serviett. Hvis du bruker støvsuger, kan toner blåses ut i luften. Dette kan være skadelig.
- Under utskrift kan det samle seg partikler av papir, toner og støv inne i maskinen. Dette kan føre til problemer med utskriftskvaliteten, for eksempel tonerflekker eller -søl. Innvending rengjøring av maskinen fjerner og reduserer disse problemene.

#### **Utvendig rengjøring**

Rengjør maskinkabinettet med en myk, lofri klut. Fukt kluten forsiktig med vann, men pass på at det ikke drypper vann på eller inn i maskinen.

#### **Innvendig rengjøring**

Under utskrift kan det samle seg partikler av papir, toner og støv inne i maskinen. Dette kan føre til problemer med utskriftskvaliteten, for eksempel tonerflekker eller -søl. Innvending rengjøring av maskinen fjerner og reduserer disse problemene.

- Bruk en tørr og lofri klut for å rengjøre maskinen.
- Slå av strømbryteren hvis maskinen har en, før du rengjør maskinen.
- Lukk utgangsstøtten før du åpner toppdekselet.

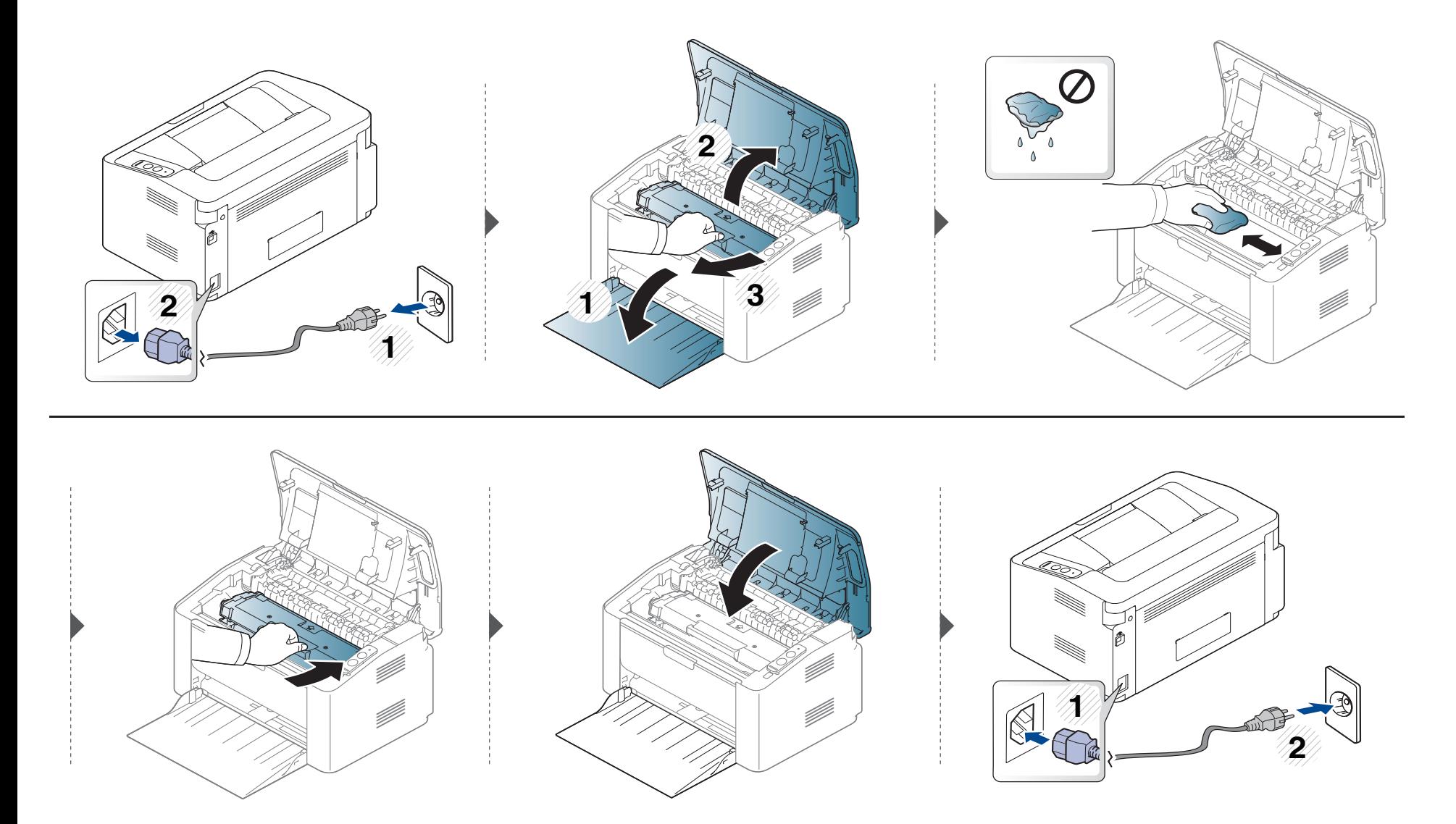

#### **Slik gjør du rent pickup-valsen**

 $\overline{B}$ 

- Bruk en tørr og lofri klut for å rengjøre maskinen.
- Slå av strømbryteren hvis maskinen har en, før du rengjør maskinen.

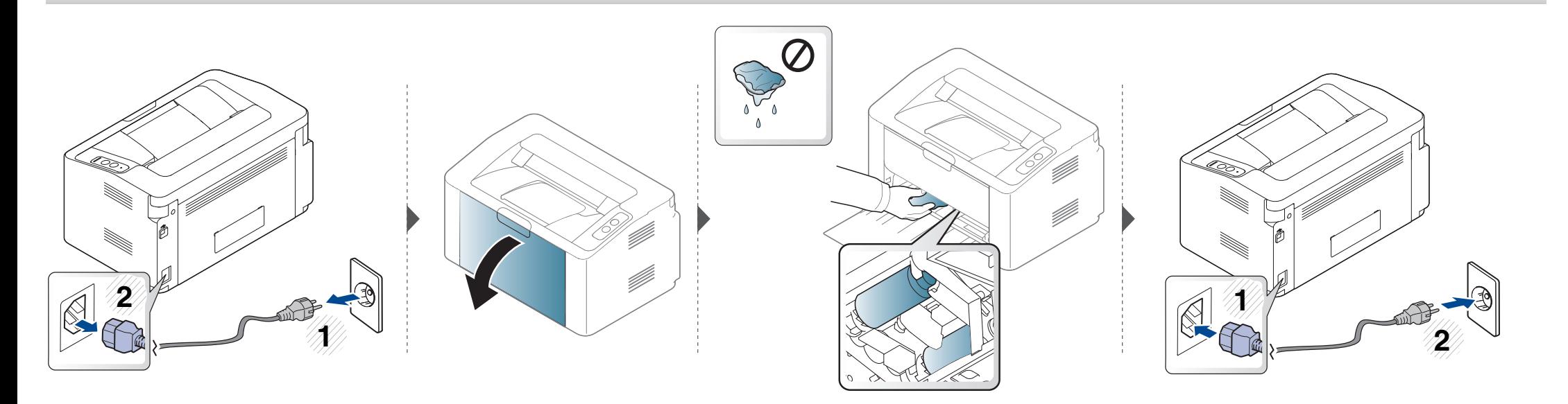

# <span id="page-48-0"></span>**Tips for flytting og oppbevaring av maskinen**

- Unngå å vippe maskinen eller holde den opp-ned under flytting. Ellers kan maskinen bli tilsmusset av toner på innsiden, noe som kan føre til skade på maskinen eller dårlig utskriftskvalitet.
- Sørg for at minst to personer har et fast grep om maskinen når den flyttes.

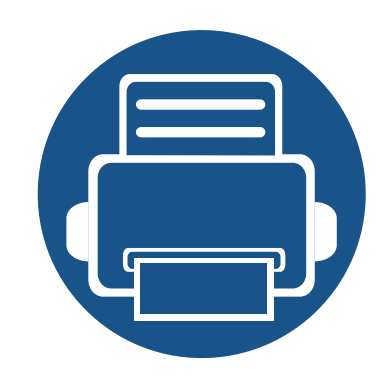

# **4. Feilsøking**

Dette kapittelet inneholder nyttig informasjon om hva du skal gjøre hvis det oppstår en feil.

**• [Tips for å unngå papirstopp 51](#page-50-0) • [Fjerne papirstopp 52](#page-51-0) • [Forklaring av statuslampene 55](#page-54-0)**

Kapittelet gir nyttig informasjon om hva som kan gjøres hvis du får problemer. Hvis maskinen har et display, sjekk meldingen på displayet først, for å korrigere feilen. Hvis du ikke kan finne løsningen på problemet i dette kapittelet, les kapittelet **Feilsøking** in Avansert Brukerhåndbok (se ["Feilsøking" på side 162\)](#page-161-0). Hvis du ikke finner løsningen i Brukerhåndbok eller problemet vedvarer, ring service.

# <span id="page-50-0"></span>**Tips for å unngå papirstopp**

Du kan unngå de fleste papirstopp ved å velge riktig medietype. Følg disse retningslinjene for å unngå papirstopp:

- Kontroller at de justerbare papirførerne er riktig innstilt (se ["Oversikt over skuffene" på side 26\)](#page-25-0).
- Ikke legg for mye papir i skuffen. Kontroller at papirnivået er under papirkapasitetsmerket på innsiden av skuffen.
- Ikke ta papir ut av skuffen mens maskinen skriver ut.
- Bøy, luft og rett ut papir før du legger det i skuffen.
- Ikke bruk brettet, fuktig eller svært krøllete papir.
- Ikke legg flere typer papir i en skuff samtidig.
- Bruk bare anbefalte utskriftsmedier (se ["Spesifikasjoner for utskriftsmedier" på side 61\)](#page-60-0).

# <span id="page-51-0"></span>**Fjerne papirstopp**

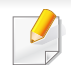

Trekk det fastkjørte papiret sakte og forsiktig ut for å unngå at det rives i stykker.

### **I skuff**

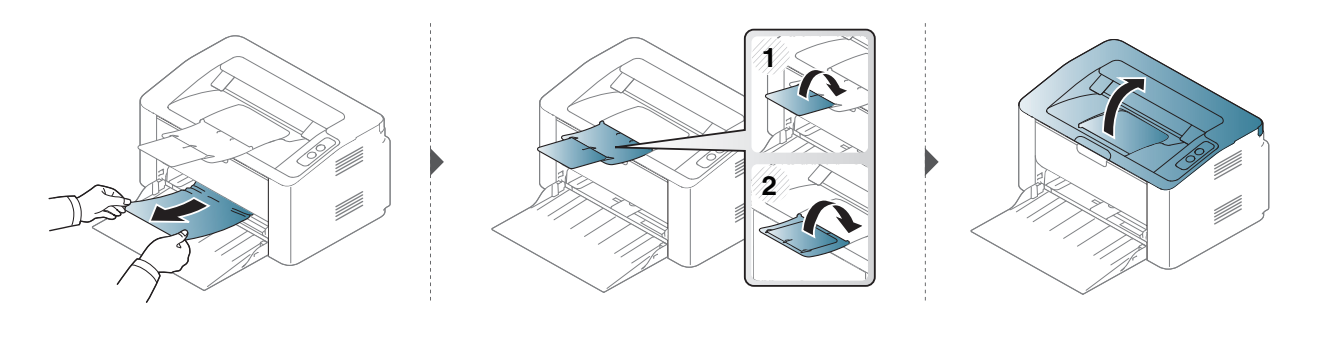

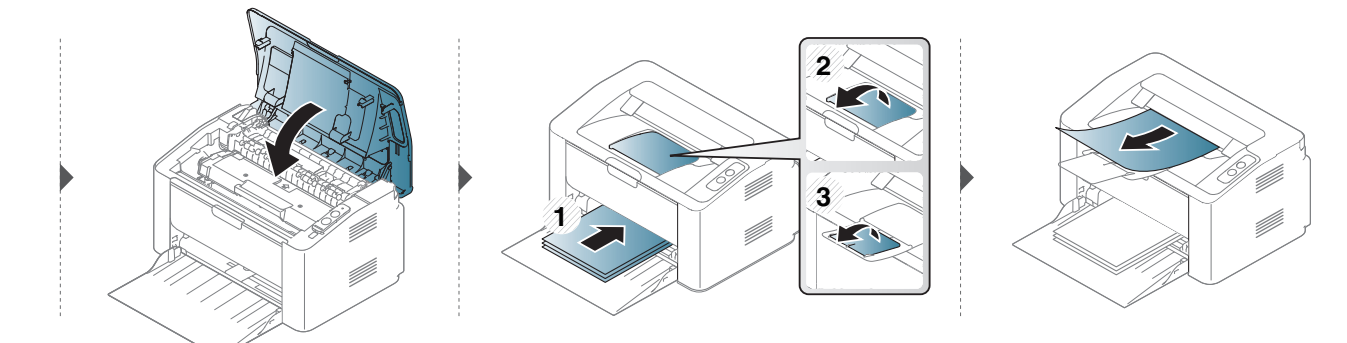

# **Fjerne papirstopp**

#### **Inni maskinen**

 $\overline{a}$ 

- Varmeelementet er varmt. Vær forsiktig når du fjerner papir fra maskinen.
- Lukk utgangsstøtten før du åpner toppdekselet.

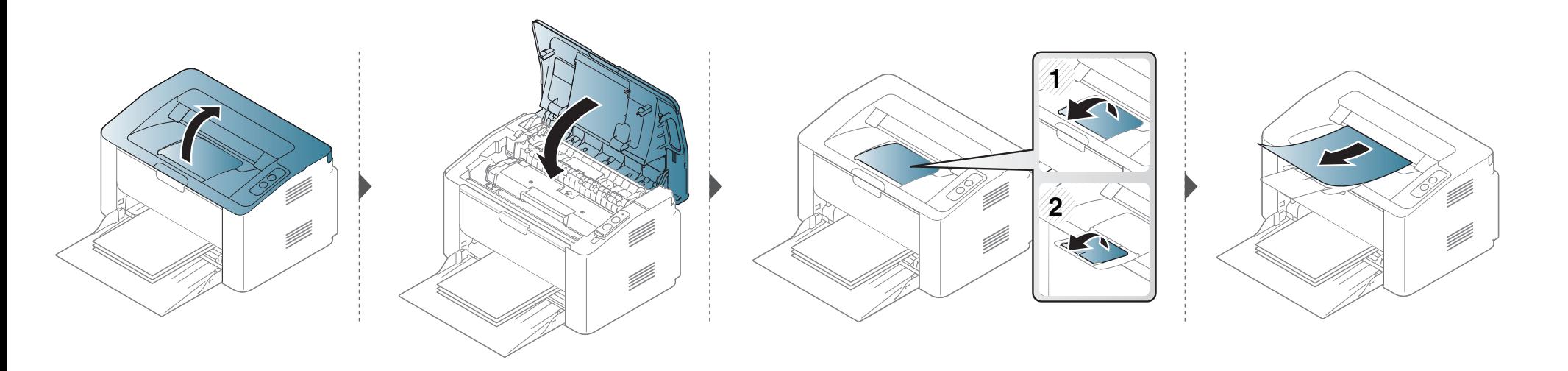

# **Fjerne papirstopp**

**Hvis du ikke ser papir i dette området, kan du gå til neste trinn:**

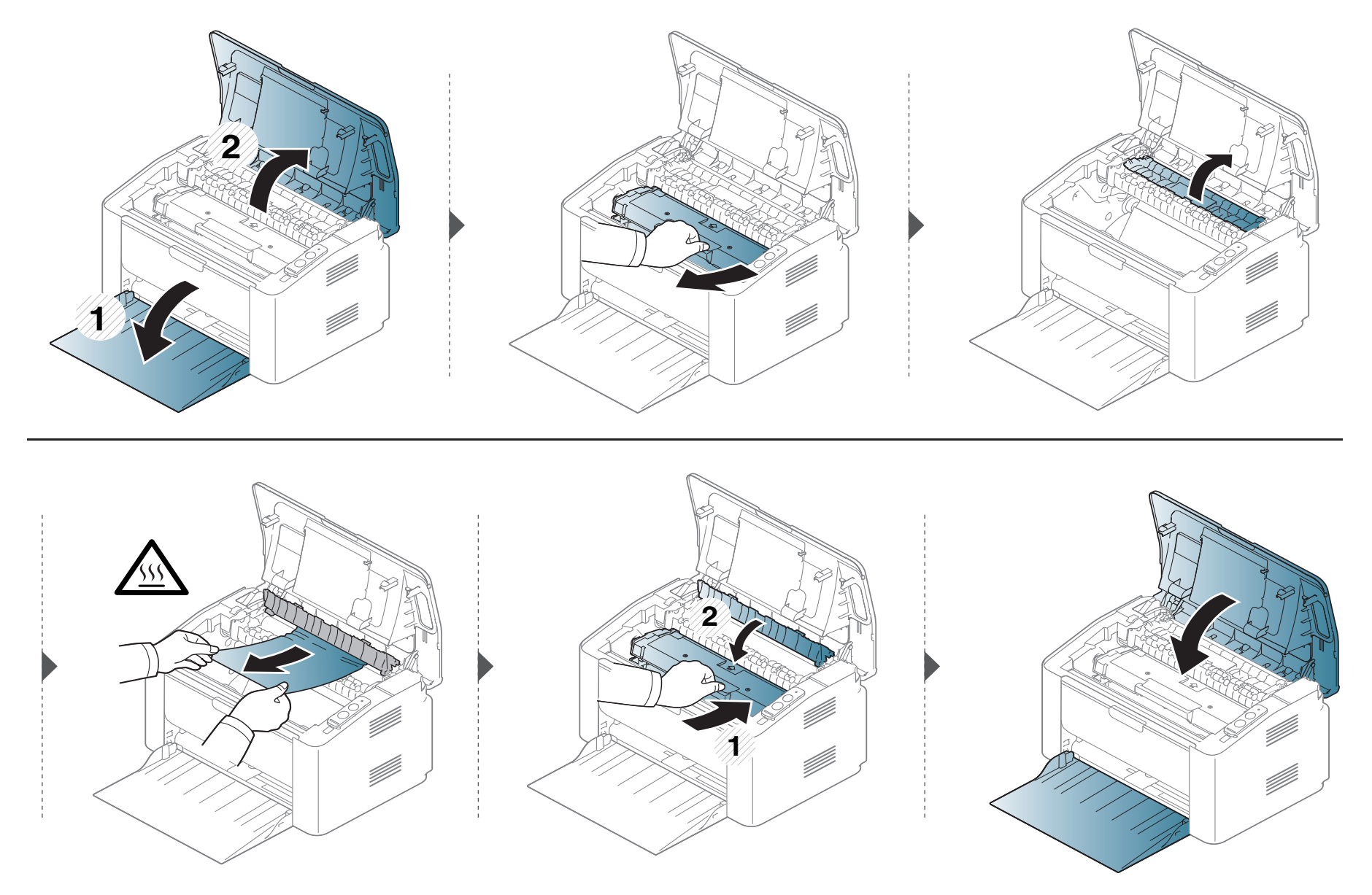

### <span id="page-54-0"></span>**Forklaring av statuslampene**

Fargen på LED-lampene angir maskinens gjeldende status.

- Det kan hende at enkelte LED-lamper ikke er tilgjengelige, avhengig av modell og land.
	- Les feilmeldingen og dens instruksjoner fra feilsøkingsdelen for å løse problemet.
	- Du kan også rette feil med retningslinjene fra Samsung skriverstatus eller Smart Panel programvindu.
	- Hvis problemet vedvarer, må du be om service.

### **Forklaring av statuslampene**

### **Status-lampe**

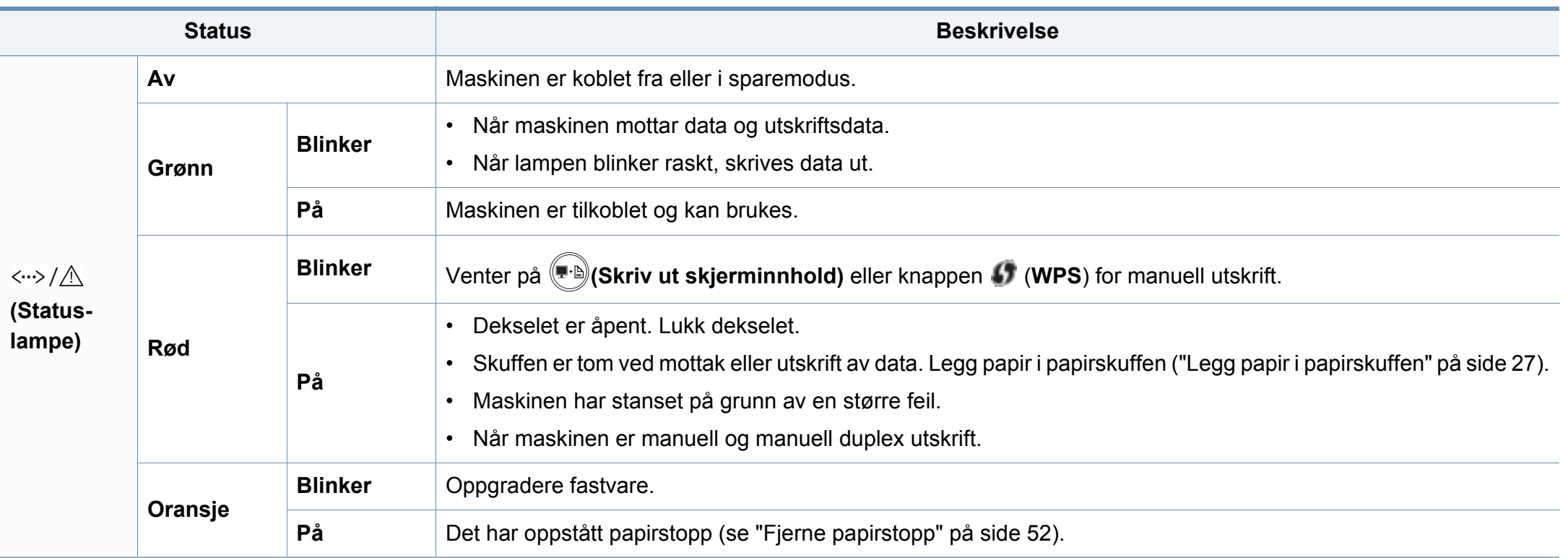

### **Forklaring av statuslampene**

#### **Toner-lampe/ WPS-lampe/ Strøm-lampe**

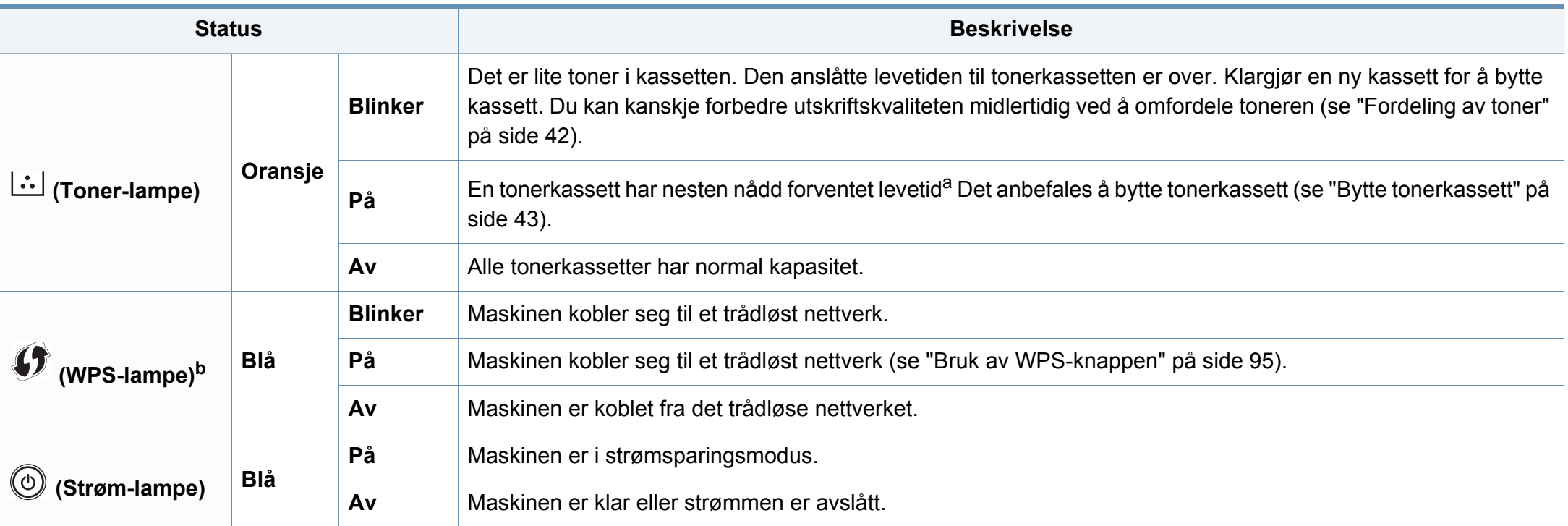

a. Anslått kassettlevetid betyr forventet eller estimert levetid for tonerkassetten og angir gjennomsnittskapasiteten for utskrifter, definert i henhold til ISO/IEC 19752. Antall sider kan påvirkes av driftsmiljø, utskriftshyppighet, medietype og mediestørrelse. Det kan fortsatt finnes noe toner igjen i kassetten når den røde LED-lampen er tent og skriveren stopper utskriften.

b. Kun trådløs modell (se ["Funksjoner etter modell" på side 6\)](#page-5-0).

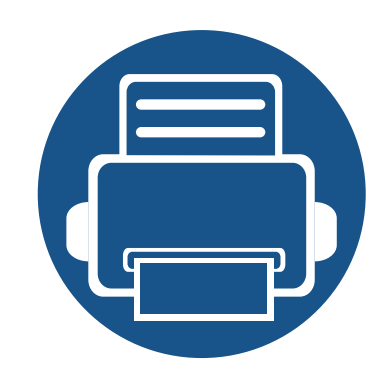

# **5. Tillegg**

I dette kapittelet får du produktspesifikasjoner og informasjon om gjeldende forskrifter

**•** [Spesifikasjoner 59](#page-58-0) **• [Informasjon om reguleringer 68](#page-67-0) • [Copyright 79](#page-78-0)**

### <span id="page-58-0"></span>**Generelle spesifikasjoner**

Spesifikasjonsverdiene, som er angitt nedenfor, kan endres uten forvarsel. Se **[www.samsung.com](http://www.samsung.com/printer)** for mulige endringer i informasjonen.

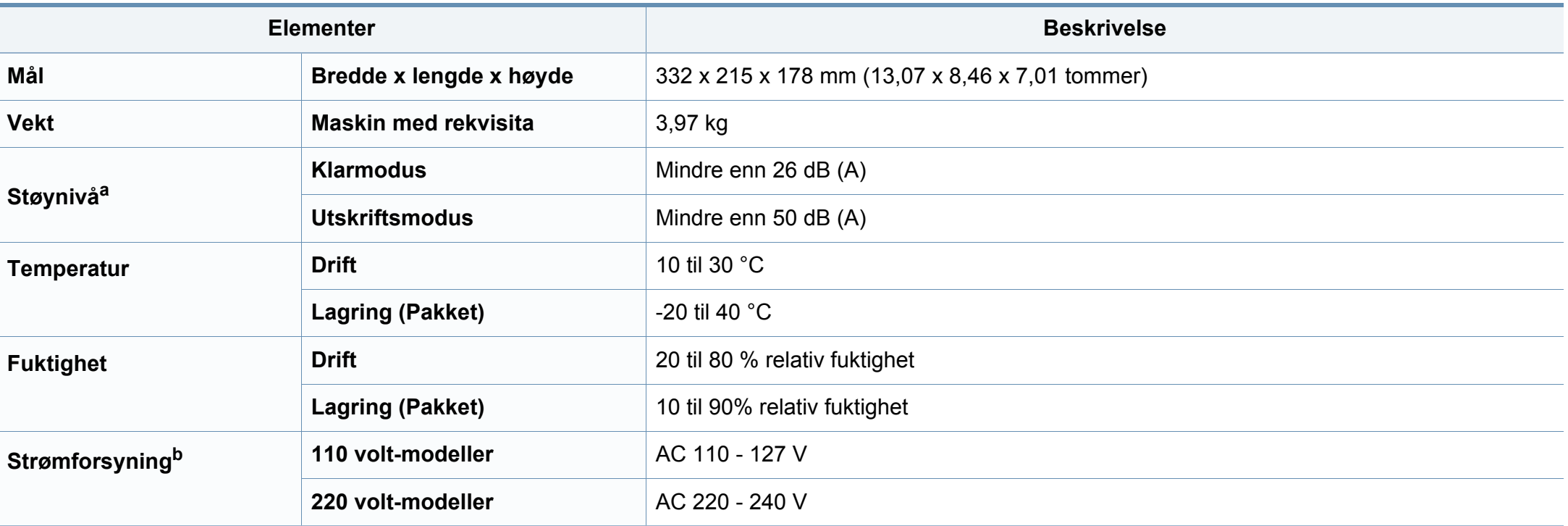

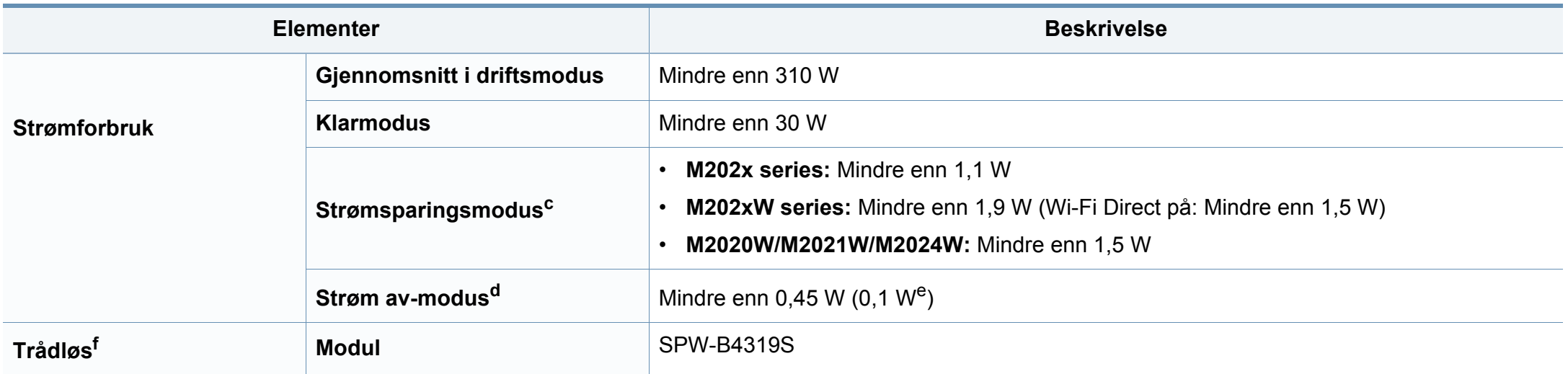

a. Lydtrykknivå, ISO 7779. Konfigurasjonstestet: Grunnleggende maskininstallasjon, A4-papir, enkeltsidig utskrift. Bare i Kina Hvis utstyrets støy er høyere enn 63 dB (A), bør utstyret plasseres i et relativt uavhengig område.

b. Se merknader på maskinen for riktig spenning (V), frekvens (Hertz) og strømtype (A) for maskinen.

c. Strømforbruket i strømsparingsmodus kan påvirkes av maskinens status, innstillinger og driftsmiljø.

d. Strømforbruket kan kun unngås fullstendig når strømkabelen ikke er tilkoblet.

e. For maskiner som har strømbryter.

f. Kun trådløs modell (se ["Funksjoner etter modell" på side 6\)](#page-5-0).

### <span id="page-60-0"></span>**Spesifikasjoner for utskriftsmedier**

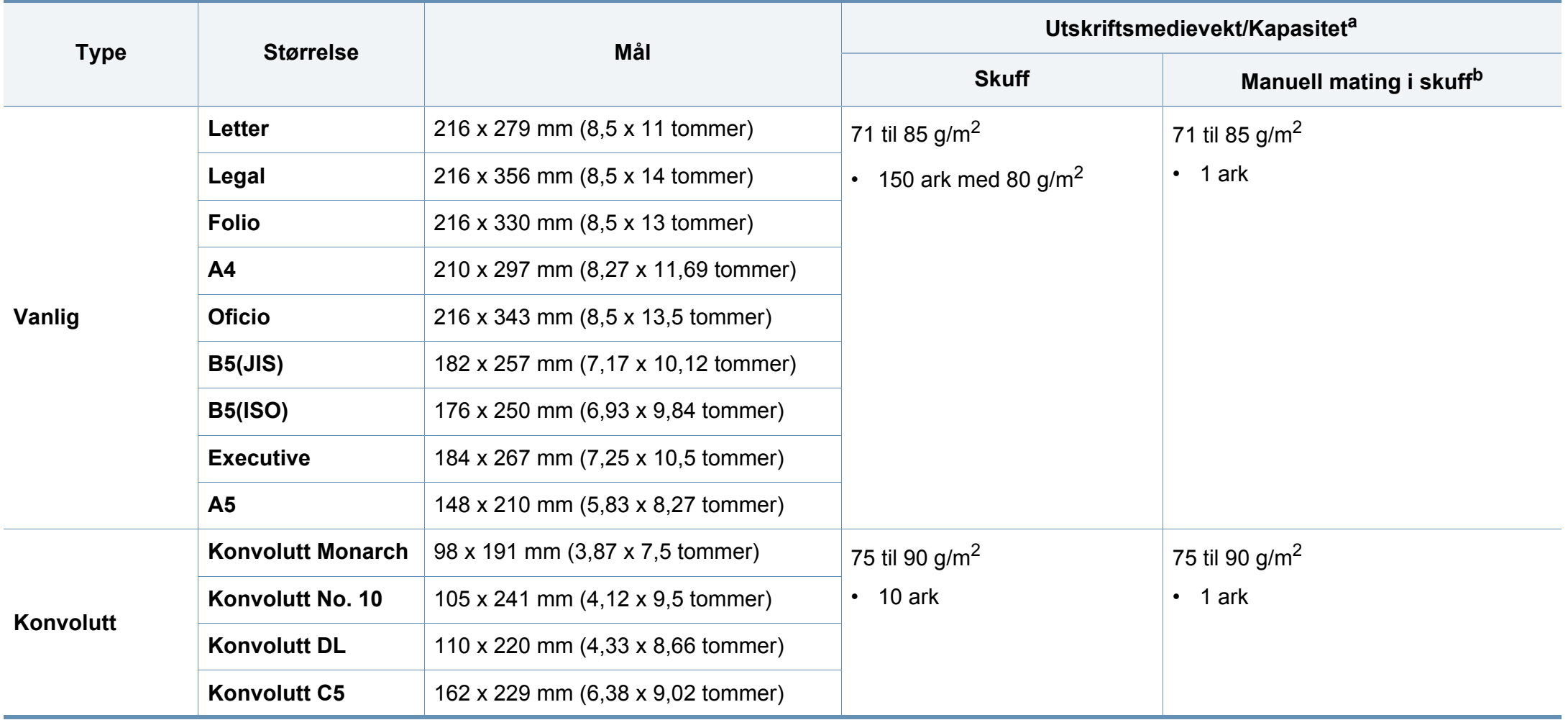

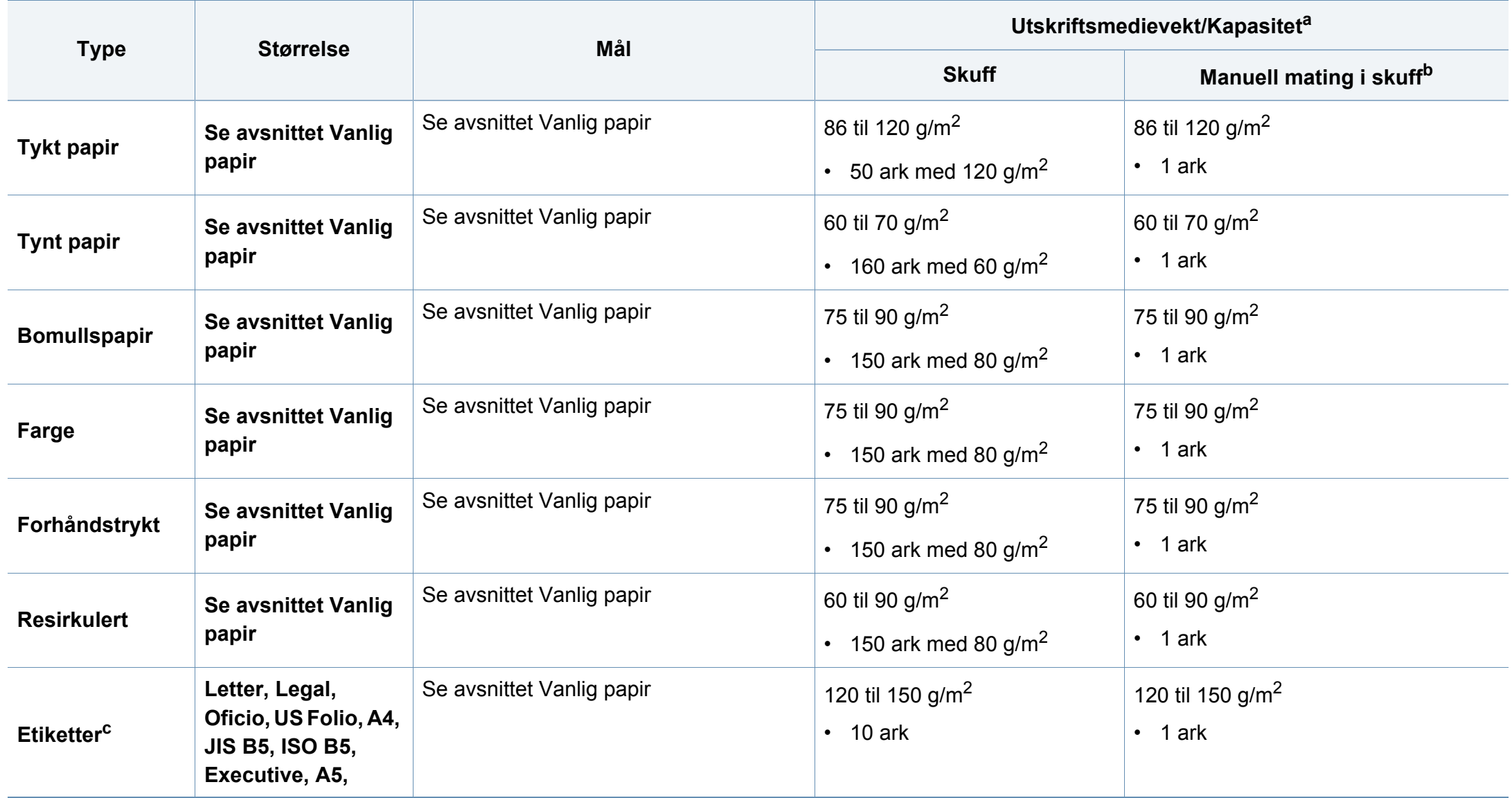

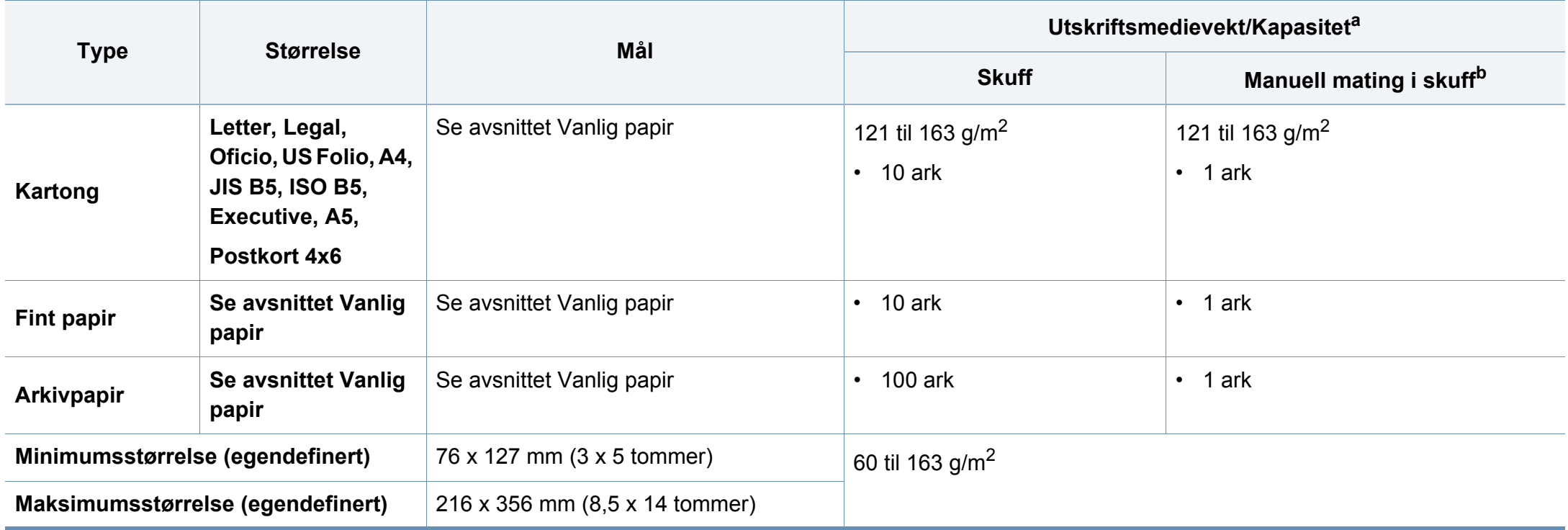

a. Maksimal kapasitet kan variere avhengig av utskriftsmediets vekt og tykkelse samt miljøforhold.

b. Legg inn ett ark av gangen.

c. Jevnheten til etikettene som er benyttet i denne maskinen er 100 til 250 (sheffield). Dette henviser til den numeriske verdien til jevnheten.

### **Systemkrav**

#### **Microsoft® Windows®**

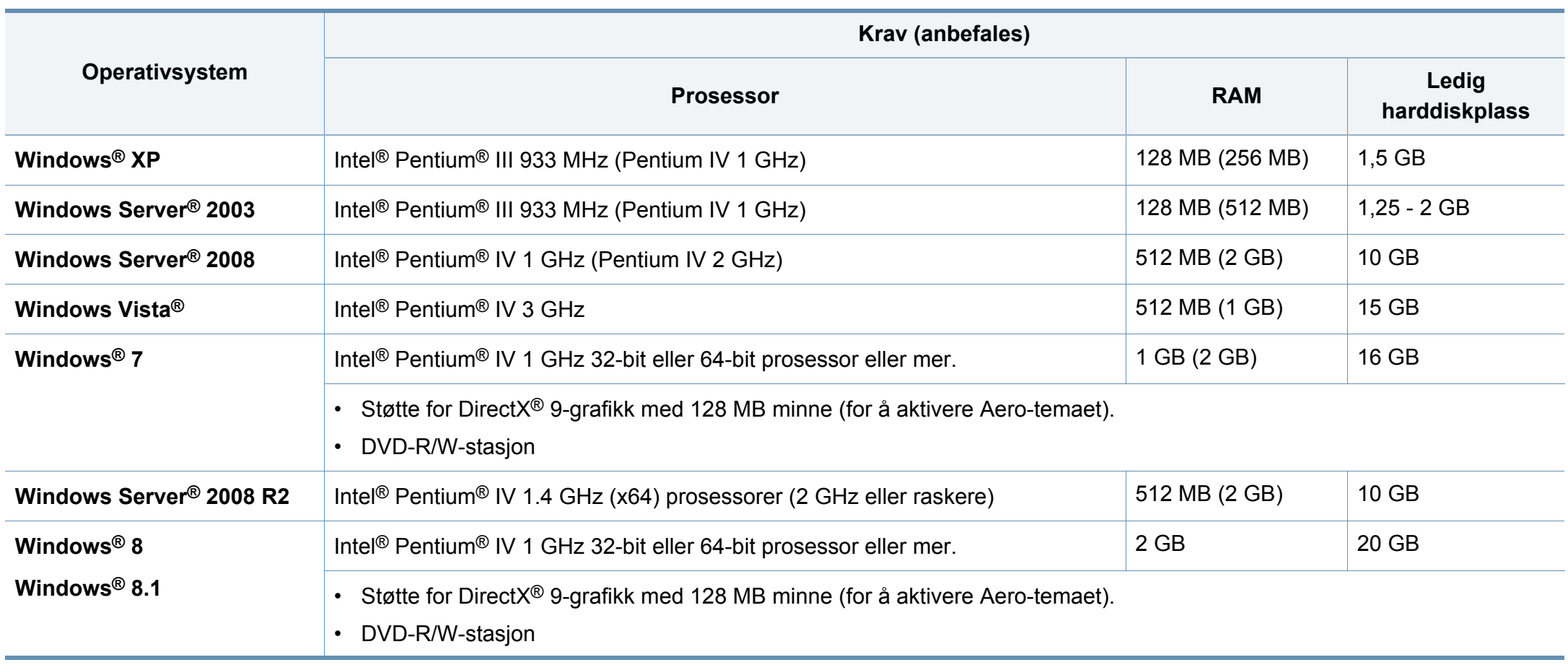

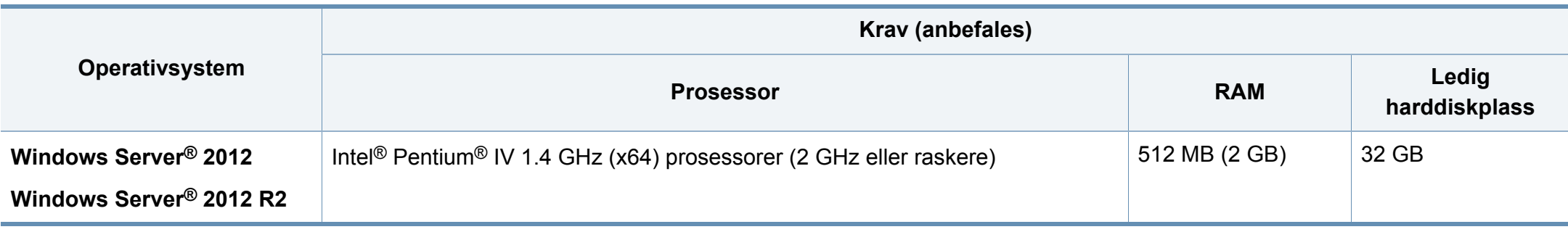

- Internet Explorer 6.0 eller nyere er minimumskravet for alle Windows-operativsystemer.
- Brukere med administratorrettigheter kan installere programvaren.
- **Windows Terminal Services** er kompatibel med maskinen din.

#### **Mac**

 $\overline{\mathcal{L}}$ 

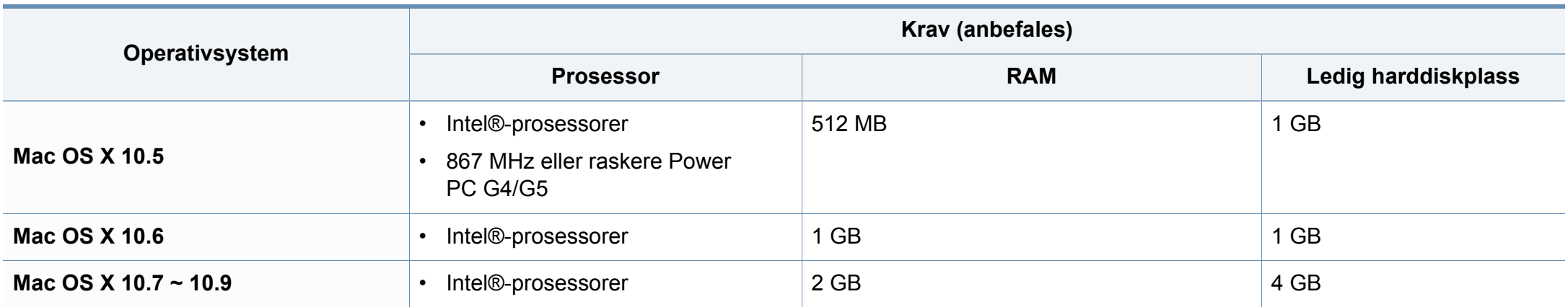

### **Linux**

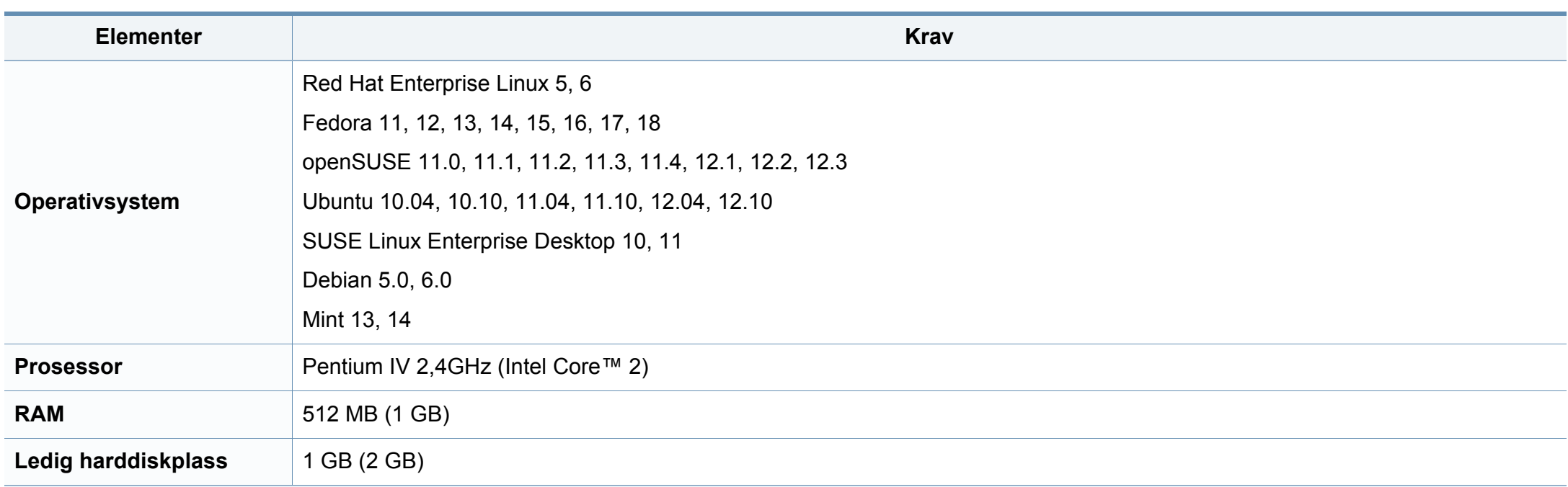

#### **Nettverksmiljø**

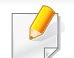

Kun trådløse modeller (se ["Funksjoner etter modell" på side 6](#page-5-0)).

Du må konfigurere nettverksprotokollene på maskinen for å kunne bruke den som nettverksmaskin. Tabellen nedenfor viser nettverksmiljøet som støttes av maskinen.

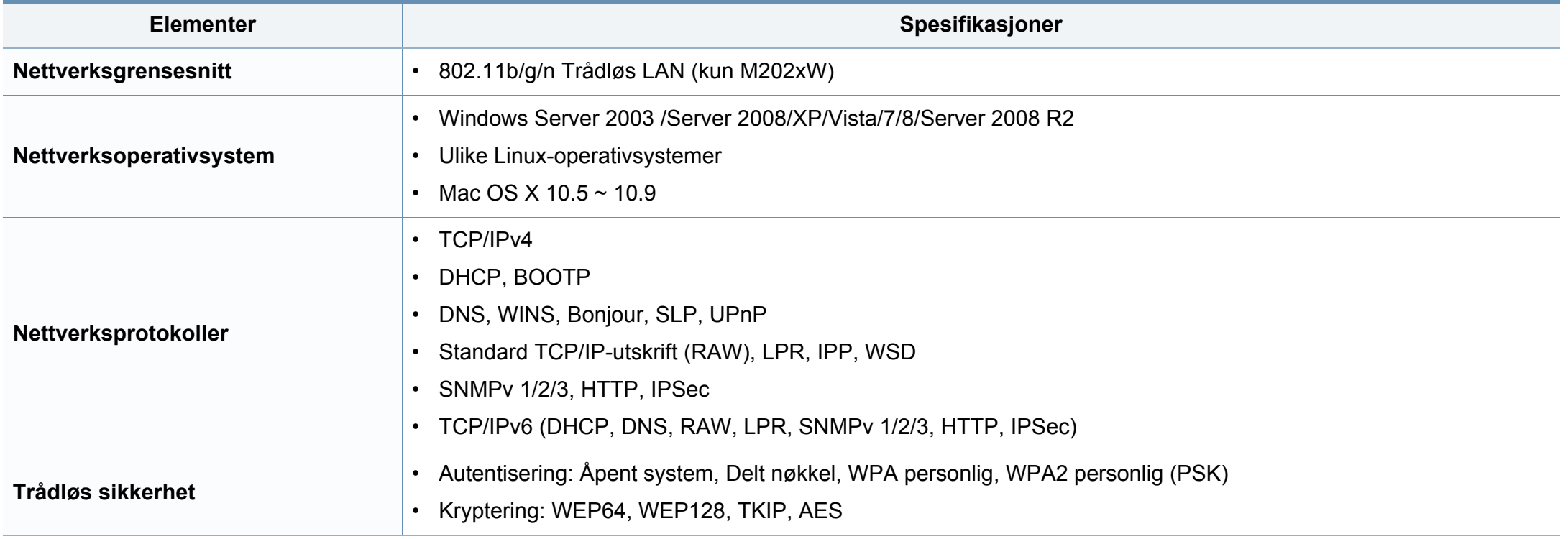

<span id="page-67-0"></span>Denne maskinen er utformet for normale arbeidsmiljøer og har flere sertifiseringer.

#### **Sikkerhetserklæring om laserutstyr**

Skriveren er sertifisert i USA som samsvarende med kravene i DHHS 21 CFR, kapittel 1, underkapittel J for laserprodukter av klasse I (1), og er også sertifisert som samsvarende med kravene i IEC 60825-1 : 2007 for laserprodukter av klasse I.

Laserprodukter av klasse I anses ikke som farlig utstyr. Lasersystemet og skriveren for øvrig er konstruert slik at personer ikke kan utsettes for laserstråling over nivå I under normal bruk, normalt vedlikehold eller service foretatt i samsvar med instruksjonene.

For å redusere faren for brann, elektrisk støt og personskade, må disse grunnleggende sikkerhetsreglene må alltid følges når maskinen benyttes.

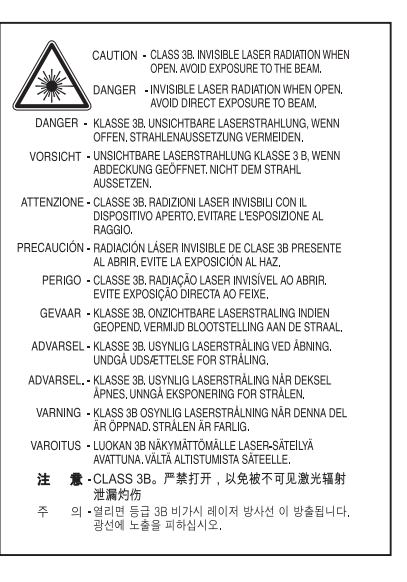

#### **Advarsel**

Du må aldri bruke skriveren eller utføre service på skriveren hvis beskyttelsesdekselet er fjernet fra laser/skanner-enheten. Den reflekterte strålen kan, selv om den er usynlig, skade øynene.

#### **Ozon og sikkerhet**

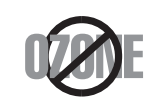

Produktets grad for osonutslipp er under 0,1 ppm. Fordi oson er tyngre enn luft må produktet oppbevares på et sted med god ventilering.

#### **Strømsparing**

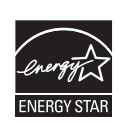

Skriveren er utstyrt med et avansert strømsparingssystem, som reduserer strømforbruket når skriveren ikke er i aktiv bruk.

Hvis skriveren ikke mottar data i løpet av en angitt tidsperiode, reduseres strømforbruket automatisk.

ENERGY STAR og ENERGY STAR-merket er registrerte merker i USA.

[Ytterligere informasjon om ENERGY STAR-programmet](http://www.energystar.gov)  finner du påhttp://www.energystar.gov.

Modeller som er ENERGY STAR-godkjent har en ENERGY STAR-etikett. Kontroller om maskinen din er ENERGY STAR-godkjent.

#### **Kun Kina**

#### 回收和再循环

为了保护环境, 我公司已经为废弃的产品建立了回收和再循环系统。 我们会为您无偿提供回收同类废旧产品的服务。 当您要废弃您正在使用的产品时,请您及时与授权耗材更换中心取得联系, 我们会及时为您提供服务。

Nettside: http://www.samsung.com/cn/support/location/ supportServiceLocation.do?page=SERVICE.LOCATION

#### 中国能效标识

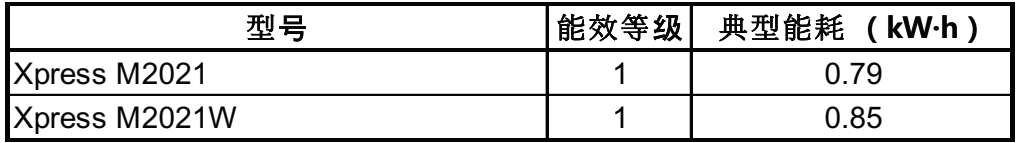

依据国家标准 GB 25956-2010

#### **Resirkulering**

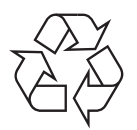

Produktemballasjen bør resirkuleres eller avhendes på en miljømessig forsvarlig måte.

**Korrekt avhending av dette produktet (Avfall fra elektrisk og elektronisk utstyr)**

#### **(Gjelder i land med sorteringssystemer for avfall)**

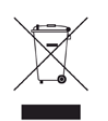

Når dette merket finnes på produktet, tilbehøret eller dokumentasjonen, betyr det at produktet og tilhørende elektronisk tilbehør (f.eks. lader, hodetelefoner og USB-kabel) ikke må kastes sammen med vanlig husholdningsavfall når produktlevetiden er over. For å hindre skade på miljø og helse på grunn av ukontrollert avfallshåndtering må disse artiklene skilles fra andre typer avfall og resirkuleres på en ansvarlig måte som fremmer gjenbruk av materialressurser.

Private forbrukere bør kontakte forhandleren de kjøpte produktet av eller lokale myndigheter for informasjon om hvor og hvordan disse artiklene kan resirkuleres på en miljøvennlig måte.

Forretningsbrukere bør kontakte sin leverandør og undersøke vilkårene i kjøpskontrakten. Dette produktet og tilhørende elektronisk tilbehør må ikke blandes med andre typer industriavfall.

#### **De forente stater**

avhender uønskede elektroniske produkter kun via godkjente [miljøstasjoner for elektronisk avfall. Gå til vår nettside:www.samsung.com/](http://www.samsung.com/recyclingdirect) recyclingdirect, eller ring (877) 278 - 0799 for å finne nærmeste miljøstasjon.

#### **State of California Proposition 65 Warning (Kun US)**

The California Safe Drinking Water and Toxic Enforcement Act requires the Governor of California to publish a list of chemicals known to the State of California to cause cancer or reproductive toxicity and requires businesses to warn of potential exposure to such chemicals.

WARNING: This product contains chemicals known to the State of California to cause cancer. birth defects or other reproductive harm. This appliance can cause low-level exposure to the chemicals, which can be minimized by operating the appliance in a well ventilated area.

#### **Radiostøy**

#### **FCC-informasjon til brukeren**

Denne enheten er i samsvar med del 15 av FCC-reglene. Bruk av enheten er underlagt følgende to betingelser:

- Enheten kan ikke forårsake skadelig interferens.
- Enheten må akseptere interferens utenfra, inkludert interferens som kan forårsake at enheten ikke virker som den skal.

Dette utstyret er testet og funnet ikke å overskride grenseverdiene for digitalt utstyr av klasse B, slik disse fremgår av del 15 av FCCbestemmelsene. Grenseverdiene er utformet for å gi en rimelig grad av beskyttelse mot uønsket interferens i bomiljøer. Utstyret produserer, bruker og kan utstråle signaler i radiofrekvensområdet, og kan dermed forstyrre radiokommunikasjon hvis det ikke installeres og brukes i samsvar med instruksjonene. Det kan imidlertid aldri garanteres at forstyrrelser ikke vil forekomme. Hvis utstyret virker forstyrrende på mottak av radio- eller TVsignaler (noe som kan fastslås ved å slå utstyret av og på), ber vi brukeren forsøke å eliminere forstyrrelsene vha. ett eller flere av følgende tiltak:

- Still mottakerantennen inn på nytt, eller omplasser den.
- Øk avstanden mellom utstyret og mottakeren.
- Koble utstyret til en stikkontakt som er på en annen strømkrets enn den som mottakeren er koblet til.
- Be om hjelp fra forhandleren eller en erfaren radio- eller TV-tekniker.
	- Endringer og modifikasjoner, som ikke uttrykkelig er godkjent av produsenten som er ansvarlig for at standardene overholdes, kan frata brukeren retten til å bruke utstyret.

### **Bestemmelser om radiointerferens i Canada**

Denne digitale enheten overskrider ikke grenseverdiene for klasse B med hensyn til avgivelse av radiostøy fra digitalt utstyr, slik dette fremgår av standarden "Digital Apparatus", ICES-003, fra Industry and Science Canada.

Cet appareil numérique respecte les limites de bruits radioélectriques applicables aux appareils numériques de Classe B prescrites dans la norme sur le matériel brouilleur: "Appareils Numériques", ICES-003 édictée par l'Industrie et Sciences Canada.

#### **USA**

#### **FCC (Federal Communications Commission)**

#### **Forsettlig strålingskilde i henhold til FCC del 15**

Laveffekts radio-LAN-enheter (trådløst kommunikasjonsutstyr som benytter RF-området, dvs. radiofrekvensområdet) og opererer i 2,4 eller 5 GHz-båndet, kan være innebygd i skriveren. Informasjonen som følger gjelder bare dersom slikt utstyr er installert. Se merket på maskinen for å kontrollere om trådløst utstyr er installert.

Trådløst utstyr som eventuelt er installert i maskinen, er godkjent for bruk i USA hvis det er et ID-nummer fra FCC på merket på maskinen.

FCC har satt som en generell veiledning at det bør være minst 20 cm avstand mellom utstyret og brukerens kropp (gjelder ikke armer og ben). Denne maskinen skal være mer enn 20 cm fra brukerens kropp når trådløst utstyr er i bruk. Utgangseffekten til trådløst utstyr som eventuelt er innebygd i skriveren, holder seg godt under FCCs RF-grenseverdier.

Senderen må ikke plasseres eller brukes sammen med andre antenner eller sendere.

Bruk av denne enheten er underlagt følgende to betingelser: (1) Enheten må ikke forårsake skadelig interferens. (2) Enheten må godta interferens utenfra, inkludert interferens som kan forårsake at enheten ikke virker som den skal.

#### Trådløse enheter skal ikke repareres/vedlikeholdes av brukeren. De må ikke endres på noen som helst måte. Endring av en trådløs enhet fører til at brukeren fratas retten til å bruke den. Kontakt produsenten for service.

#### **FCC-erklæring for bruk av trådløst LAN**

Under installasjon og bruk av denne kombinerte senderen og antennen kan det hende at eksponeringsgrensen for radiobølger på 1 m W/cm2 overskrides når avstanden til antennen er kort. Brukeren må derfor til enhver tid sørge for å ha en avstand på minst 20 cm mellom seg selv og antennen. Denne enheten må ikke plasseres sammen med en annen sender og senderantenne.

#### **Kun Russland/Kasakhstan/Hviterussland**

OO «SAMSUNG ELECTRONICS KZ AND CENTRAL ASIA» (САМСУНГ ЭЛЕКТРОНИКС<br>КЗ ЭНД ЦЕНТРАЛ ЭЙЖА) Юридический адрес: теридителки сдреси<br>Республика Казахстан, город Алматы, пр.<br>Аль Фараби, д. 36, 3,4 этажи

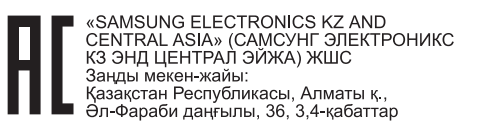
### **Kun Tyskland**

Das Gerät ist nicht für die Benutzung am Bildschirmarbeitsplatz gemäß BildscharbV vorgesehen.

### **Kun Tyrkia**

#### • RoHS

EEE Yönetmeliğine Uygundur. This EEE is compliant with RoHS.

• Bu ürünün ortalama yaşam süresi 7 yıl, garanti suresi 2 yildir.

#### **Kun Thai**

This telecommunication equipment conforms to NTC technical requirement.

#### **Bytte ut det monterte støpselet (gjelder bare Storbritannia)**

### **Viktig**

På strømledningen til denne maskinen er det montert et standardstøpsel (BS 1363) med 13 ampere, som har en sikring med 13 ampere. Når du bytter eller undersøker sikringen, må du sette inn riktig sikring med 13 ampere. Deretter må du sette sikringsdekselet på plass igjen. Hvis du har mistet sikringsdekselet, må du ikke bruke støpselet før du har fått et nytt sikringsdeksel.

Ta kontakt med forhandleren du kjøpte maskinen av.

Støpselet med 13 ampere er den vanligste typen i Storbritannia, og bør passe. Noen bygninger (hovedsakelig gamle bygninger) har imidlertid ikke vanlige stikkontakter for støpsler med 13 ampere. I så fall må du kjøpe en egnet adapter. Ikke fjern det monterte støpselet.

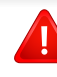

Hvis du kutter av det støpte støpselet, må det kastes umiddelbart. Du kan ikke lodde støpselet, og du kan få elektrisk støt hvis du setter det i en stikkontakt.

### **Viktig advarsel:**

 $\pm$ 

Du må jorde denne maskinen.

Lederne i strømledningen har følgende fargekoder:

- **Grønn og gul:** jordet
- **Blå:** nøytral
- **Brun:** spenningsførende

Hvis lederne i strømledningen ikke samsvarer med fargemerkingen i støpselet, gjør du følgende:

Koble den grønne og gule lederen til støpselpinnen som er merket med bokstaven "E" (eller et annet jordingssymbol) eller er grønn/gul eller grønn.

Koble den blå lederen til støpselpinnen som er merket med bokstaven "N" eller er svart.

Koble den brune lederen til støpselpinnen som er merket med bokstaven "L" eller er rød.

Du må ha en sikring med 13 ampere i støpselet, adapteren eller fordelingstavlen.

### **Samsvarserklæring (land i Europa)**

### **Godkjenninger og sertifiseringer**

- Samsung Electronics erklærer herved at denne [M202x series] samsvarer med de grunnleggende kravene og andre relevante bestemmelser i Lavspenningsdirektivet (2006/95/ EC), EMC-direktivet (2004/108/EC).
- Samsung Electronics erklærer ved dette at denne [M202xW CE series] er i samsvar med hovedkravene i og andre relevante forskrifter i R&TTE-direktivet (1999/5/EF).

Samsvarserklæringen er tilgjengelig på **[www.samsung.com](http://www.samsung.com/printer)**. Gå til Support > Download center, og skriv inn navnet på skriveren (MFP) for å bla gjennom EuDoC.

**1. januar 1995:** Rådsdirektiv 2006/95/EC om tilnærming av medlemsstatenes lovgivning om lavspenningsutstyr.

**1. januar 1996:** Rådsdirektiv 2004/108/EC, om tilnærming av medlemsstatenes lovgivning om elektromagnetisk kompatibilitet.

**9. mars 1999:** Rådsdirektiv 1999/5/EC om radioutstyr og teleterminalutstyr og gjensidig godkjenning av utstyrets samsvar. En fullstendig erklæring med opplysninger om relevante direktiver og standarder kan fås ved henvendelse til representanten for Samsung Co., Ltd.

### **EC-sertifisering**

Sertifisering i henhold til 1999/5/EC direktivet om radioutstyr og teleterminalutstyr og gjensidig godkjenning av utstyrets samsvar (R&TTE direktivet).

Dette Samsung-produktet er sertifisert av Samsung og utformet for å fungere i det norske analoge, offentlige svitsjede telefonnettverket i henhold til kravene i direktiv 1999/5/EC. Produktet er utviklet for å fungere med det offentlige svitsjede telefoninettet og kompatible PBX-nettverk i de europeiske land:

I tilfelle problemer bør du først og fremst kontakte den europeiske kvalitetsavdelingen hos Samsung Electronics Co., Ltd.

Produktet er testet i henhold til TBR21. ETSI (European Telecommunications Standards Institute) har utstedt et rådgivende dokument (EG 201 121) som inneholder notater og ytterligere krav for å sikre kompabiliteten av TBR21-terminaler for å bistå i bruk og anvendelse av terminalutstyr som overholder denne standarden. Produktet er designet mot, og er fullt kompatibel med alle relevante rådgivende notater i dette dokumentet.

### **Informasjon om europeisk radiogodkjenning (for produkter utstyrt med EU-godkjente radioenheter)**

Laveffekts radio-LAN-enheter (trådløst kommunikasjonsutstyr som benytter RF-området, dvs. radiofrekvensområdet) og opererer i 2,4 eller 5 GHz-båndet, kan være en del av skriveren (innebygd), enten skriveren er ment for privat eller næringsmessig bruk. Informasjonen som følger gjelder bare dersom slikt utstyr er installert. Se merket på maskinen for å kontrollere om trådløst utstyr er installert.

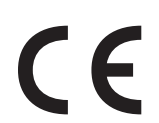

Trådløst utstyr som eventuelt er installert i maskinen, er godkjent for bruk i EU-land og tilknyttede områder bare hvis det er et CEmerke på system etiketten.

Utgangseffekten til trådløst utstyr, som eventuelt er innebygd i skriveren, holder seg godt under grenseverdiene for RF-eksponering fastsatt av Europarådet gjennom R&TTE-direktivet.

#### **Europeiske land som godkjenningene for trådløst utstyr gjelder for:**

EU-land

#### **Europeiske land med bruksbegrensninger:**

EU

#### EØS/EFTA-land

Ingen begrensninger på nåværende tidspunkt

#### **Informasjon om samsvar med bestemmelser**

#### **Retningslinjer for trådløst utstyr**

Laveffekts radio-LAN-enheter (trådløst kommunikasjonsutstyr som benytter RF-området, dvs. radiofrekvensområdet) og opererer i 2,4 eller 5 GHz-båndet, kan være innebygd i skriveren. Nedenfor finner du en generell oversikt over forhold knyttet til bruk av trådløst utstyr.

Ekstra begrensninger, forsiktighetsregler og andre forhold er angitt under det enkelte landet (eller grupper av land). Det trådløse utstyret i maskinen er kun godkjent for bruk i land som er oppgitt på maskinens radiogodkjenningsmerke. Hvis landet hvor du skal bruke det trådløse utstyret ikke er nevnt, må du kontakte den lokale godkjenningsinstansen for radioutstyr for å få informasjon om aktuelle krav. Trådløst utstyr er underlagt strenge regelverk, og bruk er kanskje ikke tillatt.

Utgangseffekten til trådløst utstyr, som eventuelt er innebygd i skriveren, holder seg godt under dagens RF-grenseverdier. Ettersom det trådløse utstyret (som eventuelt er innebygd i skriveren) har lavere utgangseffekt enn maksimumsverdiene i sikkerhetsstandarder og -anbefalinger for radiostråling, mener produsenten at utstyret trygt kan brukes. Utstyret må, uavhengig av strømnivå, behandles forsiktig slik at fysisk kontakt mellom menneske og maskin reduseres til et minimum under normal bruk.

Som en generell veiledning bør det være minst 20 cm avstand mellom trådløst utstyr og brukerens kropp (gjelder ikke armer og ben). Denne maskinen skal være mer enn 20 cm fra brukerens kropp når trådløst utstyr er i bruk og sender.

Senderen må ikke plasseres eller brukes sammen med andre antenner eller sendere.

Enkelte forhold krever begrensninger på bruk av trådløst utstyr. Eksempler på vanlige begrensninger er gitt nedenfor:

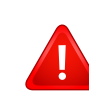

Trådløs kommunikasjon i radiofrekvensområdet kan forstyrre utstyr på passasjerfly. Gjeldende luftfartsbestemmelser krever at trådløst utstyr er slått av under flyreiser. Utstyr som kommuniserer over IEEE 802.11 (også kjent som trådløst Ethernet) eller Bluetooth, er eksempler på utstyr for trådløs kommunikasjon.

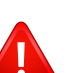

I omgivelser med risiko for skadelige/uønskede forstyrrelser av andre enheter eller tjenester, kan bruk av trådløst utstyr være begrenset eller forbudt. Flyplasser, sykehus og omgivelser med konsentrasjoner av oksygen eller brennbare gasser er eksempler på steder hvor bruk av trådløst utstyr kan være begrenset eller forbudt. Når du ikke vet om det er tillatt å bruke trådløst utstyr der du befinner deg, må du be om nødvendig tillatelse før du slår på utstyret.

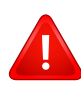

Hvert land har egne begrensninger for bruk av trådløst utstyr. Maskinen er utstyrt med trådløst utstyr. Før du tar med deg maskinen til et annet land, bør du innhente informasjon om eventuelle begrensninger for bruk av trådløst utstyr i landet som du reiser til. Denne informasjonen får du hos den lokale godkjenningsinstansen for radioutstyr.

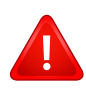

Hvis maskinen ble levert med innebygd trådløst utstyr, må du ikke bruke dette utstyret med mindre alle deksler og beskyttelsesinnretninger er på plass og systemet er fullstendig montert.

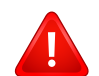

Trådløse enheter skal ikke repareres/vedlikeholdes av brukeren. De må ikke endres på noen som helst måte. Endring av en trådløs enhet fører til at brukeren fratas retten til å bruke den. Kontakt produsenten for service.

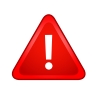

Bruk kun drivere som er godkjent for bruk i landet hvor enheten skal benyttes. Se produsentens systemgjenopprettingsverktøy, eller ta kontakt med produsentens kundestøtte hvis du trenger mer informasjon.

#### **Kun Israel**

מס׳ אישור אלחוטי של משרד התקשורת הוא 28466-51 אסור להחליף את האנטנה המקורית של המכשיר, ולא לעשות בו כל שינוי טכני אחר.

### **Kun Kina**

#### 产品中有毒有害物质或元素的名称及含量

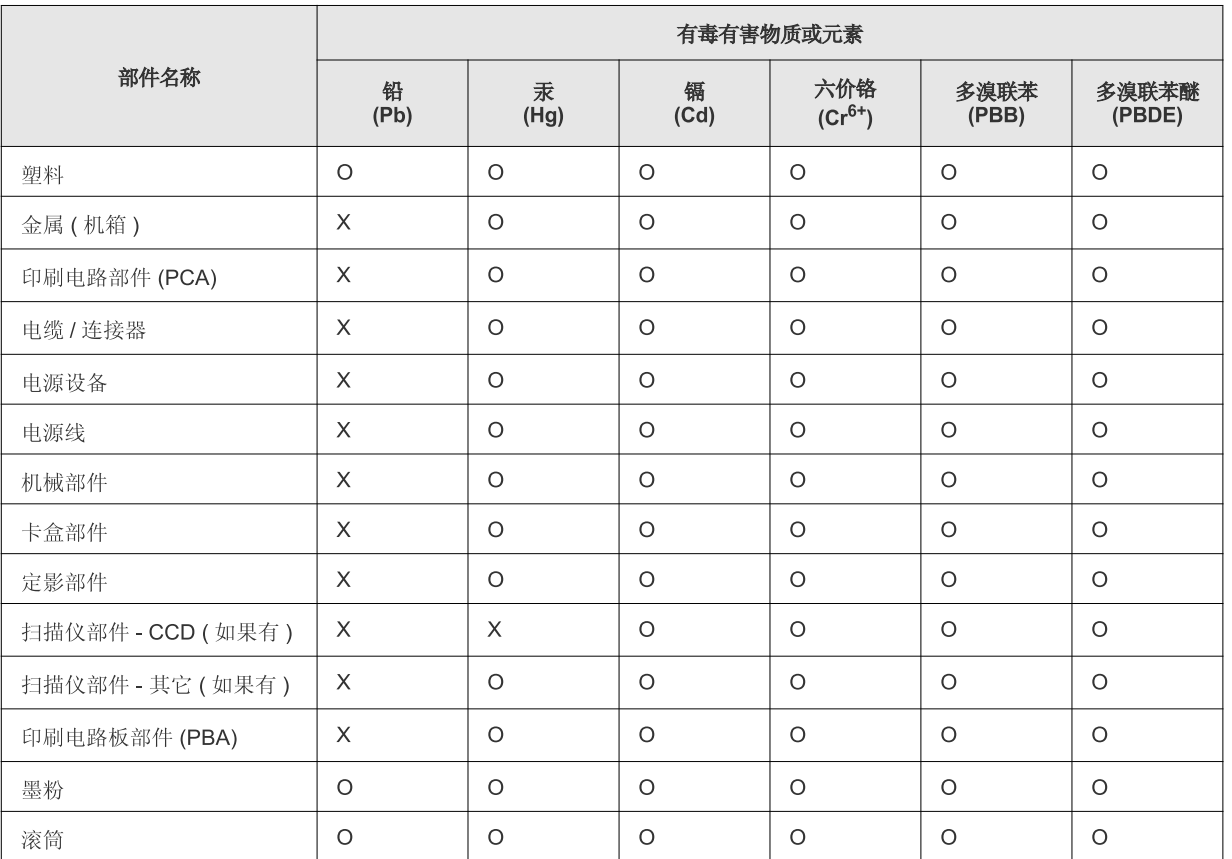

O: 表示该有毒有害物质在该部件所有均质材料中的含量均在 SJ/T 11363-2006 标准规定的限量要求以下。

×: 表示该有毒有害物质至少在该部件的某一均质材料中的含量超出 SJ/T 11363-2006 标准规定的限量要求。

以上表为目前本产品含有有毒有害物质的信息。本信息由本公司的配套厂家提供,经本公司审核后而做成,本产品的部分部件含有有毒有害物 质,这些部件是在现有科学技术水平下暂时无可替代物质,但三星电子将会一直为满足 SJ/T 11363-2006 标准而做不懈的努力。

## **Copyright**

© 2013 Samsung Electronics Co., Ltd. Med enerett.

Denne brukerhåndboken er utarbeidet utelukkende til informasjonsformål. Informasjonen i brukerhåndboken kan endres uten varsel.

Samsung Electronics er ikke ansvarlig for noen skader, direkte eller indirekte, som skyldes eller er relatert til bruken av denne brukerhåndboken.

- Samsung og Samsung-logoen er varemerker for Samsung Electronics Co., Ltd.
- Microsoft, Windows, Windows Vista, Windows 7, Windows 8 og Windows Server 2008 R2 er enten registrerte varemerker eller varemerker for Microsoft Corporation.
- Google, Picasa, Google Docs, Android og Gmail er enten registrerte varemerker eller varemerker for Google Inc.
- Google Cloud Print er et varemerke for Google Inc.
- iPad, iPhone, iPod touch, Mac og Mac OS er varemerker for of Apple Inc., registrert i USA og andre land. AirPrint og AirPrint-logoen er varemerker for Apple Inc.
- Alle andre merke- eller produktnavn er varemerker for sine respektive selskaper eller organisasjoner.

Se i "**LICENSE.txt**"-filen på den medfølgende CD-en for lisensinformasjonen som omhandler åpen kildekode. **REV. 4.00**

# **Brukerhåndbok Brukerhåndbok**

### Samsung Printer Xpress

M202x series

### <span id="page-79-0"></span>**AVANSERT AVANSERT**

Brukerhåndboken gir informasjon om installasjon avansert konfigurasjon, drift og feilsøking for flere typer operativsystem. Det kan hende at enkelte funksjoner ikke er tilgjengelige, avhengig av modell og land.

### **GRUNNLEGGENDE**

Denne brukerhåndboken gir informasjon vedrørende installasjon, grunnleggende bruk og feilsøking på Windows.

# **[AVANSERT](#page-79-0)**

### **[1.](#page-81-0) Installasjon av programvare**

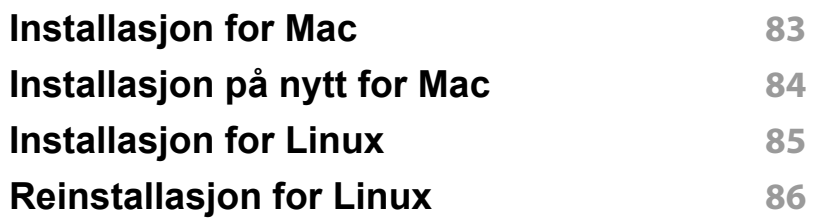

### **[2.](#page-86-0) Bruk av nettverkstilkoblet maskin**

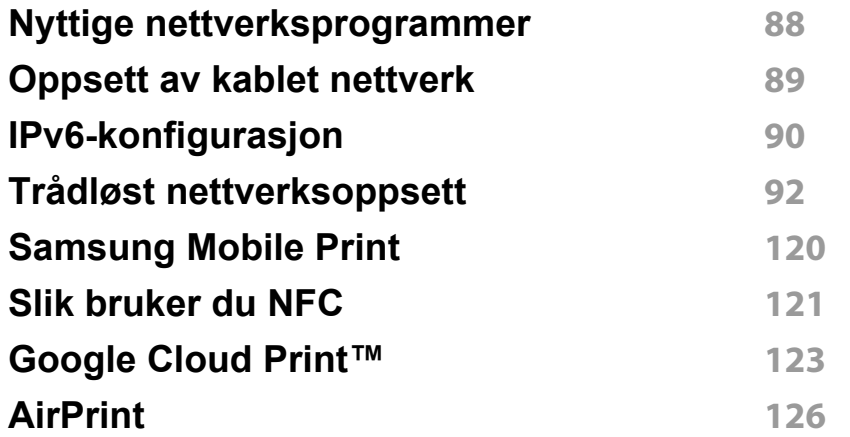

### **[3.](#page-127-0) Spesialfunksjoner**

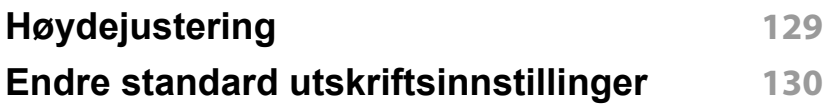

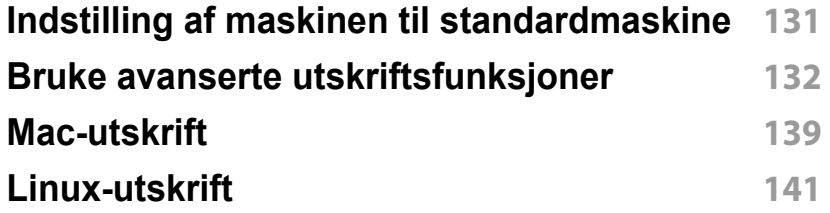

### **[4.](#page-142-0) Nyttig vedlikeholdsverktøy**

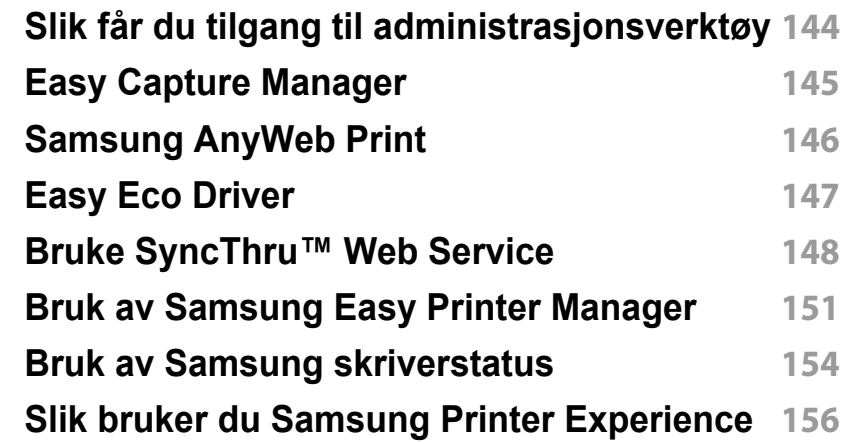

### **[5.](#page-161-0) Feilsøking**

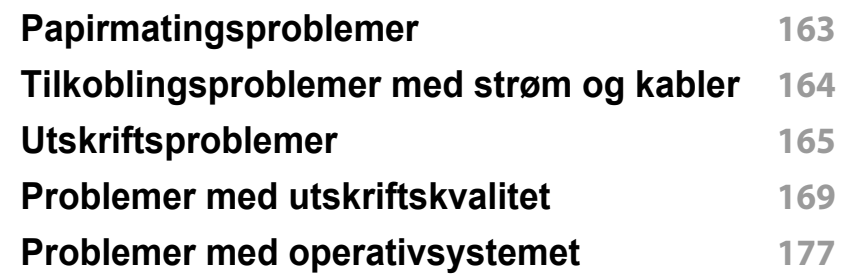

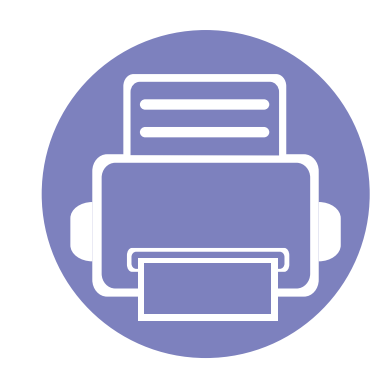

# <span id="page-81-0"></span>**1. Installasjon av programvare**

Dette kapittelet gir instruksjoner for installasjon essensiell og nyttig programvare for bruk i et miljø hvor maskinen er tilkoblet via kabel. En lokaltilkoblet maskin er en maskin som er koblet direkte til datamaskinen med en kabel.

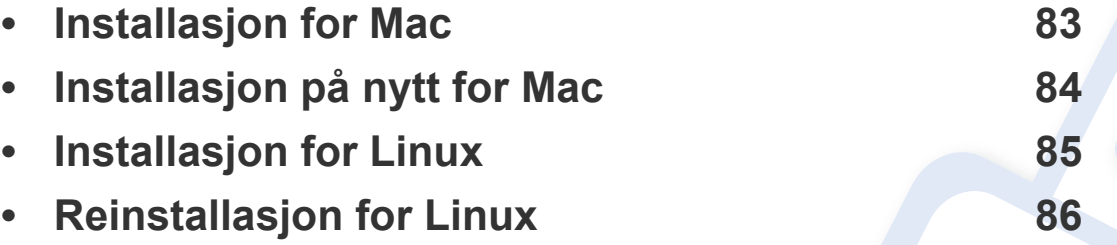

- Hvis du bruker Windows operativsystem, se ["Installerer driveren lokalt" på side 22](#page-21-0) om installasjon av maskinens driver.
- Ikke bruk USB-kabel som er lengre enn 3 meter.

### <span id="page-82-1"></span><span id="page-82-0"></span>**Installasjon for Mac**

- **1** Kontroller at maskinen er koblet til datamaskinen og slått på.
- **2** Sett inn den medfølgende programvare-CD-en i CD-stasjonen.

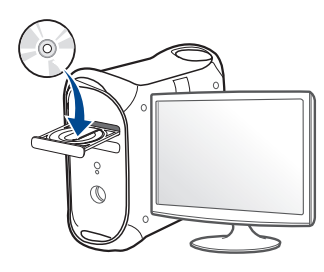

- **3** Dobbeltklikk på CD-ikonet på Mac-skrivebordet.
	- For Mac OS X 10.8: Dobbeltklikk på CD-ROM-som vises på **Finder**.
- **4** Dobbeltklikk på **MAC\_Installer**-mappen > ikonet **Installer OS X**
- **5** Klikk på **Continue**.
- **6** Les lisensavtalen, og klikk på **Continue**.
- **7** Klikk på **Agree** for å godta lisensavtalen.
- **8** Klikk på **Install**. Alle komponenter du trenger for å bruke maskinen, blir installert.

Hvis du velger **Customize**, kan du velge hvilke komponenter som skal installeres.

**9** Angi passordet og klikk på **OK**.

- **10** Velg **USB Connected Printer** på skjermen **Printer Connection Type** og klikk **Continue**.
- **11** Klikk på knappen **Add Printer** for å velge skriver og legge den til skriverlisten.
- **12** Når installasjonen er fullført, klikker du på **Close**.

### <span id="page-83-1"></span><span id="page-83-0"></span>**Installasjon på nytt for Mac**

Hvis skriveren ikke fungerer som den skal, kan du avinstallere driveren og deretter installere den på nytt.

- **1** Åpne mappen **Applications** > **Samsung** > **Printer Software Uninstaller**.
- **2** Avinstaller programvare for skriver ved å klikke **Continue**.
- **3** Velg innstillingen du vil slette, og klikk deretter på **Uninstall**.
- **4** Angi passordet og klikk på **OK**.
- **5** Når avinstallasjonen er fullført, klikker du på **Close**.

Hvis en maskin allerede er lagt til, slett den fra **Print Setup Utility** eller **Print & Fax**.

### <span id="page-84-1"></span><span id="page-84-0"></span>**Installasjon for Linux**

[Du må laste ned programvarepakker for Linux fra Samsungs nettsider for å](http://www.samsung.com)  installere skriverprogramvaren (http://www.samsung.com > finn ditt produkt > Støtte eller Nedlastinger).

#### **Installere Unified Linux-driveren**

- Du må logge på som superbruker (root) for å installere maskinprogramvaren. Hvis du ikke er superbruker, kontakter du systemansvarlig.
- **1** Kontroller at maskinen er koblet til datamaskinen og slått på.
- **2** Kopier **Unified Linux Driver** til systemet ditt.
- **3** Åpne terminalprogram og gå til mappen du kopierte pakken til.
- **4** Pakk ut pakken.
- **5** Flytt til mappen **uld**.
- **6** Utfør "./**install.sh**" kommando (Hvis du ikke er logget inn som root, utfør kommandoen med "**sudo**" som "**sudo ./install.sh**")
- **7** Fortsett installasjonen.
- **8** Når installasjonen er fullført, starter verktøy for utskrift (Gå til **System** > **Administration** > **Printing** eller utfør kommandoen "**system-config-printer**" i terminalprogram).
- **9** Klikk på knappen **Add**.
- 10 Velg skriver.
	- **11** Klikk på knappen **Forward** og legg den til systemet.

### <span id="page-85-1"></span><span id="page-85-0"></span>**Reinstallasjon for Linux**

Hvis skriveren ikke fungerer som den skal, kan du avinstallere driveren og deretter installere den på nytt.

- **1** Åpne **Terminal**.
- **2** Gå til mappen **uld** som ble pakket ut fra **Unified Linux Driver**pakken.
- **3** Utfør "./**uninstall.sh**" kommando (Hvis du ikke er logget inn som root, utfør kommandoen med "**sudo**" som "**sudo ./uninstall.sh**")
- **4** Fortsett installasjonen.

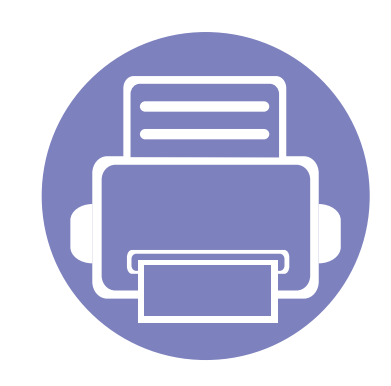

# <span id="page-86-0"></span>**2. Bruk av nettverkstilkoblet maskin**

Dette kapitlet inneholder trinnvise instrukser om hvordan du setter opp den nettverkstilkoblede maskinen og programvaren.

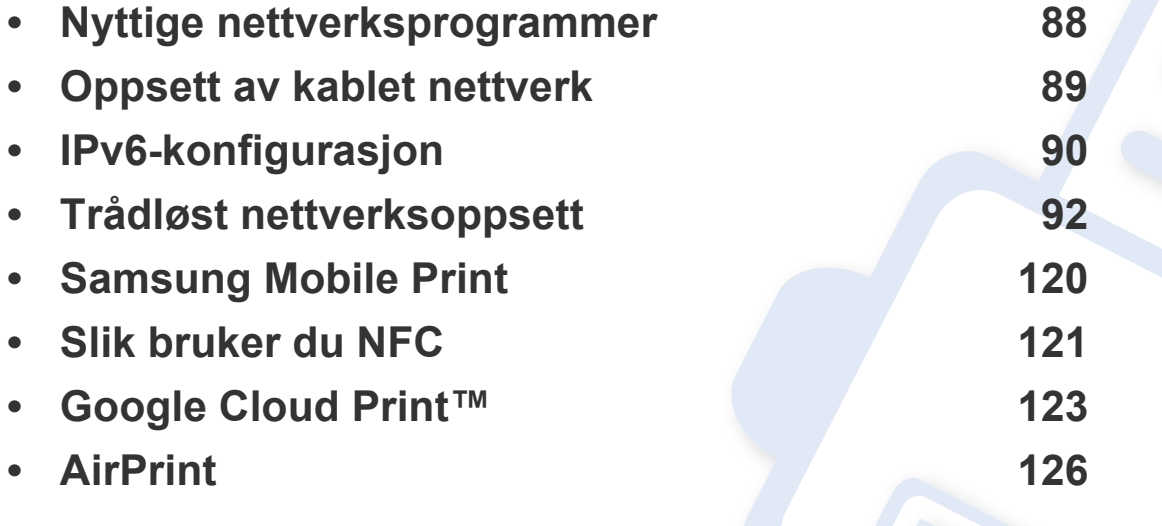

Hvilke tilleggsenheter og funksjoner som støttes, kan variere avhengig av modell (se ["Funksjoner etter modell" på side 6\)](#page-5-0).

### <span id="page-87-1"></span><span id="page-87-0"></span>**Nyttige nettverksprogrammer**

Det finnes flere forskjellige programmer du kan bruke til å konfigurere nettverksinnstillingene på en enkel måte i nettverksmiljøet. Spesielt for nettverksansvarlig er det mulig å administrere flere maskiner på nettverket.

- Angi IP-adressen før du bruker programmene nedenfor.
	- Det kan hende at noen funksjoner og ekstra varer ikke er tilgjengelig. Dette avhenger av modeller eller land (se ["Funksjoner etter modell"](#page-5-0)  [på side 6](#page-5-0)).

#### **SyncThru™ Web Admin Service**

En nettbasert maskinadministrasjonsløsning for nettverksadministratorer. Med SyncThru™ Web Admin Service kan du enkelt administrere nettverksenheter og fjernovervåke og feilsøke nettverksmaskiner fra alle steder som har tilgang til bedriftens intranett.

• [Du kan laste ned programmet fra http://solution.samsungprinter.com.](http://solution.samsungprinter.com)

#### **SyncThru™ Web Service**

Webserveren som er innebygd i nettverksmaskinen, gjør det mulig å foreta følgende oppgaver (se ["Konfigurering av IPv6-adresse" på side 91](#page-90-0)):

- Sjekk informasjon og status for rekvisita.
- Tilpasse maskininnstillingene.
- Konfigurere nettverksparameterne som er nødvendige for at maskinen skal kunne kobles til ulike nettverksmiljøer.

### <span id="page-88-1"></span><span id="page-88-0"></span>**Oppsett av kablet nettverk**

#### <span id="page-88-2"></span>**Skrive ut en nettverkskonfigurasjonsrapport**

Du kan skrive ut en **nettverkskonfigurasjonsrapport** fra maskinens kontrollpanel som vil vise gjeldende maskins nettverksinnstillinger. Dette er nyttig når du skal konfigurere et nettverk.

• Trykk på knappen (**WPS**) på kontrollpanelet i mer enn 10 sekunder.

Du kan bruke denne **nettverkskonfigurasjonsrapporten** til å finne maskinens MAC-adresse og IP-adresse.

Eksempel:

- MAC-adresse: 00:15:99:41:A2:78
- IP-adresse: 165 254 192 192

### <span id="page-89-1"></span><span id="page-89-0"></span>**IPv6-konfigurasjon**

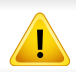

**IPv6** støttes korrekt kun i Windows Vista eller høyere.

I IPv6-nettverksmiljøet, følger du fremgangsmåten nedenfor for å bruke IPv6-adressen.

#### **Fra SyncThru™ Web Service**

#### **Aktivere IPv6**

- **1** Start en nettleser (f.eks. Internett Explorer) fra Windows. Skriv inn maskinens IP-adresse (http://xxx.xxx.xxx.xxx) i adressefeltet, trykk Enter eller klikk på **Start**.
- **2** Hvis du logger inn i **SyncThru™ Web Service** for første gang, må du logge på som administrator. Skriv inn standard bruker-ID og passord nedenfor. Vi anbefaler at du endrer standard passord av sikkerhetsmessige årsaker.
	- **ID: admin**
	- **Password: sec00000**
- **3** Når vinduet **SyncThru™ Web Service** åpnes, flytter du pekeren til **Settings** øverst i menyen, og klikker deretter **Network Settings**.
- **4** Klikk **TCP/IPv6** på nettsidens venstre panel.
- **5** Velg avmerkingsboksen **IPv6 Protocol** for å aktivere IPv6.
- **6** Klikk på **Apply**-knappen.
- **7** Slå maskinen av og på igjen.
	- Du kan også stille inn DHCPv6.
		- Slik setter du IPv6-adressen manuelt:

Velg avmerkingsboksen **Manual Address**. Tekstboksen **Address/ Prefix** aktiveres. Skriv inn resten av adressen (eksempel: 3FFE:10:88:194::**AAAA**, der "A" er den heksadesimale verdien 0 til og med 9, A til og med F).

### **IPv6-konfigurasjon**

### <span id="page-90-0"></span>**Konfigurering av IPv6-adresse**

- **1** Start en webleser som støtter IPv6-adressering som URL-adresse, for eksempel Internet Explorer.
- **2** Velg én av IPv6-adressene (**Link-local Address**, **Stateless Address**, **Stateful Address**, **Manual Address**) fra **nettverkskonfigurasjonsrapporten** (se ["Skrive ut en](#page-88-2)  [nettverkskonfigurasjonsrapport" på side 89](#page-88-2)).
	- **Link-local Address**: Selvkonfigurert lokal IPv6-adresse (adressen begynner med FE80).
	- **Stateless Address**: Automatisk konfigurert IPv6-adresse av en nettverksruter.
	- **Stateful Address**: IPv6-adresse konfigurert av en DHCPv6 server.
	- **Manual Address**: Manuelt konfigurert IPv6-adresse av en bruker.
- **3** Skriv inn IPv6-adressene (for eksempel: http:// [FE80::215:99FF:FE66:7701]).

Adressen må være omgitt av '[ ]'-klammer.

<span id="page-91-1"></span><span id="page-91-0"></span>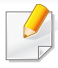

Sørg for at maskinen støtter trådløst nettverk. Det kan hende at trådløst nettverk ikke er tilgjengelig avhengig av modellen (se ["Funksjoner etter](#page-5-0)  [modell" på side 6](#page-5-0)).

#### **Kom i gang**

### **Forstå din type nettverk**

Vanligvis kan du bare ha én tilkobling mellom datamaskinen og maskinen på samme tid.

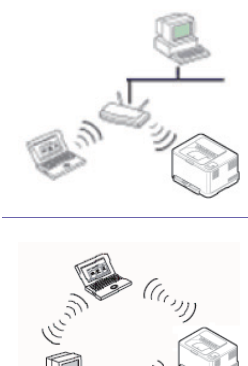

#### **Infrastrukturmodus**

Dette er et miljø som vanligvis brukes hjemme og for små kontorer og hjemmekontorer. Denne modusen bruker et tilgangspunkt til å kommunisere med den trådløse maskinen.

#### **Ad-Hoc-modus**

direkte.

### Denne modusen bruker ikke tilgangspunkt. Den trådløse datamaskinen og den trådløse maskinen kommuniserer

### **Navn på trådløst nettverk samt nettverksnøkkel**

Trådløse nettverk krever høyere sikkerhet. Når du konfigurerer et tilgangspunkt, blir det angitt et nettverksnavn (SSID), hvilken type sikkerhet som brukes, og et nettverkspassord for nettverket. Snakk med nettverksadministrator om dette før du går videre med installeringene.

#### **Fremgangsmåter for trådløst oppsett.**

Du kan opprette trådløs innstilling enten fra maskinen eller fra datamaskinen. Velg fremgangsmåten du ønsker fra tabellen nedenfor.

Det kan hende at enkelte nettverksinstallasjoner ikke er tilgjengelige, avhengig av modell eller land.

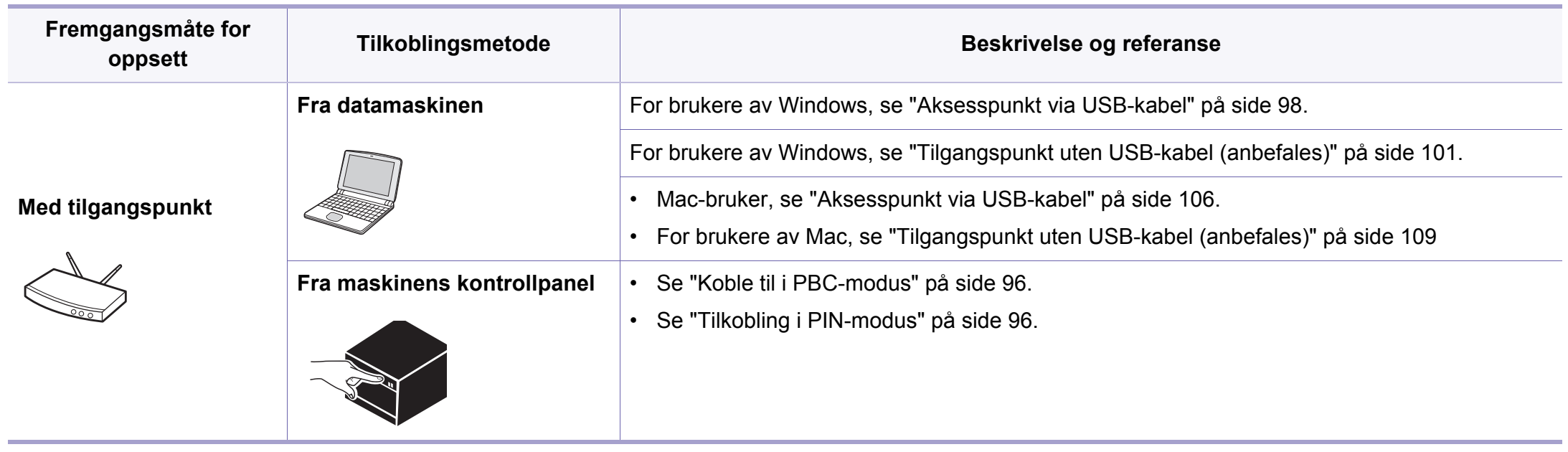

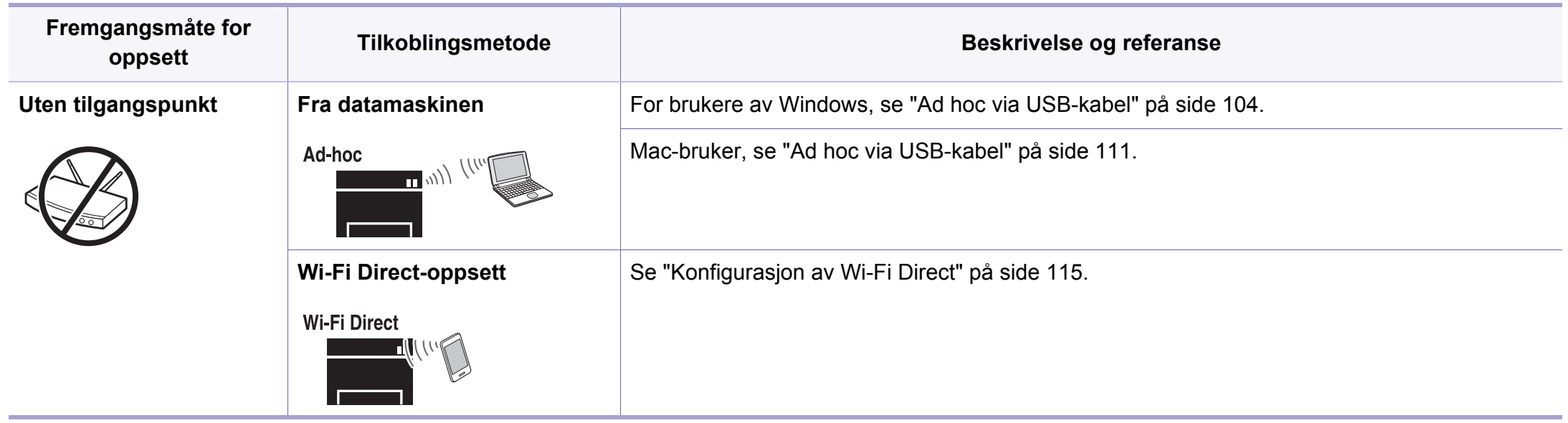

• Hvis det oppstår problemer under trådløs innstilling eller driverinstallasjon, se feilsøkingskapitlet (se ["Feilsøking" på side 116](#page-115-0)).

• Det anbefales at du stiller inn passord for tilgangspunktet. Hvis du ikke har passord for tilgangspunktet, kan det utsettes for ulovlig tilgang fra ukjente maskiner, inkludert PC-er, smarttelefoner og skrivere. Se brukerveiledningen om passord for tilgangspunktet.

#### **Bruk av WPS-knappen**

Hvis maskinen og et tilgangspunkt (eller trådløs ruter) støtter Wi-Fi Protected Setup™(WPS), kan du enkelt konfigurere innstillingene for det trådløse nettverket ved å trykke på knappen WPS på kontrollpanelet uten en datamaskin.

- Hvis du vil bruke det trådløse nettverket i infrastrukturmodus, må du sørge for at nettverkskabelen er koblet fra maskinen. Bruk av knappen **WPS (PBC)** eller inntasting av PIN-nummeret fra datamaskinen for å koble til tilgangspunktet varierer avhengig av tilgangspunktet (eller trådløs ruter) du bruker. Se brukerhåndboken for tilgangspunktet (eller den trådløse ruteren) du bruker.
- Innstillinger for sikkerhet kan endres når WPS-knappen brukes til å sette opp trådløst nettverk. Dette kan unngås ved å lukke WPSalternativet for gjeldende innstillinger for trådløs sikkerhet. Alternativt navn kan være annerledes avhengig av tilgangspunktet (eller trådløs ruter) du bruker.

### **Velg type**

Det finnes to metoder for å koble maskinen til et trådløst nettverk ved hjelp av knappen (WPS) på kontrollpanelet.

Med metoden **PBC (Push Button Configuration: trykknappkonfigurasjon)** kan du koble maskinen til et trådløst nettverk

ved å trykke både på WPS-knappen på maskinens kontrollpanel og på WPS-knappen (PBC) på et WPS-aktivert (Wi-Fi Protected Setup™) tilgangspunkt (eller en trådløs ruter).

Med metoden **PIN (personlig ID-nummer)** kan du koble maskinen til et trådløst nettverk ved å angi den medfølgende PIN-informasjonen på et WPS-aktivert (Wi-Fi Protected Setup™) tilgangspunkt (eller en trådløs ruter).

Den fabrikkinnstilte standardverdien for maskinen er **PBC**-modus, som anbefales for et vanlig trådløst nettverksmiljø.

### **Elementer å klargjøre**

- Kontroller om tilgangspunktet (eller den trådløse ruteren) støtter WPS (Wi-Fi Protected Setup™).
- Kontroller om maskinen støtter WPS (Wi-Fi Protected Setup™).
- Datamaskin i nettverk (kun PIN-modus).

### <span id="page-95-0"></span>**Koble til i PBC-modus**

**1** Trykk på og hold knappen (WPS) på kontrollpanelet i omtrent 2 - 4 sekunder inntil statuslampen blinker hurtig.

Maskinen begynner å koble seg til et trådløst nettverk. Lampen blinker sakte i opptil to minutter inntil du trykker på PBC-knappen på tilgangspunktet (eller den trådløse ruteren).

- **2** Trykk på **WPS (PBC)**-knappen på tilgangspunktet (eller den trådløse ruteren).
	- **a** Lampen for trådløst nettverk blinker hurtig. Maskinen kobler til tilgangspunktet (eller den trådløse ruteren).
	- **b** Når maskinen er koblet til det trådløse nettverket, forblir lampen tent.
- **3** Sett inn den medfølgende programvare-CD-en i CD-stasjonen, og følg instruksene i vinduet for å konfigurere det trådløse nettverket.

#### <span id="page-95-1"></span>**Tilkobling i PIN-modus**

**1** Nettverkskonfigurasjonsrapporten inklusive PIN-nummeret må skrives ut (se ["Skrive ut en nettverkskonfigurasjonsrapport" på side](#page-88-2)  [89](#page-88-2)).

I klarmodus trykkes knappen (WPS) på kontrollpanelet i mer enn ti sekunder.

Du kan finne maskinens PIN-nummer.

**2** Trykk på og hold knappen (J (WPS) på kontrollpanelet i mer enn 4 sekunder inntil statuslampen tennes.

Maskinen kobles til et tilgangspunkt (eller en trådløs ruter).

**3** Du må angi det 8-sifrede PIN-nummeret i løpet av 2 minutter på datamaskinen som er koblet til tilgangspunktet (eller den trådløse ruteren).

Lampen blinker sakte i opptil to minutter inntil du angir det åttesiffers PIN-nummeret.

Lampen for trådløst nettverk blinker i rekkefølgen nedenfor:

- **a** Lampen for trådløst nettverk blinker hurtig. Maskinen kobler til tilgangspunktet (eller den trådløse ruteren).
- **b** Når maskinen er koblet til det trådløse nettverket, forblir lampen tent.
- **4** Sett inn den medfølgende programvare-CD-en i CD-stasjonen, og følg instruksene i vinduet for å konfigurere det trådløse nettverket.

### **Koble til et trådløst nettverket på nytt**

Når trådløsfunksjonen er av, prøver maskinen automatisk å koble til tilgangspunktet (eller en trådløs ruter) på nytt med de tidligere nettverksinnstillingene og den tidligere adressen.

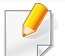

I følgende tilfeller kobler maskinen seg automatisk til det trådløse nettverket på nytt.

- Maskinen slås av og på igjen.
- Tilgangspunktet (eller den trådløse ruteren) slås av og på igjen.

### **Avbryt tilkoblingen**

Hvis du vil avbryte funksjonen for trådløs nettverkstilkobling når maskinen kobler seg til det trådløse nettverket, trykker du på og slipper knappen (**Strøm**) på kontrollpanelet. **Du må vente i to minutter for å koble til det trådløse nettverket igjen.**

### **Koble fra et nettverk**

Hvis du vil koble fra den trådløse nettverkstilkoblingen, trykker du på knappen (WPS) på kontrollpanelet i mer enn to sekunder.

- **Når Wi-Fi-nettverket er i inaktiv modus:** Maskinen blir umiddelbart koblet fra det trådløse nettverket, og trådløslampen slukker.
- **Når Wi-Fi-nettverket brukes:** Mens maskinen venter på at gjeldende jobb avsluttes, blinker lampen for det trådløse nettverket hurtig. Trådløs nettverkstilkobling slås automatisk av og WPS-lampen slukker.

#### **Oppsett ved bruk av Windows**

Snarvei til **Samsung Easy Wireless Setup** uten CD: Hvis du har installert skriverdriveren en gang, har du aksess til **Samsung Easy Wireless Setup** program uten CD (se ["Slik får du tilgang til](#page-143-1)  [administrasjonsverktøy" på side 144\)](#page-143-1).

### <span id="page-97-0"></span>**Aksesspunkt via USB-kabel**

#### **Elementer å klargjøre**

- Tilgangspunkt
- Nettverkstilkoblet datamaskin
- Programvare-CD som fulgte med maskinen
- Maskinen har et trådløst nettverksgrensesnitt installert
- USB-kabel

#### **Opprette infrastruktur for nettverk**

- **1** Kontroller om USB-kabelen er koblet til maskinen.
- **2** Slå på datamaskinen, tilgangspunktet og maskinen.

**3** Sett inn den medfølgende programvare-CD-en i CD-stasjonen.

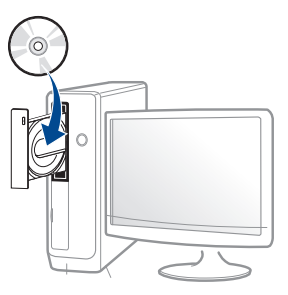

Hvis installasjonsskjermen ikke vises, klikk **Start** > **Alle programmer** > **Tilbehør** > **Kjør**.

Skriv inn X:\**Setup.exe**, og bytt ut "X" med bokstaven som representerer din CD-ROM-stasjon. Klikk deretter på **OK**.

• For Windows 8,

Hvis installasjonsvinduet ikke vises fra **Charms(Charms)**, velg**Søk** > **Apps(Apper)** og søk etter **Kjør**. Skriv inn X:\Setup.exe og bytt ut "X" med bokstaven som representerer din CD-ROM-stasjon. Klikk deretter på **OK**.

Hvis vinduet "**Tap for å velge hva som skjer med denne disken**." vises, klikk på vinduet og velg **Run Setup.exe**.

**4** Les og godta avtalen i installasjonsvinduet. Klikk på **Neste**.

**5** Velg **Tilkobling til trådløst nettverk** på skjermen **Tilkoblingstype for skriver**. Klikk på **Neste**.

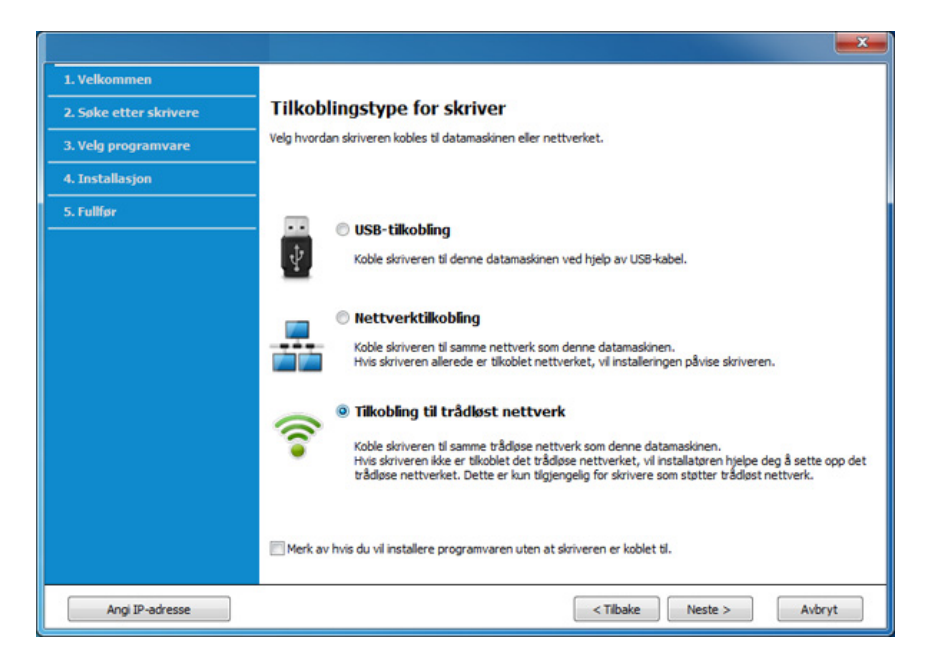

**6** I skjermbildet **Er det første gang du konfigurerer skriveren?** velger du **Ja, jeg vil konfigurere skriverens trådløse nettverk.**  Deretter klikker du på **Neste**.

Hvis skriveren allerede er tilkoblet nettverket velges **Nei, skriveren er allerede tilkoblet nettverket**.

**7** Velg **Bruk av USB-kabel** på skjermen **Velg oppsett for trådløst nettverk**. Klikk på **Neste**.

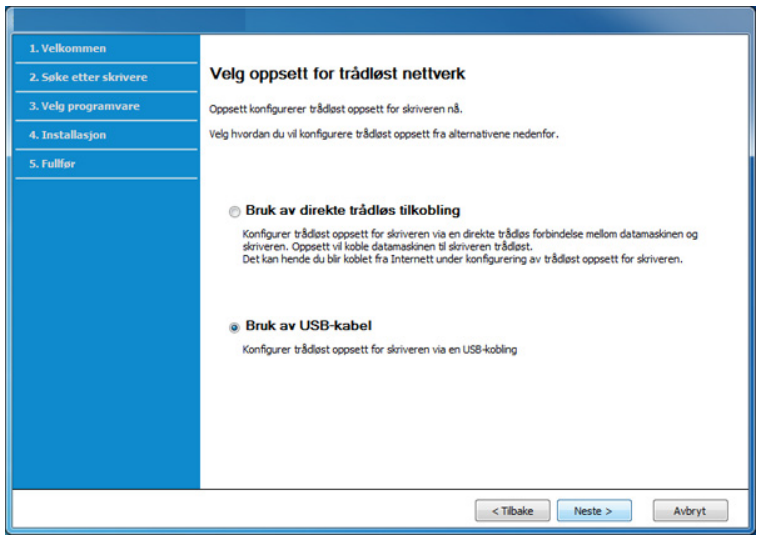

- **8** Etter søkingen vises de trådløse nettverksenhetene i vinduet. Velg navnet (SSID) på tilgangspunktet du vil bruke, og klikk på **Neste**.
- 

Hvis du ikke finner nettverksnavnet du vil ha, eller hvis du vil angi den trådløse konfigurasjonen manuelt, klikker du på **Avanserte innstillinger**.

- **Angi navnet på det trådløse nettverket:** Skriv inn SSIDen for tilgangspunktet du vil bruke (SSID skiller mellom store og små bokstaver).
- **Operasjonsmodus:** Velg **Infrastruktur**.
- **Autentisering:** Velg autentiseringstype.

**Åpent system:** Autentisering brukes ikke, og det kan hende at kryptering heller ikke brukes, avhengig av behovet for datasikkerhet. **Delt nøkkel:** Autentisering brukes. En enhet med gyldig WEP-

nøkkel kan få tilgang til nettverket.

**WPA personlig eller WPA2 personlig:** Velg dette alternativet for å autentisere utskriftsserveren basert på en forhåndsdelt WPAnøkkel. Til dette brukes en delt hemmelig nøkkel (også kalt forhåndsdelt passfrase) som konfigureres manuelt på tilgangspunktet og hver av klientene.

- **Kryptering:** Velg krypteringsmetoden (Ingen, WEP64, WEP128, TKIP, AES, TKIP AES).
- **Nettverkpassord:** Angi verdien for nettverkets krypteringspassord.
- **Bekreft nettverksnøkkel:** Bekreft verdien for nettverkets krypteringspassord.
- **WEP Key Index:** Hvis du bruker WEP-kryptering, må du velge egnet **WEP Key Index**.

Vinduet for trådløs nettverkssikkerhet vises når tilgangspunktet har sikkerhetsinnstilling.

Angi nettverkspassordet til tilgangspunktet (eller ruteren).

**9** Dersom skriveren støtter Wi-Fi Direct, vises følgende skjerm. Klikk på **Neste**.

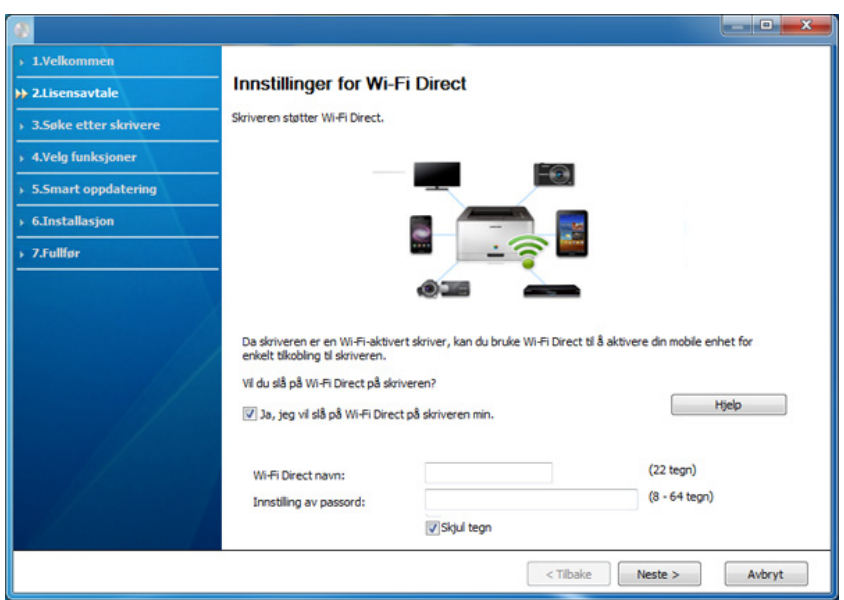

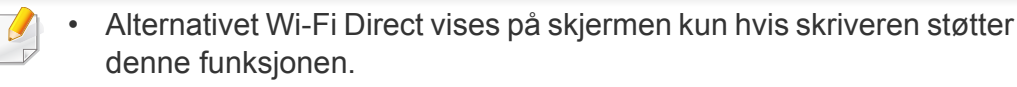

- Med Samsung Easy Printer Manager kan du aktivere Wi-Fi Direct (se ["Konfigurasjon av Wi-Fi Direct" på side 115](#page-114-0)).
- **Wi-Fi Direct navn**: Wi-Fi Direct-navnet er som standard modellnavn og maksimum 22 tegn langt.
- **Innstilling av passord** er en numerisk streng og størrelsen er 8-64 tegn.
- **10** Når innstillingen for trådløst nettverk er fullført, kobler du fra USBkabelen mellom datamaskinen og maskinen. Klikk på **Neste**.
- **11** Velg komponentene som skal installeres.
- **12** Følg instruksene i installasjonsvinduet.

### <span id="page-100-0"></span>**Tilgangspunkt uten USB-kabel (anbefales)**

#### **Elementer å klargjøre**

 $\overline{a}$ 

- WiFi-aktivert PC med Windows 7 eller nyere og et aksesspunkt (ruter)
- Programvare-CD som fulgte med maskinen
- Maskinen har et trådløst nettverksgrensesnitt installert

Maskinen bruker PC-ens trådløse LAN ved konfigurering av trådløst nettverk. Det kan hende du ikke kan koble til Internett.

#### **Opprette infrastruktur for nettverk**

- **1** Slå på datamaskinen, tilgangspunktet og maskinen.
- **2** Sett inn den medfølgende programvare-CD-en i CD-stasjonen.

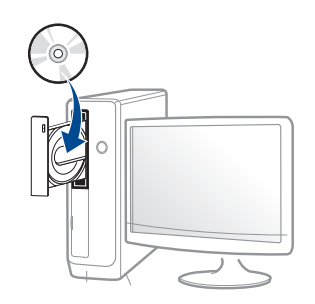

Hvis installasjonsskjermen ikke vises, klikk **Start** > **Alle programmer** > **Tilbehør** > **Kjør**.

Skriv inn X:\**Setup.exe**, og bytt ut "X" med bokstaven som representerer din CD-ROM-stasjon. Klikk deretter på **OK**.

• For Windows 8,

Hvis installasjonsvinduet ikke vises fra **Charms(Charms)**, velg**Søk** > **Apps(Apper)** og søk etter **Kjør**. Skriv inn X:\Setup.exe og bytt ut "X" med bokstaven som representerer din CD-ROM-stasjon. Klikk deretter på **OK**.

Hvis vinduet "**Tap for å velge hva som skjer med denne disken**." vises, klikk på vinduet og velg **Run Setup.exe**.

**3** Les og godta avtalen i installasjonsvinduet. Klikk på **Neste**.

**4** Velg **Nettverkstilkobling** på skjermen **Tilkoblingstype for skriver**. Klikk på **Neste**.

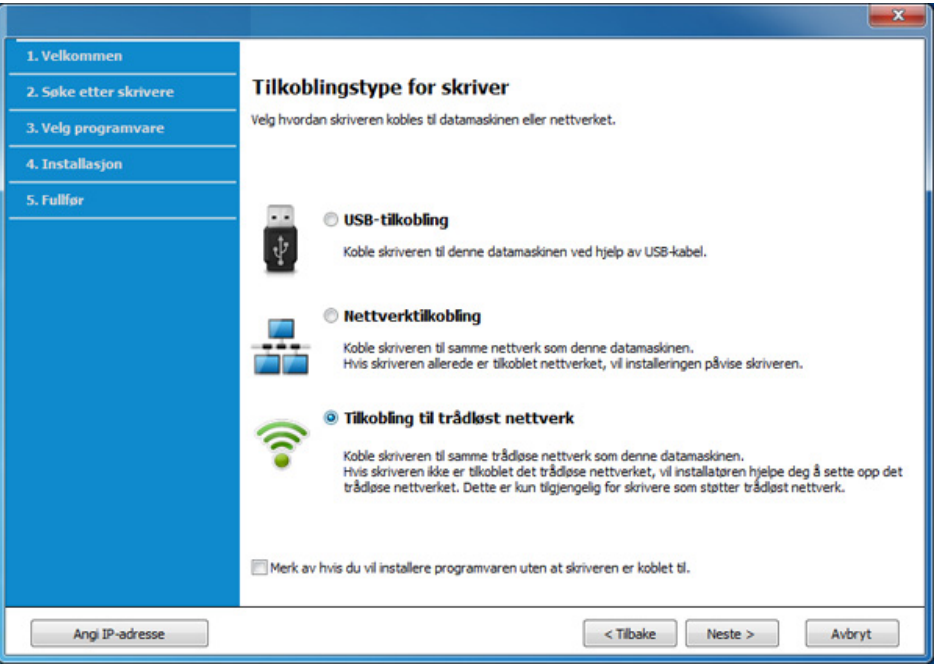

**5** I skjermbildet **Er det første gang du konfigurerer skriveren?** velger du **Ja, jeg vil konfigurere skriverens trådløse nettverk.**  Deretter klikker du på **Neste**.

Hvis skriveren allerede er tilkoblet nettverket velges **Nei, skriveren er allerede tilkoblet nettverket**.

**6** Velg **Bruk av direkte trådløs tilkobling**på skjermen **Velg oppsett for trådløst nettverk**. Klikk på **Neste**.

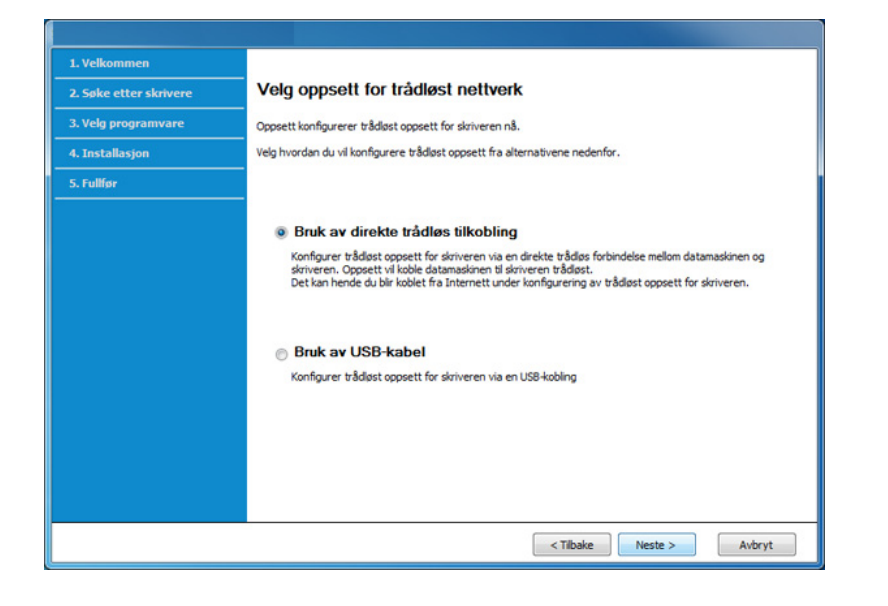

Selv om datamaskinen kjører Windows 7 eller nyere, kan du ikke bruke funksjonen hvis PC-en ikke støtter trådløst nettverk. Konfigurer det trådløse nettverket ved bruk av USB-kabel (se ["Aksesspunkt via USB](#page-97-0)[kabel" på side 98](#page-97-0)).

Hvis skjermbildet nedenfor vises, trykk på (WPS) knappen fra kontrollpanelet innen 2 minutter.

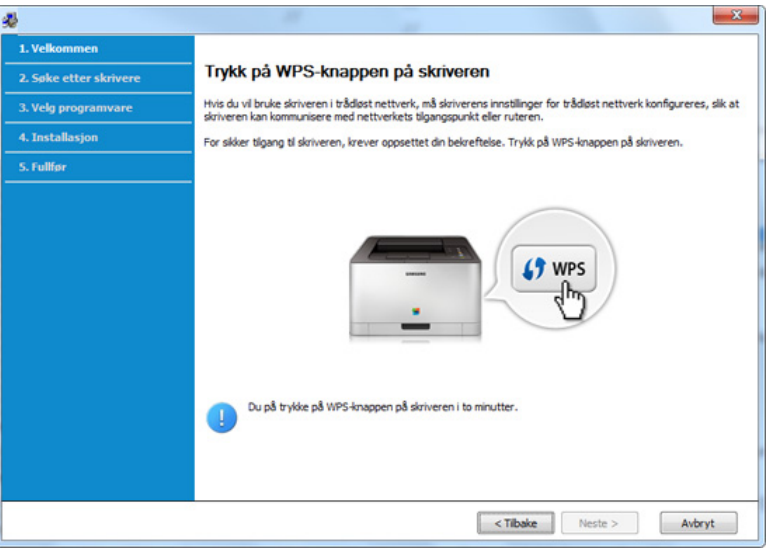

- **7** Klikk **Neste** når oppsett av trådløst nettverk er fullført.
- **8** Følg instruksene i installasjonsvinduet.

### <span id="page-103-0"></span>**Ad hoc via USB-kabel**

Hvis du ikke har et tilgangspunkt, kan du likevel koble maskinen trådløst til datamaskinen ved å konfigurere et trådløst ad-hoc-nettverk. Følg de enkle trinnene nedenfor.

#### **Elementer å klargjøre**

- Nettverkstilkoblet datamaskin
- Programvare-CD som fulgte med maskinen
- Maskinen har et trådløst nettverksgrensesnitt installert
- USB-kabel

#### **Opprette ad-hoc-nettverket i Windows**

- **1** Slå på datamaskinen og den trådløse nettverksmaskinen.
- **2** Sett inn den medfølgende programvare-CD-en i CD-stasjonen.

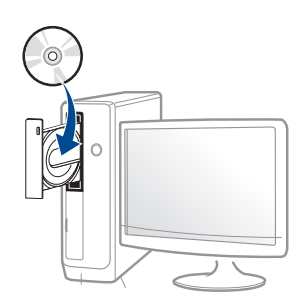

Hvis installasjonsskjermen ikke vises, klikk **Start** > **Alle programmer** > **Tilbehør** > **Kjør**.

Skriv inn X:\**Setup.exe**, og bytt ut "X" med bokstaven som representerer din CD-ROM-stasjon. Klikk deretter på **OK**.

• For Windows 8,

Hvis installasjonsvinduet ikke vises fra **Charms(Charms)**, velg**Søk** > **Apps(Apper)** og søk etter **Kjør**. Skriv inn X:\Setup.exe og bytt ut "X" med bokstaven som representerer din CD-ROM-stasjon. Klikk deretter på **OK**.

Hvis vinduet "**Tap for å velge hva som skjer med denne disken**." vises, klikk på vinduet og velg **Run Setup.exe**.

- **3** Les og godta avtalen i installasjonsvinduet. Klikk på **Neste**.
- **4** Velg **Tilkobling til trådløst nettverk** på skjermen **Tilkoblingstype for skriver**. Klikk på **Neste**.

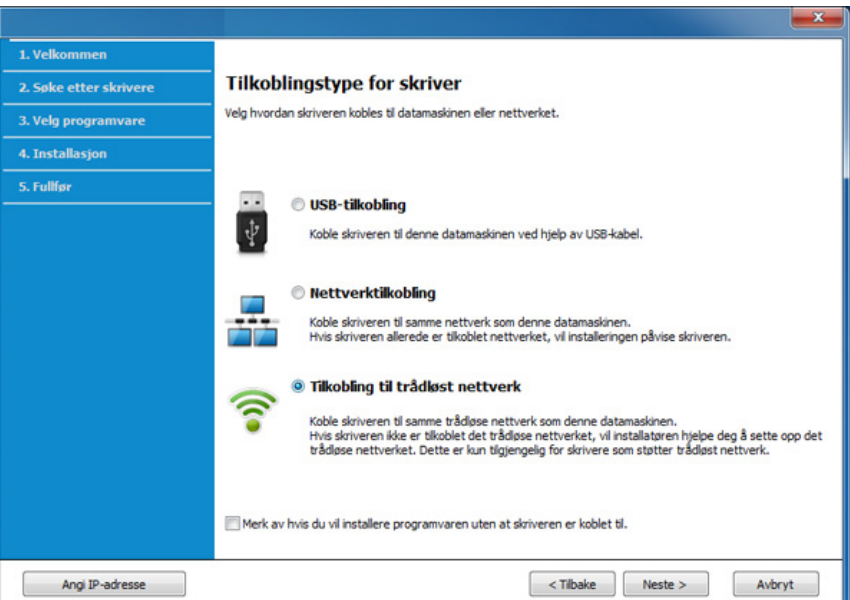

**5** I skjermbildet **Er det første gang du konfigurerer skriveren?** velger du **Ja, jeg vil konfigurere skriverens trådløse nettverk.**  Deretter klikker du på **Neste**.

Hvis skriveren allerede er tilkoblet nettverket velges **Nei, skriveren er allerede tilkoblet nettverket**.

- **6** Velg **Bruk av USB-kabel** på skjermen **Velg oppsett for trådløst nettverk**. Klikk på **Neste**.
- **7** Etter søkingen etter det trådløse nettverket vises en liste over trådløse nettverk maskinen har søkt etter. Klikk på **Avanserte innstillinger**.
	- **Enter the wireless Network Name:** Skriv inn SSID-navnet du vil bruke (SSID skiller mellom store og små bokstaver).
		- **Operation Mode:** Velg Ad-Hoc.
		- **Channel:** Velg kanal. (**Automatisk innstilling** eller 2 412 til 2 467 MHz).
	- **Autentisering:** Velg autentiseringstype.

**Åpent system:** Autentisering brukes ikke, og det kan hende at kryptering heller ikke brukes, avhengig av behovet for datasikkerhet. **Delt nøkkel:** Autentisering brukes. En enhet med gyldig WEPnøkkel kan få tilgang til nettverket.

- **Encryption:** Velg kryptering (Ingen, WEP64, WEP128).
- **Nettverkpassord:** Angi verdien for nettverkets krypteringspassord.
- **Bekreft nettverksnøkkel:** Bekreft verdien for nettverkets krypteringspassord.

• **WEP Key Index:** Hvis du bruker WEP-kryptering, må du velge egnet **WEP Key Index**.

Vinduet for trådløs nettverkssikkerhet vises når Ad-Hoc-nettverket har sikkerhetsinnstilling.

Velg **Open System** eller **Shared Key** som autentiseringstype, og klikk på **Next**.

- WEP (Wired Equivalent Privacy) er en sikkerhetsprotokoll som hindrer uautorisert tilgang til det trådløse nettverket. WEP krypterer datadelen av hver pakke som utveksles på et trådløst nettverk, ved hjelp av en 64- eller 128-biters WEP-krypteringsnøkkel.
- **8** Innstillingen for trådløst nettverk vises i vinduet. Kontroller innstillingene, og klikk på **Neste**.

Før du angir IP-adressen for maskinen, må du kjenne datamaskinens nettverkskonfigurasjon. Hvis datamaskinens nettverkskonfigurasjon er satt til DHCP, bør innstillingen for trådløst nettverk også være satt til DHCP. Hvis datamaskinens nettverkskonfigurasjon er satt til Statisk, bør innstillingen for trådløst nettverk også være satt til Statisk.

Hvis datamaskinen er satt til DHCP og du vil bruke Statisk-innstillingen for trådløst nettverk, kontakter du nettverksadministratoren for å få den statiske IP-adressen.

• **For DHCP-metoden**

Hvis metoden for tilordning av IP-adresse er DHCP, må du kontrollere om DHCP vises i vinduet **Wireless Network Setting Confirm**. Hvis Statisk vises, klikker du på **Change TCP/IP** for å endre tilordningsmetoden til **Receive IP address automatically (DHCP)**.

#### • **For Statisk-metoden**

Hvis metoden for tilordning av IP-adresse er Statisk, må du kontrollere om Statisk vises i vinduet **Bekreft innstillingene for trådløst nettverk**. Hvis DHCP vises, klikker du på **Endre TCP/IP** for å angi IP-adresse og andre nettverkskonfigurasjonsverdier for maskinen.

For eksempel:

Hvis datamaskinens nettverksinformasjon er som følger:

- IP-adresse: 169.254.133.42
- Delnettverksmaske: 255.255.0.0

Maskinens nettverksinformasjon skal da være som følger:

- IP-adresse: 169.254.133.**43**
- Delnettverksmaske: 255.255.0.0 (bruk datamaskinens deldnettverksmaske)
- Gateway: 169.254.133.**1**
- **9** Vinduet **Innstillinger for trådløst nettverk fullført** åpnes. Klikk på **Neste**.
- **10** Når innstillingen for trådløst nettverk er fullført, kobler du fra USBkabelen mellom datamaskinen og maskinen. Klikk på **Neste**.
- **11** Følg instruksene i installasjonsvinduet.

#### **Oppsett ved bruk av Mac**

### <span id="page-105-0"></span>**Aksesspunkt via USB-kabel**

### **Elementer å klargjøre**

- Aksesspunkt
- Nettverkstilkoblet skriver
- Programvare-CD som fulgte med maskinen
- Maskinen har et trådløst nettverksgrensesnitt installert
- USB-kabel.
	- **1** Kontroller at maskinen er koblet til datamaskinen og slått på.
	- **2** Sett inn den medfølgende programvare-CD-en i CD-stasjonen.

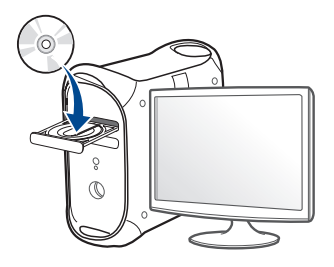

- **3** Dobbeltklikk på CD-ikonet på Mac-skrivebordet.
	- For Mac OS X 10.8: Dobbeltklikk på CD-ROM-som vises på **Finder**.
- **4** Dobbeltklikk på **MAC\_Installer**-mappen > ikonet **Installer OS X**.
- **5** Klikk på **Continue**.
- **6** Les lisensavtalen, og klikk på **Continue**.
- **7** Klikk på **Agree** for å godta lisensavtalen.
- **8** Klikk på **Install**. Alle komponenter du trenger for å bruke maskinen, blir installert.

Hvis du velger **Customize**, kan du velge hvilke komponenter som skal installeres.

**9** Angi passordet og klikk på **OK**.

**10** Velg **Configuration of Wireless network** på **Printer Connection Type** og klikk **Continue**.

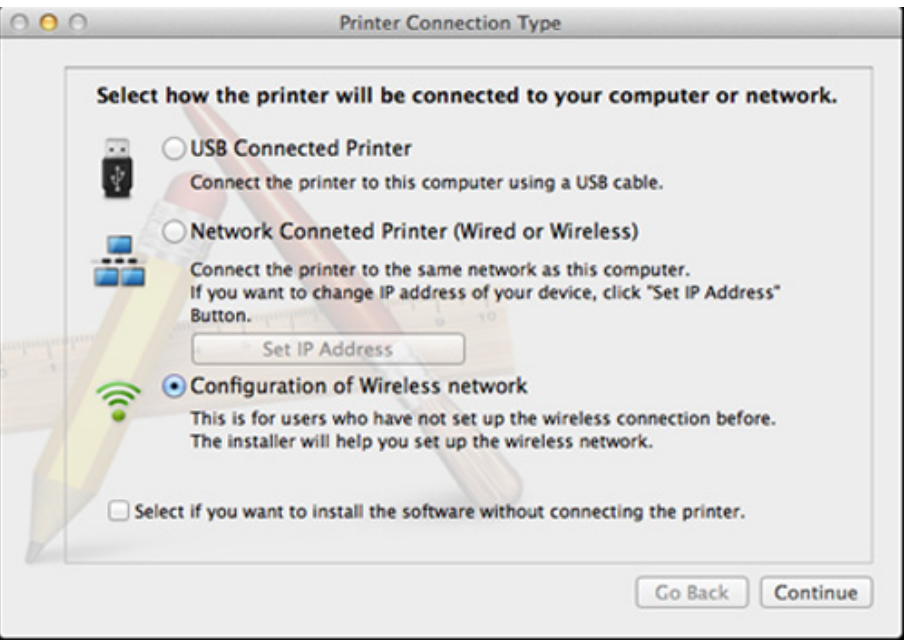

**11** Hvis **Wireless Settings** vises på skjermen, velg **Using a USB cable** og klikk **Next**.

Hvis skjermbildet ikke vises, gå til trinn 15.

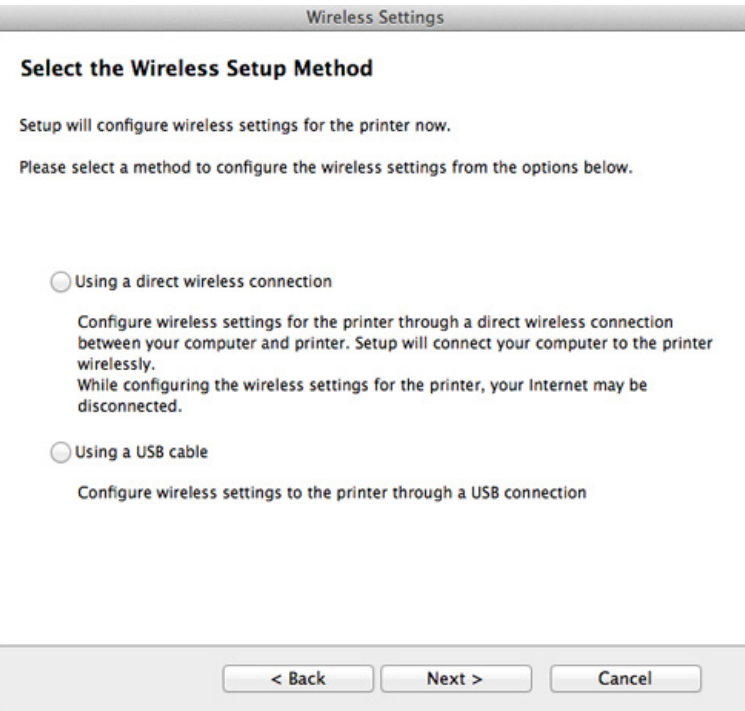

**12** Etter søkingen vises de trådløse nettverksenhetene i vinduet. Velg navnet (SSID) på tilgangspunktet du vil bruke, og klikk på **Next**.

- Hvis du skal angi den trådløse konfigurasjonen manuelt, klikker du på **Advanced Setting**.
	- **Enter the wireless Network Name:** Skriv inn SSID-en for tilgangspunktet du vil bruke (SSID skiller mellom store og små bokstaver).
	- **Operation Mode:** Velg **Infrastructure**.
	- **Autentisering:** Velg autentiseringstype.

**Åpent system:** Autentisering brukes ikke, og det kan hende at kryptering heller ikke brukes, avhengig av behovet for datasikkerhet. **Delt nøkkel:** Autentisering brukes. En enhet med gyldig WEPnøkkel kan få tilgang til nettverket.

**WPA Personal eller WPA2 Personal:** Velg dette alternativet for å autentisere utskriftsserveren basert på en forhåndsdelt WPAnøkkel. Til dette brukes en delt hemmelig nøkkel (også kalt forhåndsdelt passfrase) som konfigureres manuelt på tilgangspunktet og hver av klientene.

- **Encryption:** Velg kryptering. (Ingen, WEP64, WEP128, TKIP, AES, TKIP, AES)
- **Nettverkpassord:** Angi verdien for nettverkets krypteringspassord.
- **Bekreft nettverksnøkkel:** Bekreft verdien for nettverkets krypteringspassord.
- **WEP Key Index:** Hvis du bruker WEP-kryptering, må du velge egnet **WEP Key Index**.

Vinduet for trådløs nettverkssikkerhet vises når tilgangspunktet har sikkerhetsinnstilling.

Angi nettverkspassordet til tilgangspunktet (eller ruteren).
- **13** Innstillingen for trådløst nettverk vises i vinduet. Kontroller innstillingene, og klikk på **Neste**.
	- Alternativet Wi-Fi Direct vises på skjermen kun hvis skriveren støtter denne funksjonen.
	- Med Samsung Easy Printer Manager kan du aktivere Wi-Fi Direct (se ["Konfigurasjon av Wi-Fi Direct" på side 115](#page-114-0)).
	- **Wi-Fi Direct navn**: Wi-Fi Direct-navnet er som standard modellnavn og maksimum 22 tegn langt.
	- **Innstilling av passord** er en numerisk streng og størrelsen er 8-64 tegn.
- **14** Vinduet **Innstillinger for trådløst nettverk fullført** åpnes. Klikk på **Neste**.
- **15** Når innstillingen for trådløst nettverk er fullført, kobler du fra USBkabelen mellom datamaskinen og maskinen. Klikk på **Neste**.

### **Tilgangspunkt uten USB-kabel (anbefales)**

#### **Elementer å klargjøre**

- Wi-Fi-aktivert Mac med Mac OS 10.7 eller nyere og et aksesspunkt (ruter)
- Programvare-CD som fulgte med maskinen
- Maskinen har et trådløst nettverksgrensesnitt installert
	- **1** Kontroller at maskinen er koblet til datamaskinen og slått på.
	- **2** Sett inn den medfølgende programvare-CD-en i CD-stasjonen.

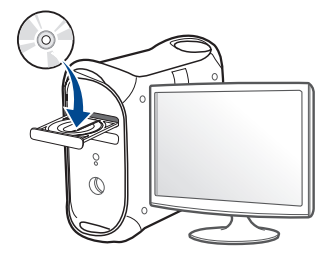

- **3** Dobbeltklikk på CD-ikonet på Mac-skrivebordet.
	- For Mac OS X 10.8: Dobbeltklikk på CD-ROM-som vises på **Finder**.
- **4** Dobbeltklikk på **MAC\_Installer**-mappen > ikonet **Installer OS X**.
- **5** Klikk på **Continue**.
- **6** Les lisensavtalen, og klikk på **Continue**.

- **7** Klikk på **Agree** for å godta lisensavtalen.
- **8** Klikk på **Install**. Alle komponenter du trenger for å bruke maskinen, blir installert.

Hvis du velger **Customize**, kan du velge hvilke komponenter som skal installeres.

- **9** Angi passordet og klikk på **OK**.
- **10** Velg **Configuration of Wireless network** på **Printer Connection Type** og klikk **Continue**.

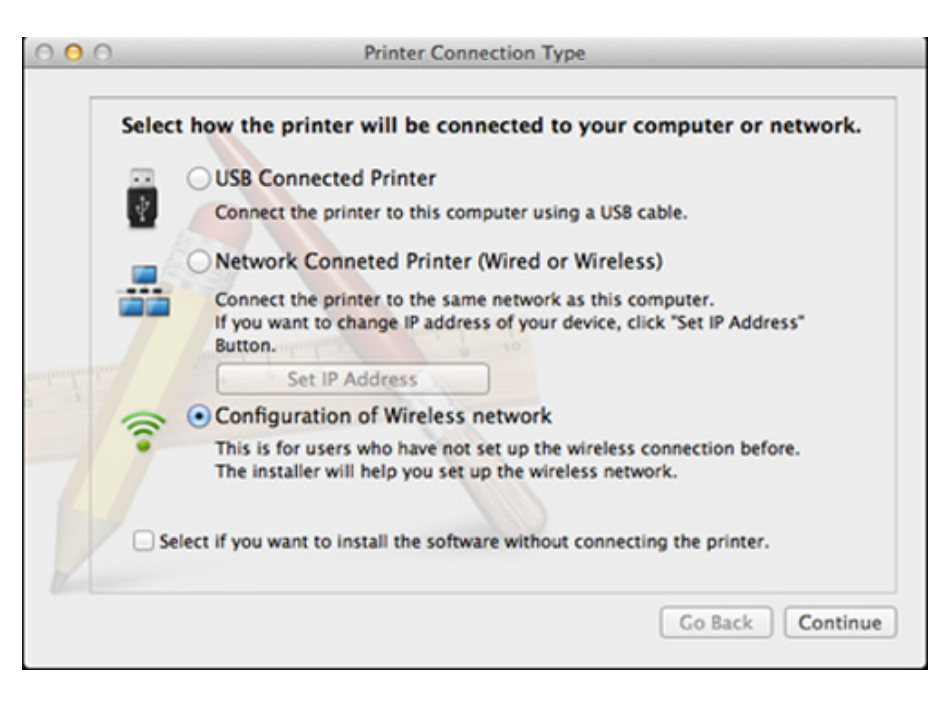

**11** Hvis **Wireless Settings** vises på skjermen, velg **Using a direct wireless connection** og klikk **Neste**.

Hvis skjermbildet ikke vises, gå til trinn 13.

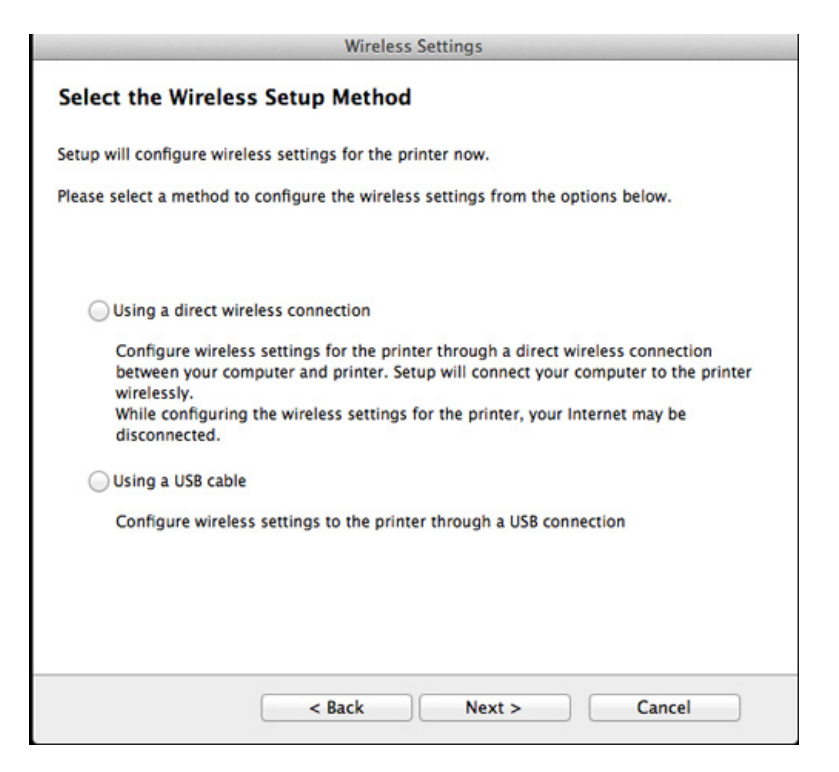

Hvis skjermbildet nedenfor vises, trykk på (WPS) knappen fra kontrollpanelet innen 2 minutter.

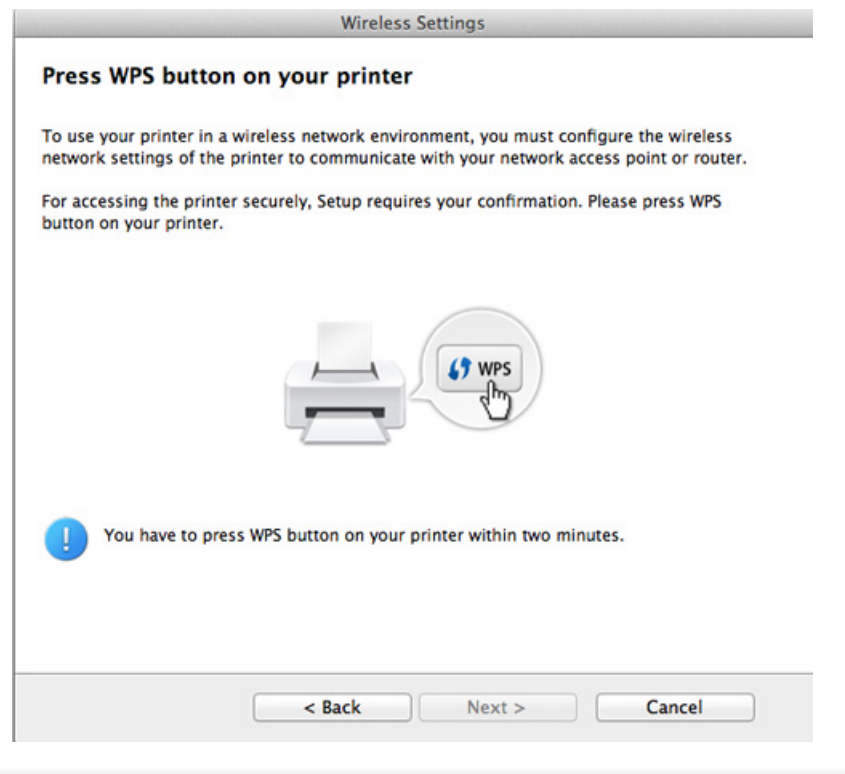

- **12** Klikk **Neste** når oppsett av trådløst nettverk er fullført.
- **13** Når installasjonen er fullført, klikker du på **Close**.

### **Ad hoc via USB-kabel**

Hvis du ikke har et tilgangspunkt, kan du likevel koble maskinen trådløst til datamaskinen ved å konfigurere et trådløst ad-hoc-nettverk. Følg disse enkle instruksjonene.

#### **Elementer å klargjøre**

- Nettverkstilkoblet datamaskin
- Programvare-CD som fulgte med maskinen
- Maskinen har et trådløst nettverksgrensesnitt installert
- USB-kabel.

### **Opprette ad-hoc-nettverket i Mac**

- **1** Kontroller at maskinen er koblet til datamaskinen og slått på.
- **2** Sett inn den medfølgende programvare-CD-en i CD-stasjonen.

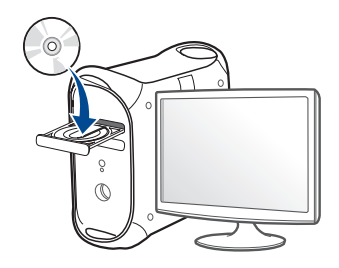

- **3** Dobbeltklikk på CD-ikonet på Mac-skrivebordet.
	- For Mac OS X 10.8: Dobbeltklikk på CD-ROM-som vises på **Finder**.
- **4** Dobbeltklikk på **MAC\_Installer**-mappen > ikonet **Installer OS X**.
- **5** Klikk på **Continue**.
- **6** Les lisensavtalen, og klikk på **Continue**.
- **7** Klikk på **Agree** for å godta lisensavtalen.
- **8** Klikk på **Install**. Alle komponenter du trenger for å bruke maskinen, blir installert.

Hvis du velger **Customize**, kan du velge hvilke komponenter som skal installeres.

**9** Angi passordet og klikk på **OK**.

**10** Velg **Configuration of Wireless network** på **Printer Connection Type** og klikk **Continue**.

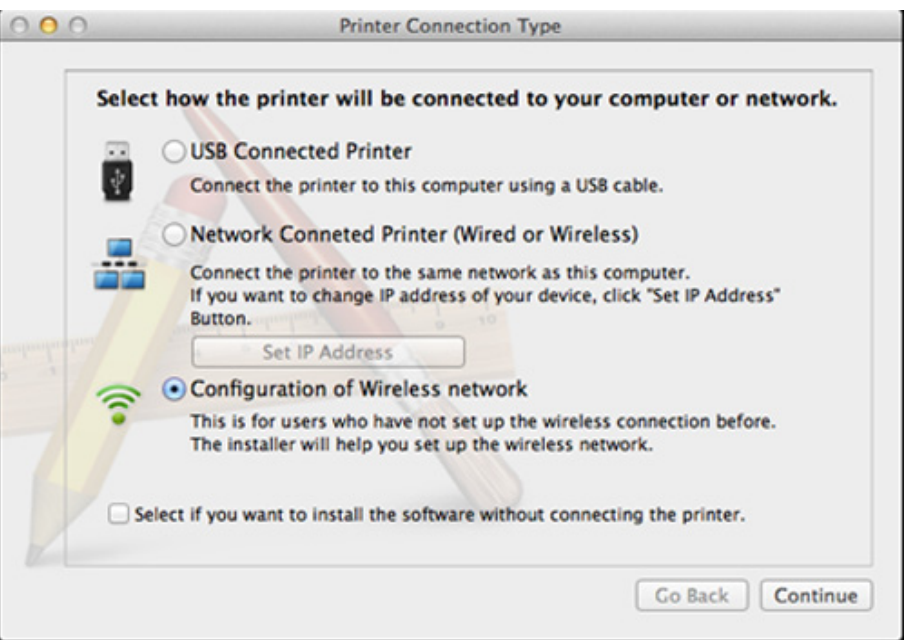

**11** Etter søkingen etter det trådløse nettverket vises en liste over trådløse nettverk maskinen har søkt etter. Klikk på **Avanserte innstillinger**.

- **Enter the wireless Network Name:** Skriv inn SSID-navnet du vil bruke (SSID skiller mellom store og små bokstaver).
	- **Operation Mode:** Velg Ad-Hoc.
- **Channel:** Velg kanalen (**Auto Setting** eller 2 412 MHz til 2 467 MHz).
- **Autentisering:** Velg autentiseringstype.

**Åpent system:** Autentisering brukes ikke, og det kan hende at kryptering heller ikke brukes, avhengig av behovet for datasikkerhet. **Delt nøkkel:** Autentisering brukes. En enhet med gyldig WEPnøkkel kan få tilgang til nettverket.

- **Encryption:** Velg kryptering (Ingen, WEP64, WEP128).
- **Nettverkpassord:** Angi verdien for nettverkets krypteringspassord.
- **Bekreft nettverksnøkkel:** Bekreft verdien for nettverkets krypteringspassord.
- **WEP Key Index:** Hvis du bruker WEP-kryptering, må du velge egnet **WEP Key Index**.

Vinduet for trådløs nettverkssikkerhet vises når Ad-Hoc-nettverket har sikkerhetsinnstilling.

Velg **Open System** eller **Shared Key** som autentiseringstype, og klikk på **Next**.

• WEP (Wired Equivalent Privacy) er en sikkerhetsprotokoll som hindrer uautorisert tilgang til det trådløse nettverket. WEP krypterer datadelen av hver pakke som utveksles på et trådløst nettverk, ved hjelp av en 64- eller 128-biters WEP-krypteringsnøkkel.

**12** Innstillingen for trådløst nettverk vises i vinduet. Kontroller innstillingene, og klikk på **Neste**.

Før du angir IP-adressen for maskinen, må du kjenne datamaskinens nettverkskonfigurasjon. Hvis datamaskinens nettverkskonfigurasjon er satt til DHCP, bør innstillingen for trådløst nettverk også være satt til DHCP. Hvis datamaskinens nettverkskonfigurasjon er satt til Statisk, bør innstillingen for trådløst nettverk også være satt til Statisk.

Hvis datamaskinen er satt til DHCP og du vil bruke Statisk-innstillingen for trådløst nettverk, kontakter du nettverksadministratoren for å få den statiske IP-adressen.

#### • **For DHCP-metoden**

Hvis metoden for tilordning av IP-adresse er DHCP, må du kontrollere om DHCP vises i vinduet **Wireless Network Setting Confirm**. Hvis Statisk vises, klikker du på **Change TCP/IP** for å endre tilordningsmetoden til **Receive IP address automatically (DHCP)**.

• **For Statisk-metoden**

Hvis metoden for tilordning av IP-adresse er Statisk, må du kontrollere om Statisk vises i vinduet **Bekreft innstillingene for trådløst nettverk**. Hvis DHCP vises, klikker du på **Endre TCP/IP** for å angi IP-adresse og andre nettverkskonfigurasjonsverdier for maskinen.

For eksempel,

Hvis datamaskinens nettverksinformasjon er som følger:

- IP-adresse: 169.254.133.42
- Delnettverksmaske: 255.255.0.0

Maskinens nettverksinformasjon skal da være som følger:

- IP-adresse: 169.254.133.**43**

- Delnettverksmaske: 255.255.0.0 (bruk datamaskinens deldnettverksmaske)
- Gateway: 169.254.133.**1**
- 13 Når skjermbildet for bekreftelse av tilkobling av nettverkkabel vises, kobles nettverkkabelen fra. Klikk deretter **Neste**.

Hvis nettverkskabelen er tilkoblet kan den ha problemer med å finne maskinen ved konfigurering av det trådløse nettverket.

- **14** Det trådløse nettverket tilkobles i henhold til nettverkskonfigurasjonen.
- **15** Innstilling for trådløst nettverk er komplett. Når installasjonen er fullført, klikker du på **Quit**.
	- Når den trådløse nettverkstilkoblingen er fullført, må du installere en maskindriver for å kunne skrive ut fra et program (se ["Installasjon for](#page-82-0)  [Mac" på side 83](#page-82-0)).

### **Slå det trådløse nettverket av/på**

- **1** Kontroller om nettverkskabelen er koblet til maskinen. Hvis den ikke er tilkoblet, kobler du til maskinen med en standard nettverkskabel.
- **2** Åpne en nettleser som for eksempel Internet Explorer, Safari eller Firefox og skriv inn maskinens nye IP-adresse i nettleservinduet. For eksempel,

#### http://192,168,1,133/

- **3** Klikk **Login** øverst til høyre på nettstedet SyncThru™ Web Service.
- **4** Skriv inn **ID** og **Password**, og klikk deretter på **Login**.
	- **ID: admin**
	- **Password: sec00000**
- **5** Når vinduet **SyncThru™ Web Service** åpnes, klikk på **Network Settings**.
- **6** Klikk på **Wireless** > **Custom**.

Du kan også slå det trådløse nettverket av/på.

### **Konfigurere Wi-Fi Direct for mobil utskrift**

Wi-Fi Direct er en node-til-node tilkoblingsmåte, som er enkel å konfigurere, for skriveren og en mobil enhet som støtter Wi-Fi Direct som sørger for sikker tilkobling og bedre systemkapasitet enn Ad-hoc-modus.

Med Wi-Fi Direct kan du koble skriveren til et Wi-Fi Direct nettverket mens samtidig koble til et tilgangspunkt. Du kan også bruke et kablet nettverk og et Wi-Fi Direct nettverk samtidig slik at flere brukere kan få tilgang til og skrive ut dokumenter både fra Wi-Fi Direct og fra et kablet nettverk.

- Du kan ikke logge på Internett gjennom skriverens Wi-Fi Direct.
- Den støttede protokollisten kan variere fra din modell. Wi-Fi Directnettverk støtter IKKE IPv6, nettverkfiltrering, IPSec, WINS og SLPtjenester.
- Opp til fire mobile enheter kan koble til Wi-Fi Direct samtidig.

### <span id="page-114-0"></span>**Konfigurasjon av Wi-Fi Direct**

Du kan aktivere Wi-Fi Direct med én av følgende måter.

#### **Fra den USB-kabel-tilkoblede datamaskinen (anbefalt)**

- Når installasjonen av driver er ferdig kan Samsung Easy Printer Manager angis og endringer i Wi-Fi Direct kan gjøres.
	- Samsung Easy Printer Manager er tilgjengelig kun for brukere av Windows og Mac operativsystemer.
	- Fra menyen **Start** velges **Programmer** eller **Alle programmer** > **Samsung Printers** > Samsung Easy Printer Manager > **Enhetsinnstillinger**> **Nettverk**.
		- **Wi-Fi Direct PÅ/AV: Velg På** for å aktivere.
		- **Enhetsnavn:** Skriv inn skriverens navn slik at den kan søkes etter på det trådløse nettverket. Standard er at enhetens navn er modellens navn.
		- **IP-adresse**: Skriv inn skriverens IP-adresse. Denne IPadressen brukes kun for det lokale nettverket og ikke for den kablede infrastrukturen eller det trådløse nettverket. Vi anbefaler at standard lokal IP-adresse brukes (En standard lokal IP-adresse for printeren for Wi-Fi Direct kan være 192.168.3.1)
		- **Gruppeeier:** Aktiver dette alternativet for å tilordne skriveren til en Wi-Fi Direct gruppeeier. **Gruppeeier** fungerer på samme måte som et trådløst tilgangspunkt. Vi anbefaler at dette alternativet aktiveres.

▪ **Nettverkpassord**: Hvis skriveren er en **Gruppeeier**, er det for andre mobile enheter som vil koble til skriveren, nødvendig med et **Nettverkpassord**. Du kan konfigurere nettverksnøkkelen selv eller du kan bruke en tildelt nettverksnøkkel som tilfeldig genereres som standard.

### **Konfigurering av en mobil enhet**

- Etter innstilling av Wi-Fi Direct fra skriveren, se brukermanualen for den mobile enheten du bruker for å stille inn Wi-Fi Direct.
- Etter konfigurasjon av Wi-Fi Direct må du laste ned en utskriftsapp, for eksempel: Samsung Mobile skriver) for å kunne skrive ut fra smarttelefonen.
	- Når du finner en skriver du vil koble til fra din mobile enhet, velg skriveren og skriverens LED-lampe blinker. Trykk på WPS-knappen på skriveren og den kobles til din mobile enhet.
		- Hvis din mobile enhet ikke støtter WPS, vil du måtte legge inn skriverens nettverksnøkkel i stedet for å trykke på WPS-knappen.

### **Feilsøking**

### **Problemer under oppsett eller driverinstallasjon**

#### **Finner ikke skrivere**

- Maskinen er kanskje ikke slått på. Slå på datamaskinen og maskinen.
- USB-kabelen er ikke tilkoblet mellom datamaskinen og maskinen. Koble maskinen til datamaskinen ved hjelp av USB-kabelen.
- Maskinen støtter ikke trådløst nettverk. Se brukerhåndboken på CD-en med skriverprogramvare som fulgte med maskinen, og klargjør en trådløs nettverksmaskin.

#### **Tilkoblingsfeil – Kunne ikke finne SSID**

- Maskinen kan ikke søke etter nettverksnavnet (SSID) du har valgt eller angitt. Kontroller nettverksnavnet (SSID) på tilgangspunktet, og prøv å koble til på nytt.
- Tilgangspunktet er ikke slått på. Slå på tilgangspunktet.

#### **Tilkoblingsfeil – Ugyldig sikkerhet**

• Sikkerhet er ikke konfigurert korrekt. Kontroller den konfigurerte sikkerheten på tilgangspunktet og maskinen.

### **Tilkoblingsfeil – Generell tilkoblingsfeil**

• Datamaskinen mottar ikke noe signal fra maskinen. Kontroller USBkabelen og strømtilførselen.

#### **Tilkoblingsfeil – Tilkoblet kablet nettverk**

• Maskinen er tilkoblet med nettverkskabel. Fjern nettverkskabelen fra maskinen.

#### **Tilkoblingsfeil – Tildeling av IP-adresse**

• Slå tilgangspunktet (eller den trådløse ruteren) og maskinen av og på.

### **PC-tilkoblingsfeil**

- Den konfigurerte nettverksadressen kan ikke opprette tilkobling mellom datamaskinen og maskinen.
	- For DHCP-nettverksmiljø

Skriveren mottar IP-adressen automatisk (DHCP) når datamaskinen er konfigurert med DHCP.

Hvis utskriftsjobben ikke fungerer i DHCP-modus, kan problemet skyldes automatisk endret IP-adresse. Sammenlign IP-adressene mellom produktets IP-adresse og skriverportens IP-adresse.

#### **Slik sammenligner du:**

**1** Skriv ut nettverksrapporten for skriveren og sjekk deretter IPadressen (se ["Skrive ut en nettverkskonfigurasjonsrapport" på side](#page-88-0)  [89](#page-88-0)).

- **2** Sjekk skriverportens IP-adresse fra datamaskinen.
	- **a** Klikk på **Start**-menyen i Windows.
		- For Windows 8: fra**Charms(Charms)**, velg **Søk** > **Innstillinger**.
	- **b** I Windows XP/Server 2003 velger du **Skrivere og telefakser**.
		- I Windows Server 2008/Vista velger du **Kontrollpanel** > **Maskinvare og lyd** > **Skrivere**.
		- I Windows Server 2008 R2 velger du **Kontrollpanel** > **Maskinvare** > **Enheter og skrivere**.
		- For Windows 7/ Windows 8, velg **Kontrollpanel** > **Enheter og Skrivere**.
	- **c** Høyreklikk på maskinen.
	- **d** I Windows XP/2003/2008/Vista velger du **Egenskaper**.

I Windows 7/ Windows 8 eller Windows Server 2008 R2 velger du Skriveregenskaper**Skriveregenskaper**.

Hvis **Skriveregenskaper** er merket med ►, kan du velge andre skriverdrivere for den valgte skriveren.

- **e** Klikk på kategorien **PORT:**.
- **f** Klikk på knappen **Konfigurer port...**.
- **g** Kontroller om **Skrivernavn** eller **IP-adresse:**: er IP-adressen på arket for nettverkkonfigurasjon.
- **3** Endre skriver portens IP-adresse hvis den er forskjellig fra nettverkinformasjonsrapporten.

Hvis du vil bruke programvareinstallasjons-CD-en til å endre port-ID, skal du koble til en nettverksskriver. Koble deretter til IP-adressen igjen.

For statisk nettverksmiljø

Maskinen bruker den statiske adressen når datamaskinen er konfigurert med statisk adresse.

#### For eksempel:

Hvis datamaskinens nettverksinformasjon er som følger:

- IP-adresse: 169.254.133.42
- Delnettverksmaske: 255.255.0.0.

Maskinens nettverksinformasjon skal da være som følger:

- IP-adresse: 169.254.133.**43**
- Delnettverksmaske: 255.255.0.0 (bruk datamaskinens deldnettverksmaske)
- Gateway: 169.254.133.**1**

### **Andre problemer**

Hvis det oppstår problemer under bruk av maskinen på et nettverk, kontrollerer du følgende:

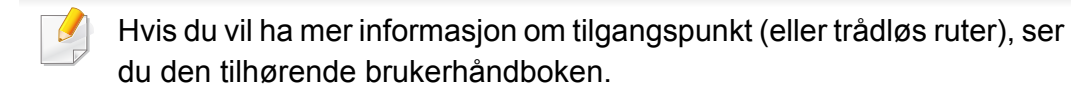

- Du kan ikke aktivere kablet og trådløst nettverk samtidig.
- Datamaskinen, tilgangspunktet (eller den trådløse ruteren) eller maskinen er kanskje ikke slått på.
- Kontroller det trådløse mottaket rundt maskinen. Hvis mottaket er langt fra maskinen eller det finnes hindringer, kan det være vanskelig å motta signalet.
- Slå tilgangspunktet (eller den trådløse ruteren), maskinen og datamaskinen av og på. Noen ganger kan du gjenopprette nettverkskommunikasjonen ved å slå strømmen av og på.
- Kontroller om brannmurprogramvaren (V3 eller Norton) blokkerer kommunikasjonen.

Hvis datamaskinen og maskinen er koblet til hverandre på samme nettverk og søk ikke kan utføres, kan det hende at brannmurprogramvaren blokkerer kommunikasjonen. Se brukerhåndboken for programvaren for å deaktivere programvaren, og prøv deretter å søke på maskinen igjen.

- Kontroller om maskinens IP-adresse er riktig tilordnet. Du kan kontrollere IP-adressen ved å skrive ut nettverkskonfigurasjonsrapporten.
- Kontroller om tilgangspunktet (eller den trådløse ruteren) har konfigurert sikkerhet (passord). Hvis det har passord, kontakter du administratoren for tilgangspunktet (eller den trådløse ruteren).
- Kontroller maskinens IP-adresse. Installer maskindriveren på nytt, og endre innstillingene for å koble til maskinen på nettverket. På grunn av DHCP-egenskapene kan det hende at den tilordnede IP-adressen endres hvis maskinen ikke brukes på en lang stund, eller hvis tilgangspunktet blir tilbakestilt.

Registrer produktets MAC-adresse når du konfigurerer DHCP-serveren på tilgangspunktet (eller trådløs ruter). Da kan du alltid bruke IPadressen som tilhører MAC-adressen. Du kan finne nettverksinnstillingene for maskinen ved å skrive ut en rapport for nettverkskonfigurasjon (se ["Skrive ut en](#page-88-0)  [nettverkskonfigurasjonsrapport" på side 89](#page-88-0)).

- Kontroller det trådløse miljøet. Det kan hende at det ikke er mulig å koble til nettverket i et infrastrukturmiljø der du må skrive inn brukerinformasjon før du kan koble til tilgangspunktet (eller den trådløse ruteren).
- Denne maskinen støtter bare IEEE 802.11b/g/n og Wi-Fi. Annen trådløs kommunikasjon (for eksempel Bluetooth) støttes ikke.
- Når du bruker ad-hoc-modus for operativsystemer som Windows Vista, må du kanskje angi innstillingen for trådløs tilkobling hver gang du bruker den trådløse maskinen.
- Infrastrukturmodus og ad-hoc-modus kan ikke brukes samtidig for en trådløs nettverksmaskin fra Samsung.
- Kontroller at maskinen er innenfor rekkevidden for det trådløse nettverket.
- Plasser maskinen unna hindringer som kan blokkere det trådløse signalet.

Fjern eventuelle store metallgjenstander mellom tilgangspunktet (eller den trådløse ruteren) og maskinen.

Påse at maskinen og det trådløse tilgangspunktet (eller den trådløse ruteren) ikke er atskilt av stenger, vegger eller søyler som inneholder metall eller betong.

• Hold maskinen unna andre elektroniske enheter som kan forstyrre det trådløse signalet.

Mange enheter kan forstyrre det trådløse signalet, inkludert mikrobølgeovner og enkelte Bluetooth-enheter.

- Når konfigurasjonen av tilgangspunktet (eller trådløs ruter) endres, må du konfigurere produktets trådløse nettverk igjen.
- Maksimum antall enheter som kan være tilkoblet via **Wi-Fi Direct** er 3.
- Hvis **Wi-Fi Direct** er **Pa** støtter maskinen kun IEEE 802.11b/g.
- Hvis tilgangspunktet er satt til å jobbe kun med 802.11n standard, kan det hende at du ikke får koblet til maskinen.

# **Samsung Mobile Print**

### **Hva er Samsung Mobile Print?**

**Samsung Mobile Print** er en gratis applikasjon som lar brukere skrive ut bilder, dokumenter og nettsider direkte fra smarttelefoner. **Samsung Mobile Print** er ikke bare kompatibel med Android, Windows og iOS smarttelefoner, men også med iPod Touch og tablet PC. Det kobler mobilenheten til et nettverk tilkoblet Samsung skriver eller til en trådløs skriver gjennom et Wi-Fi tilgangspunkt. Installering av en ny driver eller konfigurering av nettverksinnstillinger er ikke nødvendig. Du ganske enkelt installerer applikasjonen **Samsung Mobile Print**, og den vil automatisk påvise kompatible Samsung-skrivere. Skanning støttes også, i tillegg til utskrift av bilder, nettsider og .pdf-dokumenter. Hvis du har en Samsung multifunksjonsskriver, kan du skanne alle dokumenter til .jpg-, .pdf- eller .png-format for rask og hurtig visning på mobilenheten.

#### **Laster ned Samsung Mobile Print**

Du kan laste ned **Samsung Mobile Print** ved å gå til App Store (Samsung Apps, Android Market, App Store, Marketplace) på mobilenheten og søke etter "**Samsung Mobile Print**." Du kan også gå til iTunes for Apple-enheter på datamaskinen.

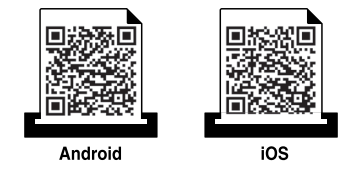

#### **Støttet mobil-OS**

- Android OS 2.1 eller nyere
- iOS 4.0 eller nyere

#### **Enheter som støttes**

- **iOS 4.0 eller nyere:** iPod Touch, iPhone, iPad
- **Android 2.3 eller nyere:** Galaxy serier og Android mobilenheter

# **Slik bruker du NFC**

Med NFC(Near Field Communication)-skriveren kan du skrive ut/skanne fra mobiltelefonen bare ved å holde mobiltelefonen over alternativet NFC på skriveren. Det er ikke nødvendig å installere skriverdriver eller koble til tilgangspunkt. Alt du trenger er en mobiltelefon som støtter NFC. For å kunne bruke funksjonen må appen Samsung Mobile Print installeres på mobiltelefonen.

- Det kan hende at NFC ikke fungerer korrekt, avhengig av materialet på mobiltelefonens deksel.
- Overføringshastighet vil avhenge av type mobiltelefon.

#### **Krav**

- NFC og Wi-Fi Direct aktivert, appen Mobile Print installert med Android OS 4.0 eller nyere.
	- Kun Android OS 4.1 eller nyere vil automatisk aktivere funksjonen Wi-Fi Direct på mobiltelefonen når du aktiverer NFC. Vi anbefaler at du oppgraderer mobiltelefonen til Android OS 4.1 eller nyere for å bruke NFC.
- Funksjonen Wi-Fi Direct aktiverte skriveren. Funksjonen Wi-Fi Direct er aktivert som standard.

#### **Utskrift**

- **1** Kontroller at NFC og Wi-Fi Direct er aktivert på mobiltelefonen og at Wi-Fi Direct er aktivert på skriveren (se ["Konfigurasjon av Wi-Fi](#page-114-0)  [Direct" på side 115](#page-114-0)).
- **2** Merk NFC-antennen på mobiltelefonen (vanligvis på baksiden av mobiltelefonen) over alternativet NFC ( $NFC$ ) på skriveren.

Vent noen få sekunder til appen Samsung Mobile Print starter.

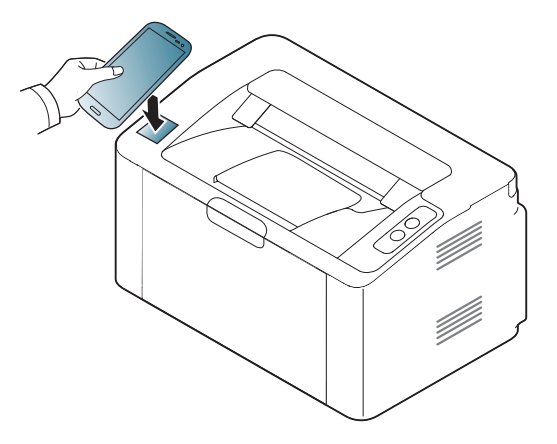

# **Slik bruker du NFC**

- Enkelte mobiltelefoner har ikke NFC-antennen på baksiden. Sjekk derfor lokasjon for NFC-antennen på mobiltelefonen før merking.
	- Hvis feilmelding om endret PIN-kode vises, skriver du PIN-koden og trykker OK. Følg instruksene på skjermen for å oppdatere PINkoden.
	- Hvis du ikke har appen Samsung Mobile Print installert på mobiltelefonen vil den automatisk koble til siden Samsung Mobile Print for nedlasting av appen. Last ned appen og prøv igjen.
- **3** Velg filen du vil skrive ut.

Endre utskriftsalternativet ved å trykke på hvis nødvendig.

**4** Merk NFC-antennen på mobiltelefonen (vanligvis på baksiden av mobiltelefonen) over alternativet NFC (NFC) på skriveren.

Vent noen få sekunder på at mobiltelefonen kobler til skriveren.

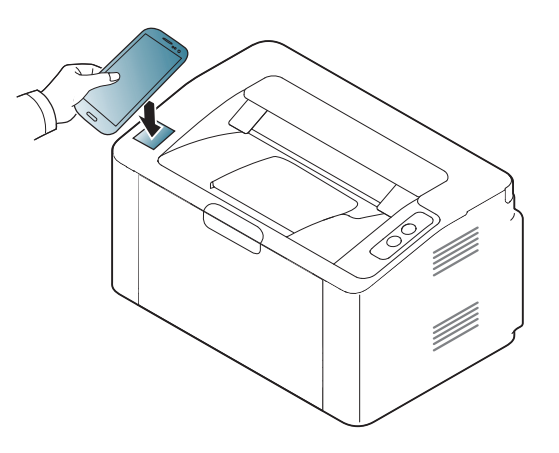

- Enkelte mobiltelefoner har ikke NFC-antennen på baksiden. Sjekk derfor lokasjon for NFC-antennen på mobiltelefonen før merking.
- Hvis feilmelding om endret PIN-kode vises, skriver du PIN-koden og trykker OK. Følg instruksene på skjermen for å oppdatere PINkoden.
- **5** Skriveren starter utskrift.

# **Google Cloud Print™**

Google Cloud Print™ er en tjeneste som lar deg skrive ut til en skriver via smarttelefon, tablet-PC eller andre nettverkstilkoblede enheter. Registrer din Google-konto for skriveren – og du er klar til å bruke Google Cloud Print™-tjenesten. Du kan skrive ut dokumentet eller e-posten med Chrome OS, nettleseren Chrome eller en Gmail™/ Google Docs™-applikasjon på din mobile enhet, slik at du ikke behøver å installere skriverdriveren på den mobile enheten. Se Googles nettside (http://www.google.com/cloudprint/ learn/ eller http://support.google.com/cloudprint) for ytterligere informasjon om Google Cloud Print™.

#### **Registrere en Google-konto til skriveren**

- Sørg for at skriveren er påslått og koblet til et kablet eller trådløst nettverk som har tilgang til Internett.
	- Du bør opprette en Google-konto på forhånd.
- **1** Åpne nettleseren Chrome.
- **2** Besøk www.google.com.
- **3** Logg på Google-nettsiden med Gmail™-adressen din.
- **4** Skriv inn maskinens IP-adresse i adressefeltet, trykk Enter eller klikk på **Start**.
- **5** Klikk **Login** øverst til høyre på nettstedet SyncThru™ Web Service.
- **6** Hvis du logger inn i **SyncThru™ Web Service** for første gang, må du logge på som administrator. Skriv inn standard **ID** og **Password** nedenfor. Vi anbefaler at du endrer standard passord av sikkerhetsmessige årsaker.
	- **ID: admin**
	- **Password: sec00000**
	- Hvis nettverksmiljøet bruker en proxyserver, må du konfigurere proxyens IP og portnummer fra **Settings** > **Network Settings** > **Google Cloud Print** > **Proxy Setting**. Kontakt nettverksleverandøren eller nettverksadministrator for ytterligere informasjon.
- **7** Når **SyncThru™ Web Service**-vinduet åpnes, klikk på **Settings**<sup>&</sup>gt; **Network Settings** > **Google Cloud Print**.
- **8** Skriv inn skriverens navn og beskrivelse.
- **9** Klikk på **Register**.
	- Bekreftelsesvinduet vises.
		-
	- Hvis du har satt nettleseren til å blokkere popup-vinduer vil ikke bekreftelsesvinduet vises. Tillat at siden viser popup-vinduer.

# **Google Cloud Print™**

- **10** Klikk på **Finish printer registration**.
- **11** Klikk på **Manage your printers**.

Nå er din skriver registrert for Google Cloud Print™-tjenesten. Google Cloud Print™-klare enheter vil vises i listen.

### **Skrive ut med Google Cloud Print™**

Utskriftsprosedyren varierer avhengig av applikasjonen eller enheten du bruker. Du kan vise applikasjonslisten som støtter Google Cloud Print™ tjenesten.

 $\overline{a}$ 

Sørg for at skriveren er påslått og koblet til et kablet etter trådløst nettverk som har aksess til Internett.

### **Utskrift fra en applikasjon på en mobil enhet**

Følgende trinn er et eksempel på bruk av Google Docs™-applikasjonen fra Android-mobiltelefon.

**1** Installer Cloud Print-applikasjonen på din mobile enhet.

Hvis du ikke har applikasjonen, last den ned fra Android Market eller App Store.

- **2** Få tilgang til Google Docs™-applikasjonen fra din mobile enhet.
- **Tap på alternativ**  $\Box$ **-knappen for dokumentet du ønsker å skrive ut.**
- Tap på send **A**-knappen.

# **Google Cloud Print™**

- Tap knappen Cloud Print **6**.
- Still inn utskriftsalternativer hvis du ønsker.
- Tap **Click here to Print**.

### **Skrive ut fra Chrome nettleser**

Følgende trinn er et eksempel på bruk av Chrome nettleser.

- Kjør Chrome.
- Åpne dokumentet eller e-post du ønsker å skrive ut.
- Klikk på skrunøkkelikonet **v**øverst til høyre i nettleseren.
- Klikk på **Skriv ut**. Et nytt alternativ for utskrift vises.
- Velg **Skrive ut med Google Cloud Print**.
- Klikk på **Skriv ut**.

# **AirPrint**

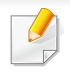

Kun AirPrint godkjente maskiner kan benytte AirPrint funksjonen. Kontroller om esken som maskinen din ble levert i er merket med AirPrint godkjennings merke.

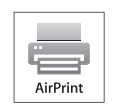

**AirPrint** lar deg skrive ut trådløst direkte fra iPhone, iPad og iPod touch som har nyeste versjon av iOS.

### **Konfigurere AirPrint**

Bonjour(mDNS) og IPP protokoller er obligatoriske på maskinen for å bruke funksjonen **AirPrint**. Du kan aktivere funksjonen **AirPrint** på en av følgende måter.

- 
- **1** Kontroller om maskinen er koblet til nettverket.
- **2** Åpne en nettleser som for eksempel Internet Explorer, Safari eller Firefox og skriv inn maskinens nye IP-adresse i nettleservinduet.

For eksempel:

- http://192,168,1,133/
- **3** Klikk **Login** øverst til høyre på nettstedet SyncThru™ Web Service.
- **4** Skriv inn **ID** og **Password**, og klikk deretter på **Login**. Skriv inn standard bruker-ID og passord nedenfor. Vi anbefaler at du endrer standard passord av sikkerhetsmessige årsaker.
	- **ID: admin**
	- **Password: sec00000**
- **5** I SyncThru™ Web Service-vinduet klikker du på **Settings**<sup>&</sup>gt; **Network Settings**.
- **6** Klikk **Raw TCP/IP, LPR, IPP** eller **mDNS**.

Du kan aktivere IPP-protokollen eller mDNS-protokollen.

# **AirPrint**

### **Utskrift via AirPrint**

Disse instruksjonene finnes for eksempel i iPad-manualen:

- **1** Åpne e-post, bilder, nettsider og dokumenter du ønsker å skrive ut.
- **2** Ta på ikonet (**14**).
- **3** Velg **skriverdriverens navn** og menyalternativene for oppsett.
- **4** Trykk på knappen **Skriv ut**. Skriv ut.

**Slik kansellerer du en utskriftsjobb**: Du kan kansellere en  $\overline{\mathcal{L}}$ utskriftsjobb eller vise sammendrag av utskrifter ved å klikke på ikonet for utskrift (**ideal**) i området for fleroppgavekjøring. Du kan klikke kanseller i utskrifter.

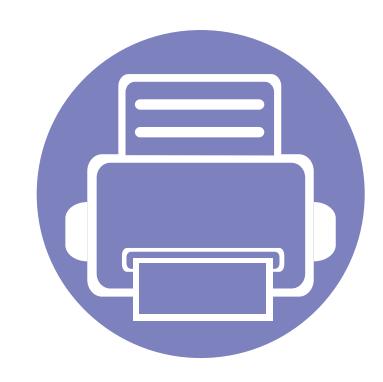

# **3. Spesialfunksjoner**

Dette kapittelet forklarer funksjoner for spesialutskrifter.

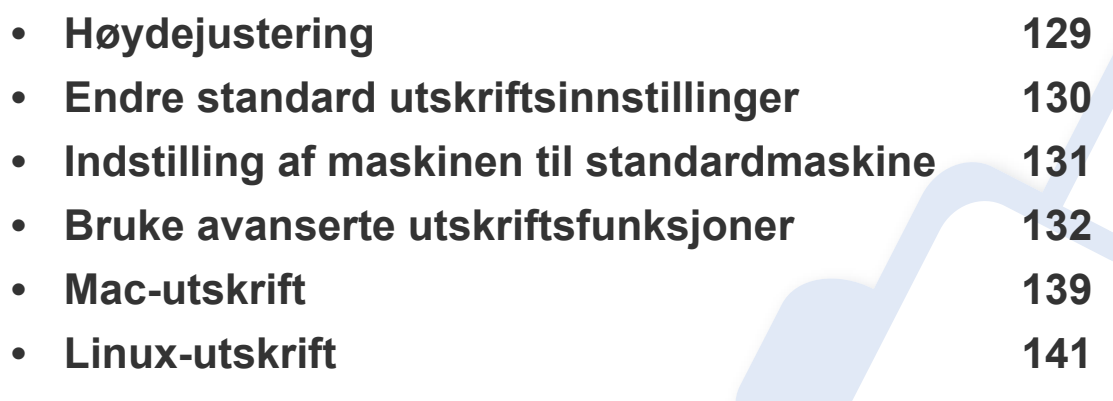

Prosedyrene i dette kapittelet er i hovedsak basert på Windows 7.

# <span id="page-128-0"></span>**Høydejustering**

Utskriftskvaliteten påvirkes av atmosfærisk trykk, som varierer avhengig av hvor høyt over havet maskinen er plassert. Informasjonen som følger, gir veiledning for å angi innstillinger på maskinen som gir best mulig utskriftskvalitet.

Før du angir høydeverdien, må du finne ut hvilken høyde du befinner deg på.

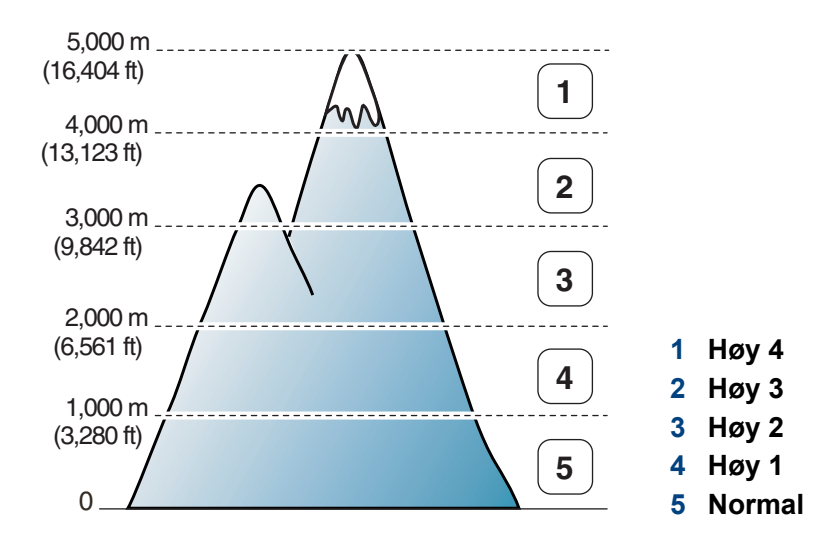

• For brukere av Windows og Mac, se ["Enhetsinnstillinger" på side 153.](#page-152-0)

Hvis maskinen er tilkoblet nettverket, kan du angi høyden over havet via nettjenesten SyncThru™ Web Service(se ["Bruke SyncThru™ Web](#page-147-0)  [Service" på side 148](#page-147-0)).

# <span id="page-129-0"></span>**Endre standard utskriftsinnstillinger**

- **1** Klikk på **Start**-menyen i Windows.
	- For Windows 8: fra**Charms(Charms)**, velg **Søk** > **Innstillinger**.
- **2** I Windows XP/Server 2003 velger du **Skrivere og telefakser**.
	- I Windows Server 2008/Vista velger du **Kontrollpanel** > **Maskinvare og lyd** > **Skrivere**.
	- I Windows Server 2008 R2 velger du **Kontrollpanel** > **Maskinvare** > **Enheter og skrivere**.
	- For Windows 7/ Windows 8, velg **Kontrollpanel** > **Enheter og Skrivere**.
- **3** Høyreklikk på maskinen.
- **4** I Windows XP/Server 2003/Server 2008/Vista klikker du på **Utskriftsinnstillinger**.

I Windows 7/ Windows 8 eller Windows Server 2008 R2 velger du Skriveregenskaper **på hurtigmenyer**.

- Hvis **Utskriftsinnstillinger** er merket med ►, kan du velge andre skriverdrivere som er koblet til den valgte skriveren.
- **5** Endre innstillingene i hver kategori.
- **6** Klikk på **OK**.

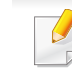

Hvis du ønsker å endre innstillingene for hver utskriftsjobb, endrer du dem i **Utskriftsinnstillinger**.

# <span id="page-130-0"></span>**Indstilling af maskinen til standardmaskine**

- **1** Klikk på **Start**-menyen i Windows.
	- For Windows 8: fra**Charms(Charms)**, velg **Søk** > **Innstillinger**.
- **2** I Windows XP/Server 2003 velger du **Skrivere og telefakser**.
	- I Windows Server 2008/Vista velger du **Kontrollpanel** > **Maskinvare og lyd** > **Skrivere**.
	- I Windows Server 2008 R2 velger du **Kontrollpanel** > **Maskinvare** > **Enheter og skrivere**.
	- For Windows 7/ Windows 8, velg **Kontrollpanel** > **Enheter og Skrivere**.
- **3** Velg maskinen.
- **4** Høyreklikk på maskinen og velg **Angi som standardskrive**.

For Windows 7/ Windows 8 eller Windows Server 2008 R2: Hvis **Angi som standardskrive** er merket med ►, kan du velge andre skriverdrivere for den valgte skriveren.

<span id="page-131-0"></span>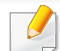

- **PostScript-skriverdriver**: brukes til å skrive ut XPS-format.
- XPS-skriveren kan kun installeres på Windows Vista operativsystem eller nyere.
- Installer ekstra minne når en XPS jobb ikke skrives ut fordi skriveren er tom for minne.
- For modeller som har XPS-driver fra Samsungs nettside: www.samsung.com > finn ditt produkt > Støtte eller Nedlastinger.
- **2** Klikk på **Skriv ut**.
- **3** Skriv inn målbanen og filnavnet, og klikk på **OK**. For eksempel **c:\Temp\filnavn**.
	- Hvis du bare skriver inn filnavnet, lagres filen automatisk i **Mine dokumenter Dokumenter og innstillinger**, eller **Brukere**. Lagringsmappen kan variere, avhengig av operativsystemet eller programmet du bruker.

### **Skrive ut til en fil (PRN)**

Noen ganger må du lagre utskriftsdataene som en fil.

#### **1** Merk av for **Skriv til fil** i **Skriv ut**-vinduet.

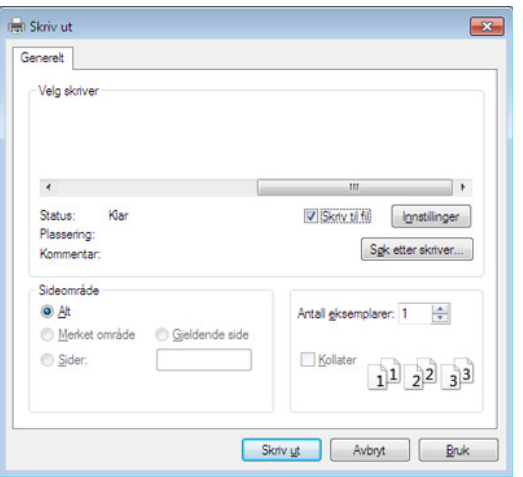

### **Forstå funksjoner for spesialutskrift**

Du kan bruke avanserte utskriftsfunksjoner når du bruker maskinen.

Hvis du vil bruke funksjonene i skriverdriveren, klikker du på **Egenskaper** eller **Innstillinger** i programmets **Skriv ut**-vindu for å endre utskriftsinnstillingene. Maskinnavnet som vises i vinduet for skriveregenskaper kan se annerledes ut, og avhenger av hvilken maskin du bruker.

- Enkelte menyer vises kanskje ikke på displayet, avhengig av alternativer eller modeller. I så fall gjelder de ikke for din maskin.
	- Velg menyen **Hjelp** eller klikk på knappen fra skjermbildet eller trykk **F1** på tastaturet og klikk på alternativet du ønsker å vite noe om (se ["Bruke](#page-35-0)  hielp" på side 36).

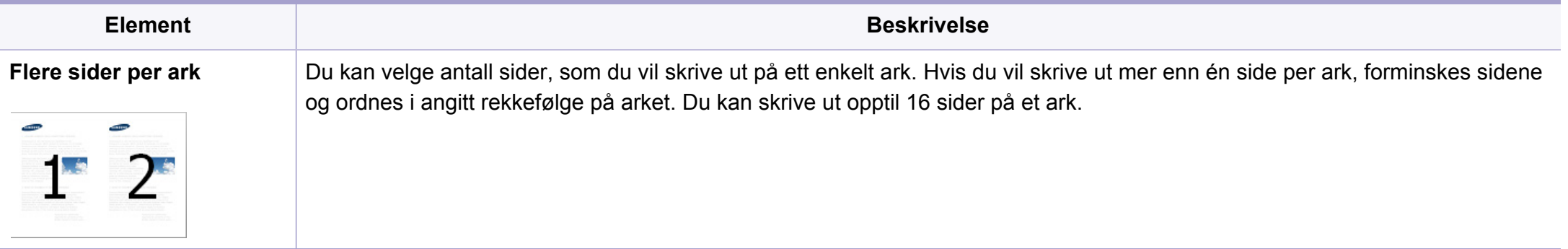

<span id="page-133-0"></span>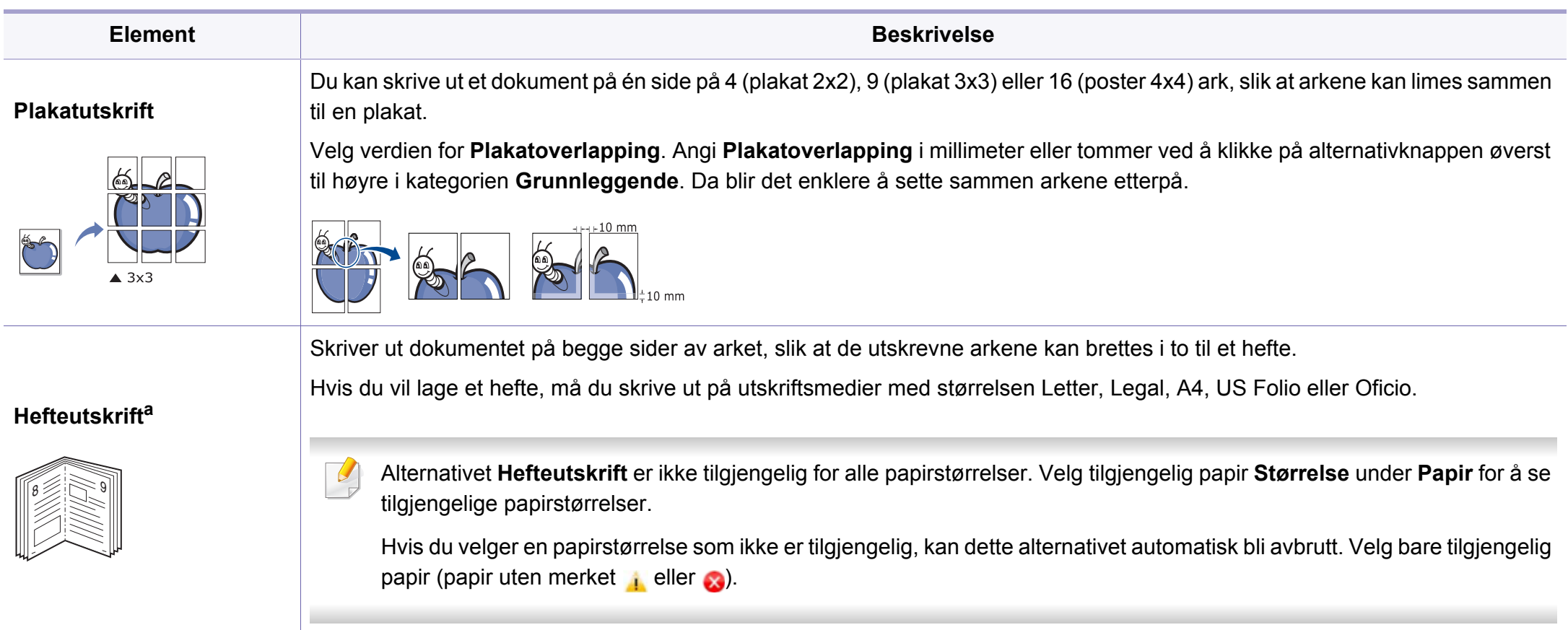

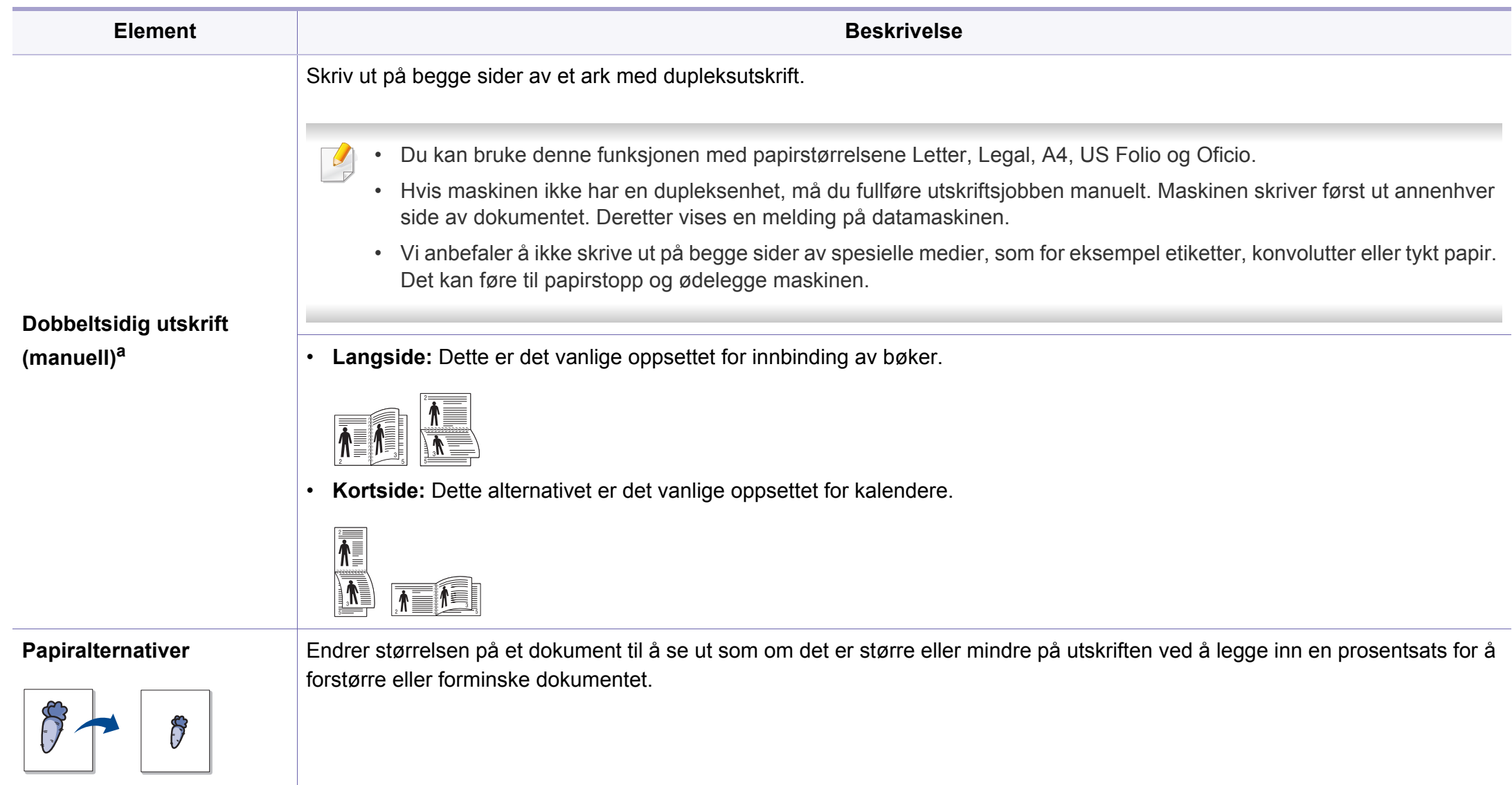

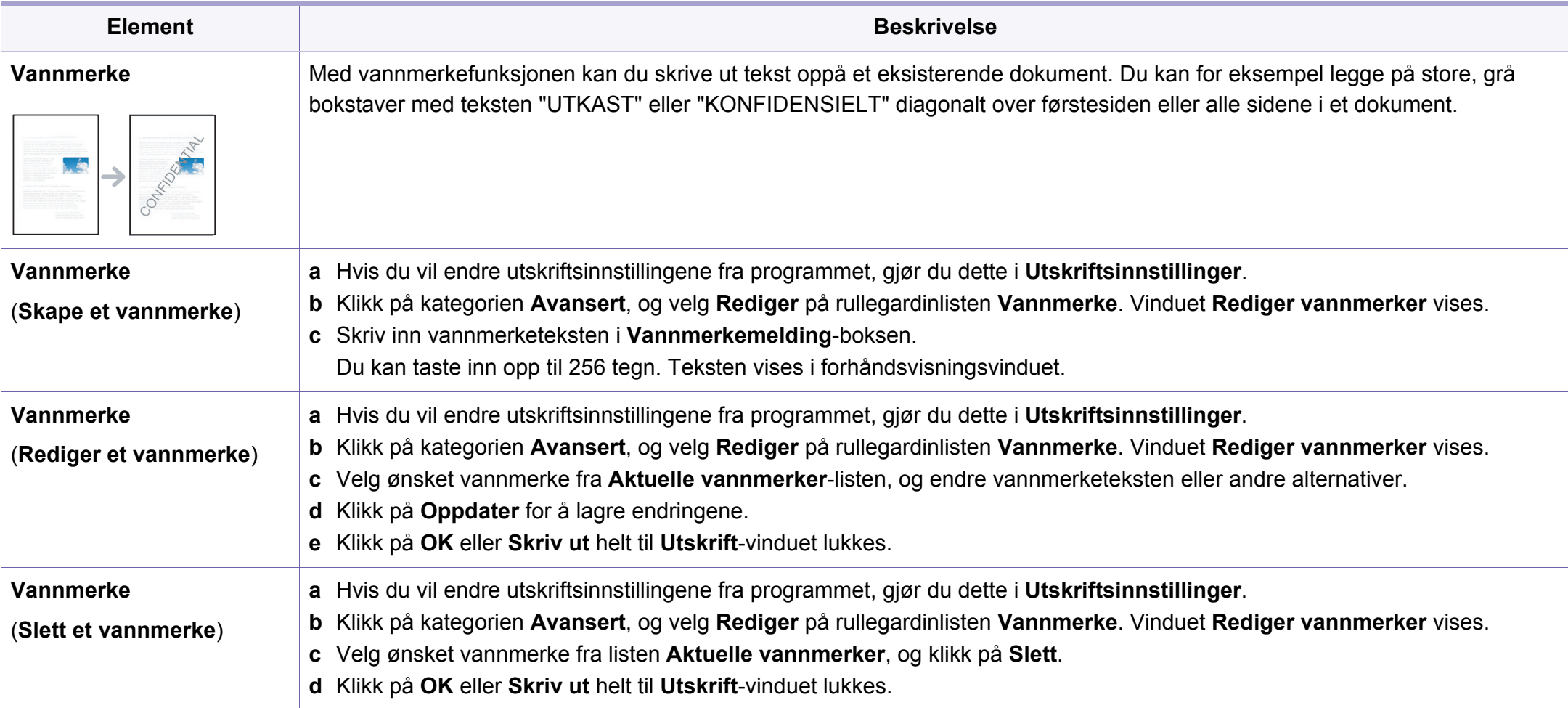

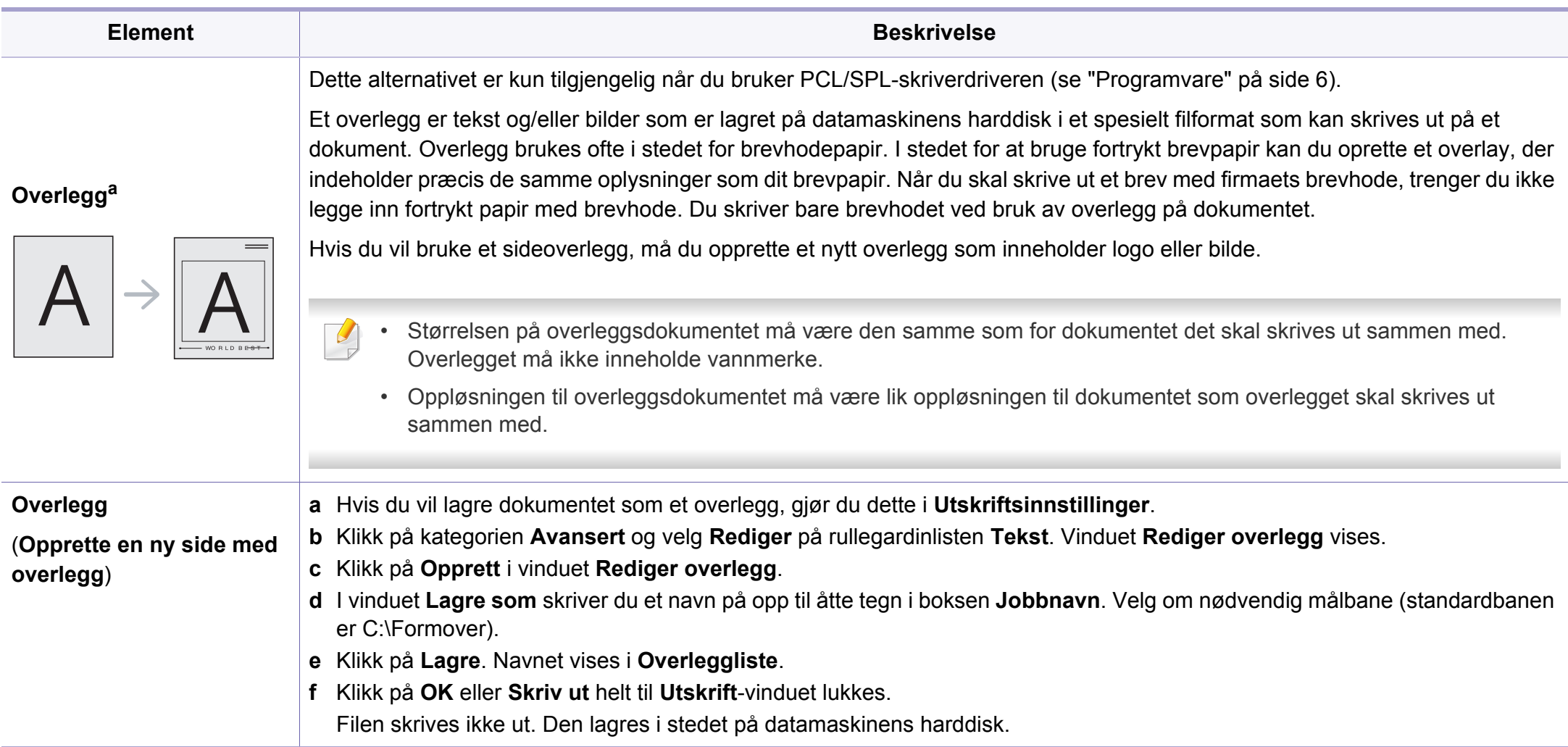

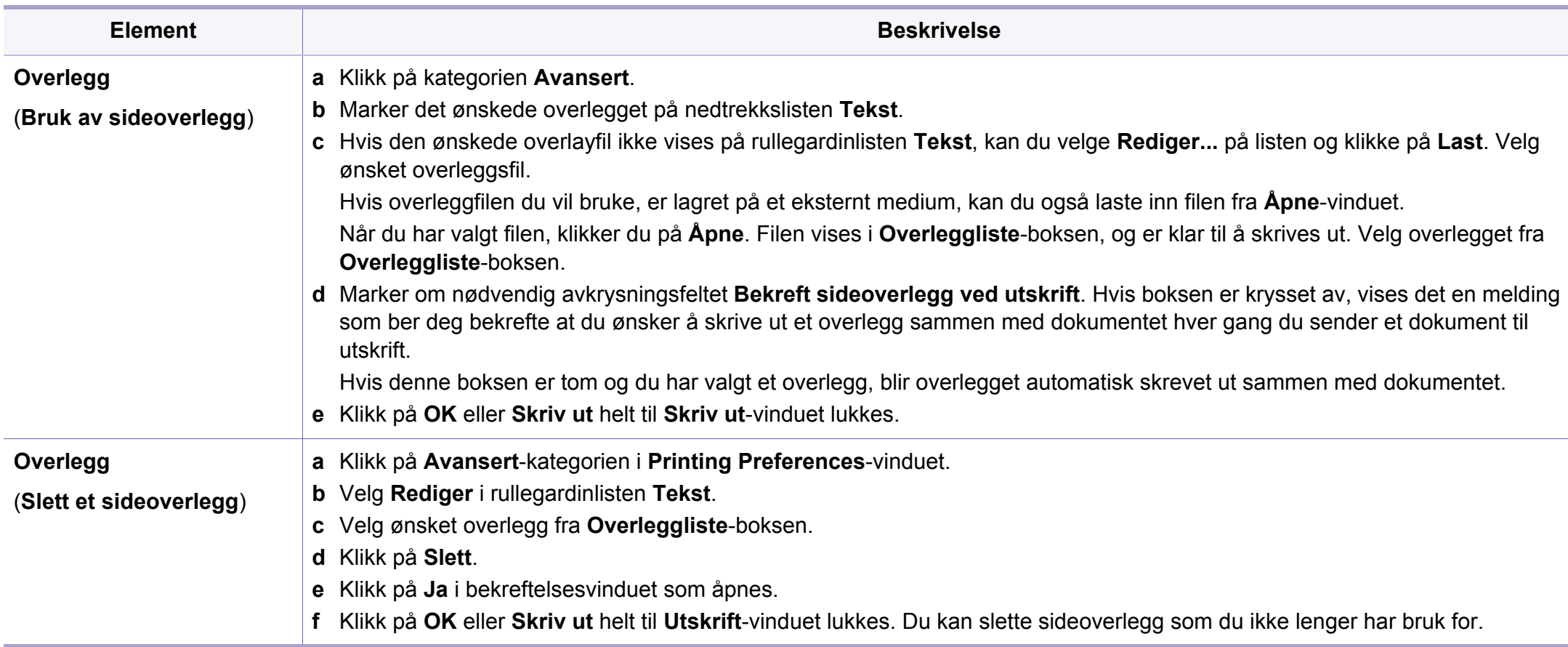

a. Dette alternativet ikke tilgjengelig når du bruker XPS-driver.

### <span id="page-138-0"></span>**Mac-utskrift**

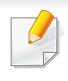

Det kan hende at enkelte funksjoner ikke er tilgjengelige, avhengig av modell og alternativer. Det betyr at funksjonen ikke støttes.

### **Skriv ut et dokument**

Når du skriver ut fra en Mac, må du kontrollere innstillingen for skriverdriveren i programmet du bruker. Slik skriver du ut fra en Mac:

- **1** Åpne dokumentet for å skrive det ut.
- **2** Åpne **File**-menyen, og klikk på **Page Setup** (**Document Setup**<sup>i</sup> noen programmer).
- **3** Velg papirstørrelse, papirretning, skalering og andre alternativer, og kontroller at din maskin er valgt. Klikk på **OK**.
- **4** Åpne **File**-menyen, og klikk på **Print**.
- **5** Velg antall eksemplarer, og angi hvilke sider som skal skrives ut.
- **6** Klikk på **Print**.

#### **Endre skriverinnstillinger**

Du kan bruke avanserte utskriftsfunksjoner når du bruker maskinen.

Åpne et program, og velg **Print** i menyen **File**. Maskinnavnet som vises i vinduet for skriveregenskaper kan se annerledes ut, og avhenger av hvilken maskin du bruker. Bortsett fra navnet er sammensetningen av egenskapsvinduet den samme.

#### **Utskrift flere sider på ett ark**

Du kan skrive ut mer enn én side på ett ark. Denne funksjonen gir deg mulighet til en kostnadseffektiv måte for utskrift av utkast.

- **1** Åpne et program, og velg **Print** i menuen **File**.
- **2** Velg **Layout** fra nedtrekkslisten i **Orientation**. Fra **Pages per Sheet**-nedtrekkslisten velger du hvor mange sider som du vil skrive ut på ett enkelt ark.
- **3** Velg de andre alternativene som skal brukes.
- **4** Klikk på **Print**.

Maskinen skriver ut valgt antall sider for utskrift på ett ark.

### **Mac-utskrift**

### **Skriv ut på begge sider av arket**

Det kan hende at enkelte funksjoner ikke er tilgjengelige, avhengig av modell og alternativer. Det betyr at funksjonen ikke støttes.

Før du begynner en duplexutskrift, skal du bestemme, i hvilken side det endelige dokument skal bindes sammen. Du har følgende innbindingsvalg:

- **Long-Edge Binding:** Dette er det vanlige oppsettet for innbinding av bøker.
- **Short-Edge Binding:** Dette alternativet brukes ofte for kalendere.
	- **1** Velg **Print** på **File**-menyen i Mac-programmet.
	- **2** Velg **Layout** fra nedtrekkslisten i **Orientation**.
	- **3** Velg en innbindingsretning under alternativet **Two-Sided**.
	- **4** Velg de andre alternativene som skal brukes.
	- **5** Klikk på **Print**. Maskinen skriver nå på begge sider av arket.

Hvis du skriver ut mer enn 2 kopier, kan den første og andre kopien bli skrevet ut på det samme ark. Unngå utskrift på begge sider av papiret når du skriver ut mer enn ett eksemplar.

### **Bruke hjelp**

Klikk på spørsmålstegnet i nederst i venstre hjørne, og klikk på emnet du ønsker å vite mer om. Et sprettoppvindu-vindu åpnes med informasjon med informasjon fra driveren for gjeldende funksjon.

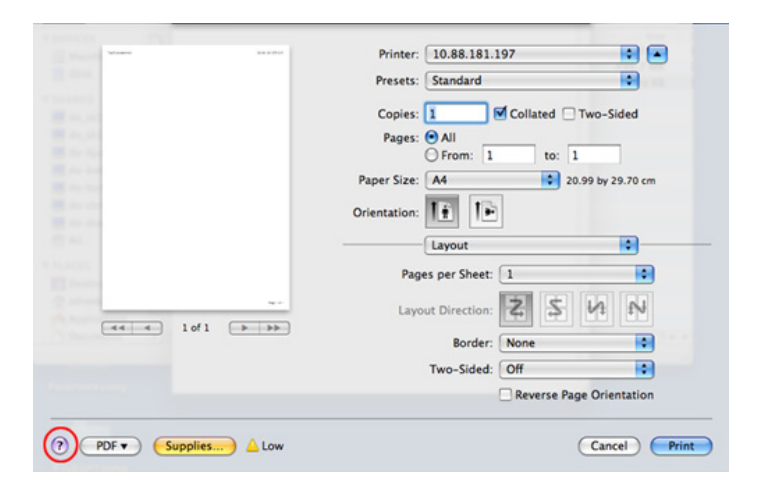

# <span id="page-140-0"></span>**Linux-utskrift**

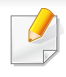

Det kan hende at enkelte funksjoner ikke er tilgjengelige, avhengig av modell og alternativer. Det betyr at funksjonen ikke støttes.

### **Utskrift fra programmer**

Der er en lang rekke Linux-programmer, som du kan udskrive fra med CUPS (Common UNIX Printing System). Du kan skrive ut på maskinen fra et hvilken som helst slikt program.

- **1** Åpne dokumentet for å skrive det ut.
- **2** Åpne **File**-menyen, og klikk på **Page Setup** (**Print Setup** i noen programmer).
- **3** Velg papirstørrelse, papirretning, og kontroller at maskinen er valgt. Klikk på Apply.
- **4** Åpne Filmenyen og klikk på **Print**.
- **5** Velg maskin for utskrift.
- **6** Velg antall eksemplarer, og angi hvilke sider som skal skrives ut.
- **7** Endre andre utskriftsalternativer i de enkelte kategoriene, om nødvendig.
- **8** Klikk på **Print**.
	- Det kan hende at dobbeltsidig utskrift ikke er tilgjengelig avhengig av modell. Alternativt kan du bruke lpr eller lpr utskriftssystem eller andre applikasjoner for dobbeltsidig utskrift.

### **Utskrift av filer**

Du kan skrive ut tekst, bilder, og .pdf-filer på maskinen ved hjelp av standard **CUPS**, direkte fra kommandolinjegrensesnittet. **CUPS** lprhjelpeprogrammet gjør det mulig å gjøre dette. Du kan skrive ut disse filene ved bruk av kommandoformatet nedenfor.

"Ip -d <skriverens navn> -o <alternativ> <filnavn>"

Se lp eller lpr hovedside på systemet for ytterligere detaljer.

# **Linux-utskrift**

### **Konfiguration af printeregenskaber**

Du kan endre standard utskriftsalternativer eller tilkoblingstype med medfølgende verktøy for utskrift.

- **1** Når verktøy for utskrift starter (Gå til **System** > **Administration**<sup>&</sup>gt; **Printing** eller utfør kommandoen "**system-config-printer**" i terminalprogram).
- **2** Velg skriver og dobbeltklikk på den.
- **3** Endre alternativer for standard utskrift eller tilkoblingstype.
- **4** Klikk på **Apply**.

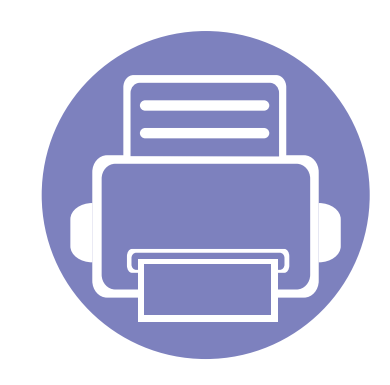

# **4. Nyttig vedlikeholdsverktøy**

I dette kapittelet finner du informasjon om hvordan du kan bruke administrasjonsverktøy for å utnytte maskinen fullt ut.

**• [Slik får du tilgang til administrasjonsverktøy 144](#page-143-0) • [Samsung AnyWeb Print 146](#page-145-0) •** [Easy Eco Driver 147](#page-146-0) **• [Bruke SyncThru™ Web Service 148](#page-147-1) • [Bruk av Samsung Easy Printer Manager 151](#page-150-0) • [Bruk av Samsung skriverstatus 154](#page-153-0) • [Slik bruker du Samsung Printer Experience 156](#page-155-0)**

# <span id="page-143-0"></span>**Slik får du tilgang til administrasjonsverktøy**

Samsung har en rekke administrasjonsverktøy for Samsung skrivere.

- **1** Kontroller at maskinen er koblet til datamaskinen og slått på.
- **2** Fra **Start**-menyen velger du **Programmer** eller **Alle programmer**.
	- Fra Windows 8: **Charms(Charms)** velg **Søk** > **Apps(Apper)**.
- **3** Finn **Samsung-skrivere**.
- **4** Under **Samsung-skrivere** kan du se installerte administrasjonsverktøy.
- **5** Klikk på administrasjonsverktøyet du vil bruke.
- Etter å ha installert driveren for administrasjonsverktøy får du tilgang til dem direkte fra **Start**-skjermen ved å klikke på det korresponderende alternativet.
	- For Windows 8: Etter å ha installert driveren for administrasjonsverktøy får du tilgang til dem direkte fra **Start**skjermen ved å klikke på det korresponderende alternativet.
# **Easy Capture Manager**

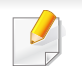

Tilgjengelig kun for brukere av Windows operativsystem.

Tar bilde av skjermen og starter Easy Capture Manager ganske enkelt ved å trykke på tasten Print Screen. Nå kan du enkelt skrive ut originale eller redigerte skjermdumpere.

# **Samsung AnyWeb Print**

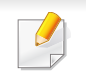

Tilgjengelig kun for brukere av Windows operativsystem.

Dette verktøyet hjelper deg med å kopiere, forhåndsvise, klippe og skrive ut Windows Internett Explorer-skjermbildet lettere enn om du bruker det vanlige programmet.

Last ned programvaren fra nettsiden til Samsung og pakk ut og installer den: (http://www.samsung.com > finn ditt produkt > Støtte eller Nedlastinger).

# **Easy Eco Driver**

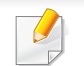

Tilgjengelig kun for brukere av Windows operativsystem (se ["Programvare" på side 6](#page-5-0)).

Med Easy Eco Driver kan du aktivere økofunksjoner før utskriften, og spare papir og toner.

Med Easy Eco Driver kan du også utføre enkle redigeringsoppgaver som fjerning av bilder og tekst, endre skrifttyper m.m. Innstillinger som brukes ofte kan lagres som forhåndsinnstilling.

#### **Slik bruker du:**

- **1** Åpne et dokument for å skrive det ut.
- **2** Åpne **Utskriftsinnstillinger** (se ["Åpne utskriftsinnstillinger" på side 35\)](#page-34-0).
- **3** Fra alternativet **Favoritter** velges **Forhåndsvis økoutskrift**.
- **4** Klikk **OK** > **Print** i vinduet. Et forhåndsvisningsvindu åpnes.
- **5** Velg de andre alternativene du vil bruke på dokumentet.

Du kan se et forhåndsvisningsbilde av funksjonene du har valgt.

**6** Klikk på **Skriv ut**.

Hvis du vil kjøre Easy Eco Driver for hver utskrift må du merke av for **Start Easy Eco Driver før utskriftsjobb** alternativet **Grunnleggende** i vinduet for utskriftspreferanser.

# **Bruke SyncThru™ Web Service**

- Internett Explorer 6,0 eller høyere er minimumskravet for SyncThru™ Web Service.
	- SyncThru™ Web Service Forklaringer i denne brukerhåndboken kan være forskjellige fra din maskin, avhengig av tilleggsutstyr eller modell.
	- Kun nettverksmodeller.

### **Slik får du tilgang til SyncThru™ Web Service**

- **1** Start en nettleser (f.eks. Internett Explorer) fra Windows. Skriv inn maskinens IP-adresse (http://xxx.xxx.xxx.xxx) i adressefeltet, trykk Enter eller klikk på **Start**.
- **2** Maskinens innebygde webområde åpnes.

### **Logge på SyncThru™ Web Service**

Før du konfigurerer alternativer i SyncThru™ Web Service, må du logge deg inn som administrator. Du kan fortsatt bruke SyncThru™ Web Service uten å logge inn, men du vil ikke ha tilgang til kategoriene **Settings** og **Security**.

- **1** Klikk **Login** øverst til høyre på nettstedet SyncThru™ Web Service.
- **2** Skriv inn **ID** og **Password**, og klikk deretter på **Login**.
	- **ID: admin**
	- **Password: sec00000**

# **Bruke SyncThru™ Web Service**

### **Oversikt over SyncThru™ Web Service**

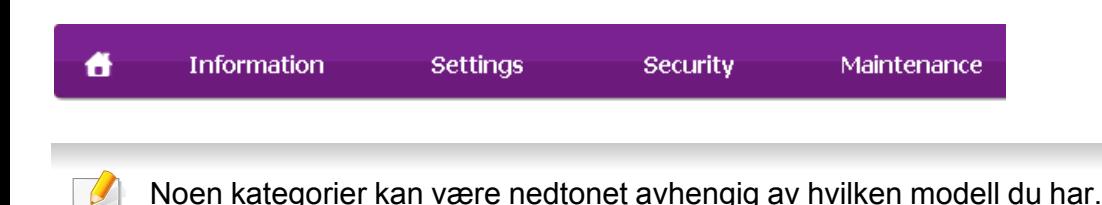

### **Information-kategorien**

Denne kategorien inneholder generell informasjon om maskinen. Du kan sjekke ting, for eksempel hvor mye toner du har igjen. Du kan også skrive ut rapporter, som for eksempel feilrapporter.

- **Active Alerts:** Viser advarsler og disses alvorlighetsgrad.
- **Supplies:** Viser hvor mange sider som er skrevet ut og mengde toner som er igjen i kassetten.
- **Usage Counters:** Viser forbruket (telleverket) etter utskriftstyper
- **Current Settings:** Viser maskinens og nettverkets informasjon.
- **Print information:** Skriver rapporter som systemrelaterte rapporter og fontrapporter.

### **Settings-kategorien**

I denne kategorien kan du stille inn alternativene som er tilgjengelige for maskinen og nettverket. Du må logge deg inn som administrator for å se på denne kategorien.

- Kategorien **Machine Settings:** Innstiller alternativer støttet av din maskin.
- Kategorien **Network Settings:** Viser alternativer for nettverksmiljøet. Innstiller alternativer som TCP/IP og nettverksprotokoller.

### **Security-kategorien**

I denne kategorien kan du stille inn sikkerhetsinformasjonen til systemet og nettverket. Du må logge deg inn som administrator for å se på denne kategorien.

- **System Security:** Innstiller systemadministrators informasjon, og aktiverer eller deaktiverer maskinfunksjoner.
- **Network Security:** Setter opp innstillingene for IPSec og IPv4-/IPv6 filtrering.

# **Bruke SyncThru™ Web Service**

### **Maintenance-kategorien**

I denne kategorien kan du vedlikeholde maskinen ved å oppgradere fastvare og angi kontaktinformasjon for sending av e-post. Du kan også koble til nettstedet Samsung eller laste ned drivere ved å velge **Link**menyen.

- **Firmware Upgrade:** Oppgrader maskinens fastvare.
- **Contact Information:** Viser kontaktinformasjon.
- **Link:** Viser lenker til nyttige sider hvor du kan laste ned eller få informasjon.

### **Slik innstilles systemadministrator-informasjon**

Denne innstillingen er nødvendig for å kunne bruke alternativet epostvarsling.

- **1** Start en nettleser (f.eks. Internett Explorer) fra Windows. Skriv inn maskinens IP-adresse (http://xxx.xxx.xxx.xxx) i adressefeltet, trykk Enter eller klikk på **Start**.
- **2** Maskinens innebygde webområde åpnes.
- **3** Fra kategorien **Security** velger du **System Security** > **System Administrator**
- **4** Skriv inn navnet på administratoren, telefonnummer, lokasjon og epostadresse.
- **5** Klikk på **Apply**.

# **Bruk av Samsung Easy Printer Manager**

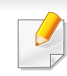

• Det kan hende at denne funksjonen ikke er tilgjengelig, avhengig av modell og tilbehør (se ["Programvare" på side 6\)](#page-5-0).

- Tilgjengelig kun for brukere av Windows og Mac operativsystemer (se ["Programvare" på side 6](#page-5-0)).
- For Windows er Internet Explorer 6.0 eller nyere minimumskrav for Samsung Easy Printer Manager.

Samsung Easy Printer Manager er en applikasjon som kombinerer Samsung maskininnstillinger i én lokasjon. Samsung Easy Printer Manager kombinerer enhetsinnstillinger så vel som utskrivsmiljø, innstillinger/ handlinger og oppstart. Alle disse funksjonene sørger for en gateway for enkel bruk av din Samsung -maskin. Samsung Easy Printer Manager sørger for to forskjellige brukergrensesnitt for brukeren å velge mellom: Grunnleggende brukergrensesnitt og avansert brukergrensesnitt. Veksling mellom de to grensesnittene er enkelt: Du bare klikker på knappen.

### **Forstå Samsung Easy Printer Manager**

Slik åpner du programmet:

#### **For Windows**

Velg **Start** > **Programmer** eller **Alle programmer** > **Samsung Printers** > **Samsung Easy Printer Manager**.

• For Windows 8: Fra **Charms(Charms)**, velg **Søk** > **Apps(Apper)**> **Samsung Printers** > **Samsung Easy Printer Manager**.

#### **For Mac,**

Åpne mappen **Applications** > mappen **Samsung** > **Samsung Easy Printer Manager**.

Grensesnittet for Samsung Easy Printer Manager omfattes av flere grunnleggende seksjoner som beskrevet i følgende tabell:

# **Bruk av Samsung Easy Printer Manager**

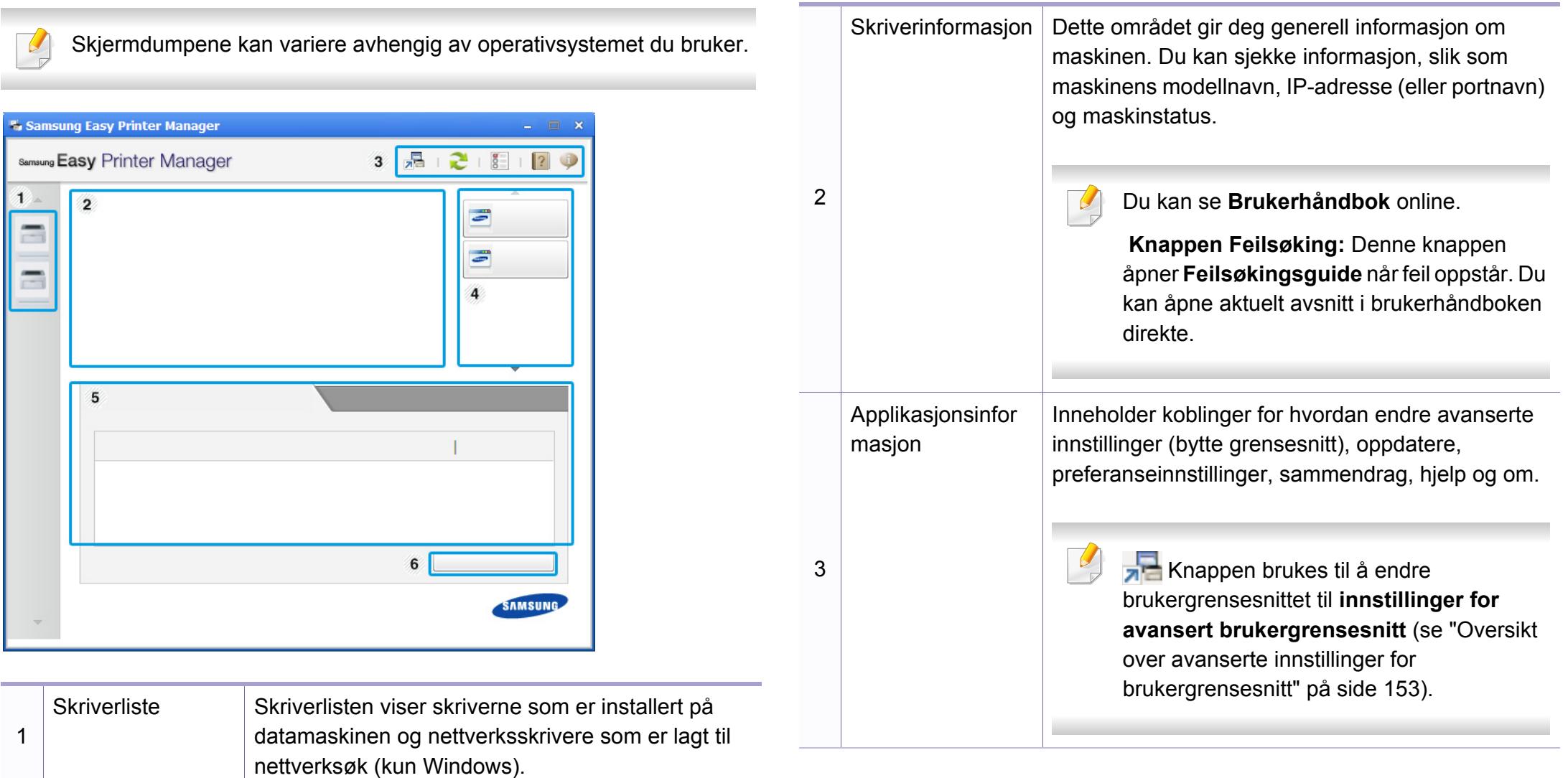

# **Bruk av Samsung Easy Printer Manager**

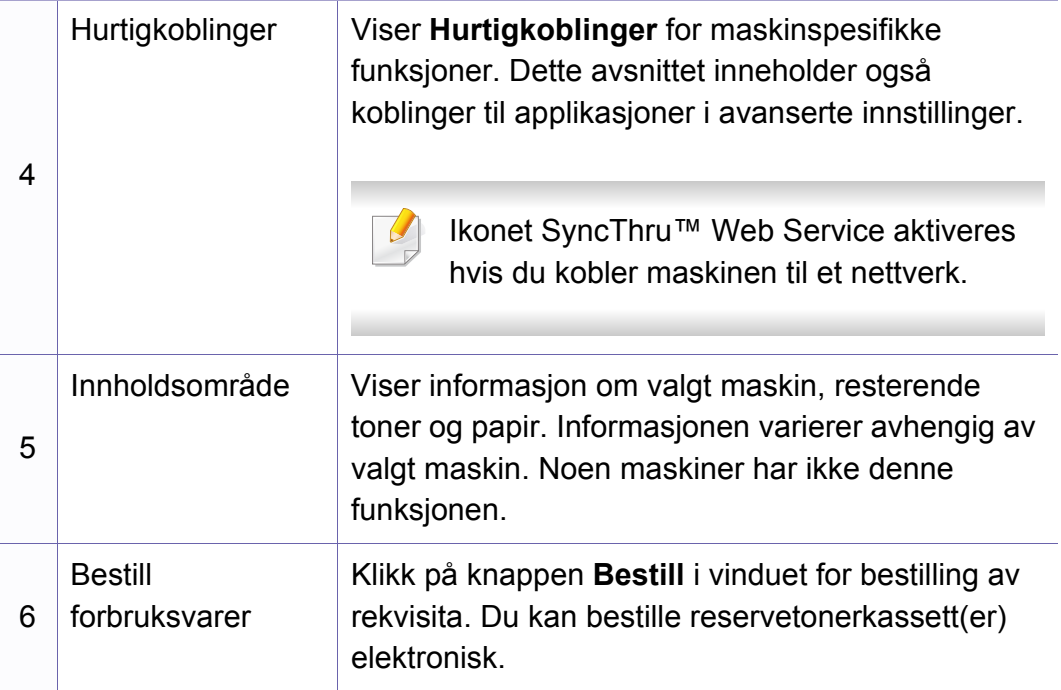

Velg menyen **Hjelp** eller klikke på knappen **fra skjermvinduet og** klikke på alternativet du ønsker å vite mer om.

### <span id="page-152-0"></span>**Oversikt over avanserte innstillinger for brukergrensesnitt**

Avansert brukergrensesnitt er ment å brukes av personen som er ansvarlig for administrering av nettverket og maskinen.

Enkelte menyer vises kanskje ikke på displayet, avhengig av alternativer eller modeller. I så fall gjelder de ikke for din maskin.

### **Enhetsinnstillinger**

Du kan konfigurerer flere maskininnstillinger slik som maskinoppsett, papir, layout, emulering og utskriftsinformasjon.

### **Varselinnstillinger (kun Windows)**

Denne menyen har innstillinger relatert til feilvarsling.

- **Skrivervarsel:** Sørger for innstillinger relatert til når varsler mottas.
- **E-postvarsling:** Gir alternativer relatert til å motta varsler via e-post.
- **Varselhistorikk:** Viser historikken for enheten og tonerrelaterte varsler.

# **Bruk av Samsung skriverstatus**

Samsung skriverstatus er et program som overvåker og viser maskinens status.

- Tilgjengelig kun for brukere av Windows operativsystem.
- Samsung skriverstatus-vinduet og innholdet som vises i denne brukerhåndboken, kan variere noe, alt etter hvilken maskin eller hvilket operativsystem som brukes.
- Kontroller operativsystemet(ene) som er kompatible med maskinen (se ["Systemkrav" på side 64\)](#page-63-0).

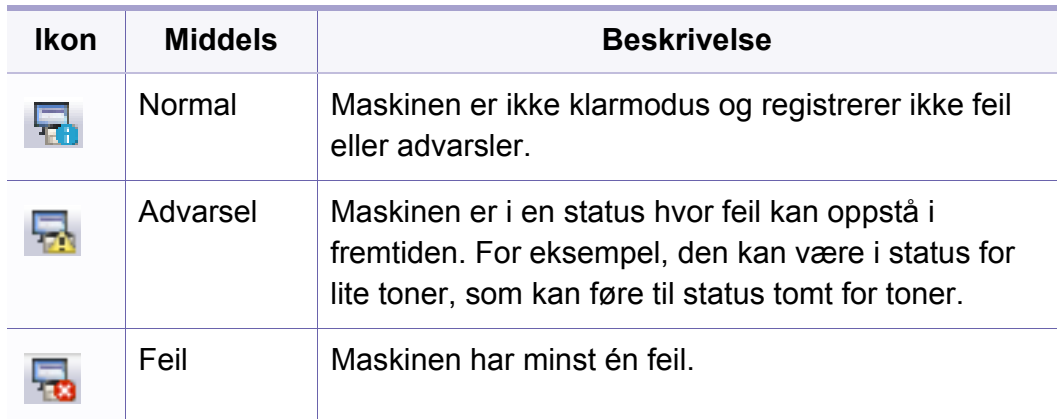

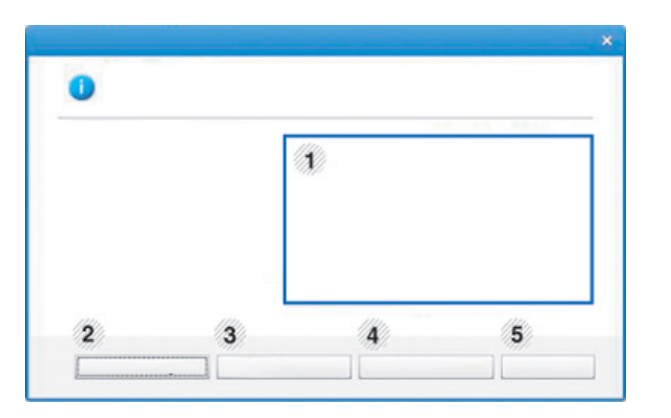

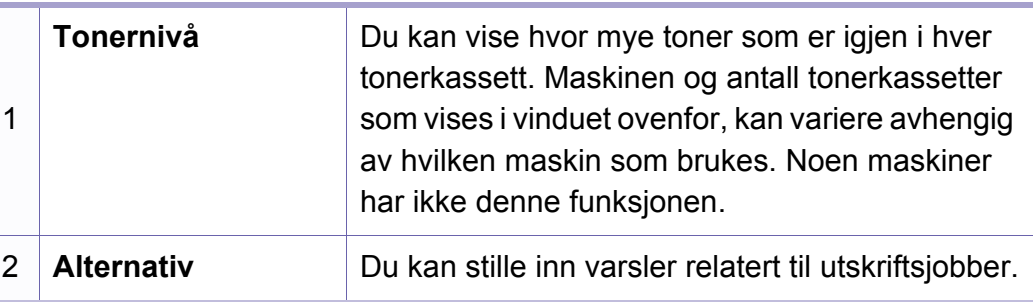

### **Oversikt over Samsung skriverstatus**

Hvis det oppstår en feil under utskrift, kan du kontrollere feilen fra Samsung skriverstatus. Samsung skriverstatus installeres automatisk når du installerer maskinprogramvaren.

Du kan også starte Samsung skriverstatus manuelt. Gå til **Utskriftsinnstillinger**, klikk på knappen **Grunnleggende** > **Skriverstatus**.

Disse ikonene vises i Windows oppgavelinje:

# **Bruk av Samsung skriverstatus**

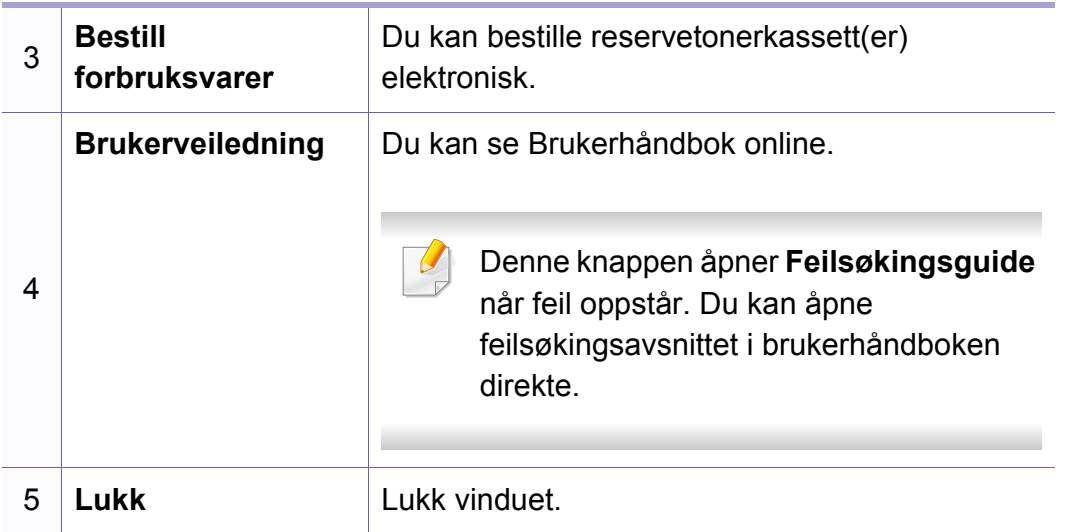

**Samsung Printer Experience** er en Samsung applikasjon som kombinerer Samsung maskininnstillinger og maskinadministrasjon i én lokasjon. Du kan stille inn enhetsinnstillinger, bestille forbruksvarer, åpne feilsøkingsguider, besøke Samsungs nettside og sjekke informasjon for tilkoblet maskin. Denne applikasjonen blir automatisk lastet ned fra Windows **Store(Store)** hvis maskinen er koblet til datamaskinen med en Internett-tilkobling.

### **Forstå Samsung Printer Experience**

Slik åpner du programmet

Fra **Start**-skjermen velger du alternativet **Samsung Printer Experience**

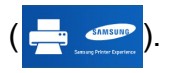

**Samsung Printer Experience**s grensesnitt omfatter forskjellige nyttige funksjoner som beskrevet i tabellen nedenfor:

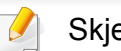

Skjermdumpet kan variere avhengig av modell.

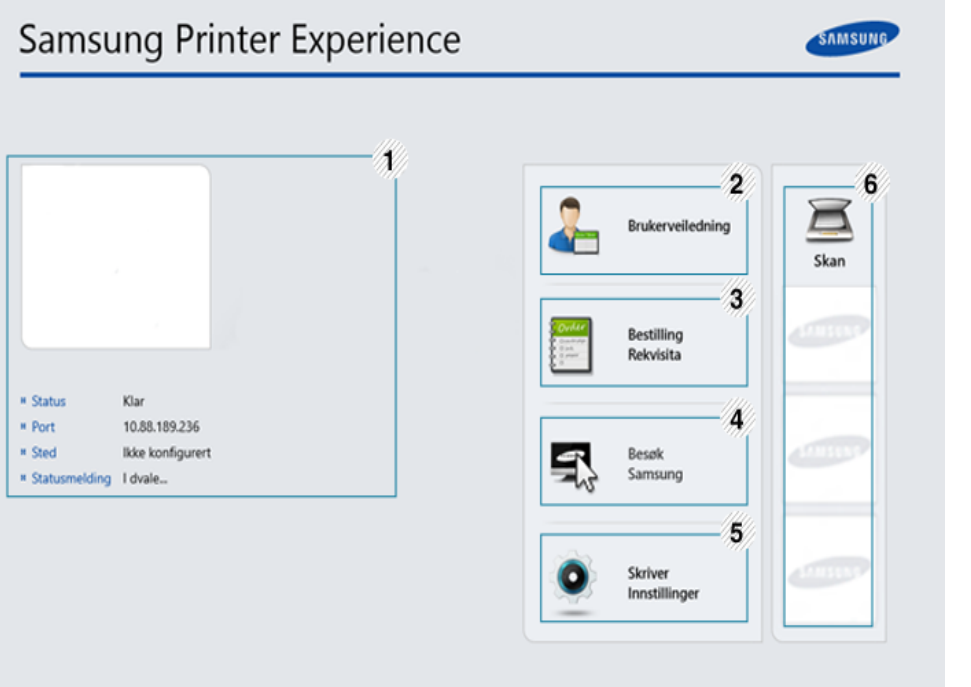

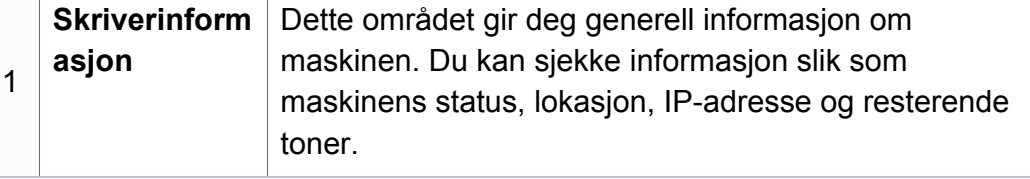

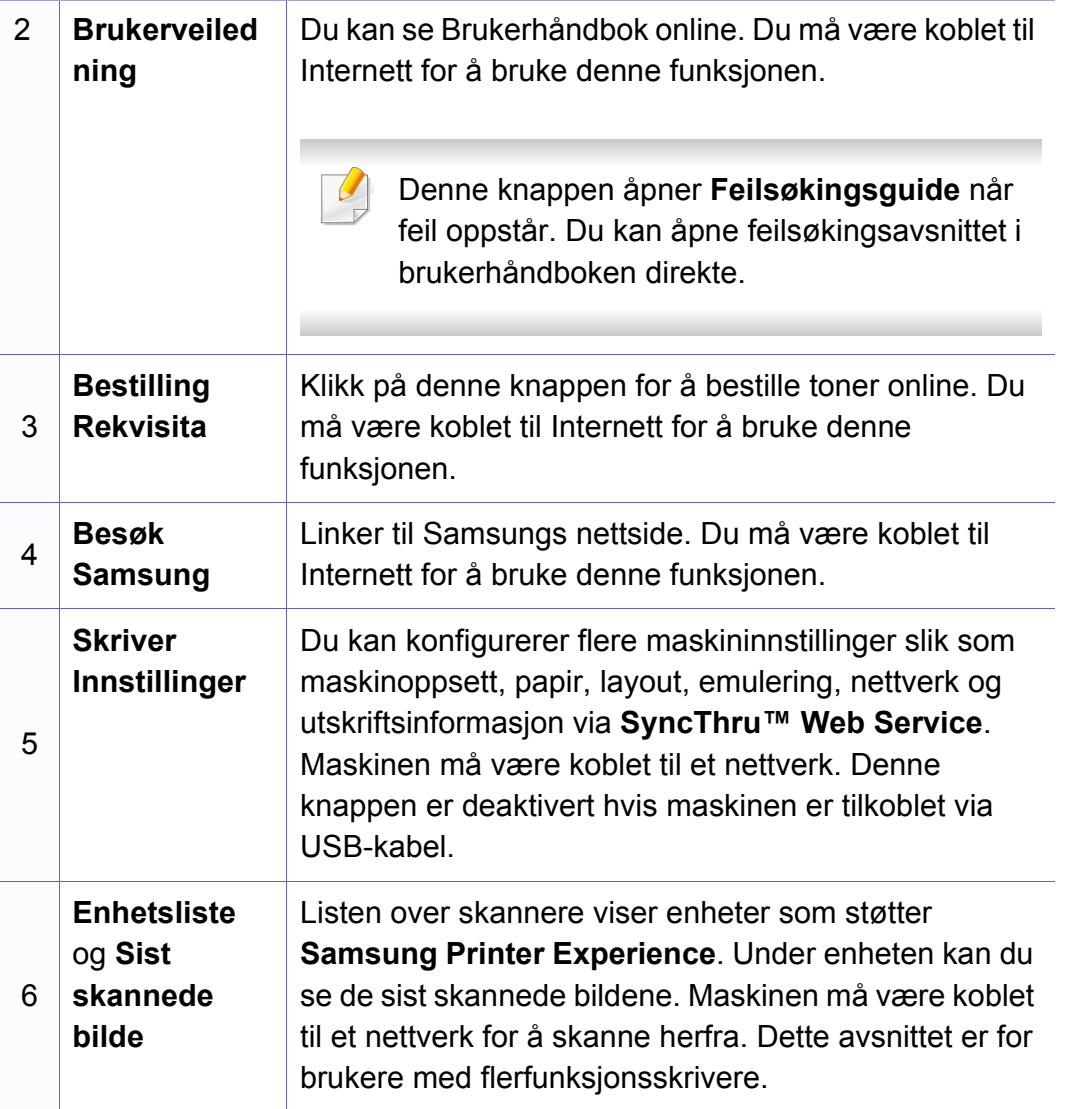

### **Legge til/slette skrivere**

Hvis du ikke har lagt til en skriver til **Samsung Printer Experience**, eller hvis du vil legge til/slette en skriver, følger du instruksjonene nedenfor.

Du kan kun legge til/slette skrivere tilkoblet nettverket.

### **Slik legger du til en skriver**

**1** Fra **Charms(Charms)** velges **Innstillinger**.

Alternativt kan du høyreklikke på **Samsung Printer Experience** og velge **Innstillinger**.

- **2** Velg **Legg til skriver**
- **3** Velg skriveren du vil legge til. Du kan se lagt til skriver.
- Hvis du ser merket  $\bigoplus$ , kan du også klikke på  $\bigoplus$  for å legge til skrivere.

### **Slik sletter du en skriver**

**1** Fra **Charms(Charms)** velges **Innstillinger**.

Alternativt kan du høyreklikke på **Samsung Printer Experience** og velge **Innstillinger**.

- **2** Velg **Slett skriver**
- **3** Velg skriveren du vil slette.
- **4** Klikk **Ja**.

Du ser at skriveren er slettet fra skjermen.

### **Slik skriver du ut fra Windows 8**

Dette avsnittet forklarer vanlige utskriftsoppgaver fra **Start**-skjermen.

### **Grunnleggende utskrift**

- **1** Åpne dokumentet for å skrive det ut.
- **2** Fra **Charms(Charms)** velges **Enhet**.
- **3** Velg skriver fra listen
- **4** Velg skriverinnstillinger som antall kopier og papirretning.

**5** Klikk på knappen **Skriv ut** for å starte utskriftsjobben. **Slik avbryter du en utskriftsjobb**

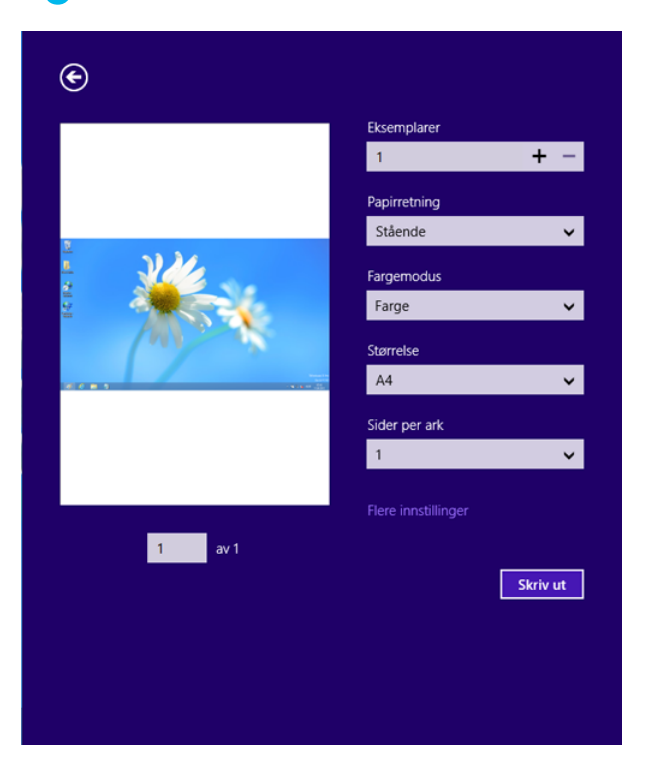

Hvis utskriftsjobben ligger i skriver- eller utskriftskø kan den kanselleres slik:

- Du kan også åpne dette vinduet ved å dobbeltklikke på maskinikonet ( ) i oppgavelinjen i Windows.
- **Slik åpner du flere innstillinger**

Skjermen kan se annerledes ut avhengig av modell eller alternativer.

Du kan stille inn flere utskriftsparametere.

- **1** Åpne dokumentet som du vil skrive ut.
- **2** Fra **Charms(Charms)** velges **Enhet**.
- **3** Velg skriver fra listen
- **4** Klikk på **Flere innstillinger**.

### **Grunnleggende-kategorien**

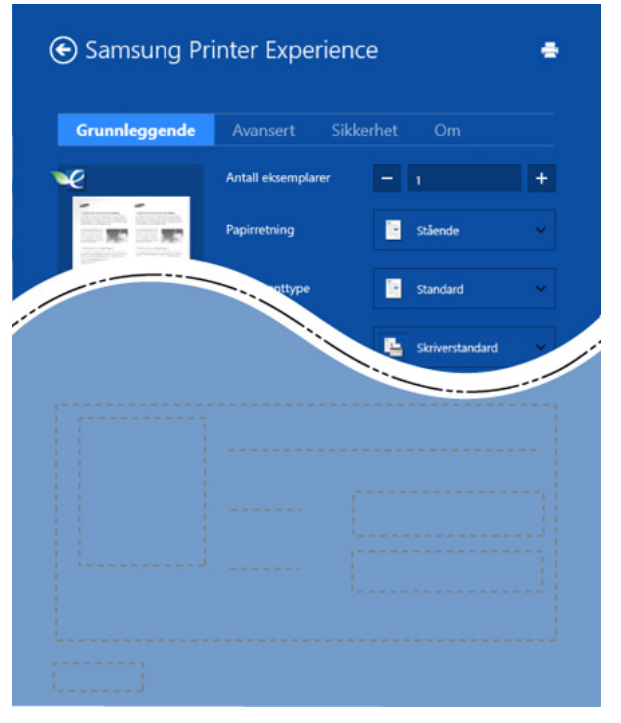

#### **Grunnleggende**

Dette alternativet lar deg velge de grunnleggende innstillingene som antall kopier, papirretning og dokumenttype.

#### **Økoinnstillinger**

Dette alternativet lar deg velge flere sider per ark for å spare media.

### **Avansert-kategorien**

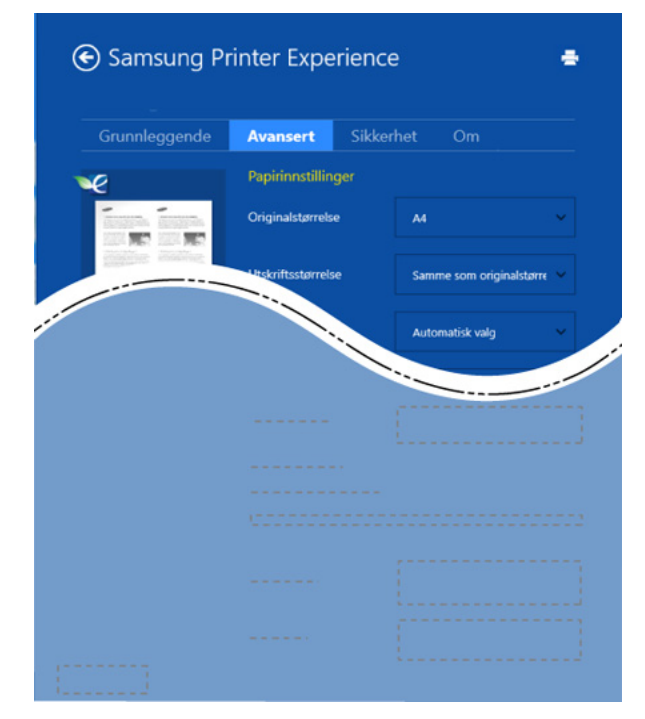

#### **Papirinnstillinger**

Dette alternativet lar deg stille inn grunnleggende spesifikasjoner for papirkapasitet.

#### **Innstillinger for layout**

Dette alternativet lar deg velge forskjellige sideoppsett for dokumentet.

### **Sikkerhet-kategorien**

Det kan hende at enkelte funksjoner ikke er tilgjengelige, avhengig av modell og alternativer. Hvis dette alternativet ikke vises eller er deaktivert betyr det at funksjonen ikke støttes.

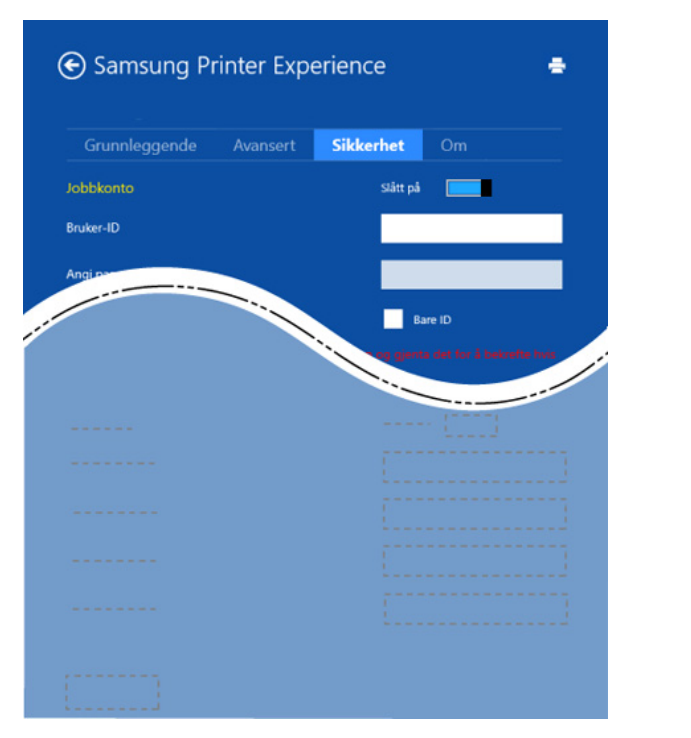

#### **Jobbkonto**

Dette alternativet lar deg skrive ut ved gitt tillatelse.

### **Utskrift av konfidensielle dokumenter**

Denne alternativet brukes til å skrive ut konfidensielle dokumenter. Du må legge inn et passord for skrive ut.

### **Slik bruker du funksjonen for deling**

**Samsung Printer Experience** lar deg skrive ut fra andre applikasjoner på datamaskinen ved bruk av funksjonen for deling.

- Funksjonen er kun tilgjengelig ved utskrift av .jpeg-, .bmp-, .tiff-, .gif- og .png-formater.
- **1** Velg innholdet du vil skrive ut fra annen applikasjon.
- **2** Fra **Charms(Charms)** velges **Del** > **Samsung Printer Experience** .
- **3** Velg skriverinnstillinger som antall kopier og papirretning.
- **4** Klikk på knappen **Skriv ut** for å starte utskriftsjobben.

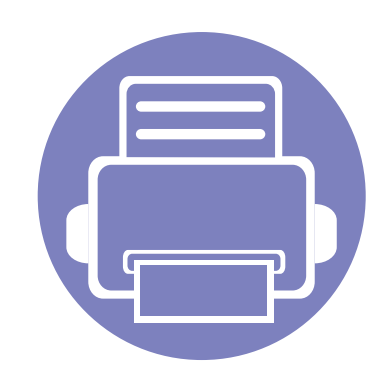

# **5. Feilsøking**

Dette kapittelet inneholder nyttig informasjon om hva du skal gjøre hvis det oppstår en feil.

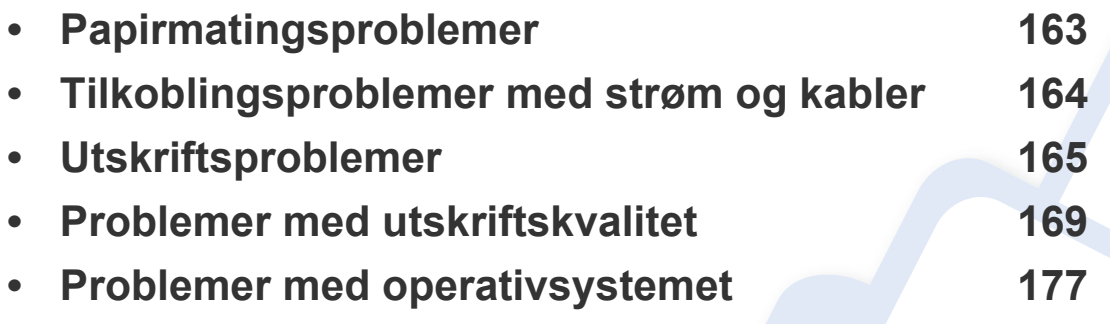

# <span id="page-162-0"></span>**Papirmatingsproblemer**

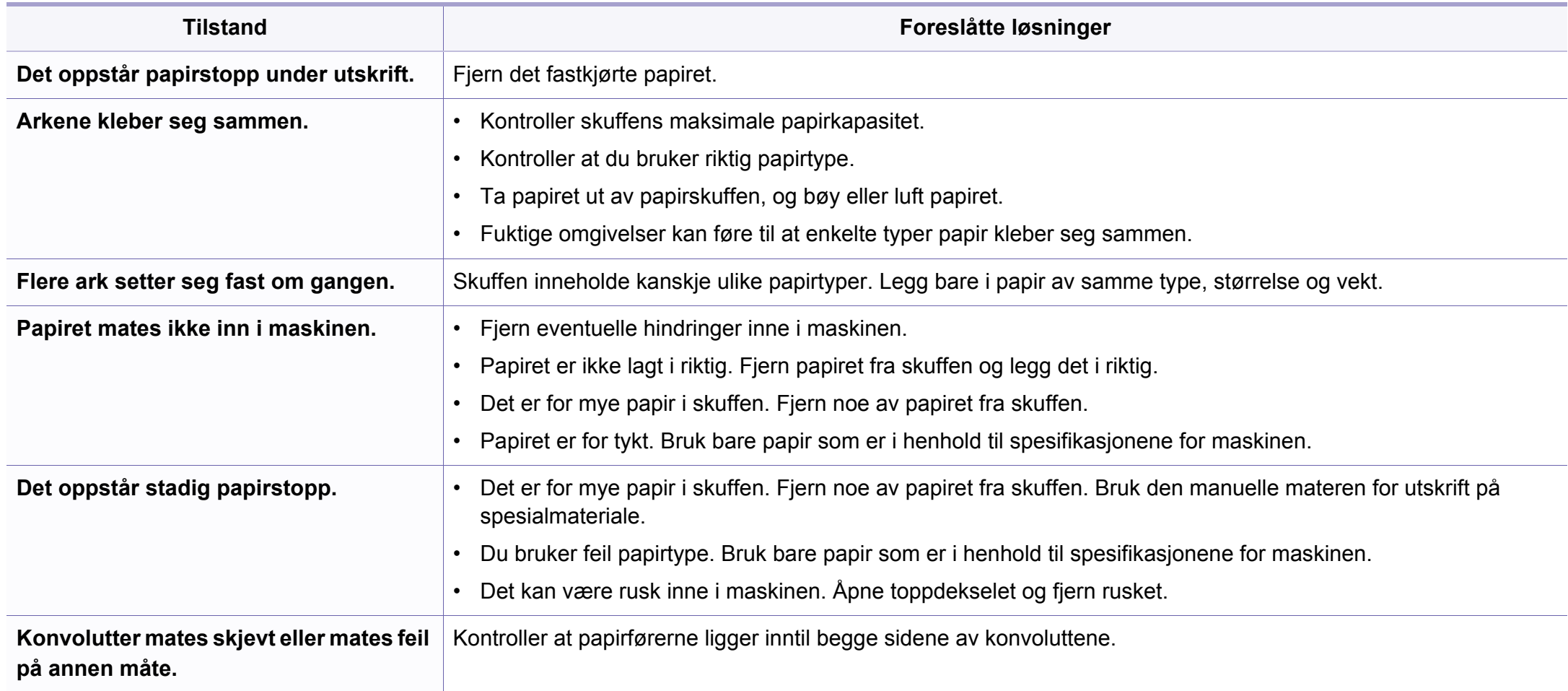

# <span id="page-163-0"></span>**Tilkoblingsproblemer med strøm og kabler**

### **Strøm**

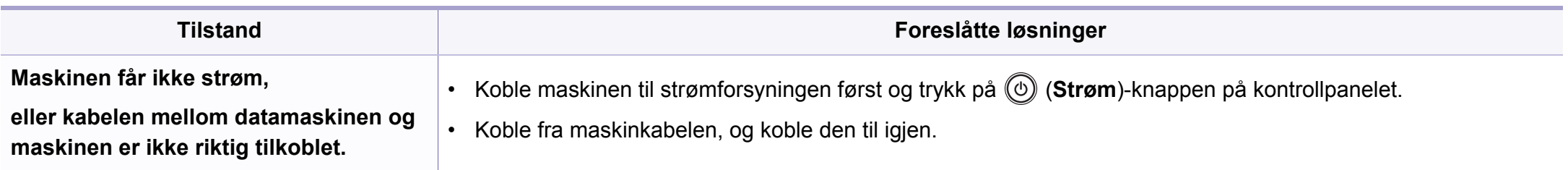

<span id="page-164-0"></span>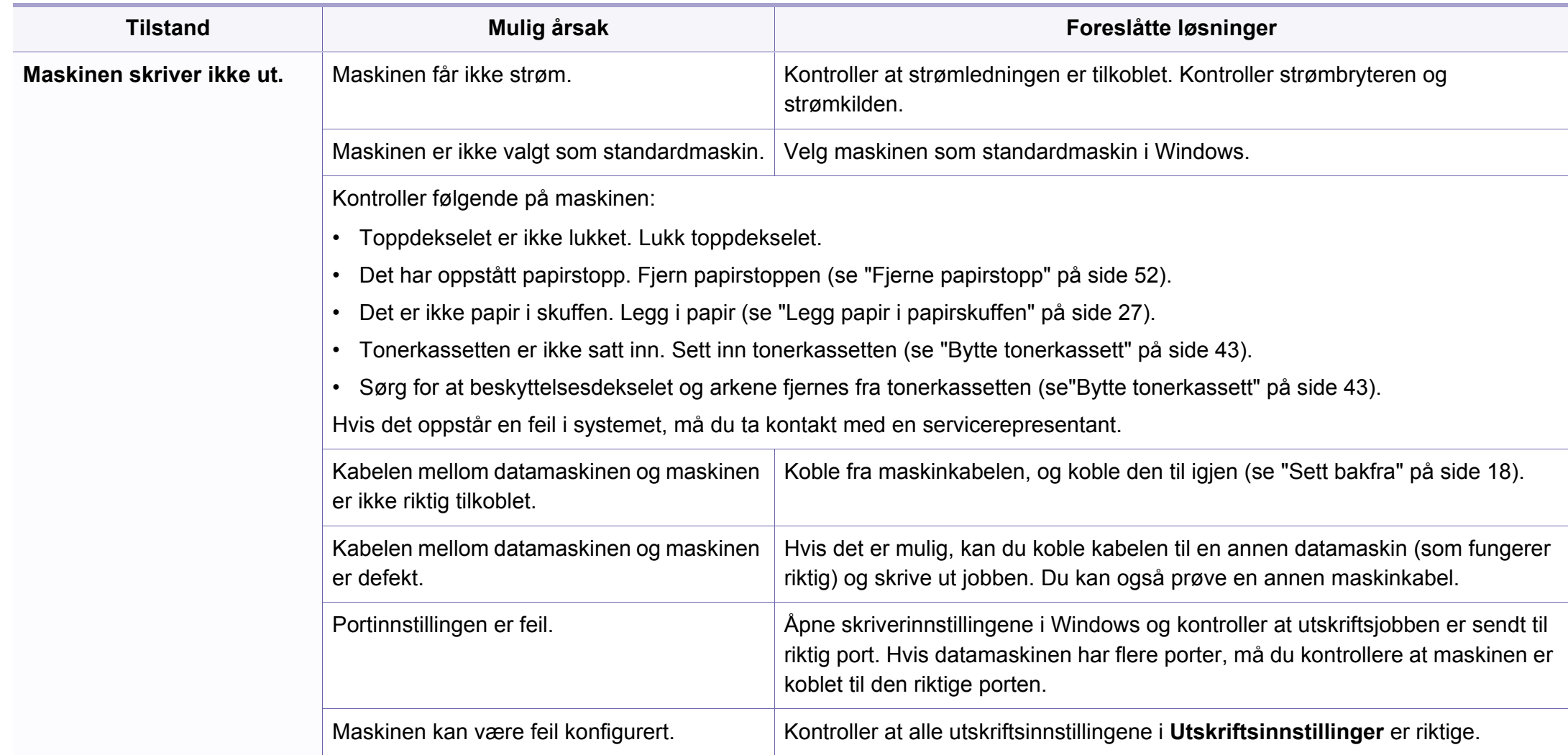

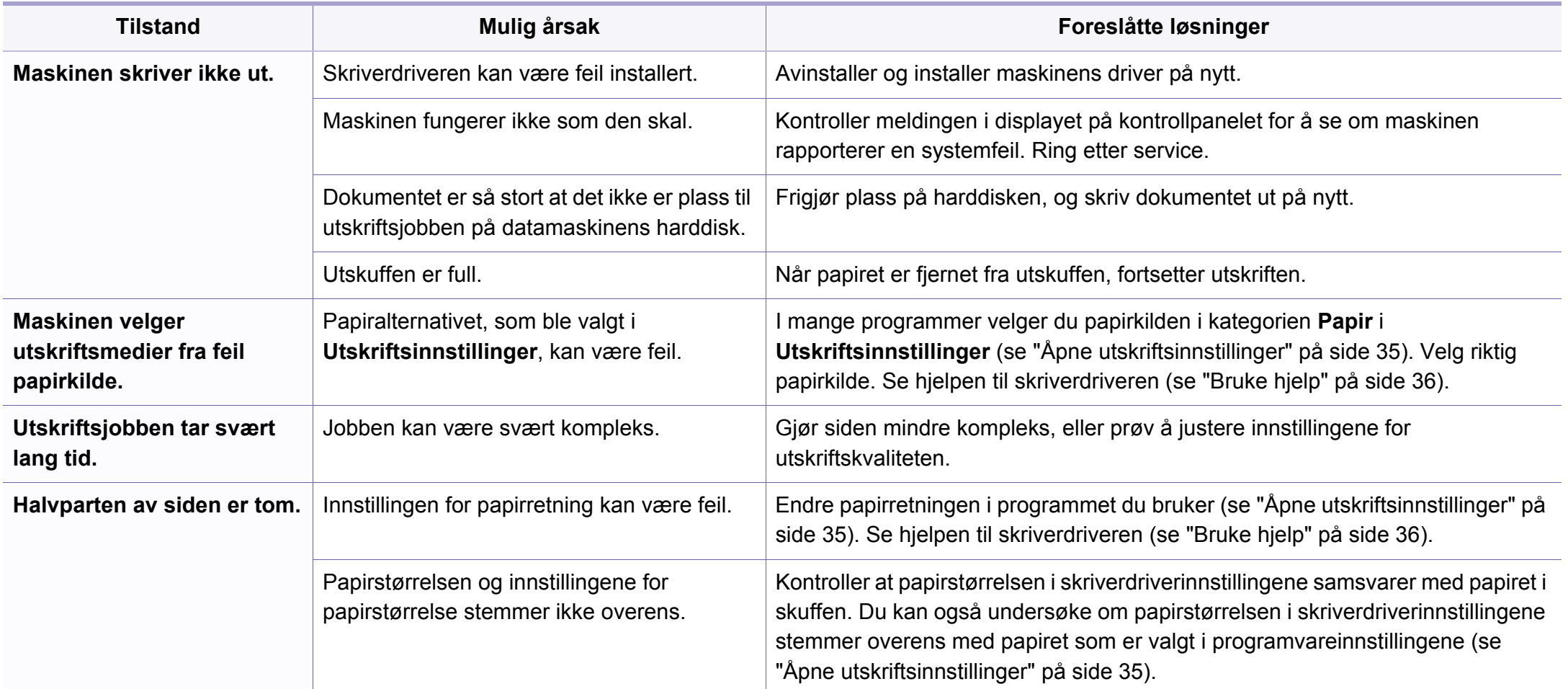

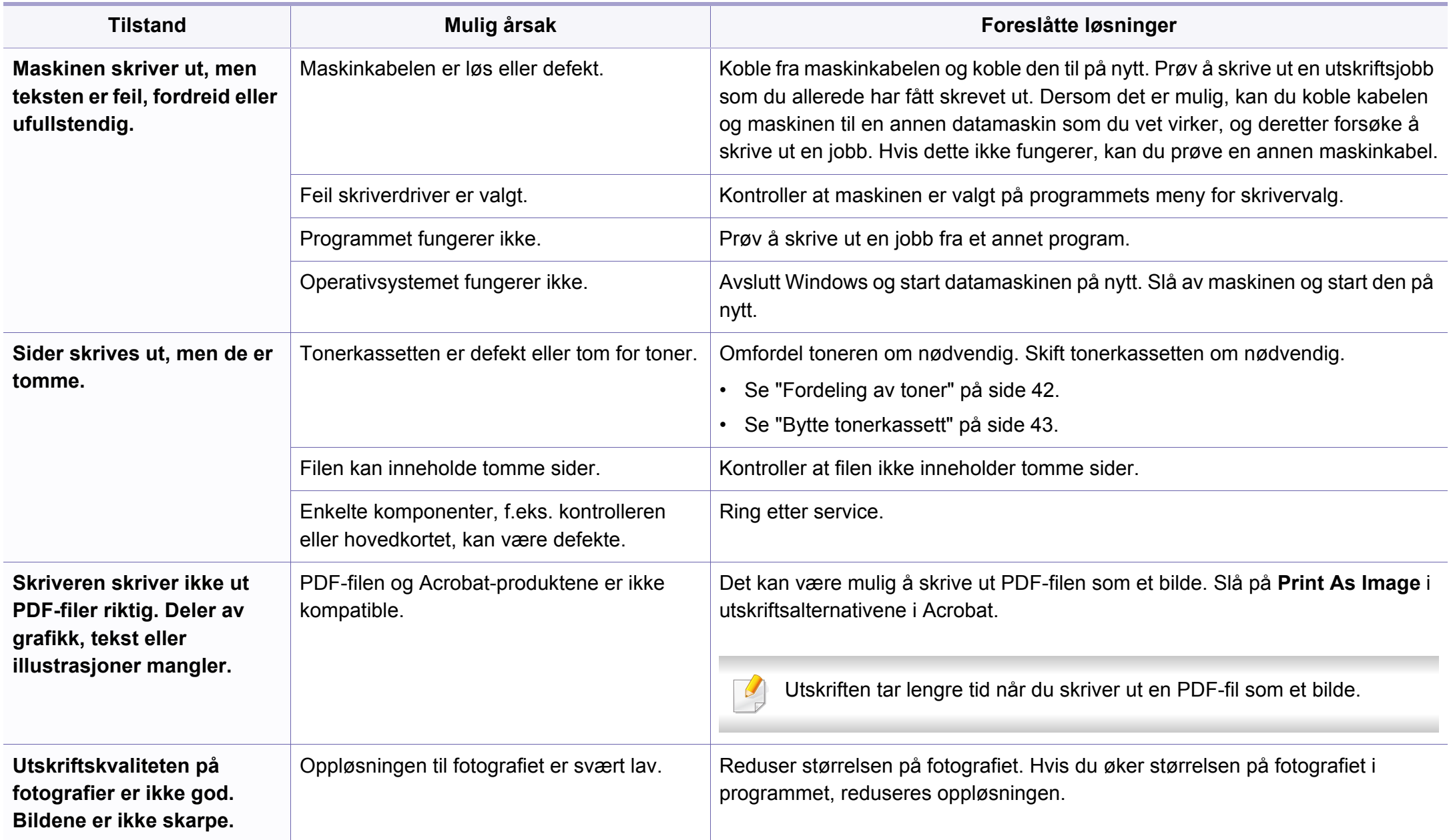

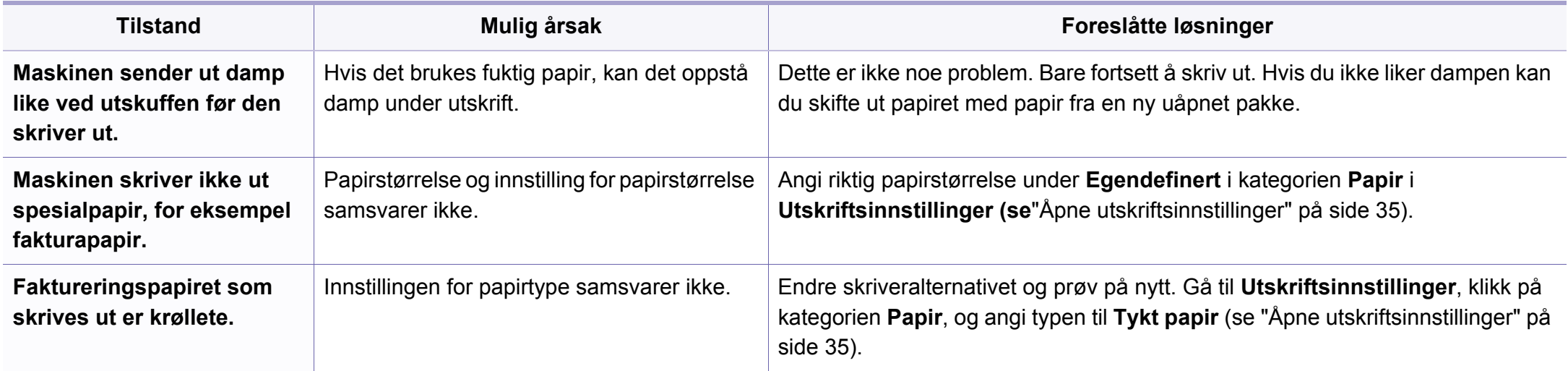

<span id="page-168-0"></span>Hvis maskinen er skitten innvendig eller papir er lagt i på feil måte, kan det føre til redusert utskriftskvalitet. Se oversikten nedenfor for å løse problemet.

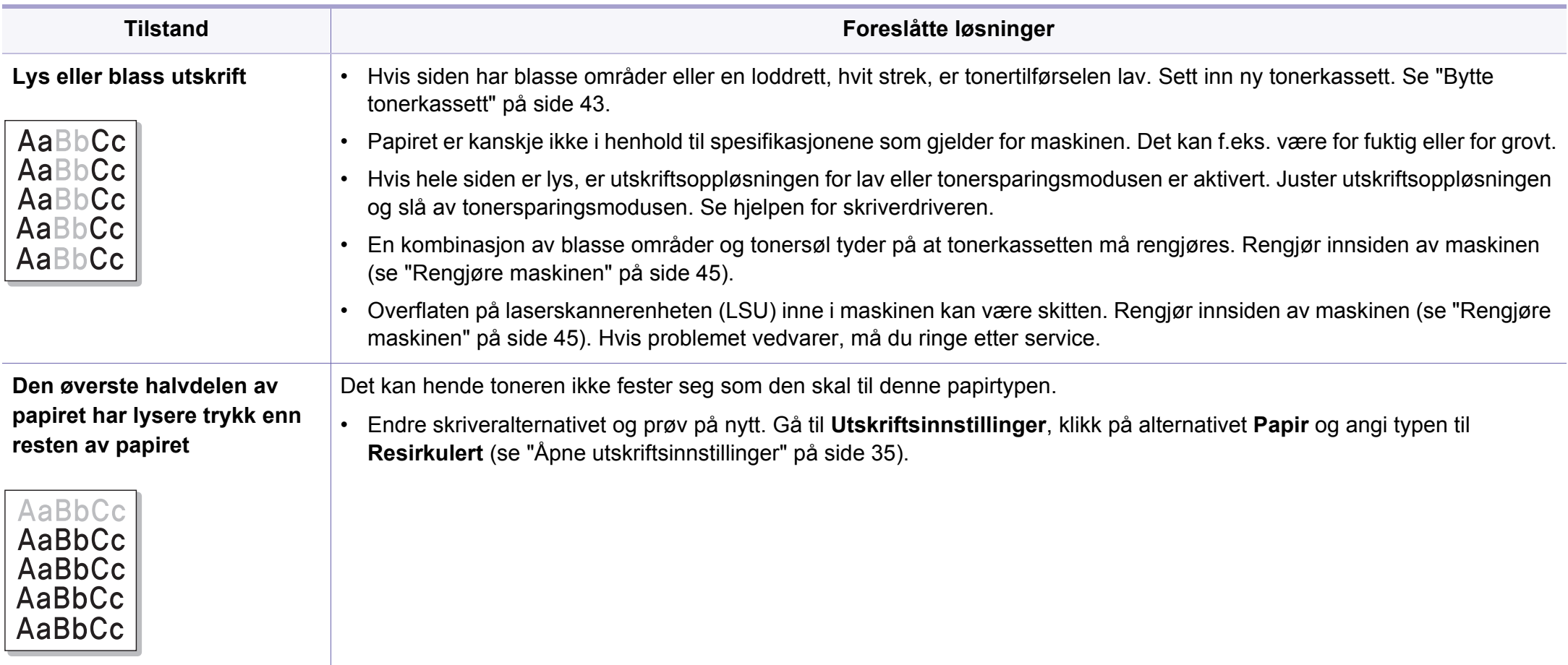

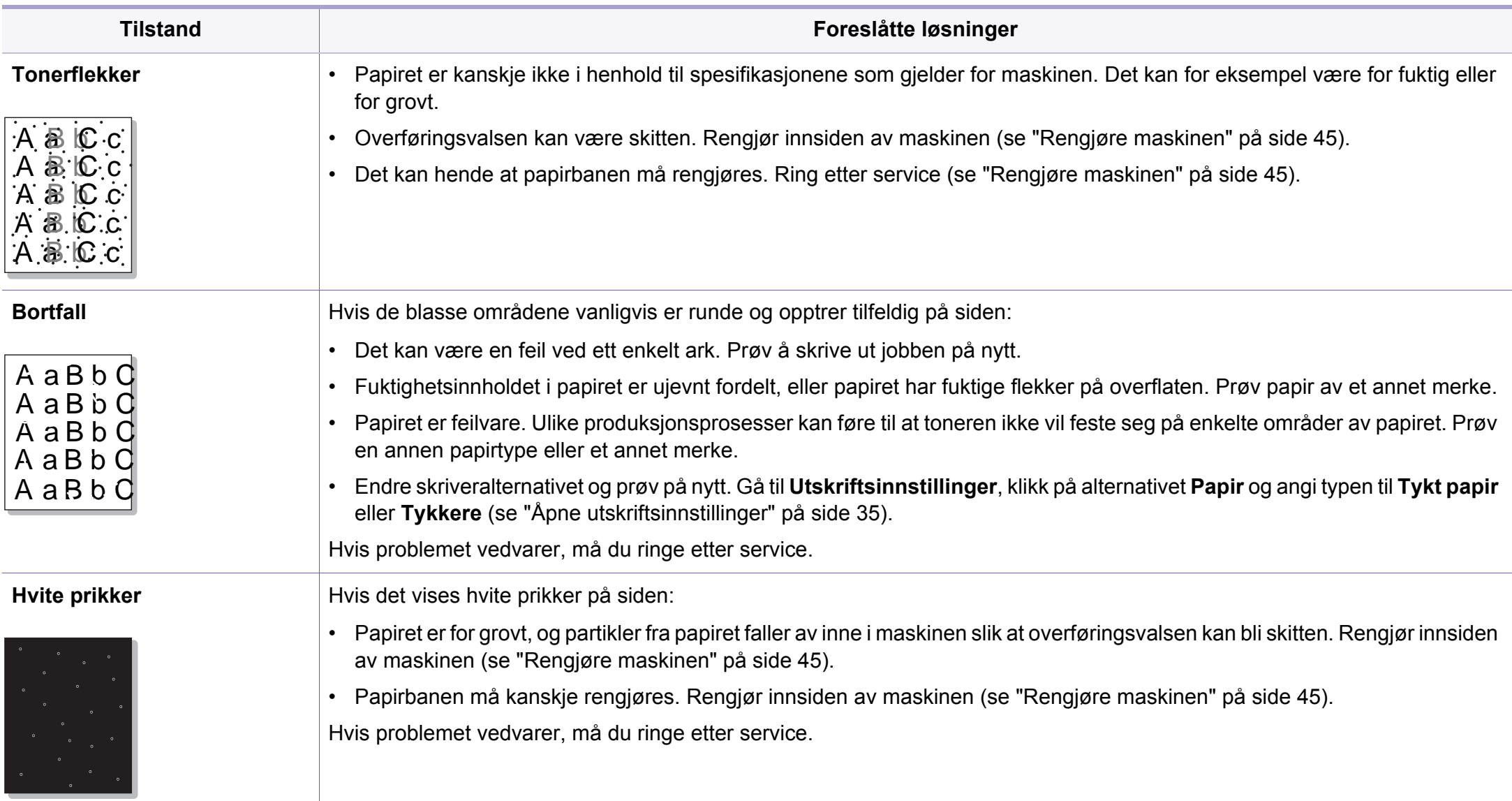

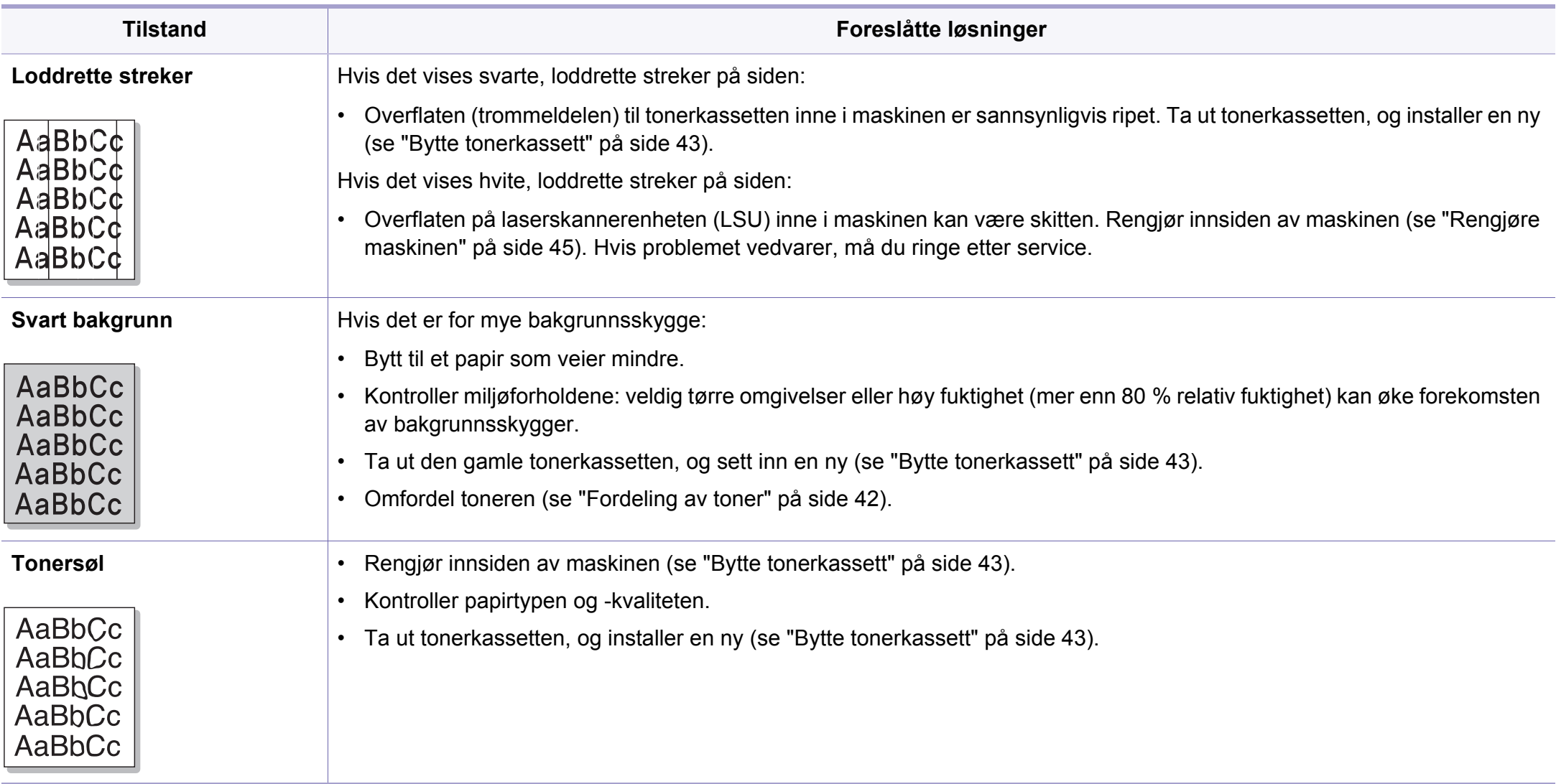

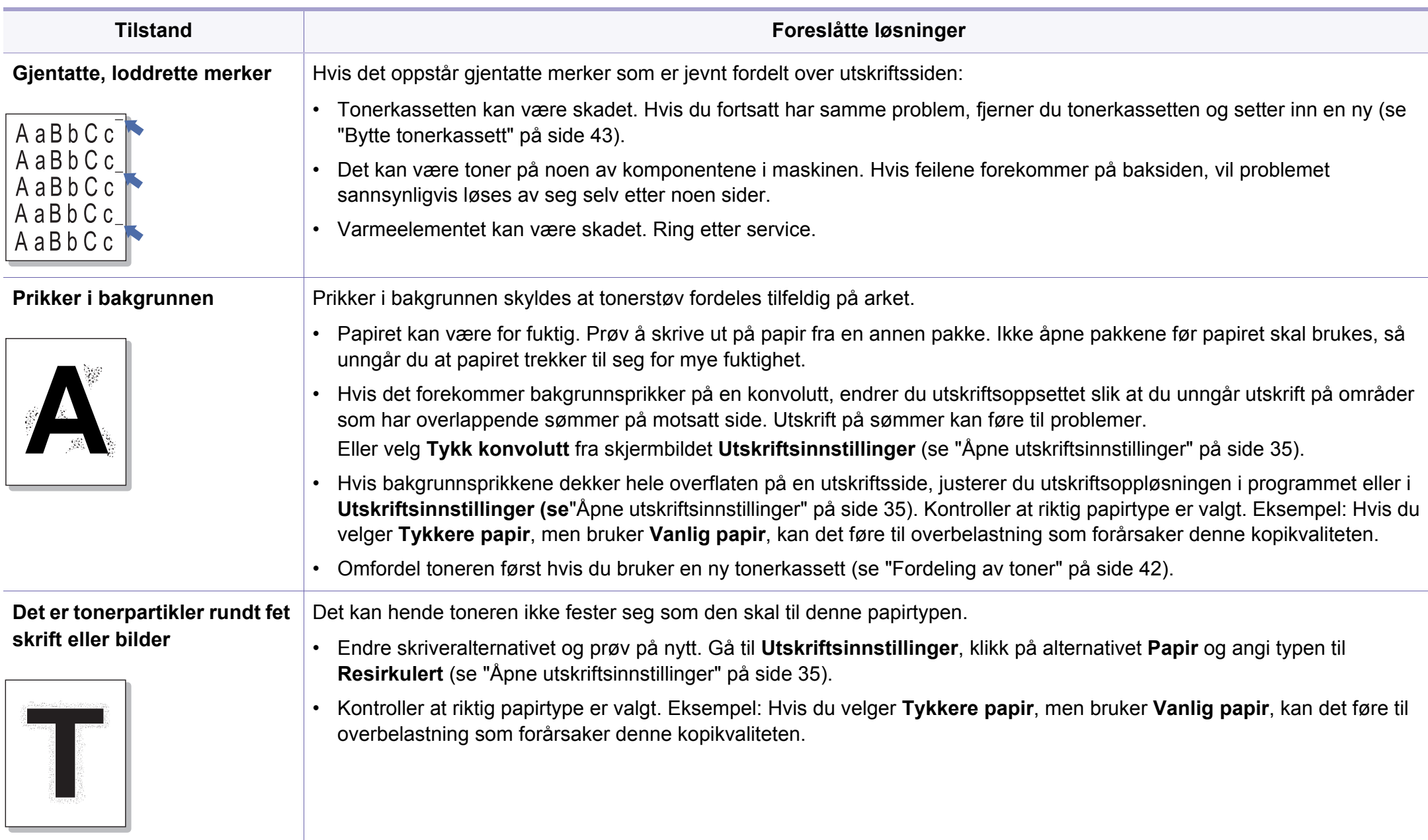

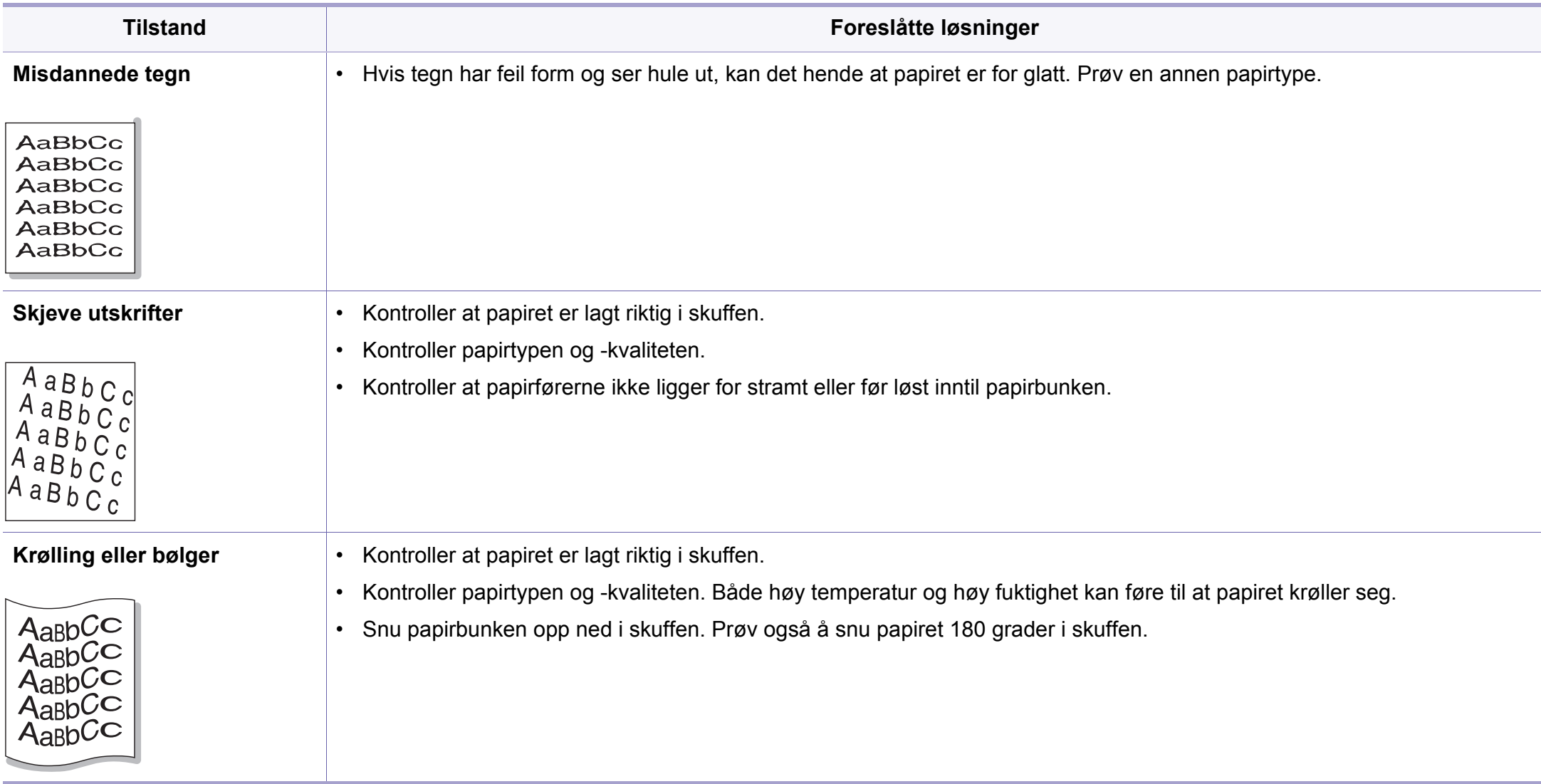

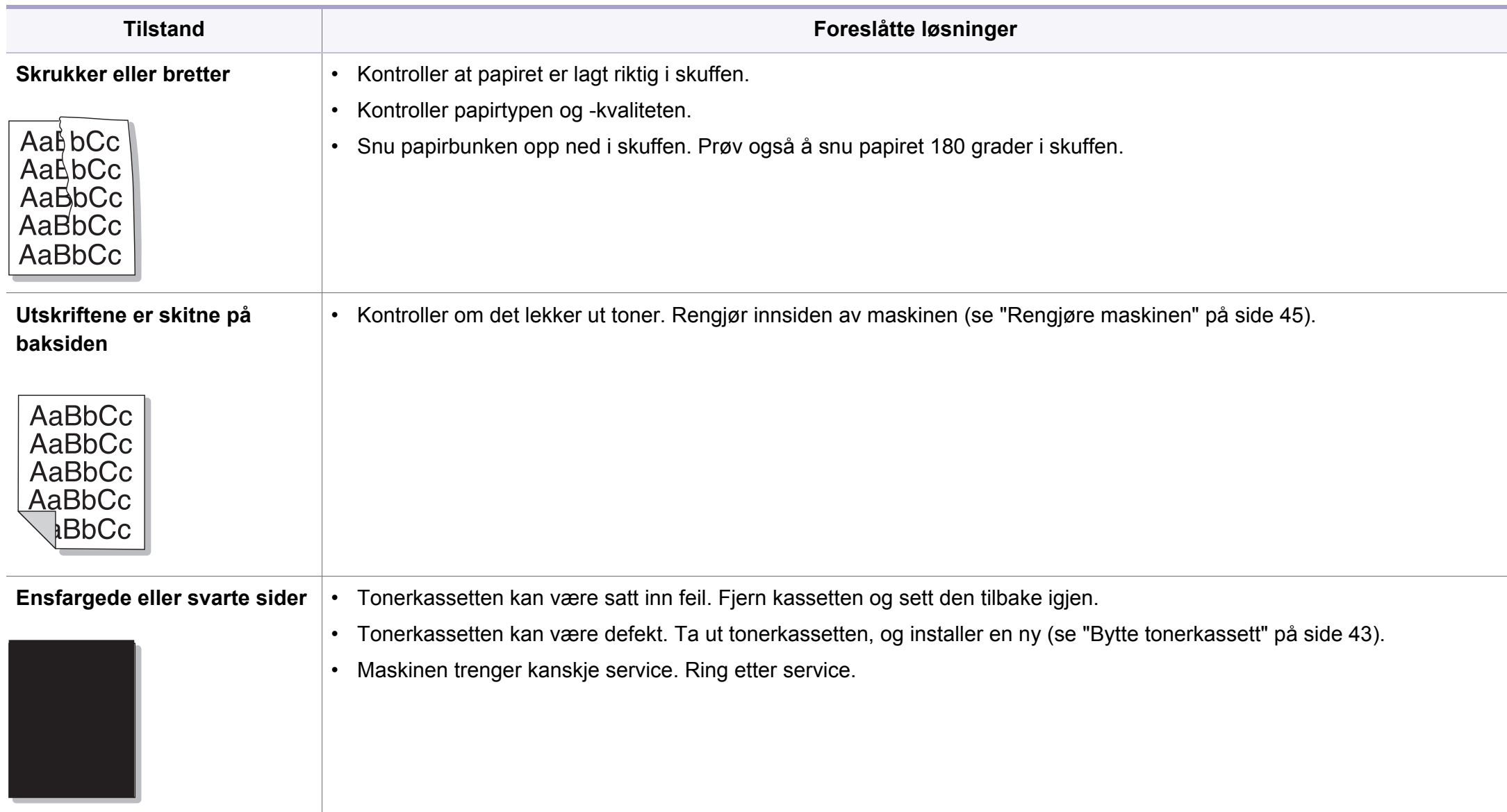

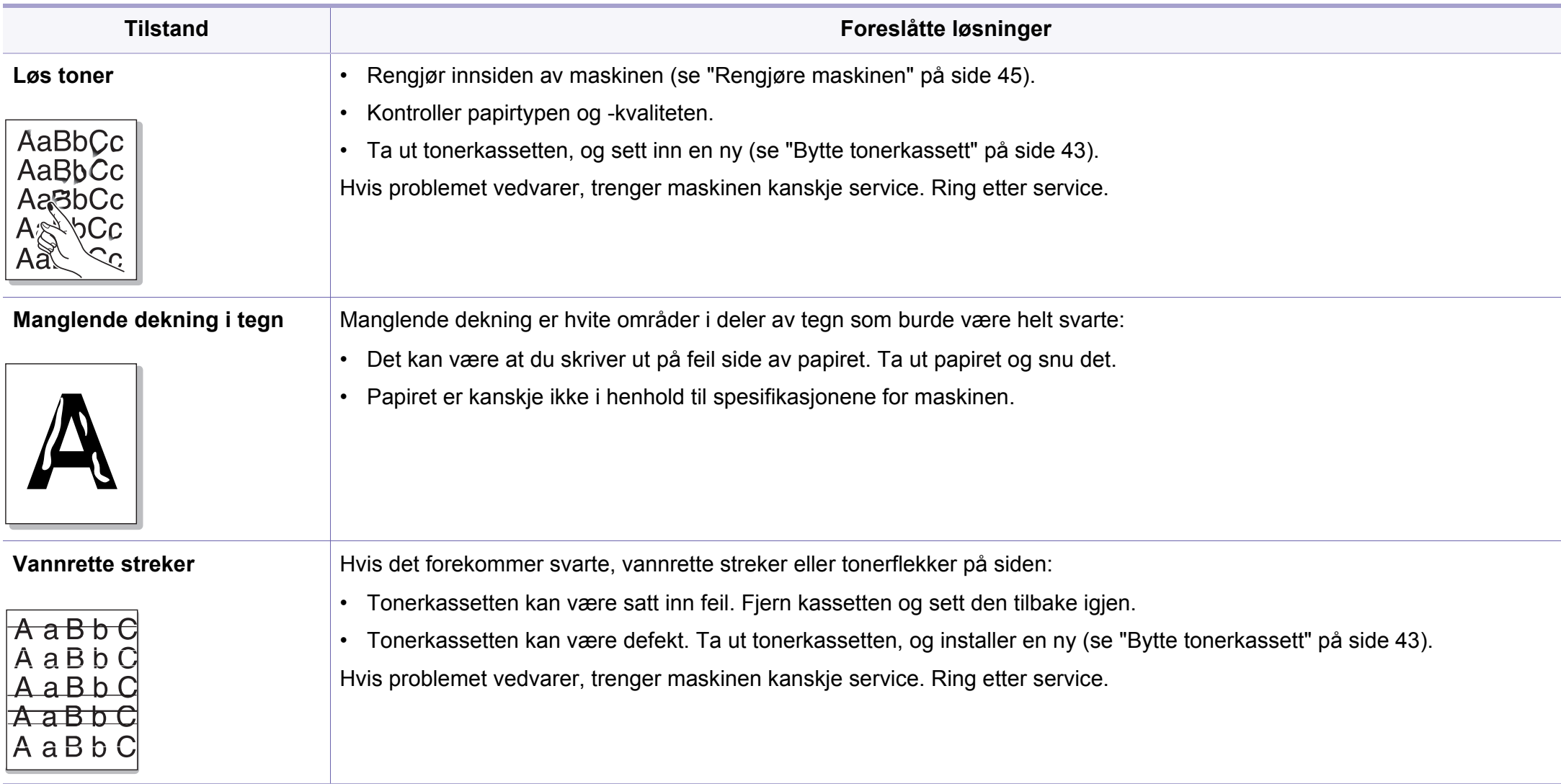

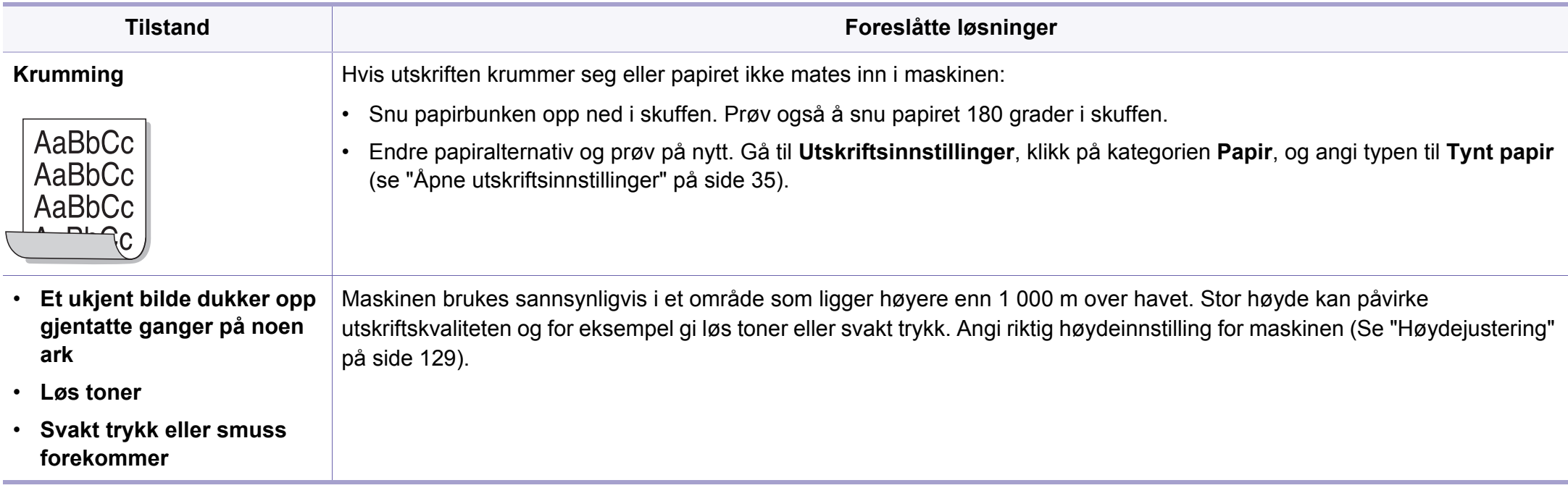

### <span id="page-176-0"></span>**Problemer med operativsystemet**

### **Vanlige Windows-problemer**

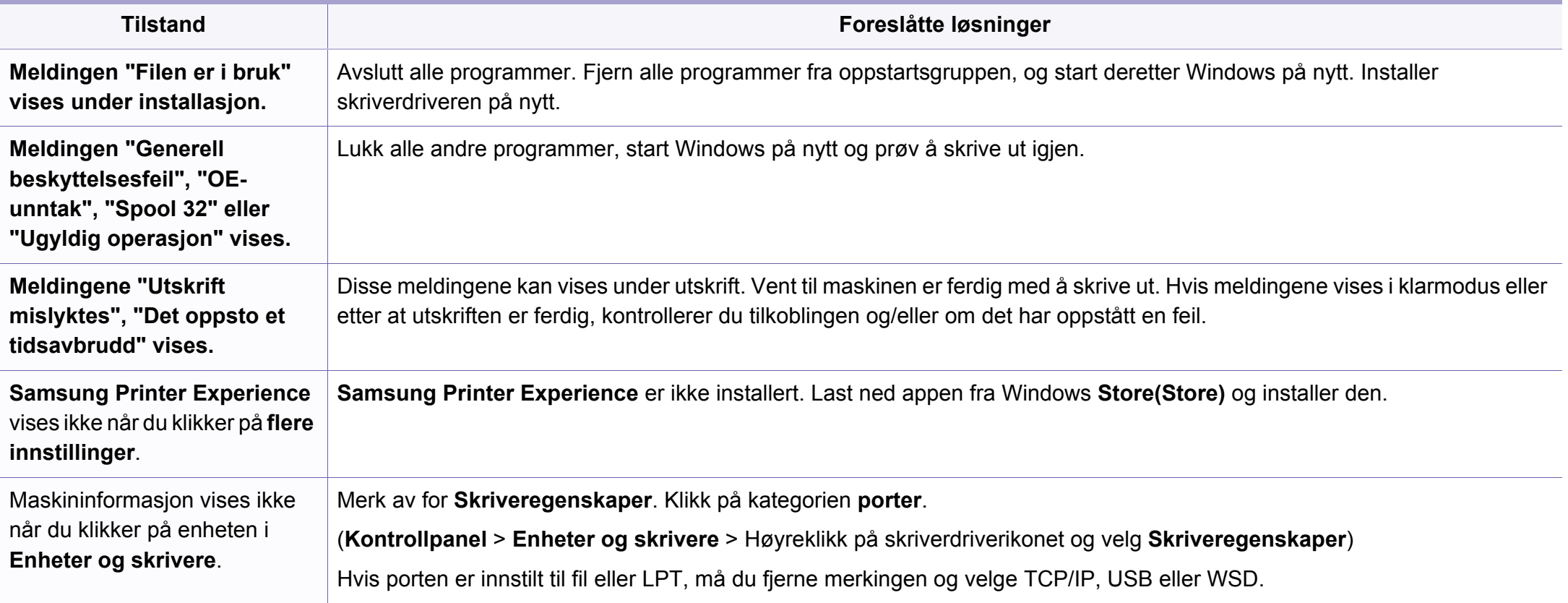

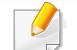

Se brukerhåndbok for Microsoft Windows som fulgte med datamaskinen, hvis du vil ha mer informasjon om feilmeldinger i Windows.

### **Problemer med operativsystemet**

### **Vanlige Mac-problemer**

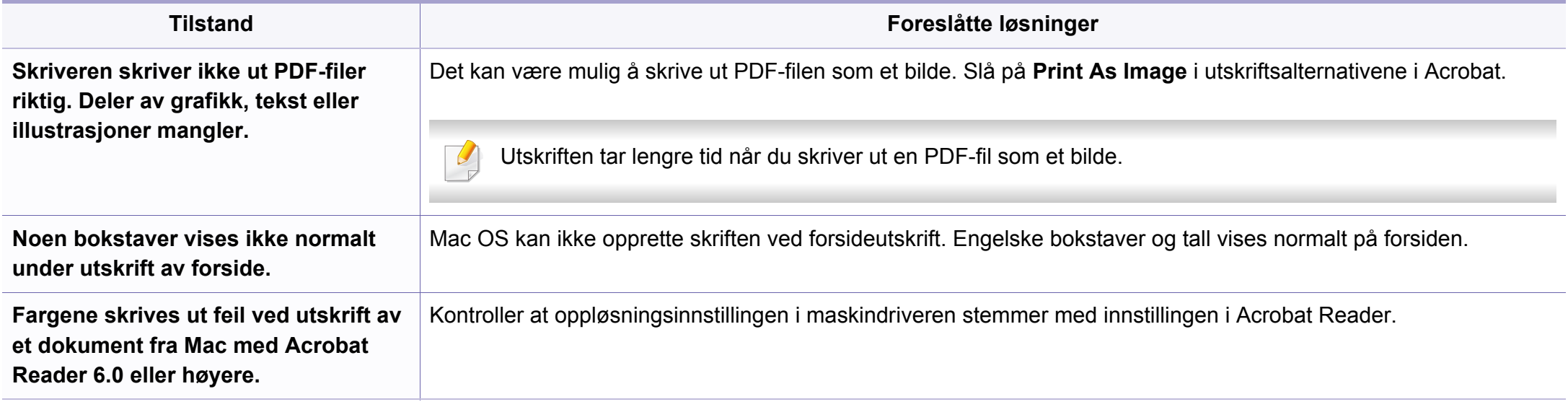

Hvis du vil ha mer informasjon om feilmeldinger i Mac, kan du se i brukerhåndboken som fulgte med datamaskinen.

### **Problemer med operativsystemet**

### **Vanlige Linux-problemer**

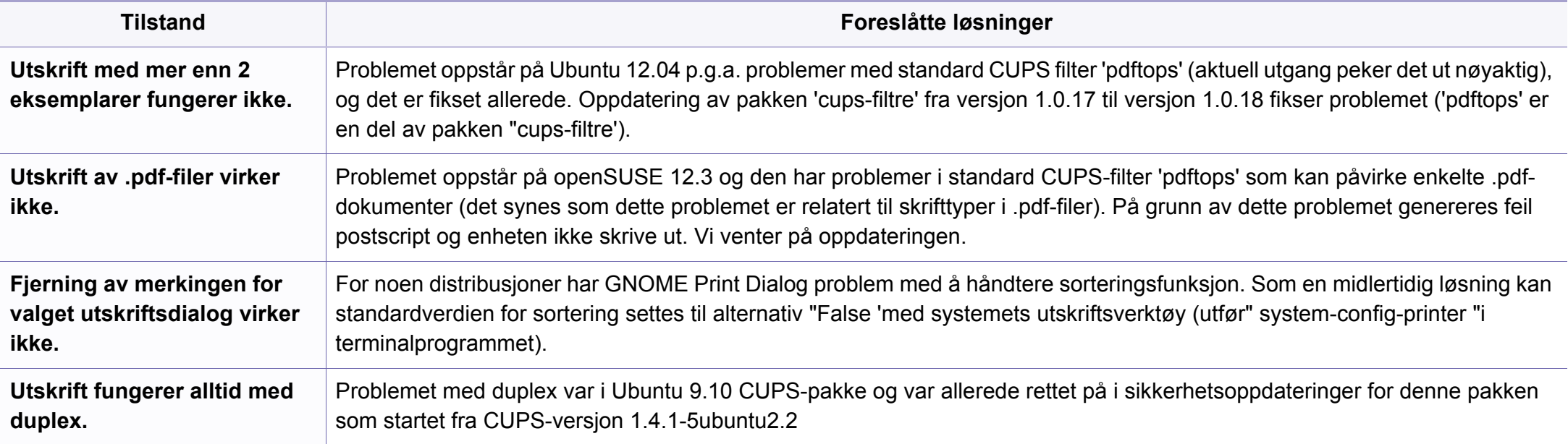

Hvis du vil ha mer informasjon om feilmeldinger i Linux, kan du se i brukerhåndboken som fulgte med datamaskinen.

# **Contact SAMSUNG worldwide**

If you have any comments or questions regarding Samsung products, contact the Samsung customer care center.

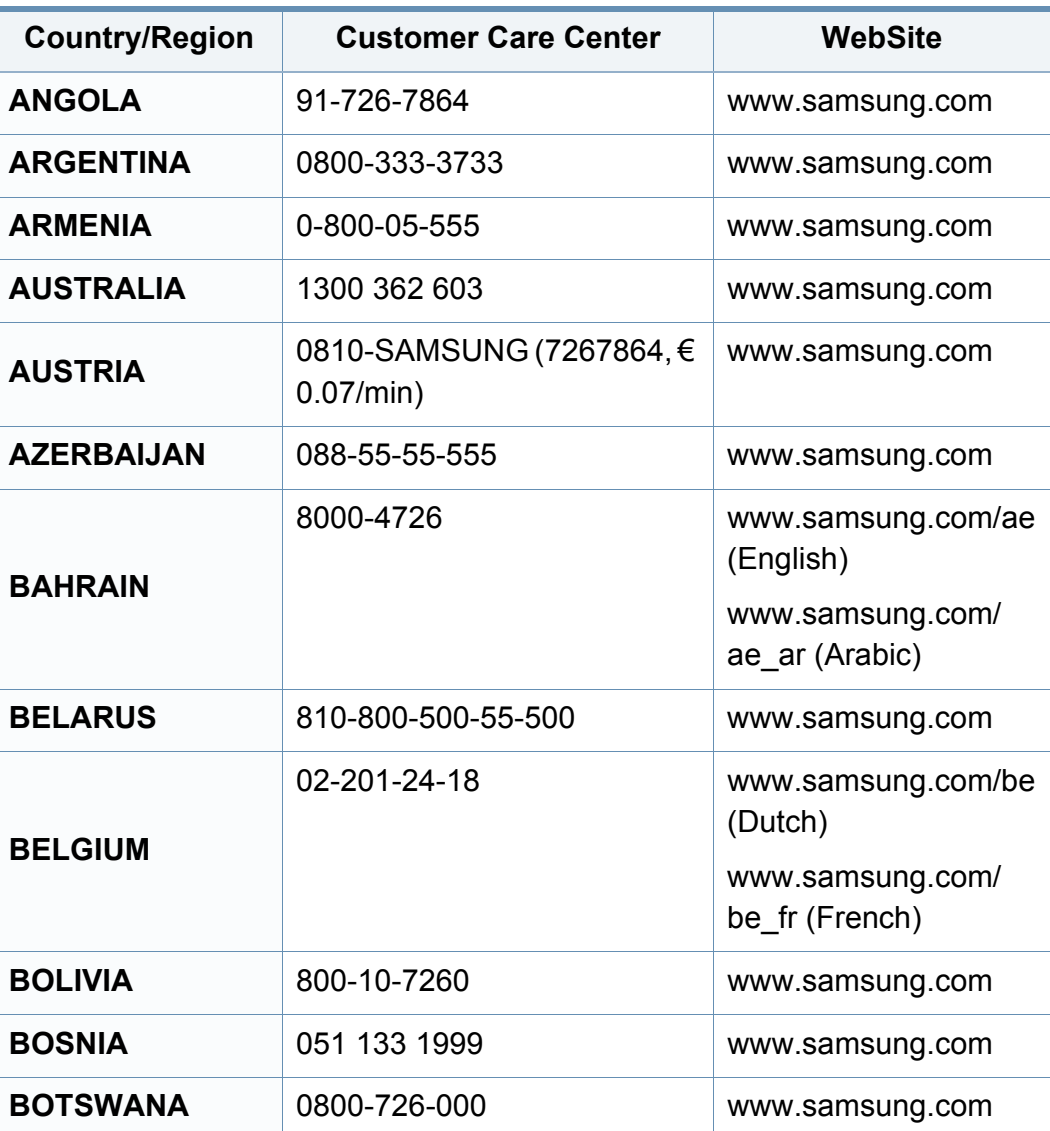

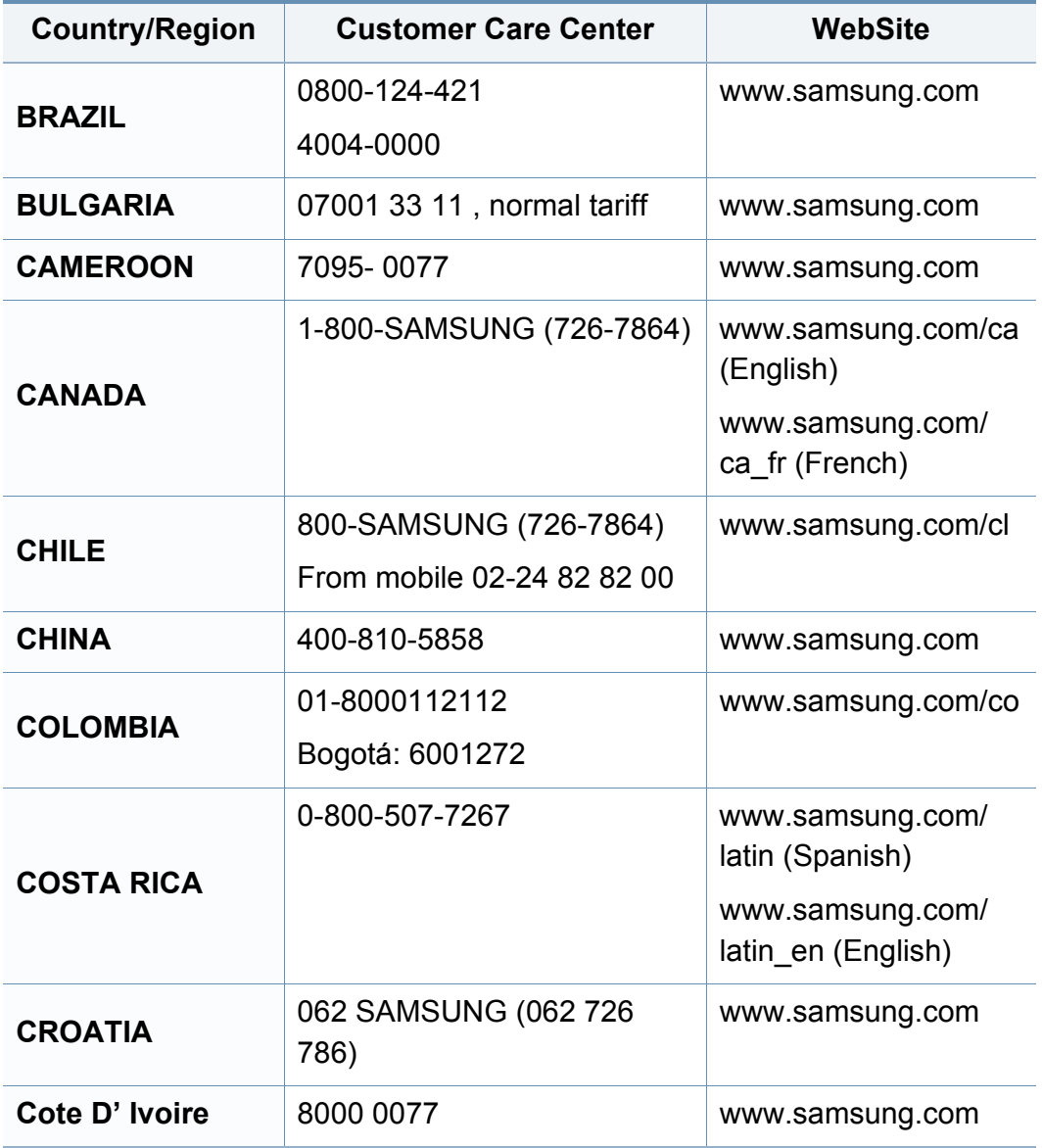
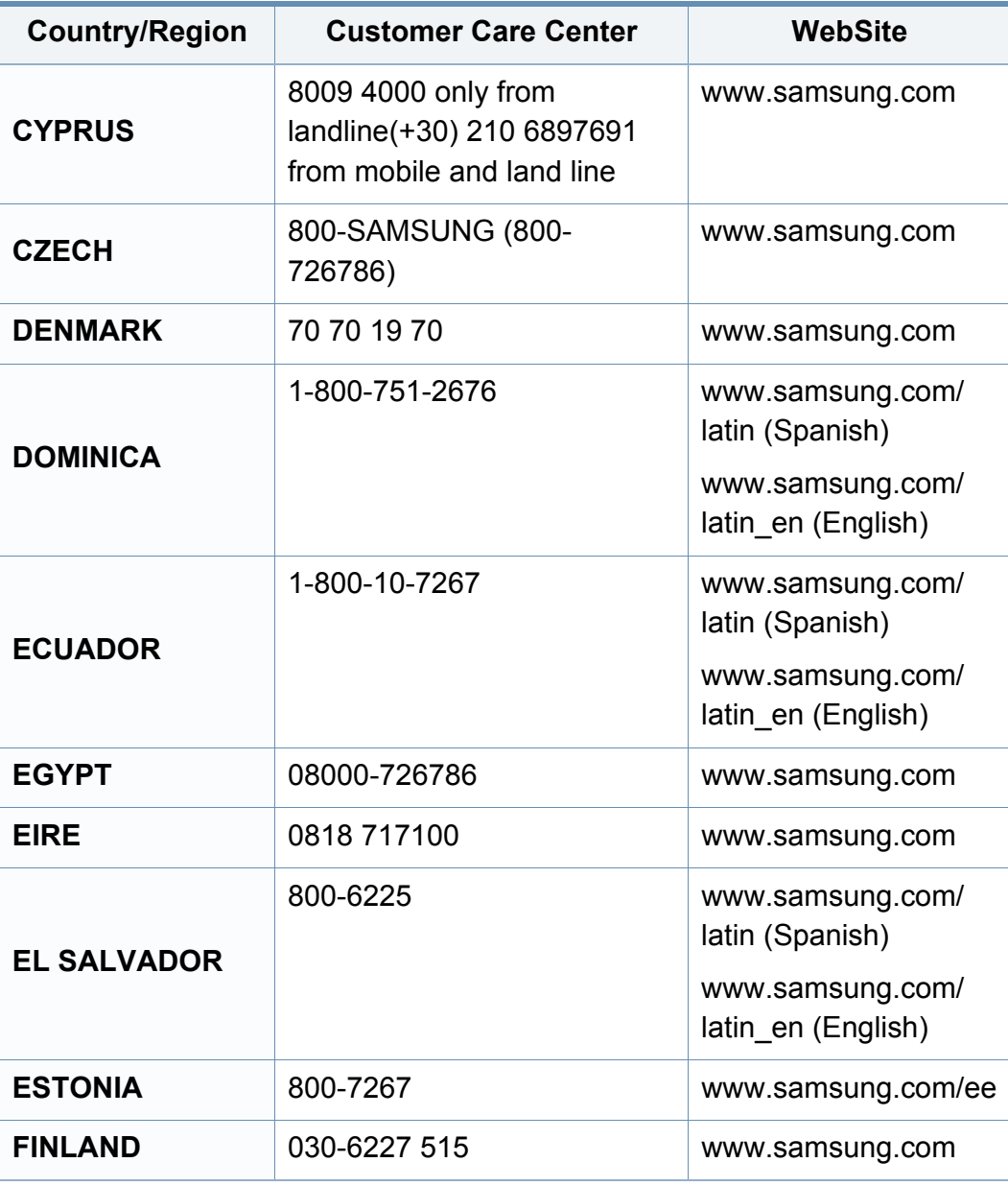

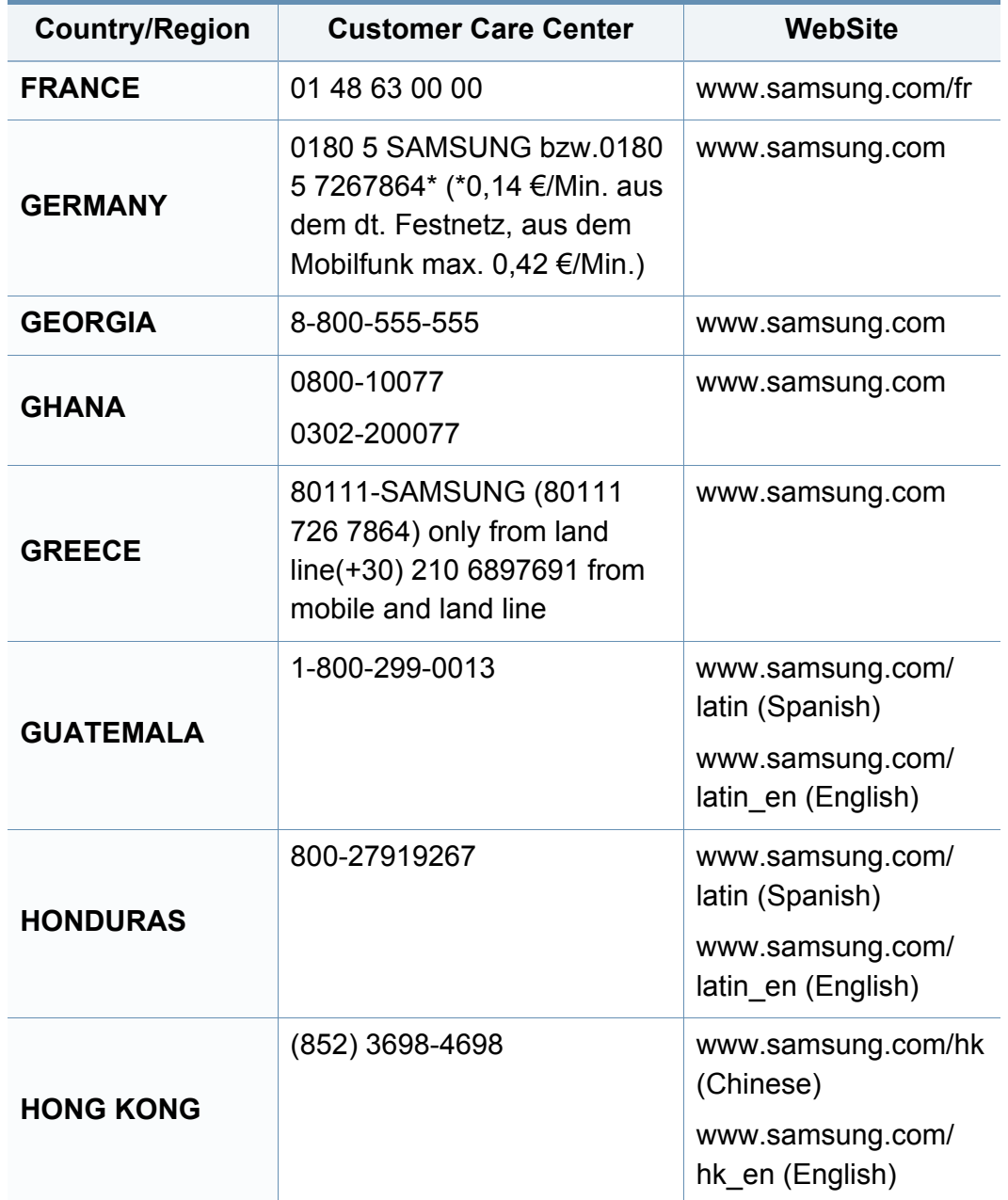

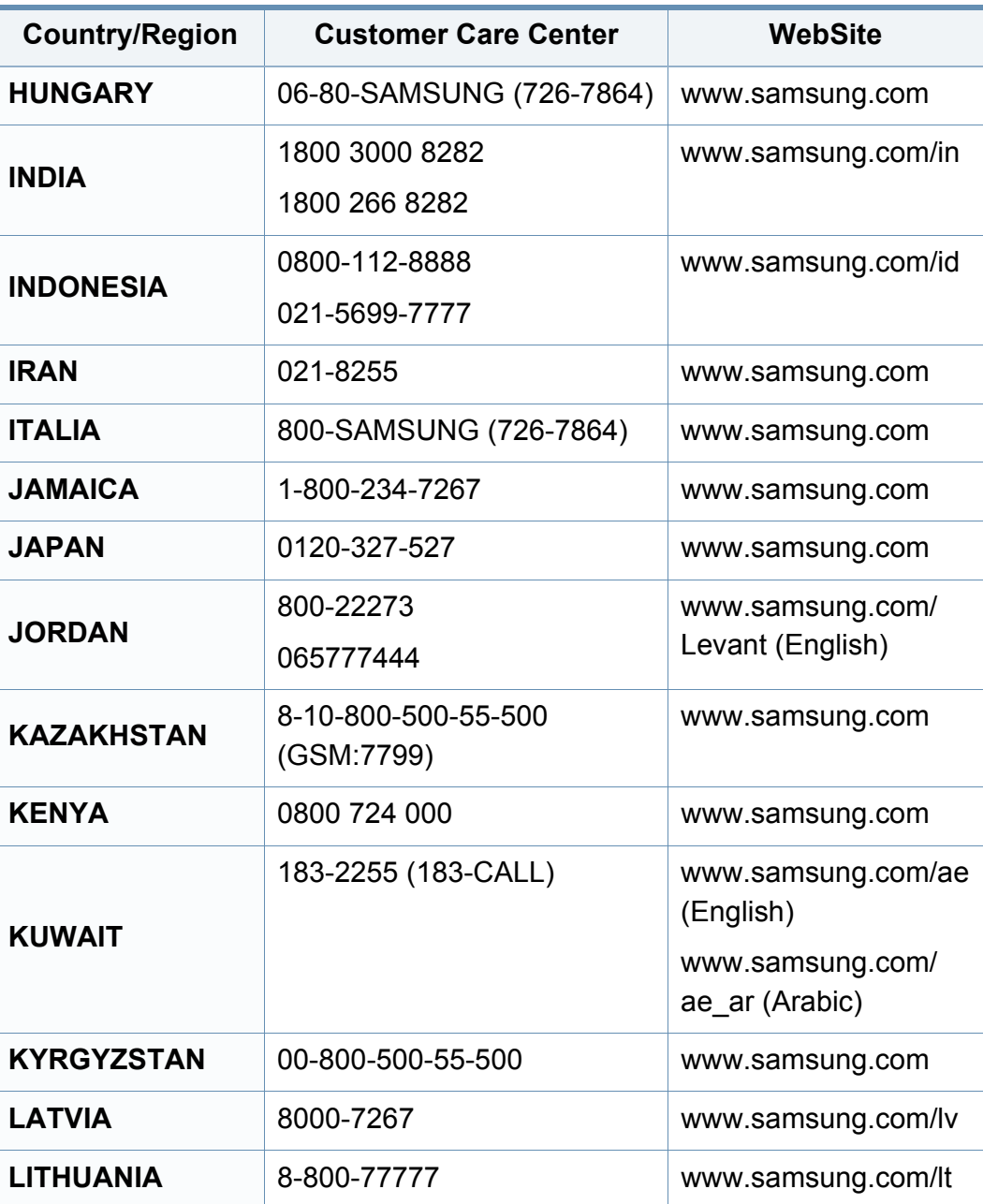

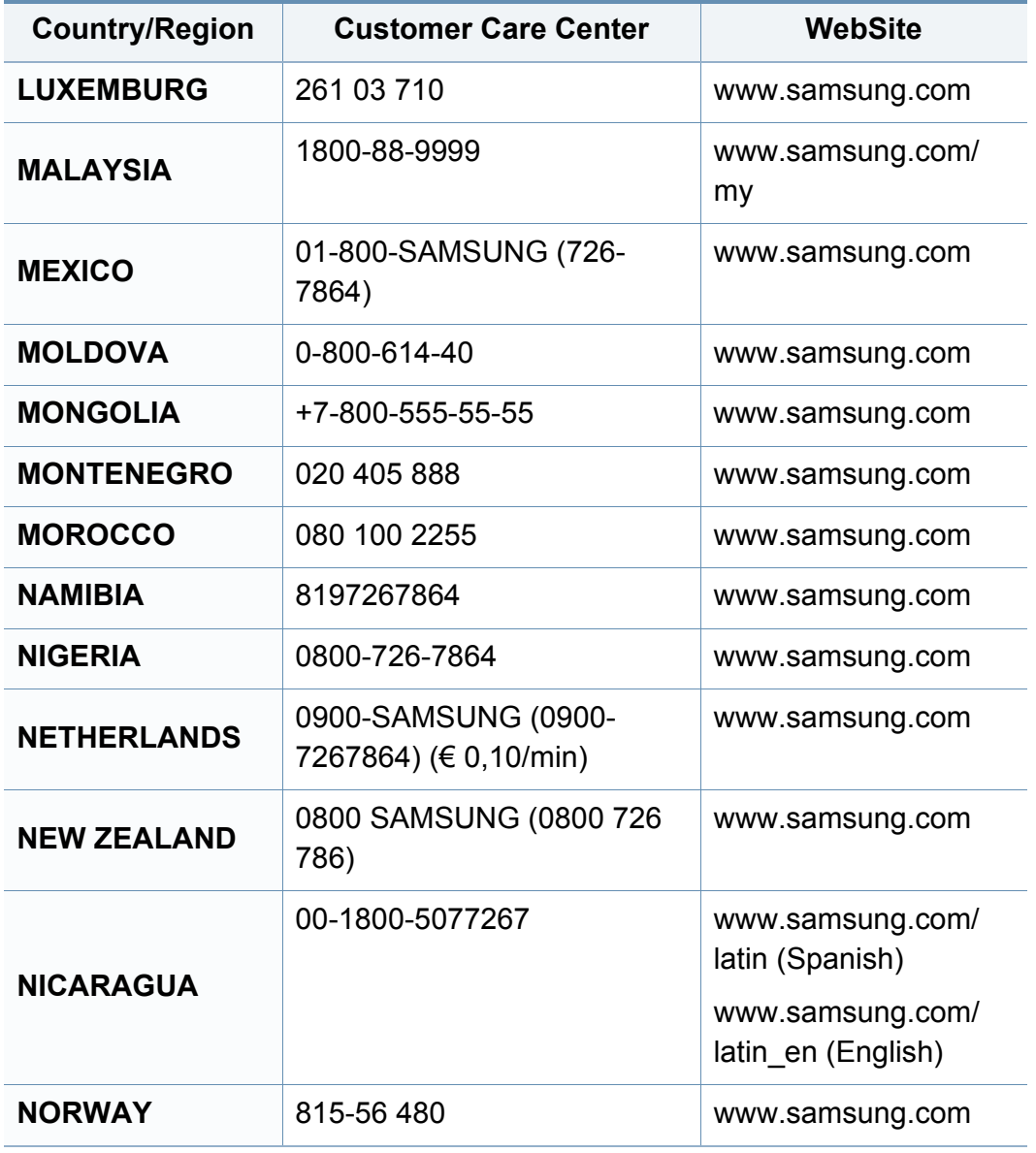

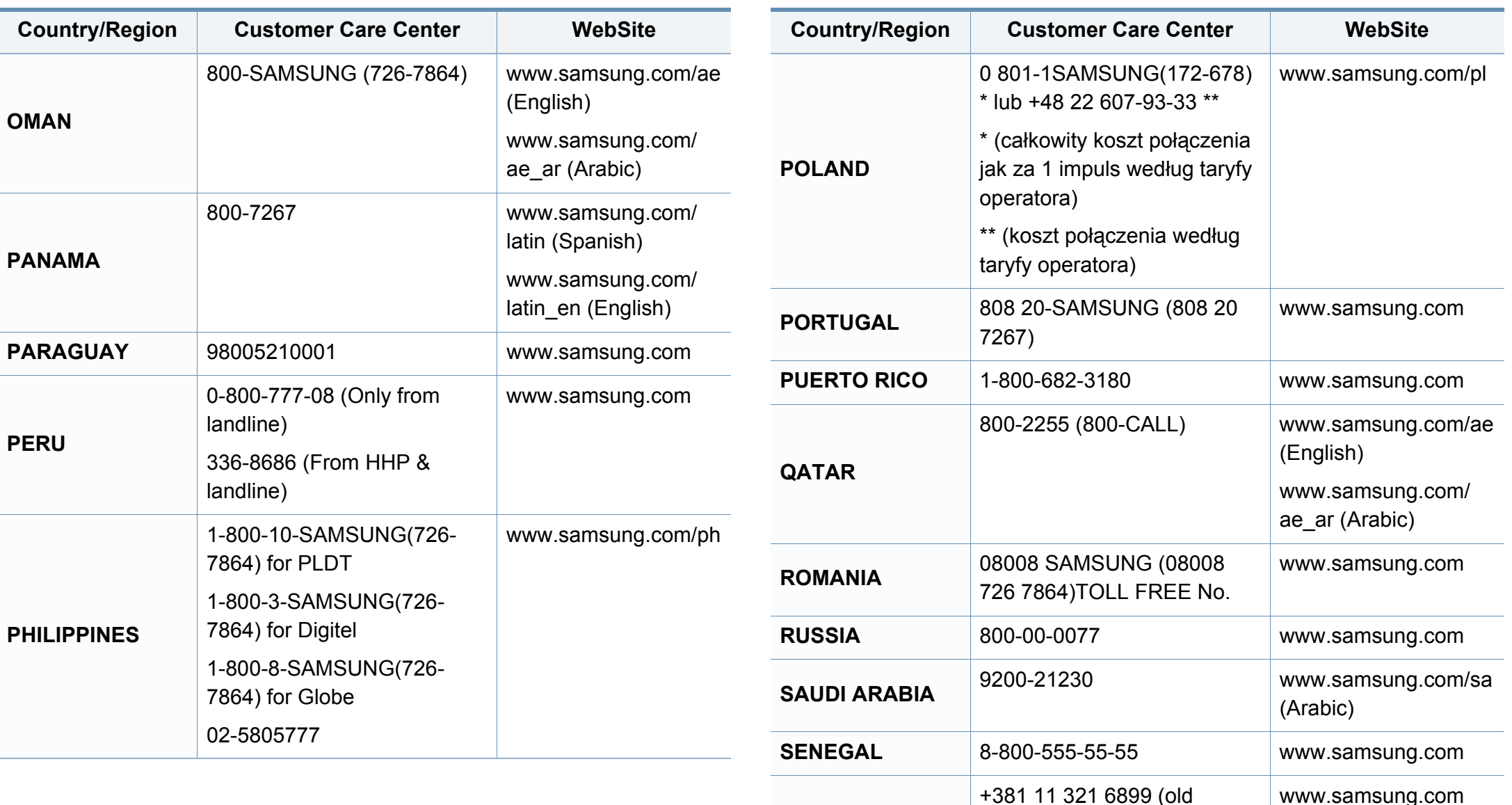

**SERBIA**

number still active 0700

7267864)

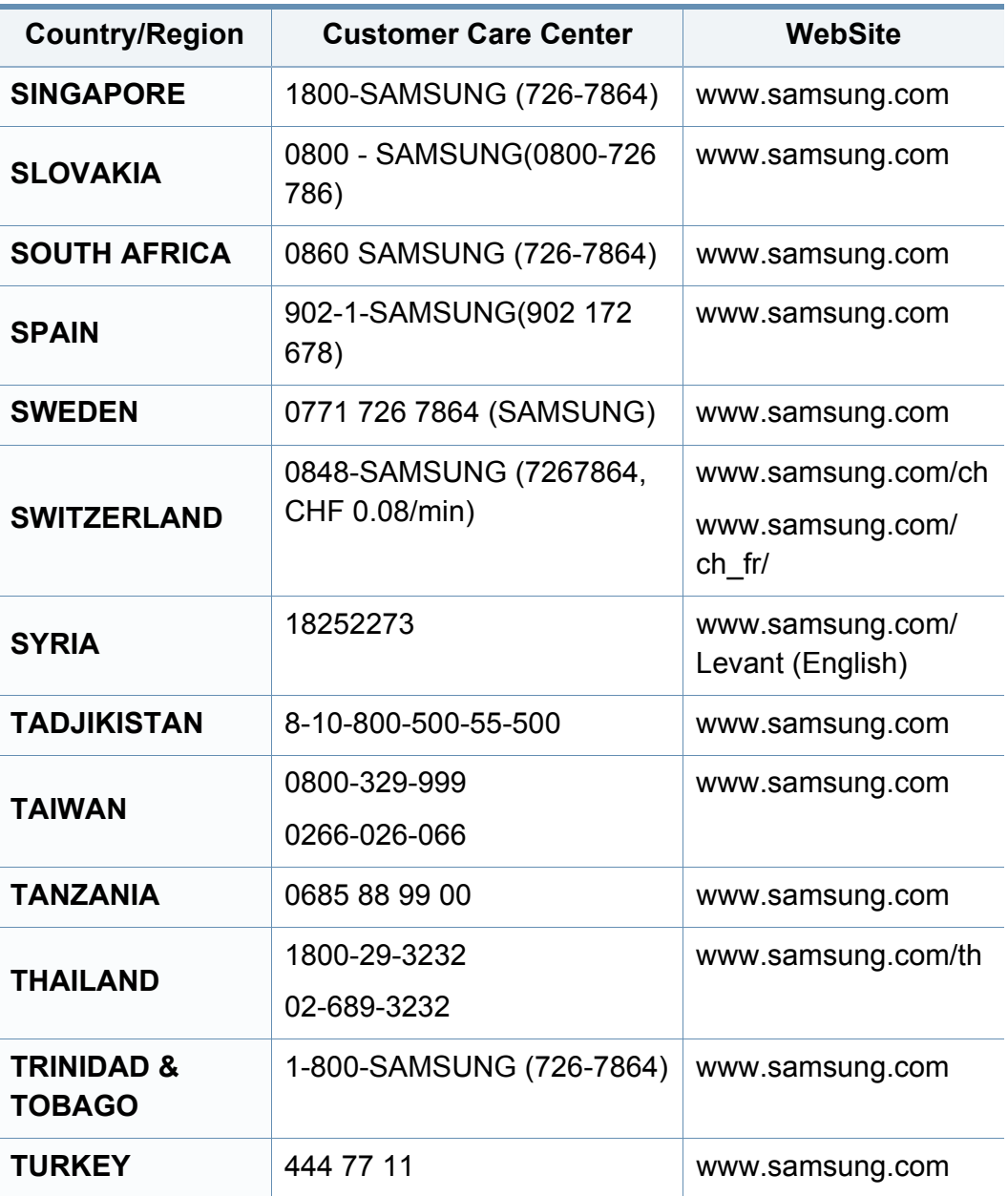

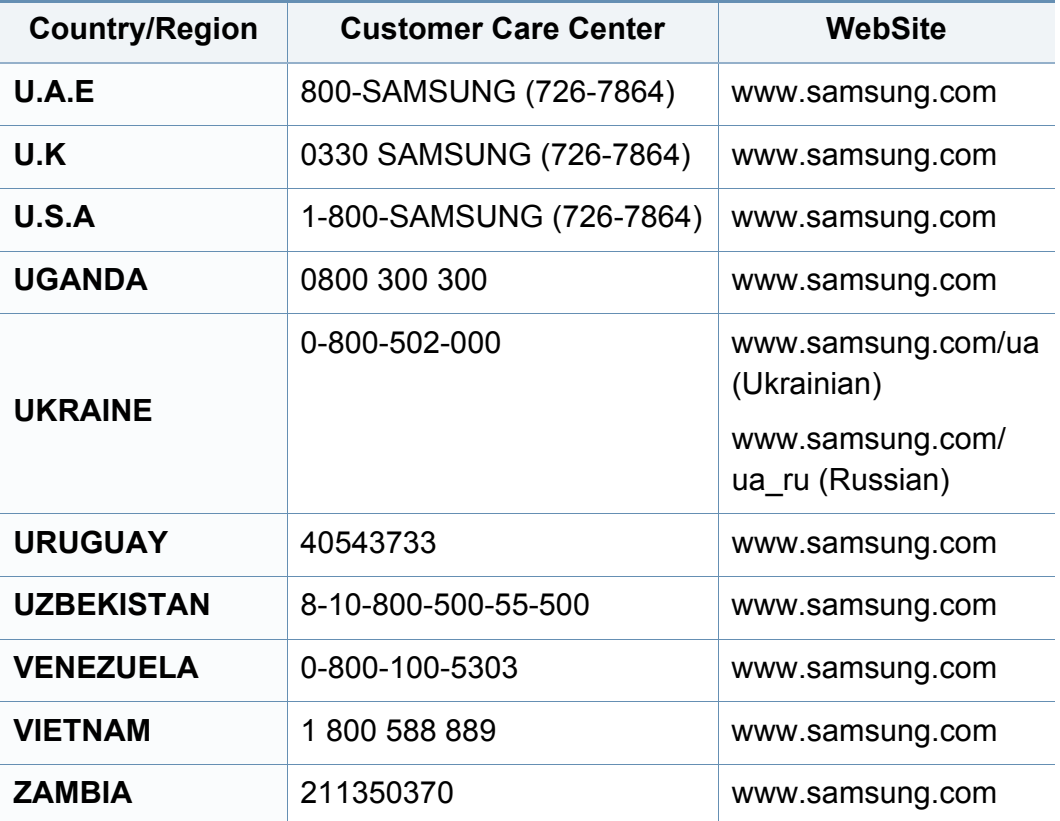

<span id="page-184-0"></span>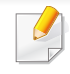

Følgende ordliste hjelper deg å bli bedre kjent med produktet ved at du bedre forstår skriveruttrykk og terminologien som er brukt i denne brukerhåndboken.

# **802.11**

802.11 er et sett med standarder for trådløs nettverkskommunikasjon (WLAN) og er utviklet av IEEE LAN/MAN Standards Committee (IEEE 802).

## **802.11b/g/n**

802.11b/g/n kan dele samme maskinvare og bruker 2,4 GHz-båndet. 802.11b støtter båndbredder på opptil 11 Mbps, 802.11n støtter båndbredder på opptil 150 Mbps. 802.11b/g/n-enheter kan av og til bli påvirket av støy fra mikrobølgeovner, trådløse telefoner og Bluetoothenheter.

## **Aksesspunkt**

Et aksesspunkt eller trådløst aksesspunkt (AP eller WAP) er en enhet som kobler sammen trådløse nettverksenheter på et trådløst nettverk (WLAN) og fungerer som en sentral sender og mottaker av WLAN-radiosignaler.

# **ADF**

En automatisk dokumentmater (ADF) er en skanneenhet som automatisk mater en original inn i maskinen, slik at maskinen kan skanne en del av arket med en gang.

## **AppleTalk**

AppleTalk er et opphavsrettbeskyttet protokollsett utviklet av Apple, Inc for datanettverk. Det fulgte med det opprinnelige Mac-systemet (1984), men brukes nå mindre av Apple i forhold til TCP/IP-nettverksdrift.

## **Bitdybde**

En datagrafikkterm som beskriver antall biter som brukes til å representere fargen til en enkelt piksel i et punktgrafikkbilde. Større fargedybde gir et bredere spekter av distinkte farger. Ettersom antall biter øker, vil antall mulige farger bli upraktisk stort for et fargekart. 1-bits farge kalles vanligvis monokrom eller svart/hvitt.

## **BMP**

Et punktgrafikkformat som brukes internt av det grafiske delsystemet i Microsoft Windows (GDI), og brukes generelt om et enkelt grafikkfilformat på den plattformen.

# **BOOTP**

Bootstrap-protokoll. En nettverksprotokoll som brukes av en nettverkskunde til å motta IP-adressen automatisk. Dette skjer som regel under oppstartprosessen for datamaskiner eller operativsystem som kjøres på dem. BOOTP-serverne tildeler hver klient en IP-adresse fra en adressepool. BOOTP gjør det mulig for "diskløse arbeidsstasjoner" å hente en IP-adresse før operativsystemet lastes inn.

# **CCD**

CCD (Charge Coupled Device) er maskinvareenheten som gjør det mulig å skanne. CCD-låsemekanismen brukes også til å holde CCD-modulen for å hindre skader under flytting av maskinen.

## **Sortering**

Sortering er prosessen med å skrive ut ett dokument i flere kopier. Når sortering er valgt, skriver enheten ut et helt sett før tilleggskopiene blir skrevet ut.

## **Kontrollpanel**

Et kontrollpanel er et flatt område, vanligvis loddrett, der kontroll- eller overvåkingsinstrumentene blir vist. De finnes som oftest foran på maskinen.

# **Dekning**

Dette er en utskriftsterm som brukes for måling av tonerbruk ved utskrift. 5 % dekning betyr for eksempel at en A4-side inneholder cirka 5 % bilde eller tekst. Så hvis papiret eller originalen har kompliserte bilder eller mye tekst, vil dekningen være høyere, og tonerbruken vil samtidig være den samme som dekningen.

## **CSV**

Kommaseparert verdi (CSV). CSV er en filformattype som brukes til å utveksle data mellom ulike programmer. Filformatet, slik det brukes i Microsoft Excel, har blitt en standard i bransjen, også på andre plattformer enn Microsofts.

### **DADF**

Tosidig automatisk dokumentmater (DADF) er en mekanisme som automatisk mater og snur papirarket slik at maskinen kan skanne på begge sider.

#### **Standard**

Den verdien eller innstillingen som gjelder når du pakker ut skriveren av esken eller når den tilbakestilles.

# **DHCP**

En DHCP (Dynamic Host Configuration Protocol) er en klient-servernettverksprotokoll. En DHCP-server leverer konfigurasjonsparametere på forespørsel fra DHCP-klienten/vertsmaskinen, vanligvis informasjon som klienten/vertsmaskinen trenger for å delta i et IP-nettverk. DHCP er også en metode for å tildele IP-adresser til klienter og vertsmaskiner.

## **DIMM**

DIMM (Dual Inline Memory Module) er et lite kretskort med minne. DIMM lagrer alle data i maskinen, for eksempel utskriftsdata og data om mottatte telefakser.

## **DLNA**

DLNA (Digital Living Network Alliance) er en standard som gjør at enheter i et hjemmenettverk kan dele informasjon med hverandre på tvers av nettverket.

# **DNS**

DNS (Domain Name Server) er et system som lagrer informasjon tilknyttet domenenavnene i en distribuert database i nettverk, for eksempel Internett.

## **Matriseskriver**

En matriseskriver er en dataskriver med et skriverhode som går frem og tilbake på siden, og som skriver ved at et blekkfylt bånd blir slått mot papiret, omtrent som en skrivemaskin.

## **DPI**

Punkter per tomme (DPI) er måleenheten for oppløsning som brukes ved utskrift og skanning. Vanligvis gir flere punkter per tomme en høyere oppløsning, mer synbare detaljer i bildet og en større fil.

## **DRPD**

Detektering av karakteristisk ringemønster DRPD, eller "Spesielle ringetoner", er en tjeneste fra telefonoperatøren som gjør det mulig å svare på anrop til flere forskjellige telefonnumre på én enkelt telefonlinje.

## **Duplex**

Dette er en mekanisme som automatisk snur papirarket slik at maskinen kan skrive (eller skanne) på begge sider. En skriver utstyrt med dupleksenhet kan skrive ut på begge sider av papiret under en utskriftssyklus.

# **Driftssyklus**

Driftssyklus er den sidekvantiteten som ikke påvirker skriverytelsen i en måned. Vanligvis har skriveren en oppgitt levetidsbegrensning, for eksempel sider per år. Levetiden betyr en gjennomsnittskapasitet for utskrifter, normalt innenfor garantiperioden. La oss si at skriverens driftssyklus er 48 000 sider per måned på 20 arbeidsdager. Da kan skriveren maksimalt skrive ut 2 400 sider per dag.

## **ECM**

ECM (Error Correction Mode) er en valgfri overføringsmodus som er innebygd i telefakser klasse 1 eller faksmodemer. Den oppdager og retter automatisk feil som kan oppstå under faksoverføringen, på grunn av støy på telefonlinjen.

## **Emulering**

Emulering er en teknikk der en maskin oppnår de samme resultatene som en annen.

En emulator dupliserer funksjonene til ett system med et annet system, slik at det andre systemet virker som det første. Emulering fokuserer på nøyaktig gjengivelse av ytre virkemåte, til forskjell fra simulering der det dreier seg om en abstrakt modell av systemet som blir simulert, ofte med tanke på indre virkemåte.

## **Ethernet**

Ethernet er en rammebasert datanettverksteknologi for lokale nettverk (LAN). Den definerer ledninger og signaler for det fysiske laget, og grupperer formater og protokoller for MAC (media access control)/ datalenkelaget til OSI-modellen. Ethernet er som regel standardisert som IEEE 802.3. Det er blitt den mest brukte LAN-teknologien fra 90-tallet og fram til i dag.

### **EtherTalk**

Et protokollsett utviklet av Apple Computer for datanettverk. Det fulgte med det opprinnelige Mac-systemet (1984), men brukes nå mindre av Apple i forhold til TCP/IP-nettverksdrift.

#### **FDI**

FDI (Foreign Device Interface) er et kort du kan installere i maskinen hvis du vil bruke en tredjepartsenhet, for eksempel en betalingsautomat eller en kortleser. Med slike enheter kan du ta betalt for bruk av utskriftstjenestene på maskinen.

#### **FTP**

FTP (File Transfer Protocol) er en vanlig brukt protokoll for utveksling av filer over et nettverk som støtter TCP/IP-protokollen (for eksempel Internett eller et intranett).

# **Fikseringsenhet**

Den delen av laserskriveren som smelter toneren på det trykte mediet. Den består av to varme valser. Etter at toneren er overført til papiret, legger fikseringsenheten på varme og trykk slik at toneren blir værende på papiret, og det er derfor papiret er varmt når det kommer ut av laserskriveren.

### **Gateway**

Dette er en forbindelse mellom datamaskinnettverk eller mellom et datamaskinnettverk og en telefonlinje. Den er veldig mye brukt, ettersom det er en datamaskin eller et nettverk som gir tilgang til en annen datamaskin eller nettverk.

## **Gråtoner**

Nyanser av grått som representerer lyse og mørke deler av et bilde når fargebilder konverteres til gråtoner. Fargene representeres av ulike nyanser av grått.

## **Halvtone**

Dette er en bildetype som simulerer gråtoner ved å variere antall punkter. Områder med mye farge består av et stort antall punkter, mens lysere områder har færre antall punkter.

# **HDD**

En harddisk (HDD) er en fast lagringsenhet som lagrer digitalt kodede data på hurtigroterende plater med magnetiske overflater.

### **IEEE**

IEEE (Institute of Electrical and Electronics Engineers) er en internasjonal ikke-profittbasert organisasjon som skal fremme teknologi relatert til elektrisitet.

### **IEEE 1284**

Parallellportstandarden 1284 ble utviklet av IEEE (Institute of Electrical and Electronics Engineers). Termen "1284-B" viser til en bestemt kontakttype i enden av parallellkabelen som kobler enheten til en skriver, for eksempel.

#### **Intranett**

Dette er et lukket nettverk som bruker internettprotokoller, nettverkskonnektivitet og eventuelt offentlige telekommunikasjonssystem for sikker deling av informasjon eller handlinger mellom de ansatte innenfor en organisasjon. Noen ganger omfatter uttrykket bare den mest synlige tjenesten, det interne nettstedet.

## **IP-adresse**

IP-adressen (Internet Protocol) er et enestående nummer som enheter bruker som identifikasjon og for å kommunisere med hverandre på et nettverk som bruker IP-standarden (Internet Protocol).

## **IPM**

Images per minute (IPM) er en måte å måle hastigheten til en skriver på. Et IPM-tall angir hvor mange enkle ark en skriver kan fullføre i løpet av ett minutt.

## **IPP**

IPP (Internet Printing Protocol) definerer en standardprotokoll for utskrift og for håndtering av utskriftsjobber, mediestørrelse, oppløsning og så videre. IPP kan brukes lokalt eller over Internett til hundrevis av skrivere og støtter også tilgangskontroll, autentisering og kryptering, og er en mye bedre og sikrere utskriftsløsning enn eldre protokoller.

# **IPX/SPX**

IPX/SPX står for Internet Packet Exchange/Sequenced Packet Exchange. Det er en nettverksprotokoll som brukes av Novell NetWareoperativsystemene. IPX og SPX innholder begge tilkoblingstjenester som likner TCP/IP, der IPX-protokollen likner IP og SPX har likheter med TCP. IPX/SPX ble i utgangspunktet utformet for lokalnettverk (LAN), og er en svært effektiv protokoll til dette bruket (ytelsen er ofte bedre enn TCP/IP i et LAN).

#### **ISO**

Den internasjonale organisasjonen for standardisering (ISO) er en organisasjon som arbeider for standarder, og som består av medlemmer fra nasjonale standardiseringsorganer. ISO oppretter globale standarder for industri og handel.

### **ITU-T**

Den internasjonale telekommunikasjonsunionen er en organisasjon som ble etablert for å standardisere og regulere internasjonal radio og telekommunikasjon. Hovedoppgavene er standardisering, tildeling av radiofrekvenser og organisering av internasjonale telefonavtaler mellom ulike land. Bokstaven T i ITU-T står for telekommunikasjon.

# **ITU-T nr. 1**

Standardisert test utgitt av ITU-T for overføring av dokumenter per telefaks.

# **JBIG**

JBIG (Joint Bi-level Image Experts Group) er en

bildekomprimeringsstandard uten tap av nøyaktighet eller kvalitet som ble utformet for komprimering av binære bilder, særlig for faks, men også for andre bilder.

# **JPEG**

JPEG (Joint Photographic Experts Group) er den vanligste brukte standardmetoden for komprimering av fotografier. Det er et vanlig brukt format for lagring og sending av bilder på Internett.

# **LDAP**

LDAP (Lightweight Directory Access Protocol) er en nettverksprotokoll for spørring og endring av katalogtjenester som kjøres på TCP/IP.

## **LED**

Light-emitting diode (LED) er en indikatorlampe som viser statusen til en maskin.

# **MAC-adresse**

MAC-adresse (Media Access Control) er en entydig identifikator tilknyttet et nettverkskort. MAC-adressen er en entydig 48-biters identifikator som vanligvis skrives som 12 heksadesimale tegn gruppert i par (for eksempel 00-00-0c-34-11-4e). Denne adressen er vanligvis hardkodet i nettverkskortet av produsenten, og brukes som hjelp for rutere når de skal prøve å finne maskiner i store nettverk.

## **MFP**

MFP (Multi Function Peripheral) er en kontormaskin som inneholder følgende funksjoner i en fysisk enhet: skriver, kopimaskin, faks og skanner.

#### **MH**

Modifisert Huffman (MH) er en komprimeringsmetode for å redusere mengden data som må overføres mellom faksmaskiner, for å kunne overføre bildet anbefalt av ITU-T T.4. MH er en kodebokbasert RLE-metode som er optimalisert for å effektivt komprimere hvite flater. Ettersom de fleste fakser består av mest hvite felt, minimerer dette overføringstiden for de flest fakser.

#### **MMR**

MMR (Modified Modified READ) er en komprimeringsmetode som anbefales av ITU-T T.6.

# **Modem**

En enhet som modulerer et bæresignal slik at det kan kode digital informasjon, og også demodulerer et slik bæresignal for å dekode overført informasjon.

## **MR**

MR (Modified Read) er en komprimeringsmetode som anbefales av ITU-T T.4. MR koder den første skannede linjen med MH. Den neste linjen blir sammenliknet med den første, så bestemmes forskjellene, og deretter blir forskjellene kodet og sendt.

## **NetWare**

Et nettverksoperativsystem utviklet av Novell, Inc. Det brukte i utgangspunktet felles fleroppgavekjøring for å kjøre ulike tjenester på en PC, og nettverksprotokollene var basert på Xerox XNS-stakken. I dag støtter NetWare TCP/IP i tillegg til IPX/SPX.

# **OPC**

OPC (Organic Photo Conductor) er en mekanisme som lager et virtuelt bilde for utskrift ved hjelp av en laserstråle som sendes fra en laserskriver. Den er normalt grønn- eller gråfarget og sylinderformet.

En bildeenhet inneholder en trommel som sakte sliter ned overflaten gjennom bruk i skriveren, og den bør skiftes ut ved behov fordi den blir slitt gjennom kontakt med kassettfremkallerbørsten, rengjøringsmekanismen og papir.

## **Originaler**

Det første eksemplaret av noe, for eksempel et dokument, bilde eller tekst, som blir kopiert, reprodusert eller omgjort til å produsere andre eksemplarer, men som selv ikke er kopiert fra noe annet.

#### **OSI**

OSI (Open Systems Interconnection) er en modell utviklet av ISO (International Organization for Standardization) for kommunikasjon. OSI tilbyr en standard, modulær tilnærming til nettverksdesign som deler opp de nødvendige settene med komplekse funksjoner i håndterbare funksjonelle lag. Lagene er fra øverst til nederst, Applikasjon, Presentasjon, Sesjon, Transport, Nettverk, Datalink og Fysisk.

## **PABX**

PABX er et automatisk telefonsentralsystem innenfor en bedrift.

# **PCL**

PCL (Printer Command Language) er et sidebeskrivelsesspråk (PDL) utviklet av HP som en skriverprotokoll, og som har blitt en bransjestandard. Den ble først utviklet for tidlige blekkskrivere, men har siden kommet i forskjellige utgaver for termiske skrivere, matriseskrivere og sideskrivere.

## **PDF**

PDF (Portable Document Format) er et opphavsrettbeskyttet filformat utviklet av Adobe Systems for å gjengi todimensjonale dokumenter i et format som er uavhengig av enhet og oppløsning.

## **PostScript**

PostScript (PS) er et språk for programmering og beskrivelser av sider, og brukes primært brukes til DTP og elektroniske utgivelser. Det kjøres gjennom et tolkeprogram for å generere et bilde.

## **Skriverdriver**

Et program som brukes til å sende kommandoer og overføre data fra datamaskinen til skriveren.

## **Utskriftsmedier**

Medier (f.eks. papir, konvolutter, etiketter og transparenter) som kan brukes i en skriver, skanner, faks eller kopimaskin.

## **PPM**

Sider per minutt (PPM) er en metode for å måle hvor raskt en skriver virker, det vil si hvor mange sider den kan produsere på ett minutt.

## **PRN-fil**

Et grensesnitt for en enhetsdriver. Dette gjør at programvaren kan samhandle med enhetsdriveren ved hjelp av standard systemoppkall for inndata/utdata, noe som forenkler mange oppgaver.

### **Protokoll**

Dette er en konvensjon eller standard som kontrollerer eller muliggjør oppkobling, kommunikasjon og dataoverføring mellom to dataendepunkter.

#### **PS**

Se PostScript.

## **PSTN**

PSTN (Public-Switched Telephone Network) er nettverket av de offentlige svitsjede telefonnettene, som betyr at telefonsamtalen vanligvis rutes gjennom en sentral.

# **RADIUS**

RADIUS (Remote Authentication Dial In User Service) er en protokoll for autentisering og overvåking av fjernbrukere. RADIUS gjør det mulig med sentralisert administrasjon av autentiseringsdata som brukernavn og passord ved bruk av et AAO-konsept (autentisering, autorisasjon og overvåking) for å administrere nettverkstilgang.

## **Oppløsning**

Skarpheten til et bilde målt i dpi (punkter per tomme). Jo høyere dpi, desto større oppløsning.

## **SMB**

SMB (Server Message Block) er en nettverksprotokoll som mest brukes til å dele filer, skrivere, serielle porter og til diverse kommunikasjon mellom noder i et nettverk. Den har også en funksjon for godkjenning av prosesser.

### **SMTP**

SMTP (Simple Mail Transfer Protocol) er standarden for e-postoverføring på Internett. SMTP er en relativt enkel, tekstbasert protokoll, der en eller flere mottakere av meldingen blir oppgitt, og så blir meldingsteksten overført. Det er en klient/server-protokoll der klienten sender en epostmelding til serveren.

## **SSID**

SSID (Service Set Identifier) er navnet på et trådløst nettverk (WLAN). Alle trådløse enheter på et WLAN bruker samme SSID for å kommunisere med hverandre. En SSID kan ha en maks. lengde på 32 tegn, og det skilles mellom store og små bokstaver.

#### **Nettverksmaske**

Delnettverksmasken brukes sammen med nettverksadressen for å bestemme hvilken del av adressen som er nettverksadressen og hvilken del som er vertsadressen.

## **TCP/IP**

TCP (Transmission Control Protocol) og IP (Internet Protocol) er settet med kommunikasjonsprotokoller som iverksetter protokollstakkområdet, der Internett og de fleste kommersielle nettverk kjøres.

## **TCR**

TCR (Transmission Confirmation Report) inneholder detaljer for hver overføring, for eksempel jobbstatus, overføringsresultat og antall sider som er sendt. Du kan angi at denne rapporten skal skrives ut etter hver jobb eller bare etter mislykkede overføringer.

# **TIFF**

TIFF (Tagged Image File Format) er et punktgrafikkbildeformat med variabel oppløsning. TIFF beskriver bildedata som normalt kommer fra skannere. TIFF-bilder bruker koder (tags). Dette er nøkkelord som definerer egenskapene til bildet og som er inkludert i filen. Dette fleksible og plattformuavhengige formatet kan brukes for bilder som er behandlet med bildebehandlingsprogrammer.

#### **Tonerkassett**

En slags flaske med toner i en maskin, f.eks. en skriver. Toner er et pulver som brukes i laserskrivere og kopimaskiner, og som danner teksten og bildene på papiret som skrives ut. Toneren kan fikseres gjennom en kombinasjon av varme/trykk fra fikseringsenheten slik at fibrene bindes til papiret.

#### **TWAIN**

En bransjestandard for skannere og programvare. Ved å bruke en TWAINkompatibel skanner med et TWAIN-kompatibelt program kan en skanning iverksettes innenfra programmet. Det er et bildefangst-API for operativsystemene Microsoft Windows og Apple Mac.

## **UNC-bane**

UNC (Uniform Naming Convention) er en standardmåte å få tilgang til delte nettverksressurser i Windows NT og andre Microsoft-produkter. Formatet til en UNC-bane er: \\<servernavn>\<delt\_navn>\<katalog>

#### **URL**

URL (Uniform Resource Locator) er den globale adressen til dokumenter og ressurser på Internett. Den første delen angir hvilken protokoll som brukes, den andre delen angir IP-adressen eller domenenavnet der ressursen finnes.

### **USB**

USB (Universal serial bus) er en standard som ble utviklet av USB Implementers Forum, Inc., for å koble datamaskiner og annet utstyr. Til forskjell fra parallellporten så er USB utformet for å koble USB-porten på en enkelt datamaskin til flere andre enheter samtidig.

#### **Vannmerke**

Et vannmerke er et bilde eller mønster som vises på papir når du holder opp papiret mot lyset. Vannmerker ble først tatt i bruk i Bologna i 1282, og de har siden blitt brukt av papirprodusenter for å identifisere produkter. Vannmerker er også brukt på frimerker, pengesedler og andre offentlige dokumenter for å motvirke forfalskninger.

# **WEP**

WEP (Wired Equivalent Privacy) er en sikkerhetsprotokoll spesifisert i IEEE 802.11 for å gi samme sikkerhetsnivå som på et kablet LAN. WEP brukes til å kryptere data før de overføres med radiosignaler, slik at de er beskyttet fra et endepunkt til et annet.

## **WIA**

WIA (Windows Imaging Architecture) er en bildearkitektur som ble introdusert i Windows Me og Windows XP. Du kan starte en skanning fra disse operativsystemene hvis du bruker en WIA-kompatibel skanner.

## **WPA**

WPA (Wi-Fi Protected Access) er et sett med systemer for å sikre trådløse nettverk (Wi-Fi) og ble laget for å forbedre sikkerheten i forhold til WEP.

## **WPA-PSK**

WPA-PSK (WPA Pre-Shared Key) er en spesiell WPA-modus beregnet på små bedrifter og hjemmenettverk. En delt nøkkel eller et passord er konfigurert i det trådløse aksesspunktet (WAP) og på bærbare eller stasjonære datamaskiner. WPA-PSK genererer en unik nøkkel for hver økt mellom en trådløs klient og det tilhørende aksesspunktet, for mer avansert sikkerhet.

## **WPS**

Wi-Fi Protected Setup (WPS) er en standard for etablering av et trådløst hjemmenettverk. Hvis det trådløse aksesspunktet støtter WPS, kan du enkelt konfigurere den trådløse nettverkstilkoblingen uten datamaskin.

## **XPS**

XPS (XML Paper Specification) er en spesifikasjon for et PDL (Page Description Language), og et nytt dokumentformat. Dette er utviklet av Microsoft. Det er en XML-basert spesifikasjon, basert på en ny utskriftsbane, og et vektorbasert enhetsuavhengig dokumentformat.

# **Stikkordregister**

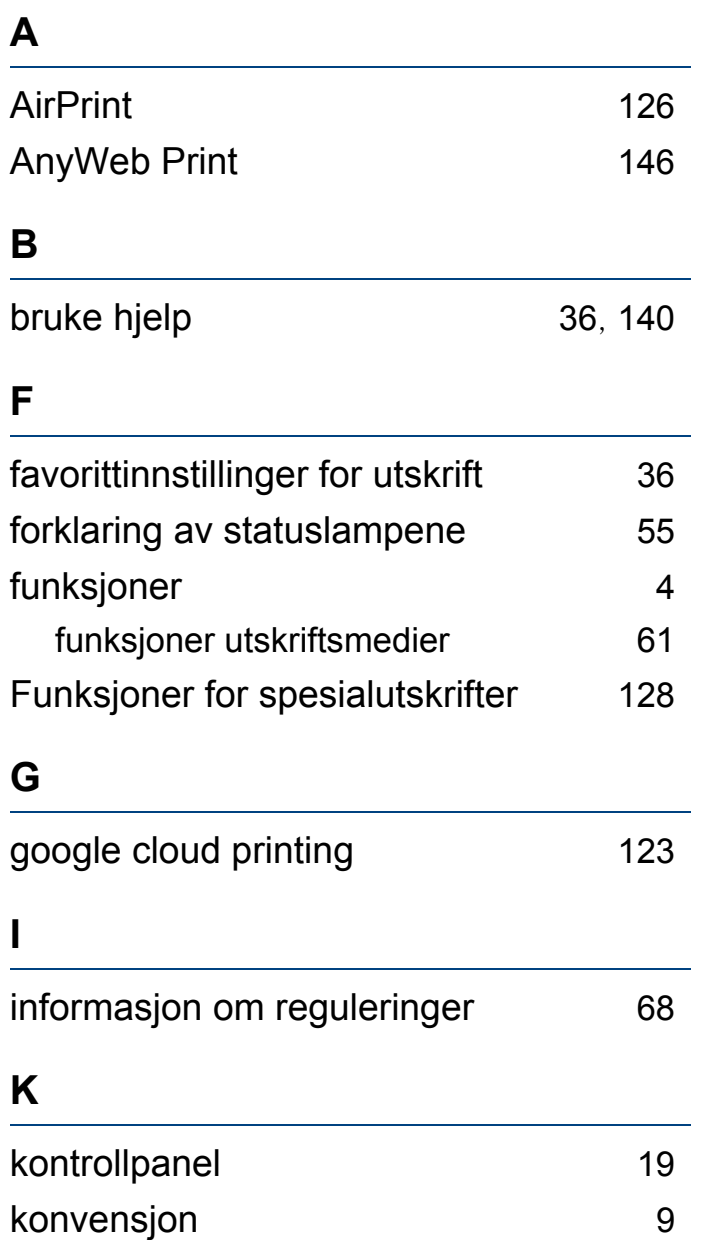

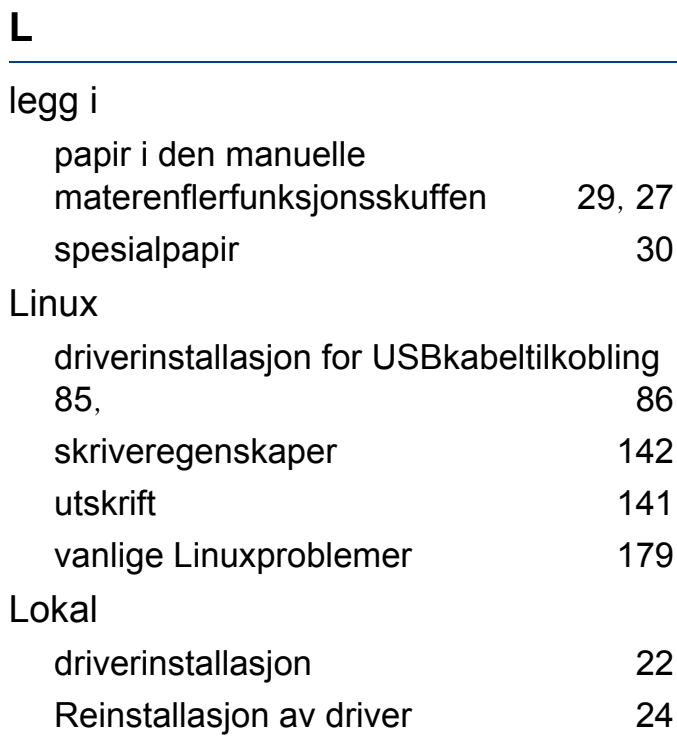

#### **M**

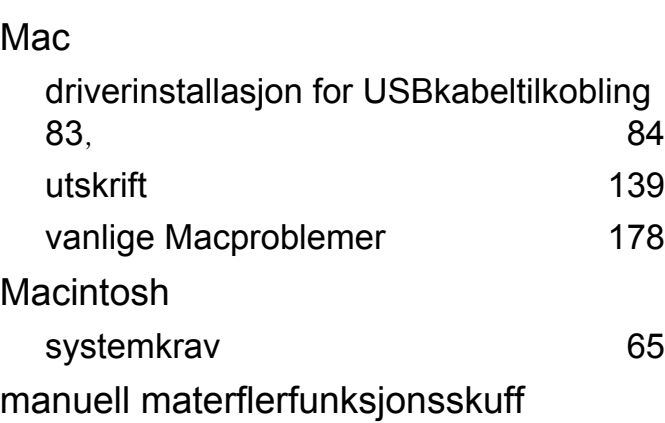

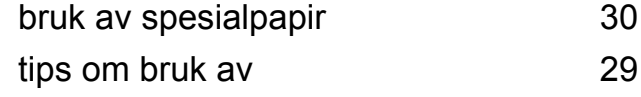

#### **N**

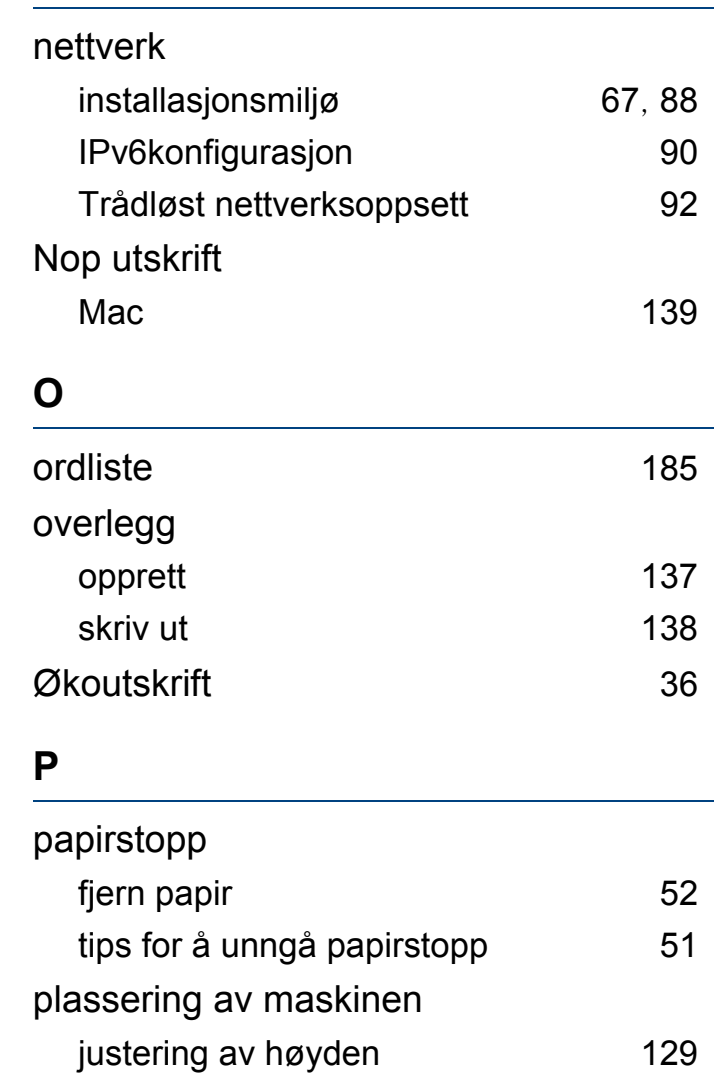

# **Stikkordregister**

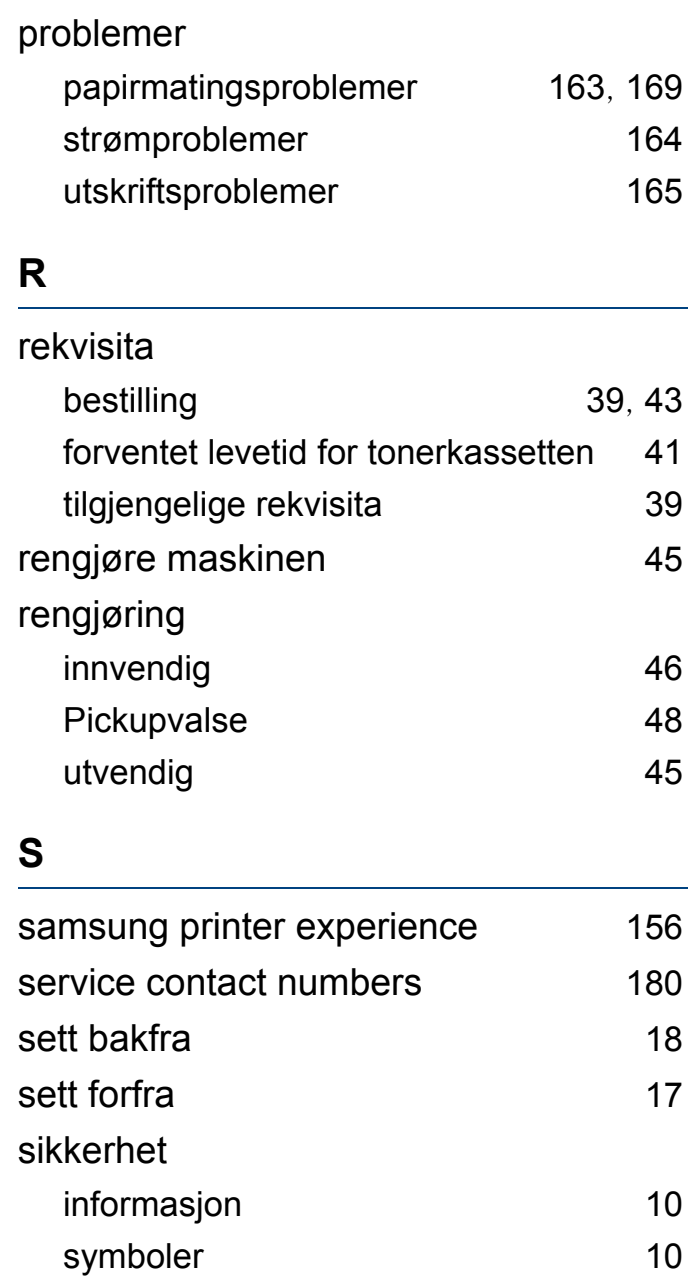

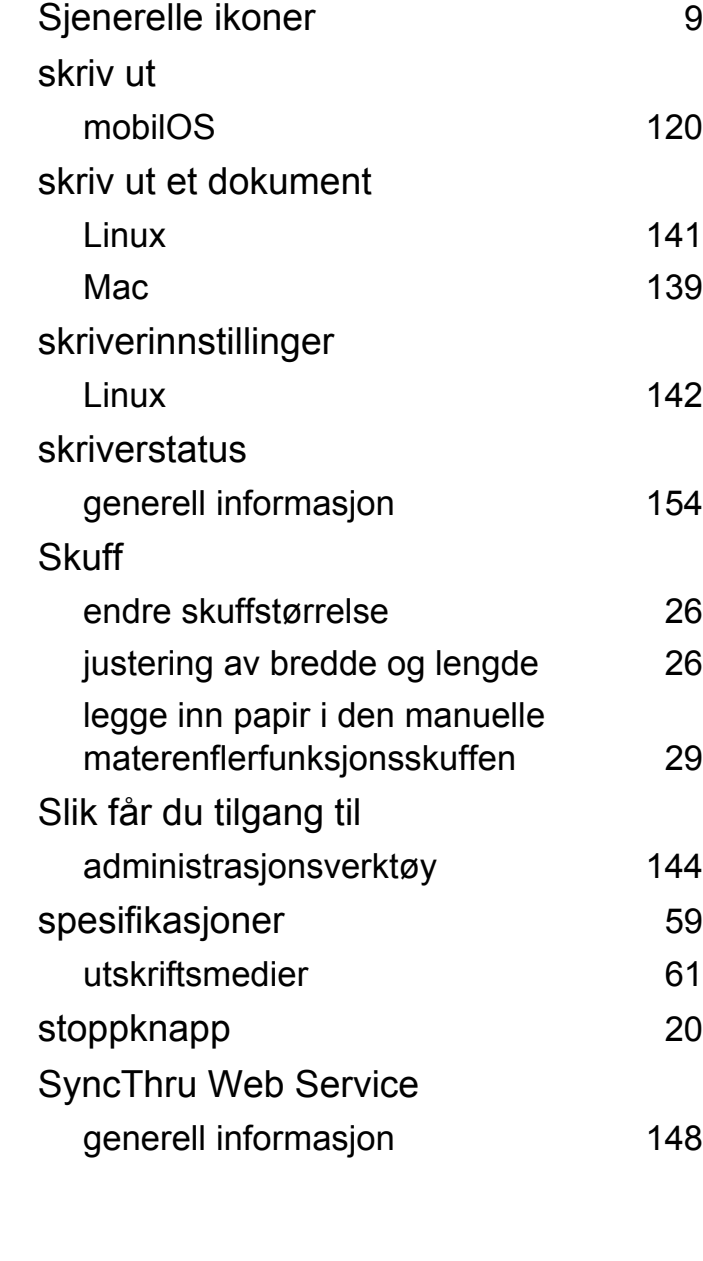

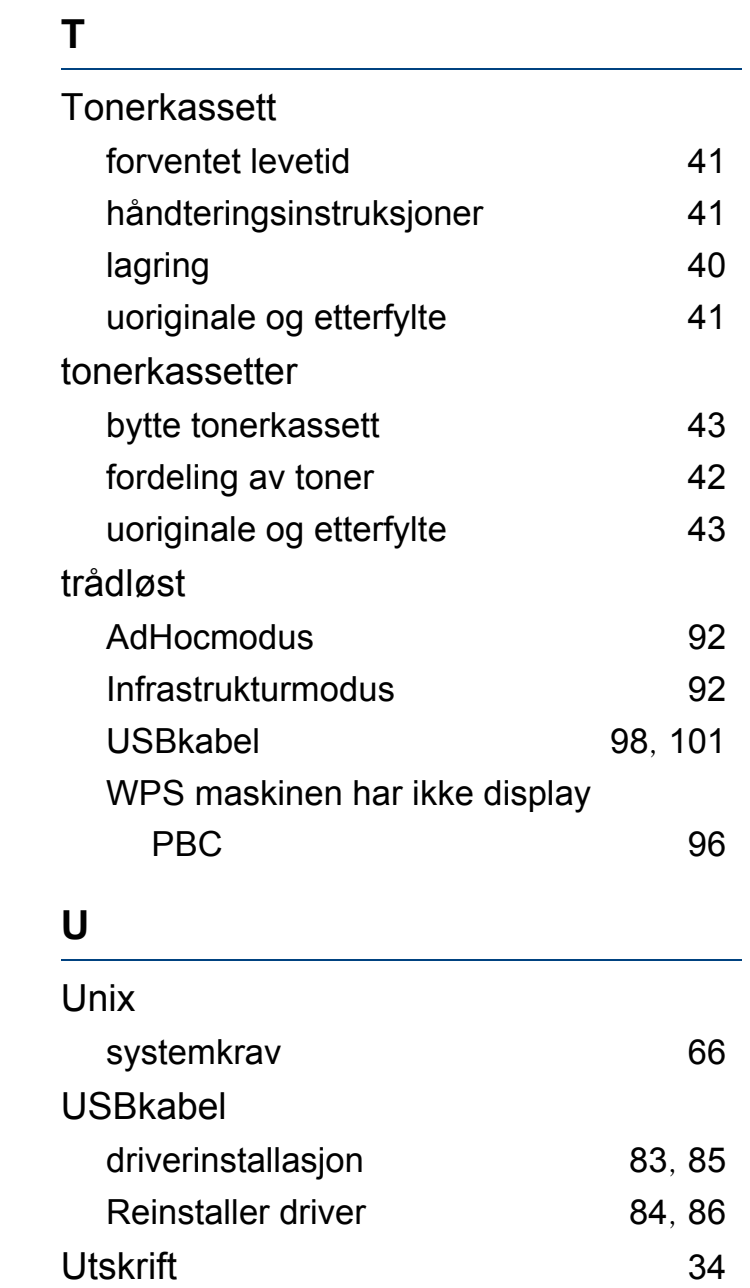

# **Stikkordregister**

## utskrift

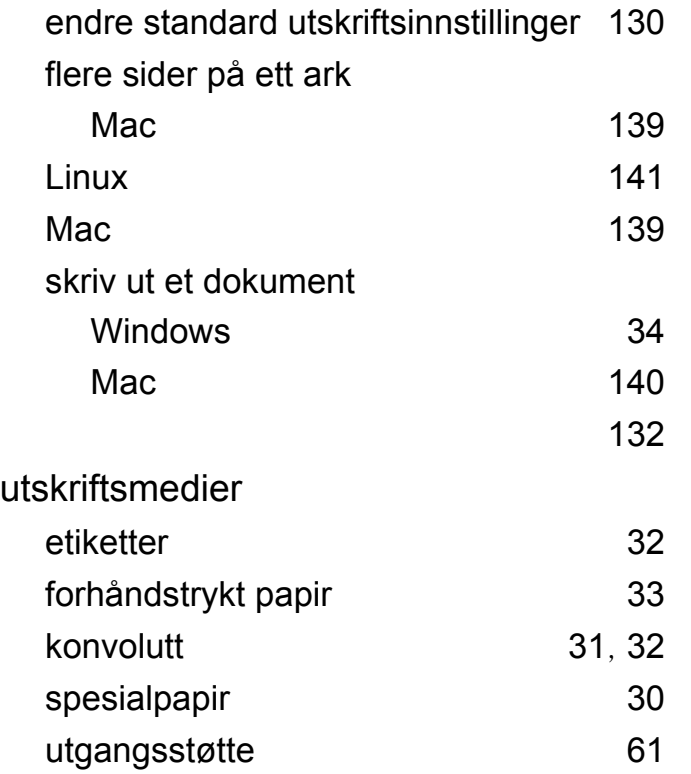

#### **V**

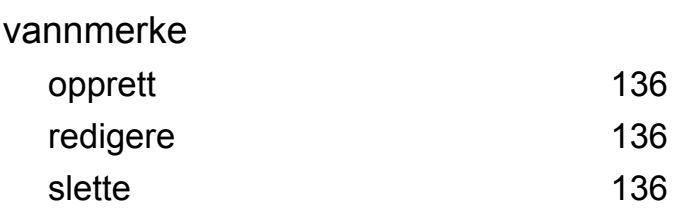

#### **W**

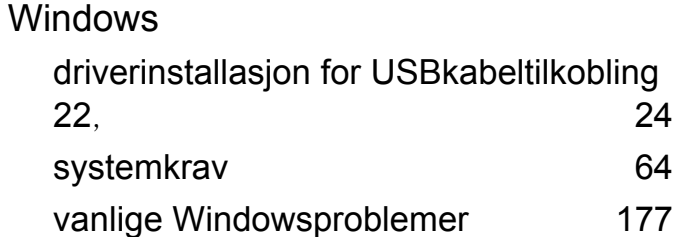